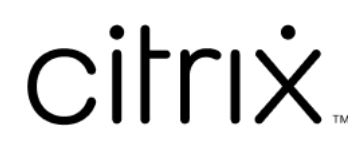

# **Citrix Workspace‑App**

# **Contents**

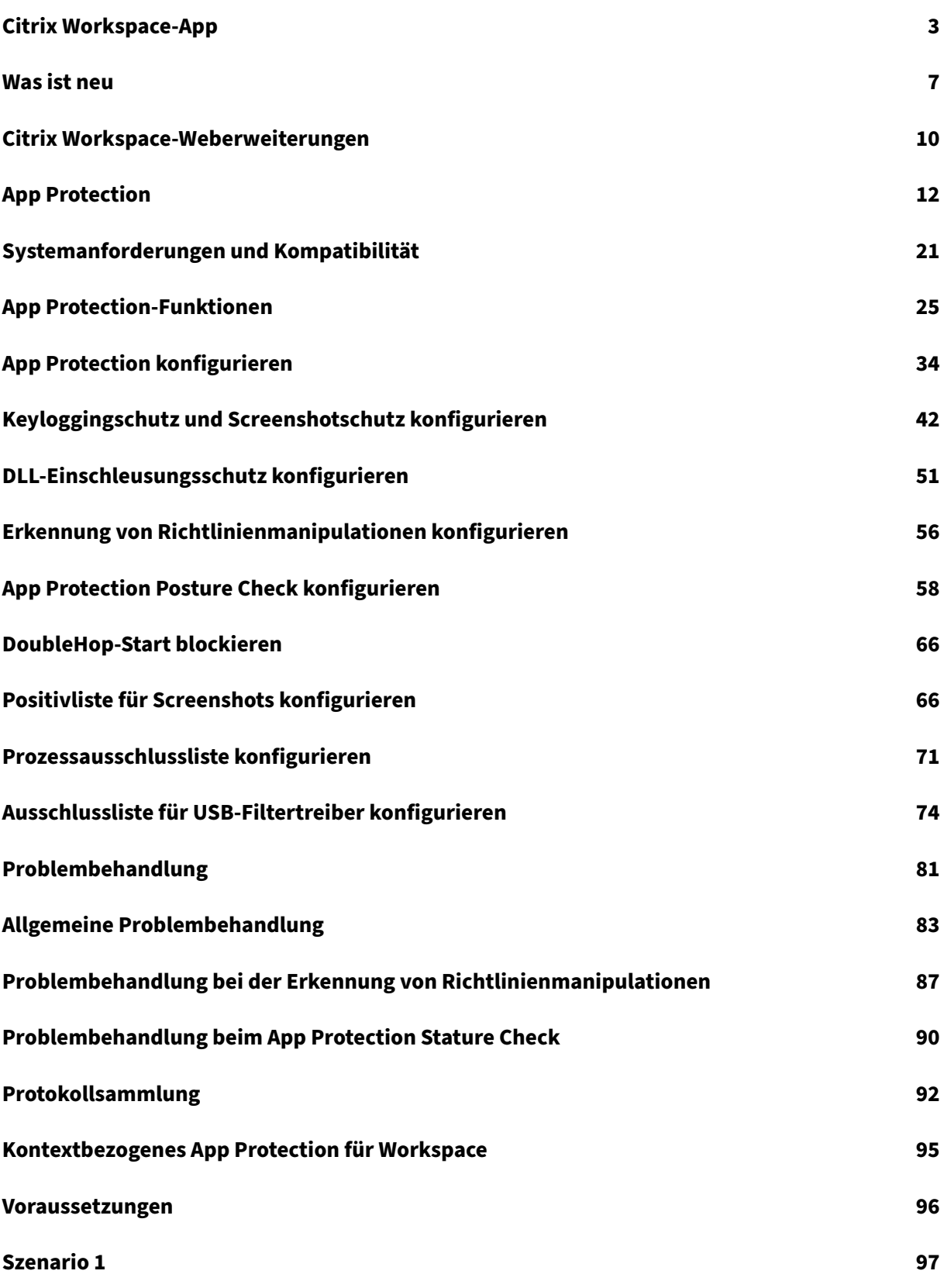

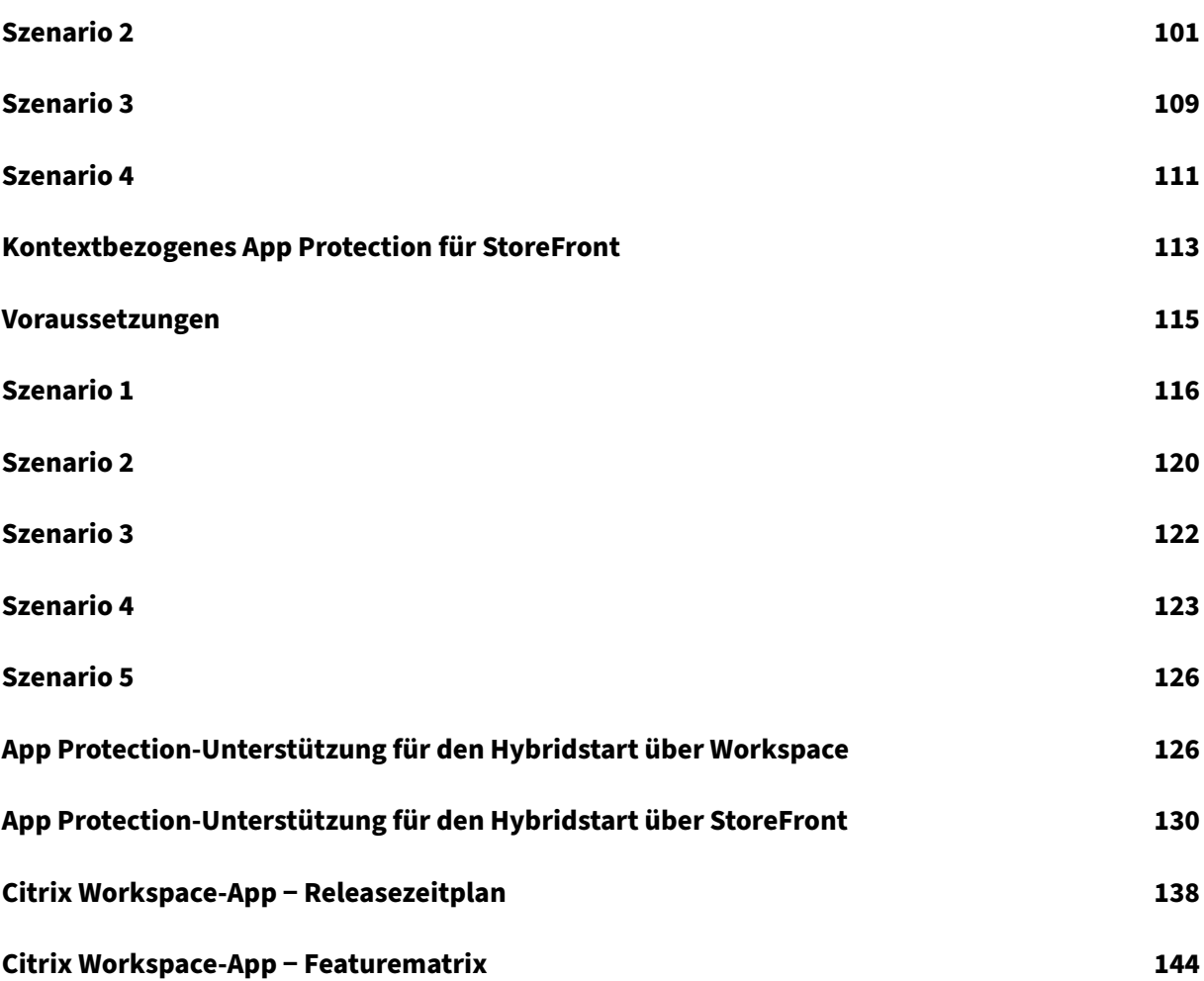

# **Citrix Workspace‑App**

<span id="page-3-0"></span>April 25, 2024

# **Info zur Citrix Workspace‑App**

Citrix Workspace‑App bietet sofortigen, sicheren und nahtlosen Zugriff auf alle Ressourcen, die Endbe‑ nutzer benötigen, um produktiv zu sein. Die Citrix Workspace-App umfasst Zugriff auf virtuelle Desktops, virtuelle Apps, Web- und SaaS-Apps sowie Features wie eingebettetes Surfen und Single Sign-On (von überall und von jedem Gerät aus).

Citrix Workspace-App ist eine Clientanwendung, die geräteübergreifend in Cloud- und On-Premises-Umgebungen bereitgestellt werden kann. Sie baut auf den Funktionen von Citrix Receiver auf und umfasst Citrix Client-Technologien wie HDX, die Citrix Gateway-Plug-Ins und Secure Private Access.

Die Client‑App ist für die Ausführung auf allen Client‑Betriebssystemen wie Windows, macOS, Linux, iOS und Android optimiert. Sie kann auch über einen Browser aufgerufen werden. Weitere Informationen zu den unterstützten Browsern finden Sie unter Workspace Browser Compatibility.

Die Citrix Workspace‑App, die auf dem Citrix‑Protokoll und HDX (High Definition Experience) basiert, bietet leistungsstarke virtuelle App‑ und Desktopsitzungen. Sie wurde weiterentwickelt, um eine sichere Anmeldung und sicheres Surfen im Internet, die [einfache Verwaltung Ihrer Apps un](https://support.citrix.com/article/CTX239807/workspace-browser-compatibility)d Desktops, erweiterte Suchfunktionen und vieles mehr zu bieten.

**Hinweis:**

Die Benutzeroberfläche der App kann variieren und hängt davon ab, ob Ressourcen in der Cloud durch Nutzung der Workspace-Plattform oder On-Premises durch Nutzung der StoreFront-Plattform bereitgestellt werden.

# Informationen zu den Features in Citrix Workspace-Apps finden Sie unter Citrix Workspace-App - Featu[rematrix.](https://docs.citrix.com/de-de/storefront)

Informationen zu den Unterschieden zwischen LTSR und aktuellen Releas[es finden Sie unter](https://docs.citrix.com/de-de/citrix-workspace-app/citrix-workspace-app-feature-matrix.html) Lifecycle [Milestones](https://docs.citrix.com/de-de/citrix-workspace-app/citrix-workspace-app-feature-matrix.html) for Citrix Workspace app.

Die Citrix Workspace‑App ist für die folgenden Betriebssysteme verfügbar:

- [Citrix Workspace‑App für Andr](https://www.citrix.com/support/product-lifecycle/workspace-app.html)oid
- Citrix Workspace‑App für ChromeOS
- Citrix Workspace-App für HTML5
- [Citrix Workspace‑App für iOS](https://docs.citrix.com/de-de/citrix-workspace-app-for-chrome.html)
- Citrix Workspace‑App für Linux
- Citrix Workspace‑App für Mac
- [Citrix Workspace‑App für Windo](https://docs.citrix.com/de-de/citrix-workspace-app-for-linux.html)ws
- [Citrix Workspace‑App für Wind](https://docs.citrix.com/de-de/citrix-workspace-app-for-mac.html)ows (Store)

# **Wi[chtig](https://docs.citrix.com/de-de/citrix-workspace-app-for-windows.html)**

#### **Da[ten, die für Citrix Workspace‑App‑Updat](https://docs.citrix.com/de-de/citrix-workspace-app-for-windows-store.html)es gesammelt wurden:**

In Bezug auf Geräte, die mit dem Internet verbunden sind, sucht die Citrix Workspace‑App möglicherweise ohne weitere Ankündigung nach Updates, die zum Herunterladen und Instal‑ lieren auf dem Gerät verfügbar sind, und informiert den Benutzer über deren Verfügbarkeit. In diesem Fall werden nur nicht personenbezogene Informationen übertragen, außer in dem Umfang, in dem IP‑Adressen in einigen Ländern als personenbezogen angesehen werden können.

# **Citrix Workspace‑App mit dem Global App Configuration Service konfigurieren**

Der Global App Configuration Service bietet eine zentrale Schnittstelle zum Konfigurieren der Citrix Workspace-App-Einstellungen für Endbenutzer. Sie können Einstellungen für Cloudstores und On-Premises‑Stores über eine einzige Oberfläche konfigurieren. Diese Einstellungen gelten sowohl für verwaltete als auch für nicht verwaltete Geräte (BYOD). Weitere Informationen finden Sie unter Global App Configuration Service.

# **[Sprachunterstützung](https://docs.citrix.com/de-de/citrix-workspace/overview-global-app.html)**

Citrix Workspace‑Apps sind für die Verwendung in anderen Sprachen als Englisch angepasst. In diesem Abschnitt werden die unterstützten Sprachen für die neuesten Versionen der Citrix Workspace‑Apps aufgeführt.

In derfolgenden Tabelle sind die Sprachen aufgeführt, diefür die Citrix Workspace‑App auf verschiede‑ nen Betriebssystemen oder Plattformen unterstützt werden. Ein **☑** bedeutet, dass die App in der jew‑ eiligen Sprache verfügbar ist.

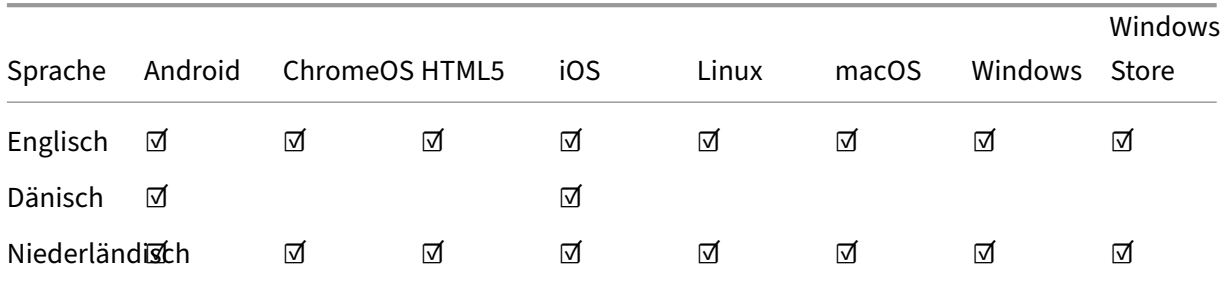

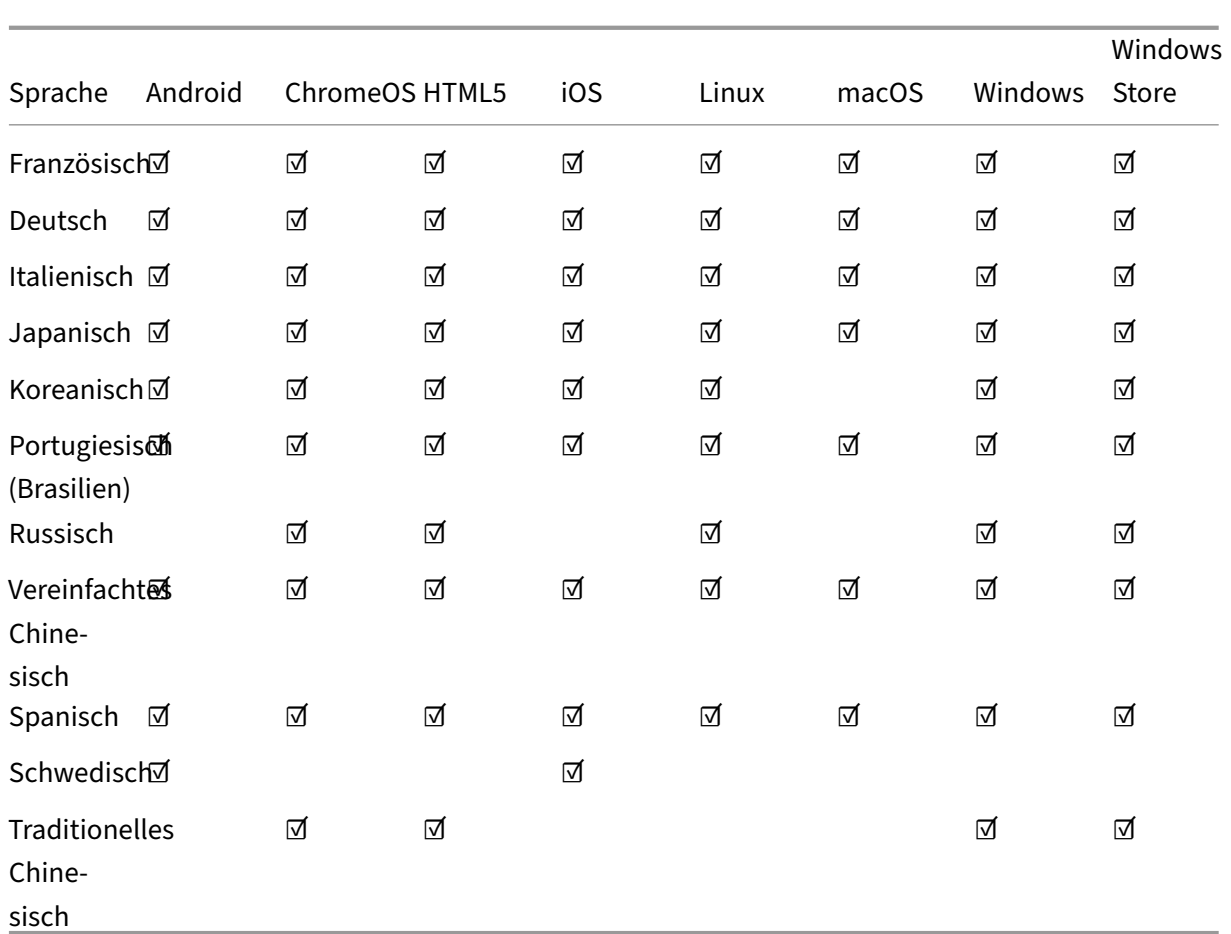

# **Featureflag**

In diesem Artikel werden die Verwaltung von Featureflags und die verschiedenen Citrix Workspace-Apps beschrieben, die Featureflags unterstützen.

# **Featureflags verwalten**

Wenn ein Problem mit der Citrix Workspace-App in der Produktion auftritt, können wir ein betroffenes Feature dynamisch in der Citrix Workspace-App deaktivieren, auch nachdem das Feature bereitgestellt wurde. Hierfür verwenden wir Featureflags und den Drittanbieterdienst "LaunchDarkly". Sie müssen das Aktivieren des Datenverkehrs über LaunchDarkly nur dann konfigurieren, wenn Sie den ausgehenden Datenverkehr durch eine Firewall oder einen Proxyserver blockieren. In diesem Fall aktivieren Sie den Datenverkehr über LaunchDarkly Ihren Richtlinienanforderungen entsprechend über bestimmte URLs oder IP‑Adressen.

In der folgenden Tabelle werden die verschiedenen Apps aufgeführt, die Featureflags unterstützen, und die Releaseversionen, in denen Featureflags in diesen Apps eingeführt wurden.

Citrix Workspace‑App

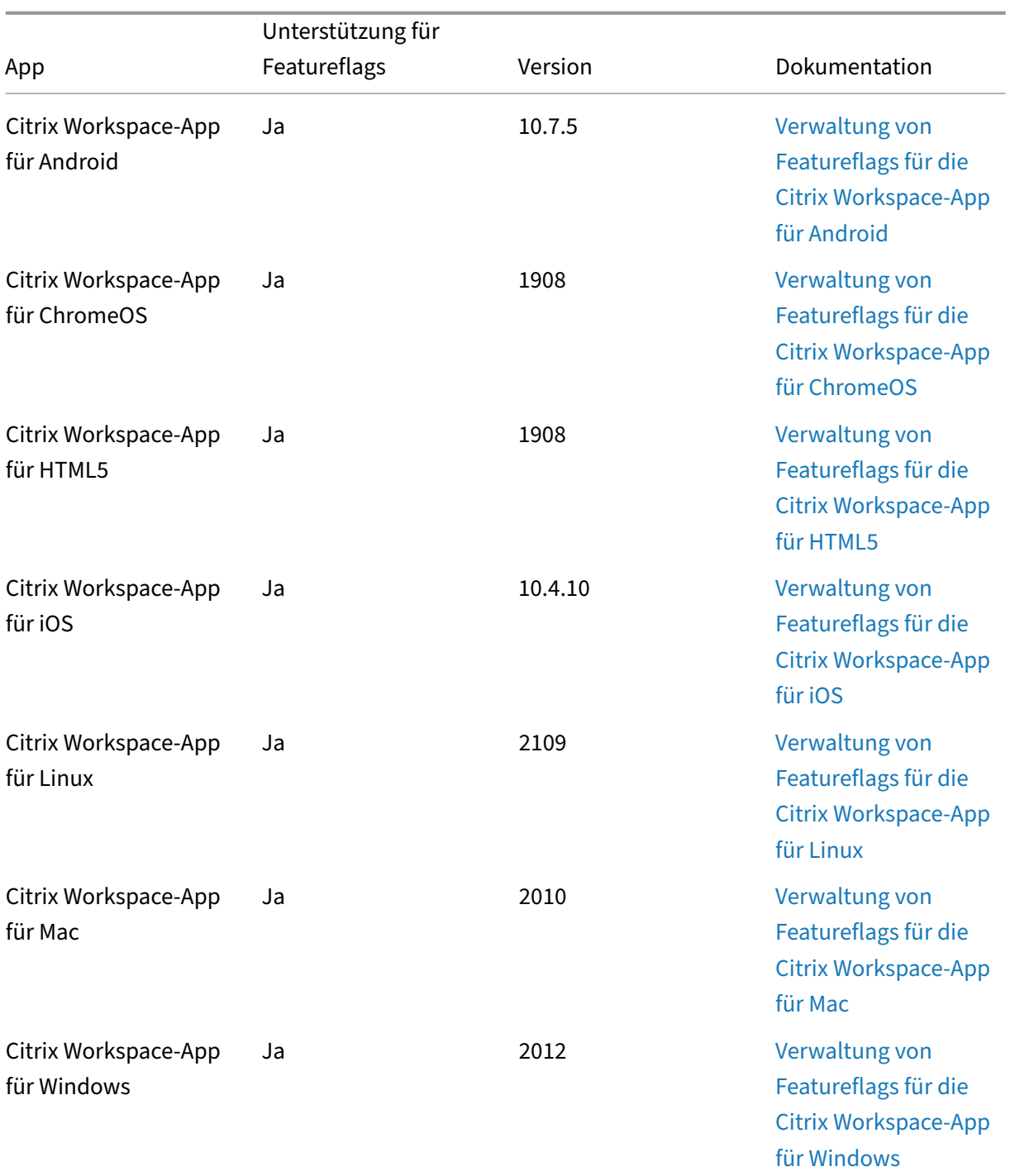

# **Wichtiges Update zu Citrix Receiver**

Im August 2018 wurde Citrix Receiver durch die Citrix Workspace‑App ersetzt. Sie können immer noch ältere Versionen von Citrix Receiver herunterladen; neue Funktionen und Verbesserungen werden jedoch nur für die Citrix Workspace‑App veröffentlicht.

Die Citrix Workspace‑App ist ein neuer Client von Citrix, der ähnlich wie Citrix Receiver funktioniert und vollständig abwärtskompatibel mit der Citrix‑Infrastruktur Ihres Unternehmens ist. Die Citrix Workspace‑App bietet alle Funktionen von Citrix Receiver und neue Funktionen, die auf der Citrix‑ Bereitstellung Ihres Unternehmens basieren.

Die Citrix Workspace‑App basiert auf der Citrix Receiver‑Technologie und ist vollständig abwärtskom‑ patibel mit allen Citrix‑Lösungen.

Weitere Informationen finden Sie auf der FAQ‑Seite zur Workspace‑App.

# **Was ist neu**

# <span id="page-7-0"></span>July 22, 2024

Erfahren Sie mehr über neue Funktionen, Verbesserungen, behobene Probleme und bekannte Prob‑ leme für die Citrix Workspace-App auf Android, ChromeOS, HTML5, iOS, Linux, Mac und Windows, Citrix Enterprise Browser, Workspace UI, Global App Configuration Service und Workspace Platform.

# **Citrix Workspace App für iOS ‑ 24.5.0**

- Unterstützung der Authentifizierung mit FIDO2 beim Verbinden mit Cloudstores
- Unterstützung für Dokumentenscanner

Weite[re Informationen zu den neuesten Features, Technical Preview‑Features sowie b](https://docs.citrix.com/de-de/citrix-workspace-app-for-ios/whats-new#support-for-authentication-using-fido2-when-connecting-to-a-cloud-store)ekannten und beho[benen Problemen finden Sie unter](https://docs.citrix.com/de-de/citrix-workspace-app-for-ios/whats-new#support-for-document-scanner) Was ist neu.

# **Citrix Workspace App für Linux ‑ 2[405](https://docs.citrix.com/de-de/citrix-workspace-app-for-ios/whats-new)**

- Unterstützung für RHEL9 x64, Ubuntu 2204 x86-64, RaspiOS-bullseye-arm64, Debian 11x86-64
- Verbesserte Systemprotokolle für die Umleitung von Browserinhalten
- Verbessertes Ladeerlebnis für den Shared‑User‑Modus
- Benutzeroberflächenoption zur Verwaltung des Plug-and-Play-Feature für Monitore
- [Umleitung von Composite‑USB‑Geräten mithilfe von DDC‑Richtlinien](https://docs.citrix.com/de-de/citrix-workspace-app-for-linux/whats-new#enhanced-system-logs-for-browser-content-redirection)
- [Verbesserte Benutzeroberfläche für ein nahtloses Anm](https://docs.citrix.com/de-de/citrix-workspace-app-for-linux/whats-new#improved-loading-experience-for-shared-user-mode)eldeerlebnis
- [Unterstützung für mehrere Passkeys in HDX‑Sitzungen](https://docs.citrix.com/de-de/citrix-workspace-app-for-linux/whats-new#ui-option-to-manage-monitor-plug-and-play-feature)
- [Versionsupgrade für Chromium Embedded Framework](https://docs.citrix.com/de-de/citrix-workspace-app-for-linux/whats-new#composite-usb-device-redirection-using-ddc-policies)
- [Ankündigung für das Einstellen der Unterstützung von PNAgent](https://docs.citrix.com/de-de/citrix-workspace-app-for-linux/whats-new#enhanced-the-user-interface-for-seamless-login-experience)
- [Ankündigung für das Einstellen der Unterstützung von](https://docs.citrix.com/de-de/citrix-workspace-app-for-linux/whats-new#support-for-multiple-passkeys-in-hdx-session) SUSE
- [Hinweise auf die Einstellung von Features und Plattform](https://docs.citrix.com/de-de/citrix-workspace-app-for-linux/whats-new#version-upgrade-for-chromium-embedded-framework)en

Weitere Informationen zu den neuesten Features, Technical Preview‑Features sowie bekannten und behobenen Problemen finden Sie unter Was ist neu.

# **Citrix Workspace‑App für Chrome[OS ‑ 2402.1](https://docs.citrix.com/de-de/citrix-workspace-app-for-linux/whats-new)**

- Servicekontinuität
- Konfigurationsprogramm
- Virtual Channel SDK
- [HTTP‑Proxyeinstel](https://docs.citrix.com/de-de/citrix-workspace-app-for-chrome/about#service-continuity)lung auf Chromebook
- [Kurzname für Store‑URL](https://docs.citrix.com/de-de/citrix-workspace-app-for-chrome/about#config-utility-tool)

Weite[re Informationen zu den neuesten Featur](https://docs.citrix.com/de-de/citrix-workspace-app-for-chrome/about#http-proxy-setting-on-chromebook)es, Technical Preview‑Features sowie bekannten und beho[benen Problemen finden](https://docs.citrix.com/de-de/citrix-workspace-app-for-chrome/about#short-name-for-store-url) Sie unter Was ist neu.

# **Citrix Workspace App für Android [‑ 24.5.0](https://docs.citrix.com/de-de/citrix-workspace-app-for-chrome/about)**

- Unterstützung der Authentifizierung mit FIDO2 beim Verbinden mit Cloudstores
- Dokumentenscanner
- Ankündigung für das Einstellen der Unterstützung
- [Technical Preview](https://docs.citrix.com/de-de/citrix-workspace-app-for-android/whats-new#support-for-authentication-using-fido2-when-connecting-to-a-cloud-store)
	- **–** [Audioumleitung](https://docs.citrix.com/de-de/citrix-workspace-app-for-android/whats-new#document-scanner) mit externen Mikrofonen
	- **–** [Single Sign‑On für Microsoft Entra ID‑fähige V](https://docs.citrix.com/de-de/citrix-workspace-app-for-android/whats-new#deprecation-announcement)M

Weitere Inf[ormationen zu den neuesten Features, Tec](https://docs.citrix.com/de-de/citrix-workspace-app-for-android/about-this-release/features-in-technical-preview#audio-redirection-with-external-microphones)hnical Preview‑Features sowie bekannten und behobene[n Problemen finden Sie unter](https://docs.citrix.com/de-de/citrix-workspace-app-for-android/about-this-release/features-in-technical-preview#single-sign-on-for-microsoft-entra-id-enabled-vm) Was ist neu.

# **Workspace UI ‑ 24.20**

- Verbessertes Sucherlebnis
- Leistungsverbesserungen

Weite[re Informationen zu Featur](https://docs.citrix.com/de-de/citrix-workspace/whats-new/whats-new-workspace-user-experience#enhanced-search-experience)es, Technical Preview‑Features sowie bekannten und behobenen Probl[emen finden Sie unter](https://docs.citrix.com/de-de/citrix-workspace/whats-new/whats-new-workspace-user-experience#performance-improvement) Was ist neu.

# **Global App Configuratio[n Service ‑](https://docs.citrix.com/de-de/citrix-workspace/whats-new/whats-new-workspace-user-experience) 2406**

• Einstellungen über Filialen, Kanäle und Konfigurationsprofile hinweg klonen

Weitere Informationen zu Features, Technical Preview‑Features sowie bekannten und behobenen Probl[emen finden Sie unter](https://docs.citrix.com/de-de/citrix-workspace/whats-new/whats-new-gacs#clone-settings-across-stores-channels-and-configuration-profiles) Was ist neu.

# **Citrix Workspace App für HTML5 ‑ 2312**

- Unterstützung für sekundären Klingelton
- Simulcast‑Implementierung für Videokonferenzen mit optimiertem Microsoft Teams

Weite[re Informationen zu den neuesten Feature](https://docs.citrix.com/de-de/citrix-workspace-app-for-html5/about#support-for-secondary-ringer)s, Technical Preview‑Features sowie bekannten und beho[benen Problemen finden Sie unter](https://docs.citrix.com/de-de/citrix-workspace-app-for-html5/about#simulcast-implementation-for-optimized-microsoft-teams-video-conference-calls) Was ist neu.

# **Citrix Workspace App für Mac ‑ 24[02](https://docs.citrix.com/de-de/citrix-workspace-app-for-html5)**

• Verbesserungen der Funktionen zum Beenden der Citrix Workspace‑App

Weitere Informationen zu den neuesten Features, Technical Preview‑Features sowie bekannten und beho[benen Problemen finden Sie unter](https://docs.citrix.com/de-de/citrix-workspace-app-for-mac/whats-new#enhancements-to-quit-functionality-of-citrix-workspace-app) Was ist neu.

# **Citrix Workspace App für Window[s ‑ 2403](https://docs.citrix.com/de-de/citrix-workspace-app-for-mac/whats-new)**

- Nachhaltigkeitsinitiative für die Einführung von Cloud-Hybridinstallationen
- Verbesserter Domänen-Passthrough für Single Sign-On (Enhanced SSO)
- Unterstützung für erweiterte NetScaler‑Richtlinien für Storebrowse unter Windows
- [Versionsupgrade für Chromium Embedded Framework](https://docs.citrix.com/de-de/citrix-workspace-app-for-windows/about#sustainability-initiative-for-cloud-hybrid-launch)
- [Microsoft Teams VDI‑Plug‑In für Citrix installieren](https://docs.citrix.com/de-de/citrix-workspace-app-for-windows/about#enhanced-domain-pass-through-for-single-sign-on-enhanced-sso)
- [Option zur Problembehandlung für Endbenutzer ausblenden](https://docs.citrix.com/de-de/citrix-workspace-app-for-windows/about#support-for-advanced-netscaler-policies-for-storebrowse-on-windows)
- [Die PNAgent‑Unterstützung wird nicht mehr fortgeführt](https://docs.citrix.com/de-de/citrix-workspace-app-for-windows/about#version-upgrade-for-chromium-embedded-framework)
- [App Protection](https://docs.citrix.com/de-de/citrix-workspace-app-for-windows/about#install-microsoft-teams-vdi-plug-in-for-citrix)
	- **–** [Positivliste für Screenshots](https://docs.citrix.com/de-de/citrix-workspace-app-for-windows/about#hide-troubleshooting-and-send-feedback-options-for-end-users)
	- **–** [Ausschlussliste für Prozesse](https://docs.citrix.com/de-de/citrix-workspace-app-for-windows/about#deprecation-of-pnagent-support)
	- **–** Ausschlussliste für USB‑Filtertreiber
- Citri[x Endpoint Analysis](https://docs.citrix.com/de-de/citrix-workspace-app-for-windows/about#screen-capture-allow-list)
- Citri[x Enterprise Browser](https://docs.citrix.com/de-de/citrix-workspace-app-for-windows/about#process-exclusion-list)
	- **–** Sicherheitsindikator beim Besuch von Websites
	- **–** [Citrix Enterprise Br](https://docs.citrix.com/de-de/citrix-workspace-app-for-windows/about#citrix-endpoint-analysis)owser führt zusätzliche Einstellungen im Global App Configuration Ser‑ vice ein

Weitere Inf[ormationen zu Features, Technical Preview‑Features sowie bekannten und behobenen](https://docs.citrix.com/de-de/citrix-enterprise-browser/gacs#use-gacs-to-manage-citrix-enterprise-browser) Problemen [finden S](https://docs.citrix.com/de-de/citrix-enterprise-browser/gacs#use-gacs-to-manage-citrix-enterprise-browser)ie unter Was ist neu.

# **Citrix Enterprise Browser ‑ 121.1.1.26**

• Vereinfachtes Single Sign-On für Web- und SaaS-Apps über den Global App Configuration Service

Weite[re Informationen zu Features, Technical Preview‑Features sowie bekannten und behobenen](https://docs.citrix.com/de-de/citrix-enterprise-browser/whats-new#simplified-single-sign-on-for-web-and-saas-apps-through-the-global-app-configuration-service) Probl[emen](https://docs.citrix.com/de-de/citrix-enterprise-browser/whats-new#simplified-single-sign-on-for-web-and-saas-apps-through-the-global-app-configuration-service) finden Sie unter Was ist neu.

#### **Workspace Platform ‑ 2[402](https://docs.citrix.com/de-de/citrix-enterprise-browser/whats-new)**

• Mehrere Workspace‑URLs erstellen ‑ Allgemeine Verfügbarkeit (GA)

Weitere Informationen zu Features, Technical Preview‑Features sowie bekannten und behobenen Probl[emen finden Sie unter](https://docs.citrix.com/de-de/citrix-workspace/whats-new/whats-new-workspace-platform#create-multiple-workspace-urls---general-availability-ga) Was ist neu.

# **Citrix Workspace‑W[eberweit](https://docs.citrix.com/de-de/citrix-workspace/whats-new/whats-new-workspace-platform)erungen**

#### <span id="page-10-0"></span>April 25, 2024

Mit der Citrix Workspace‑Weberweiterung können Sie Ihre Workspace‑Apps überall ohne eine . ica‑ Datei starten, was Ihr Benutzererlebnis sicherer und zuverlässiger macht. Wenn Sie Ihre Apps mit der Browsererweiterung öffnen, haben Sie alle Apps und Desktops an einem einzigen Ort, sodass Sie Ihre Arbeit einfach verfolgen und einen aufgeräumten Desktop genießen können. Die Citrix Workspace‑ Weberweiterung bietet außerdem Schutz vor Screenshot‑Apps und nahtlose Servicekontinuität.

# **Citrix Workspace‑Weberweiterungen installieren**

Mit den folgenden Schritten installieren Sie die Citrix Workspace‑Weberweiterung:

- 1. Navigieren Sie zum Webstore Ihres bevorzugten Browsers:
	- Chrome Web Store
	- Microsoft Edge Add‑Ons
	- Mac App Store
- 2. Füge[n Sie die Citrix Worksp](https://microsoftedge.microsoft.com/addons/detail/citrix-workspace-web-exte/pmdpflpcmcomdkocbehamllbfkdgnalf)ace‑Weberweiterung über den App‑Store Ihres bevorzugten Bro[wsers hinzu und](https://apps.apple.com/dz/app/citrix-workspace-web-extension/id1622086941?mt=12) bestätigen Sie die Installation.
- 3. Bestätigen Sie ggf. in der Popupmeldung, dass Sie die Weberweiterung hinzufügen möchten.
- 4. (Optional) Wählen Sie das Puzzleteilsymbol oben rechts im Browser aus, um den Browser für schnellen Zugriff anzuheften.
- 5. Wählen Sie **Erweiterung hinzufügen** aus.
- 6. Wählen Sie das Reißzweckensymbol, um die Erweiterung anzuheften.

Die Citrix Workspace‑Weberweiterung ist jetzt installiert.

Weitere Informationen zur Citrix Workspace-Weberweiterung finden Sie im Blog zur Citrix Workspace-Weberweiterung.

# **[SaaS‑Apps in Ih](https://www.citrix.com/blogs/2023/02/01/secure-reliable-access-citrix-workspace-browser-extension/)rer Citrix Workspace‑Instanz öffnen**

Wenn die Citrix Workspace-Weberweiterung auf Ihrer Workspace-Instanz nicht bereits aktiviert ist, gehen Sie wie folgt vor:

- 1. Wählen Sie im Workspace‑Fenster Ihr Kontoprofil aus.
- 2. Wählen Sie im Profilmenü die Option **Erweitert** aus.
- 3. Wählen Sie im Fenster **Startpräferenz für Apps und Desktops** die Option **Webbrowser ver‑ wenden** aus.
- 4. Bestätigen Sie im Popupfenster **Citrix Workspace Launcher öffnen**.

Ihre SaaS‑Apps werden jetzt im Fenster Ihrer Citrix Workspace‑App geöffnet.

# **Citrix Workspace‑App − Featurematrix**

Die Citrix Workspace-App bietet vielfältige Features für verschiedene Plattformen bzw. Betriebssysteme. Dieser Featurematrix können Sie die Verfügbarkeit der Features auf verschiedenen Plattformen entnehmen.

Auf die Citrix Workspace‑Weberweiterung kann von jedem Computer aus mit einem unterstützten Webbrowser und einer Internetverbindung zugegriffen werden. Um alle Features und Funktionen der Citrix Workspace‑Weberweiterung nutzen zu können, werden die folgenden Browsertypen unter‑ stützt:

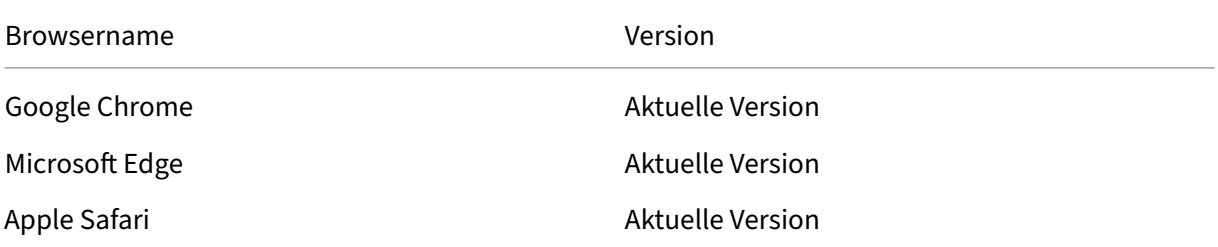

# **App Protection**

# <span id="page-12-0"></span>May 31, 2024

App Protection ist ein Feature für die Citrix Workspace-App und bietet erweiterte Sicherheit bei der Verwendung von in Citrix Virtual Apps and Desktops veröffentlichten Ressourcen. App Protection wird für die On-Premises-Version von Citrix Virtual Apps and Desktops und für Citrix DaaS (ehemals Citrix Virtual Apps and Desktops Service) mit StoreFront und Workspace unterstützt. App Protection wird also in allen Cloud‑Umgebungen, on‑premises Umgebungen und Hybridumgebungen unterstützt. App Protection wird auch unterstützt, wenn Sie über ADC Gateway eine Verbindung zu StoreFront oder Workspace herstellen.

Zwei Richtlinien bieten Schutz vor Keylogging und Bildschirmerfassung für Citrix HDX‑Sitzungen. Bei Verwendung mit der Citrix Workspace‑App ab 2203.1 LTSR für Windows, der Citrix Workspace‑App ab 2001 für Mac bzw. der Citrix Workspace‑App ab 2108 für Linux können die Richtlinien zum Schutz von Daten vor Keylogging und Screen Scraping beitragen.

Bei Aktivieren von Keyloggingschutz:

- Der Keylogger sieht verschlüsselte Tastenanschläge.
- Das Feature ist nur aktiv, wenn ein geschütztes Fenster im Fokus ist.

Bei aktiviertem Schutz vor Bildschirmerfassung:

- Unter Windows und macOS ist bei Screenshots nur der Inhalt des geschützten Fensters leer. Das Feature ist aktiv, wenn ein geschütztes Fenster nicht minimiert ist. Unter Linux ist der gesamte Screenshot leer. Dieses Feature ist aktiv, unabhängig davon, ob ein geschütztes Fenster min‑ imiert ist.
- Wenn Sie unter Windows mit der Schaltfläche **Bildschirm drucken** Screenshots erstellen, wer‑ den die Daten nicht in die Zwischenablage kopiert. Um Screenshots mit der Schaltfläche **Bild‑ schirm drucken** zu erstellen, minimieren Sie alle geschützten Apps.

Sie können die Richtlinien über PowerShell oder Web Studio konfigurieren. Weitere Informationen finden Sie unter App Protection für virtuelle Apps und Desktops konfigurieren.

Stellen Sie nach dem Erwerb des Features sicher, dass Sie die Lizenz für App Protection aktivieren.

# **Haftungsaus[schluss:](https://docs.citrix.com/de-de/citrix-workspace-app/app-protection/configure/configure-anti-keylogging-and-anti-screen-capture#configure-anti-keylogging-and-anti-screen-capture-for-virtual-apps-and-desktops)**

Die App Protection‑Richtlinien filtern den Zugriff auf erforderliche Funktionen des zugrunde liegenden Betriebssystems (spezifische API-Aufrufe für die Bildschirmerfassung oder das Aufzeichnen von Tastenanschlägen). Damit schützen sie auch vor benutzerdefinierten und speziell entwickelten Hackertools. Die Weiterentwicklung von Betriebssystemen kann jedoch immer wieder zu neuen Einfallstoren für das Keylogging oder die Bildschirmerfassung führen. Darum

#### Citrix Workspace‑App

ist kein hundertprozentiger Schutz möglich, auch wenn wir diese Schwachstellen kontinuierlich identifizieren und korrigieren.

Die Citrix App Protection-Richtlinien arbeiten effektiv mit zugrundeliegenden Betriebssystemkomponenten, einschließlich ICA‑Dateien. Citrix kann keinen Support leisten, wenn vorsätzliche Manipulationen oder Änderungen der zugrundeliegenden Komponenten festgestellt werden, um die Integrität der angewandten Richtlinien zu gewährleisten.

# **Prüfen Sie, ob App Protection installiert ist**

#### **Citrix Workspace‑App für Windows**

Ab Version 2212 der Citrix Workspace-App ist App Protection standardmäßig installiert. Die Komponente kann sich jedoch im aktiven oder inaktiven Zustand befinden, je nachdem, ob der Benutzer das Kontrollkästchen **App Protection nach der Installation starten** aktiviert hat.

• Für Citrix Workspace‑App‑Versionen vor 2311:

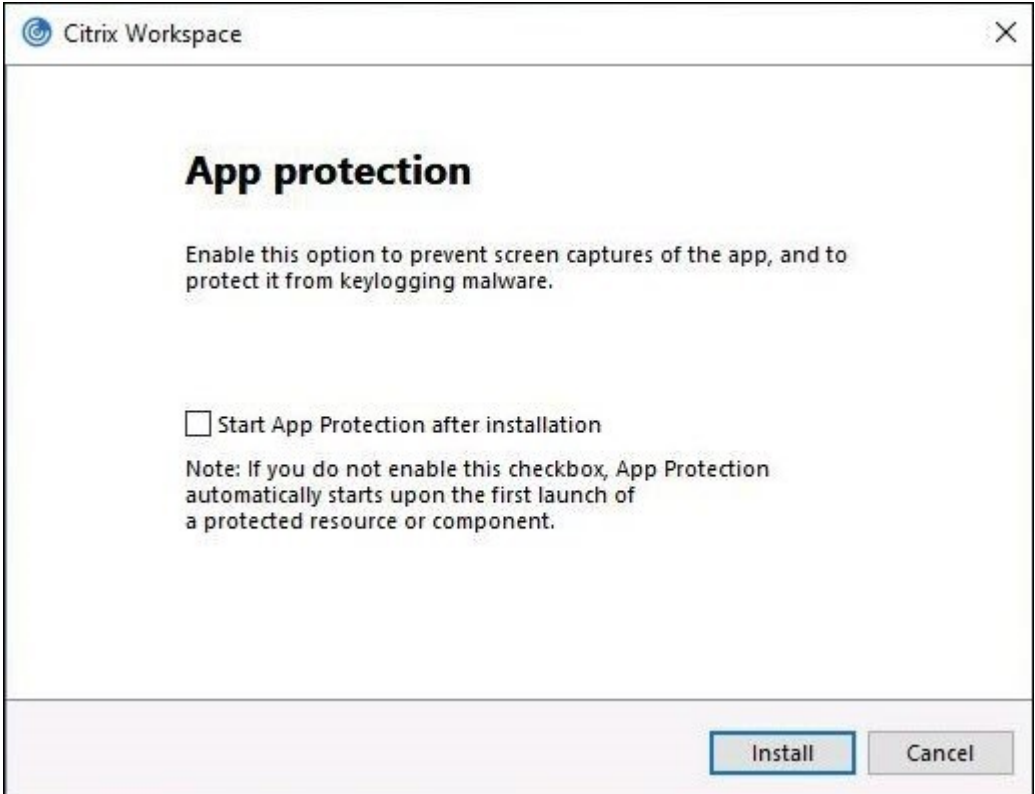

• Ab Version 2311 der Citrix Workspace-App:

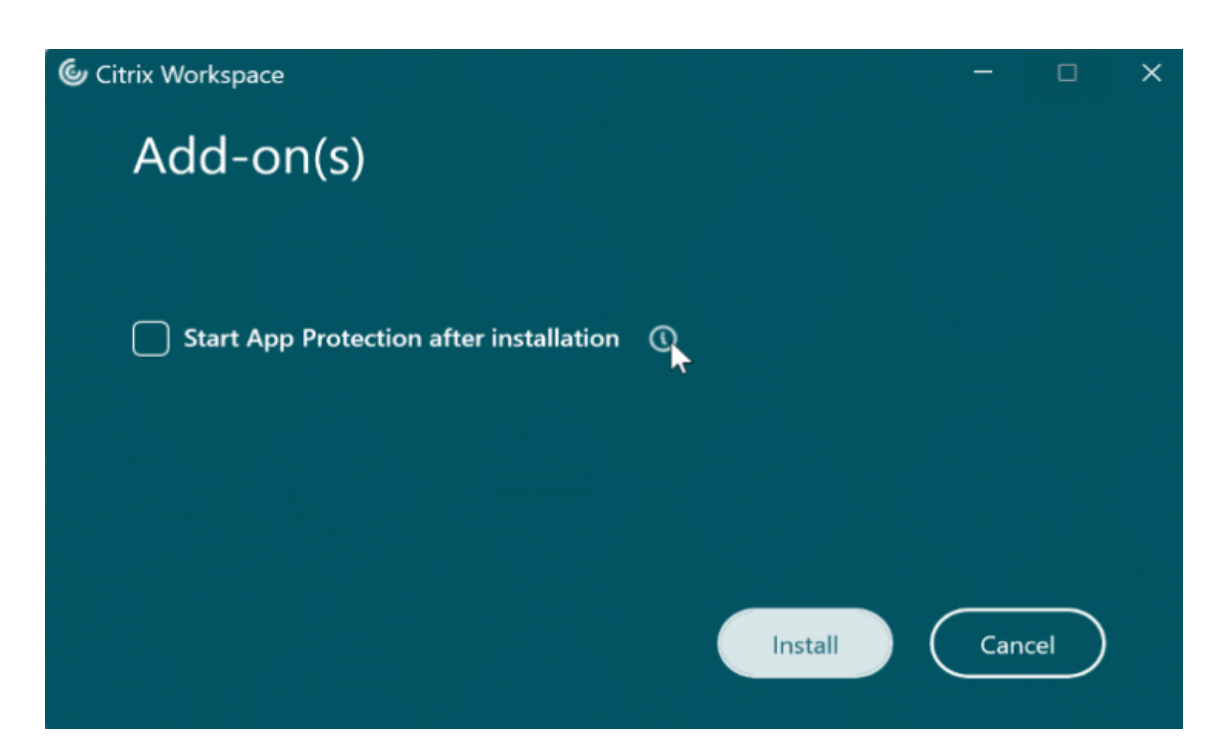

Bei älteren Versionen der Citrix Workspace-App (vor Version 2212) wird App Protection nur dann installiert und aktiviert, wenn Sie bei der Installation der Citrix Workspace‑App das Kontrollkästchen **App Protection aktivieren** wählen.

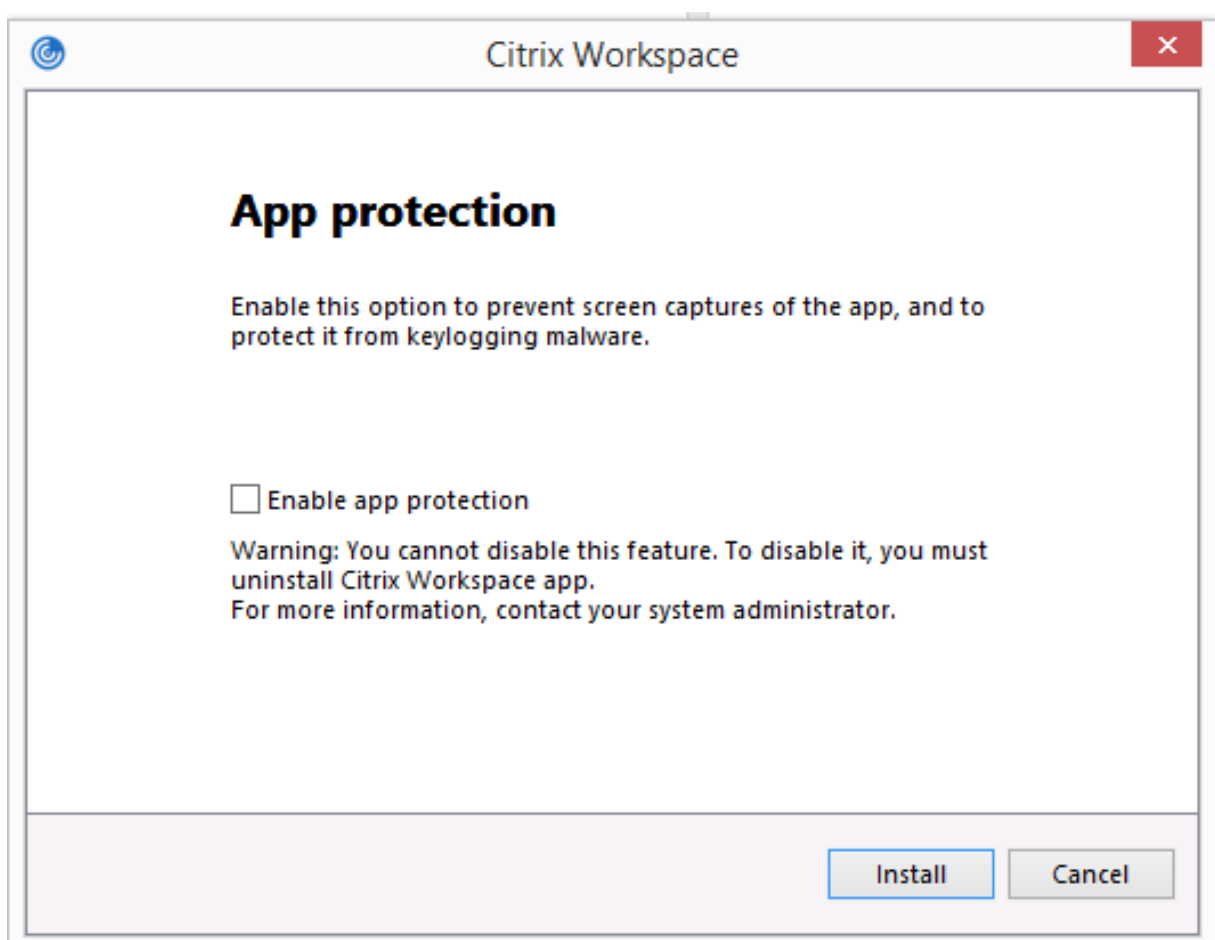

App Protection kann im Status **BEENDET** oder **WIRD AUSGEFÜHRT** vorliegen. Führen Sie einen der folgenden Schritte aus, um den Status des Dienstes zu überprüfen:

• Ab Version 2206 der Citrix Workspace‑App führen Sie folgenden Befehl aus:

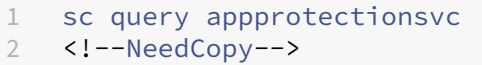

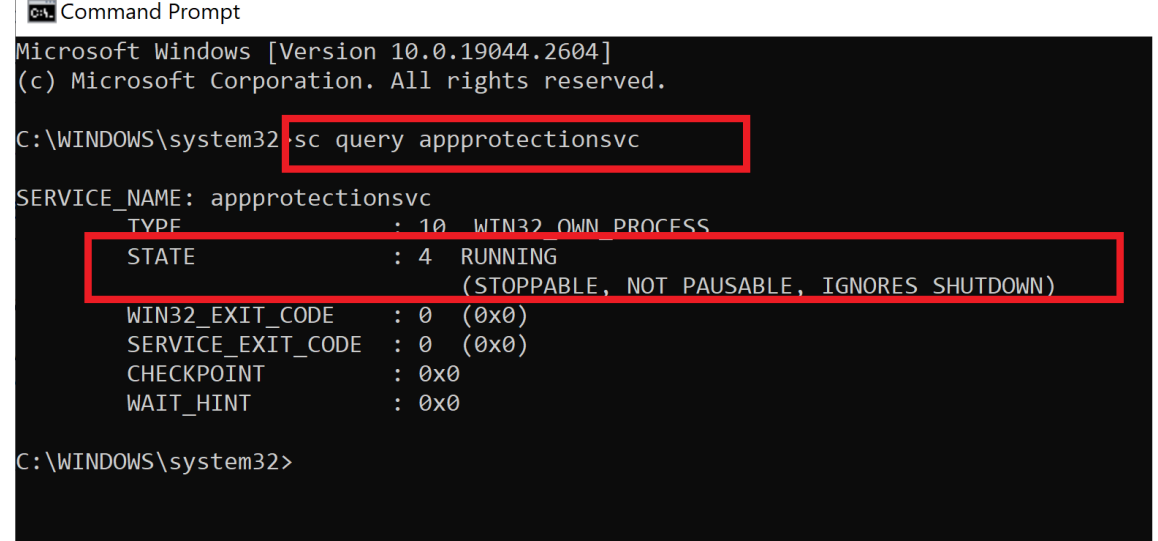

• Vor Version 2206 der Citrix Workspace‑App führen Sie folgenden Befehl aus:

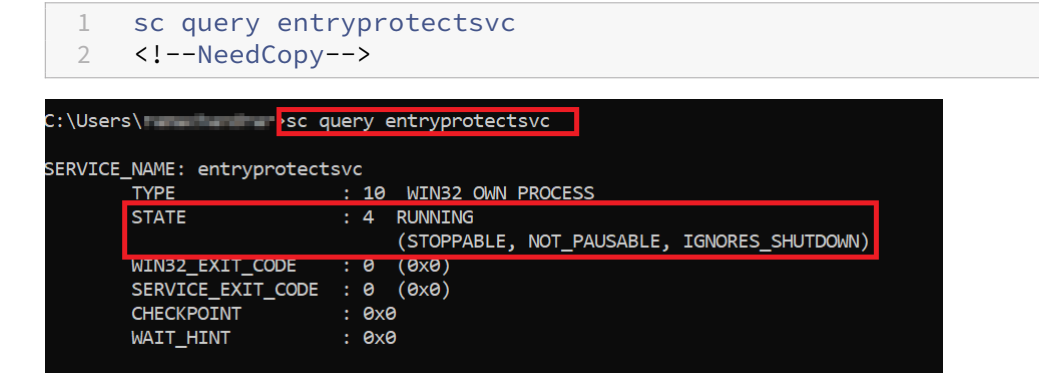

#### **Hinweis:**

Wenn Sie bei der Installation der Citrix Workspace‑App vor Version 2212 das Kontrollkästchen App Protection aktivieren nicht aktivieren und dann den zuvor genannten Befehl zur Statusprüfung ausführen, wird folgende Fehlermeldung angezeigt:

C:\Windows\system32>sc query appprotectionsvc [SC] EnumQueryServicesStatus:OpenService FAILED 1060:

The specified service does not exist as an installed service.

# **Verhalten von App Protection in unterschiedlichen Umgebungen**

Das Verhalten von App Protection hängt vom Zugriff auf die mit App Protection-Richtlinien konfigurierten Ressourcen ab. Zu diesen Ressourcen gehören Virtual Apps and Desktops, interne Web‑Apps

und SaaS‑Apps. Sie können mit einem unterstützten nativen Client der Citrix Workspace‑App oder mit einem Webbrowser auf diese Ressourcen zugreifen. App Protection funktioniert in verschiedenen Umgebungen unterschiedlich:

- **Nicht unterstützte Citrix Receiver oder Citrix Workspace‑Apps**: Die mit App Protection‑ Richtlinien konfigurierten Ressourcen sind nicht verfügbar.
- Unterstützte Versionen der Citrix Workspace-App: Die mit App Protection-Richtlinien konfigurierten Ressourcen sind verfügbar und werden ordnungsgemäß gestartet.
- Hybridstart mit Workspace-Store-URL: Die mit App Protection-Richtlinien konfigurierten Ressourcen sind immer verfügbar. Informationen zum erfolgreichen Ressourcenstart in einem Webbrowser mit der Workspace Store‑URL finden Sie unter App Protection für Hybridstart in Workspace.
- **Hybridstart mit StoreFront‑Store‑URL**: Die mit App Protection‑Richtlinien konfigurierten Ressourcen sind nicht verfügbar, wenn die StoreFront‑A[npassung nicht bereitgestellt ist.](https://docs.citrix.com/de-de/citrix-workspace-app/app-protection/app-protection-hybrid-launch-workspace.html) [Information](https://docs.citrix.com/de-de/citrix-workspace-app/app-protection/app-protection-hybrid-launch-workspace.html)en zum erfolgreichen Ressourcenstart in einem Webbrowser mit der StoreFront‑ Store‑URL finden Sie unter App Protection für Hybridstart mit StoreFront.

Der Schutz wird unter folgenden Bedingungen angewendet:

- **Screenshotschutz**: Für Ci[trix Workspace‑App für Windows und Citrix Wo](https://docs.citrix.com/en-us/citrix-workspace-app/app-protection/app-protection-hybrid-launch-storefront.html)rkspace‑App für Mac ist das Feature aktiviert, wenn ein geschütztes Fenster auf dem Bildschirm sichtbar ist. Um den Schutz zu deaktivieren, minimieren Sie alle geschützten Fenster. Für die Citrix Workspace‑App für Linux ist er aktiviert, wenn ein geschütztes Fenster aktiv ist. Um den Schutz zu deaktivieren, schließen Sie alle geschützten Fenster.
- **Keyloggingschutz**: aktiviert, wenn ein geschütztes Fenster im Fokus steht. Um den Schutz zu deaktivieren, verschieben Sie den Fokus auf ein anderes Fenster.

# **Was wird durch App Protection geschützt?**

Folgende Citrix‑Fenster sind durch App Protection geschützt:

• Citrix‑Anmeldefenster

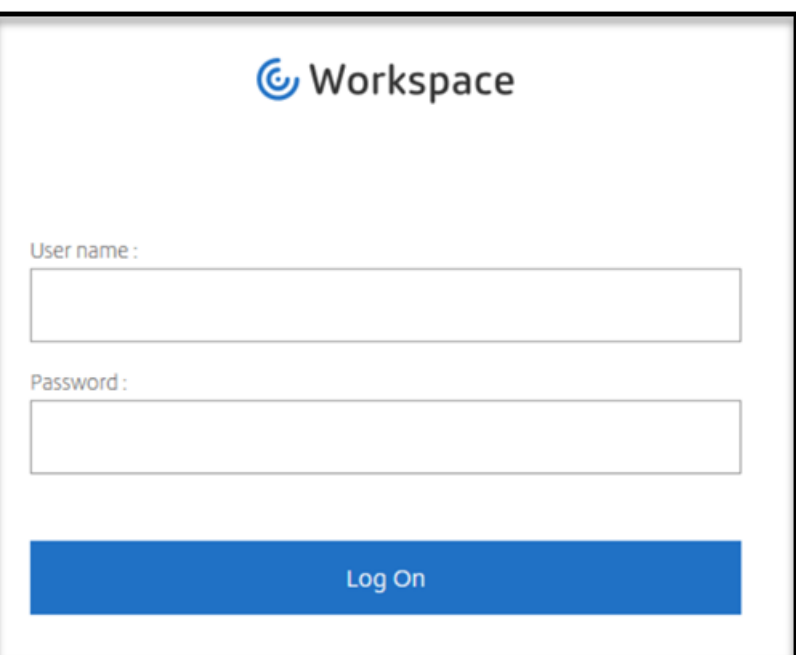

• HDX‑Sitzungsfenster der Citrix Workspace‑App (Beispiel: verwalteter Desktop)

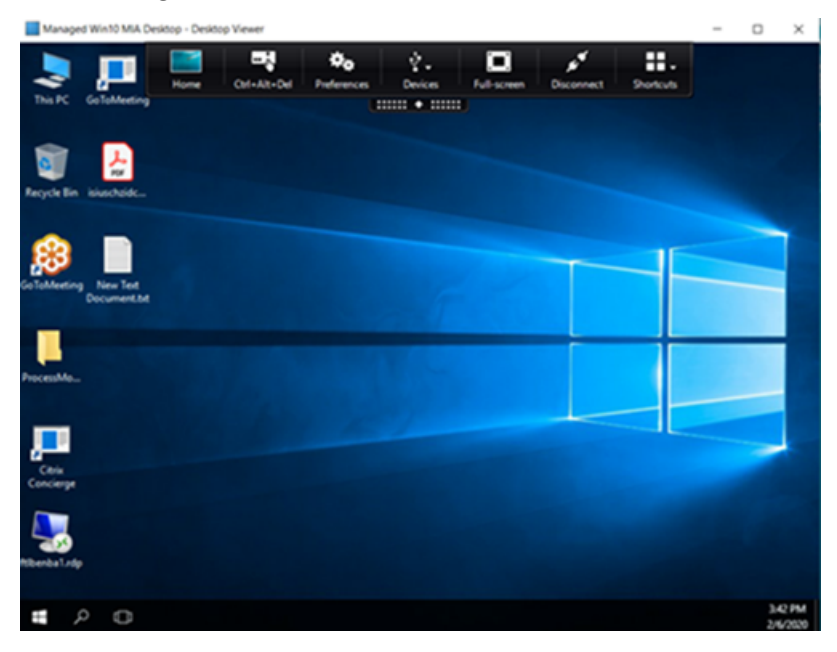

• Fenster des Self‑Service‑Store

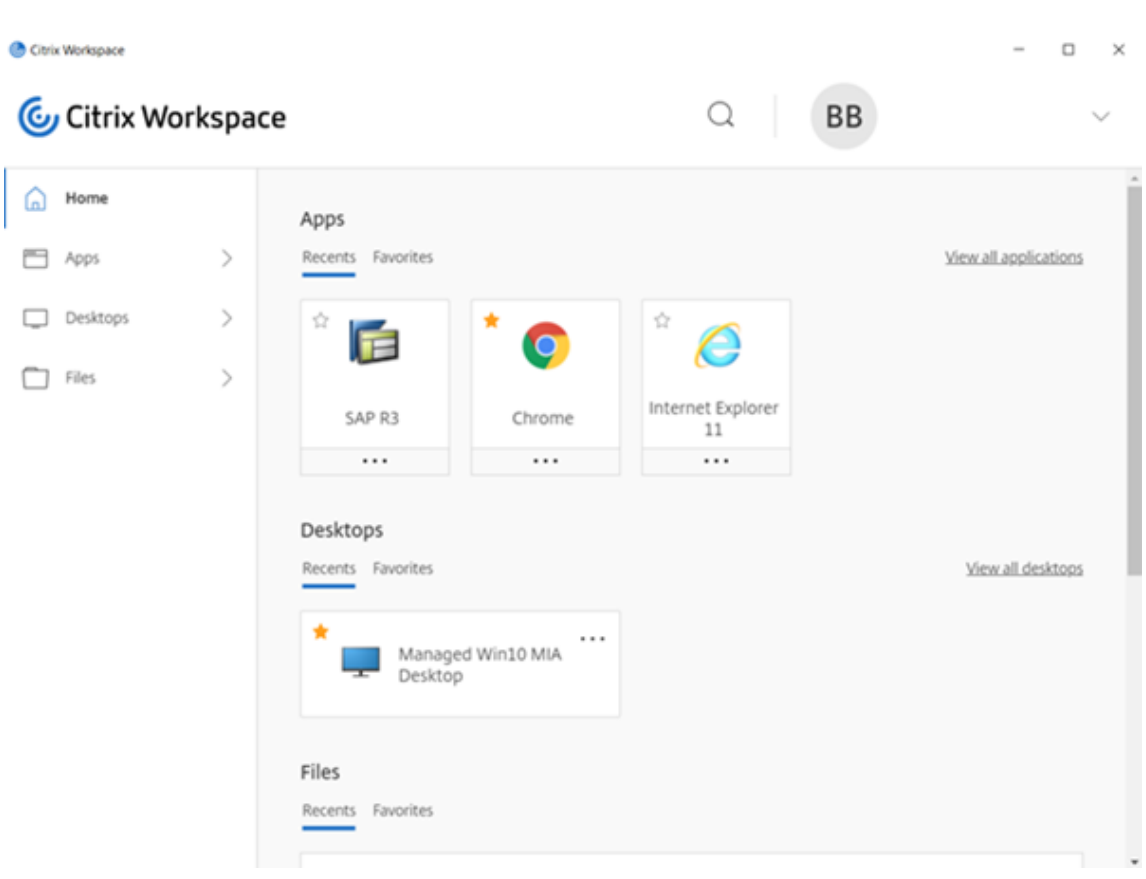

- Web‑ und SaaS‑Apps
	- **–** Citrix Workspace‑App für Windows und Citrix Workspace‑App für Mac − Web‑ und SaaS‑ Apps werden im Citrix Enterprise Browser geöffnet. Wenn die Apps so konfiguriert sind, dass die App Protection‑Richtlinien über Citrix Secure Private Access angewendet werden, wird App Protection pro Registerkarte angewendet.

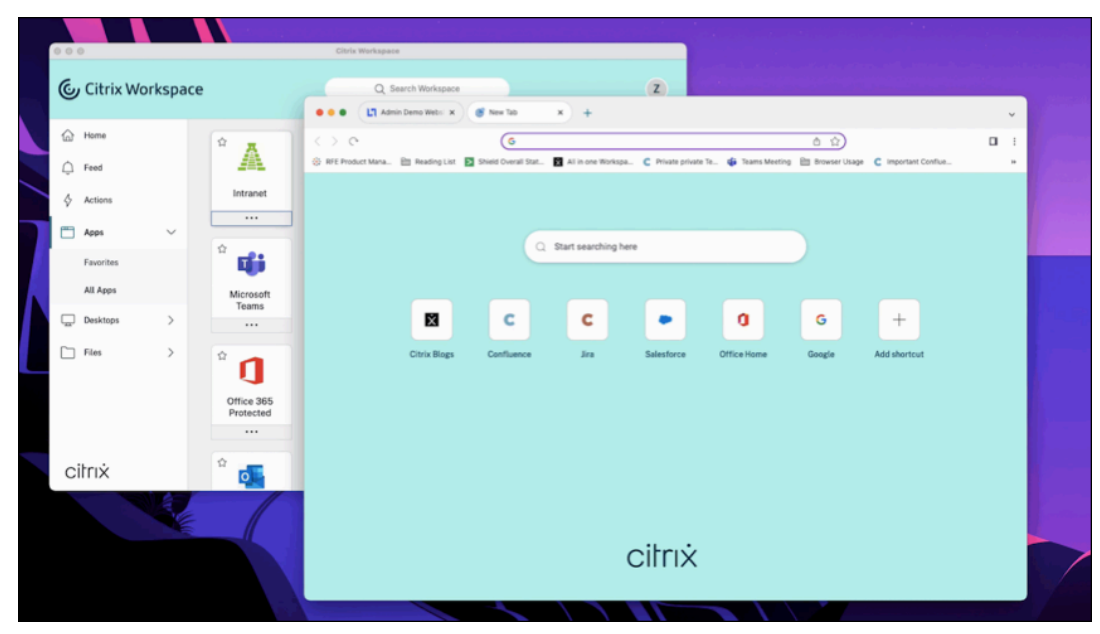

**–** Citrix Workspace‑App für Linux ‑ Citrix Enterprise Browser wird nicht unterstützt.

# **Was wird durch App Protection nicht geschützt?**

- Die folgenden Elemente unter dem Symbol der Citrix Workspace‑App in der Navigationsleiste:
	- **–** Connection Center
	- **–** Alle Links unter "Erweiterte Einstellungen"
	- **–** Personalisieren
	- **–** Nach Updates suchen
	- **–** Abmelden
- Wenn Sie einen virtuellen Desktop mit Screenshotschutz schützen, können Benutzer weiterhin Screenshots von Apps innerhalb des virtuellen Desktops teilen. Von Apps außerhalb des virtuellen Desktops können jedoch keine Screenshots erstellt bzw. der virtuelle Desktop kann nicht aufgezeichnet werden.

# **Einschränkungen**

Die folgenden Einschränkungen sind designbedingt:

- Virtuelle Apps und Desktops, für die App Protection aktiviert ist, können nicht gestartet werden, wenn sie innerhalb von RDP‑Sitzungen aufgerufen werden.
- In der RDP‑Sitzung wird App Protection in den Web‑ und SaaS‑Anwendungen, die mit dem Citrix Enterprise Browser geöffnet wurden, nicht unterstützt.
- App Protection wird in Double-Hop-Szenarien und Multiple-Hop-Szenarien nicht unterstützt.
- App Protection wird nicht unterstützt, wenn Sie eine nicht unterstützte Version der Citrix Workspace‑App oder von Citrix Receiver verwenden. In diesem Fall werden Ressourcen verborgen.
- Wenn die App Protection-Features auf virtuelle Apps und Desktops angewendet werden, kann bei der Verwendung von Optimierung die ausgehende Bildschirmübertragung beeinträchtigt werden.
- Die Citrix Workspace-App mit App Protection ist möglicherweise nicht mit anderen Sicherheitslösungen oder Apps kompatibel, die eine ähnliche Technologie verwenden.
- App Protection wird nicht unterstützt, wenn Sie Ressourcen im Citrix Secure Browser oder mit Remote Browser Isolation starten.
- In der Citrix Workspace‑App für Linux können Sie keine Anwendungen andocken, wenn App Protection installiert ist.

#### **Kontextbezogenes App Protection**

Kontextbezogenes App Protection ermöglicht es, App Protection‑Richtlinien flexibel und granular nur auf bestimmte Benutzergruppen anzuwenden –basierend auf Benutzern, ihrem Gerät und der Netzw‑ erkstruktur. Weitere Informationen finden Sie in den folgenden Artikeln:

- Kontextbezogenes App Protection für StoreFront
- Kontextbezogenes App Protection für Workspace

# **App [Protection für Hybridstart](https://docs.citrix.com/de-de/citrix-workspace-app/app-protection/contextual-app-protection-storefront.html)**

Beim Hybridstart von Citrix Virtual Apps and Desktops melden Sie sich über den Browser (Citrix Workspace für Web) bei der Citrix Workspace‑App an und verwenden die Anwendungen über die native Citrix Workspace‑App. Der Begriff "hybrid"verweist darauf, dass Benutzer eine Kombination aus Citrix Workspace‑App für Web und nativer Citrix Workspace‑App verwenden, um eine Verbindung herzustellen und die Ressourcen zu verwenden. App Protection unterstützt den Hybridstart in Workspace und StoreFront. Weitere Informationen finden Sie in den folgenden Artikeln:

- App Protection für Hybridstart in Workspace
- App Protection für Hybridstart mit StoreFront

# **Sys[temanforderungen und Kompatib](https://docs.citrix.com/de-de/citrix-workspace-app/app-protection/app-protection-hybrid-launch-storefront.html)ilität**

<span id="page-21-0"></span>April 29, 2024

# **Systemanforderungen**

Als Voraussetzung müssen Sie die Citrix Workspace‑App mit Administratorrechten installiert haben.

#### **Mindestversionen von Citrix Komponenten**

- Citrix Workspace‑App 2108 für Linux
- Citrix Workspace‑App 2203.1 LTSR für Windows
- Citrix Workspace‑App 2002 für Windows
- Citrix Workspace‑App 2305.1 für Windows (Store)
- Citrix Workspace‑App 2001 für Mac
- StoreFront 1912 LTSR
- Delivery Controller 1912

• Gültige Citrix‑Lizenzen Weitere Informationen erhalten Sie von Ihrem Citrix Vertriebsmitarbeiter oder Citrix Partner.

# **Hinweis:**

Wenn Benutzer Geräte oder Workspace‑App‑Versionen verwenden, die App Protection nicht unterstützen, können sie nicht auf die geschützten Ressourcen zugreifen. Zu den geschützten Ressourcen gehören Virtual Apps and Desktops sowie Web- und SaaS-Apps.

# **Lizenzen**

Im folgenden Abschnitt werden die verschiedenen Lizenztypen erläutert, die für App Protection je nach Produkt, Plattform und Anwendungsfall verfügbar sind.

**IT‑verwaltete VDI** Für alle Editionen von IT‑verwalteter VDI ist App Protection als Add‑On verfügbar. Weitere Informationen finden Sie unter IT‑verwaltete VDI.

# **Citrix DaaS für Hyperscaler**

- Azure
- Google
- AWS

**Citrix [DaaS](https://console.cloud.google.com/marketplace/product/citrix-public/citrix-daas-for-google-cloud.endpoints.citrix-master-project.cloud.goog?pli=1)** Navigieren Sie unter Feature Matrix for Citrix DaaS zu **DaaS cloud services > Security and [Monit](https://aws.amazon.com/solutions/partners/citrix-daas/)oring > App Protection**.

**Citrix Secure Private Access** Ap[p Protection ist als eigenständig](https://www.citrix.com/products/citrix-daas/feature-matrix.html)e Komponente für Citrix Secure Pri‑ vate Access verfügbar. Weitere Informationen finden Sie unter Service Descriptions for Citrix Services > **Citrix Cloud Services > Citrix Secure Private Access**.

**Citrix Universal‑Abonnement** App Protection ist in den fol[genden Services enthalten:](https://www.citrix.com/buy/licensing/saas-service-descriptions.html)

- Citrix Universal Premium
- Citrix Universal Premium Plus

Es ist als Add‑On mit den folgenden Editionen verfügbar:

- Citrix Universal Advanced
- Citrix Universal Advanced Plus

Weitere Informationen finden Sie in diesem Artikel.

#### **Betriebssystemplattformen**

Die App Protection‑Richtlinien werden auf dem Endpunkt installiert und ausgeführt, von dem die Verbindung *ausgeht* und nicht auf dem VDA, an dem die Verbindung *eingeht*. Daher ist nur die Be‑ triebssystemversion des Endpunkts von Bedeutung. App Protection kann eine Verbindung zu VDAs unter allen unterstützten Betriebssystemen (siehe Systemanforderungen für Citrix Virtual Apps and Desktops) herstellen.

App Protection wird auf Endpunkten mit folgenden [Betriebssystemen unterstützt:](https://docs.citrix.com/de-de/citrix-virtual-apps-desktops/system-requirements.html)

#### • **[Win](https://docs.citrix.com/de-de/citrix-virtual-apps-desktops/system-requirements.html)dows:**

- **–** Windows 11 (64‑Bit‑Edition)
- **–** Windows 10 (32‑Bit‑ und 64‑Bit‑Edition)

**Hinweis:**

App Protection wird auf Geräten mit der Arm64-Edition des Windows-Betriebssystems nicht unterstützt.

#### • **macOS:**

**–** High Sierra (10.13) und höher

#### • **Linux:**

- **–** 64‑Bit‑Ubuntu 22.04
- **–** 64 Bit RHEL 9
- **–** ARM64 Raspberry Pi OS (basierend auf Debian 11 (Bullseye))

#### **Hinweis:**

Die Citrix Workspace‑App für Linux erfordert Gnome Display Manager sowie ein unterstütztes Betriebssystem für App Protection.

# **Kompatibilitätsmatrix**

# **Kompatibilitätsmatrix für Citrix Cloud‑basierte Produkte**

Mit Citrix Cloud-basierten Produkten kompatible App Protection-Features:

# Citrix Workspace‑App

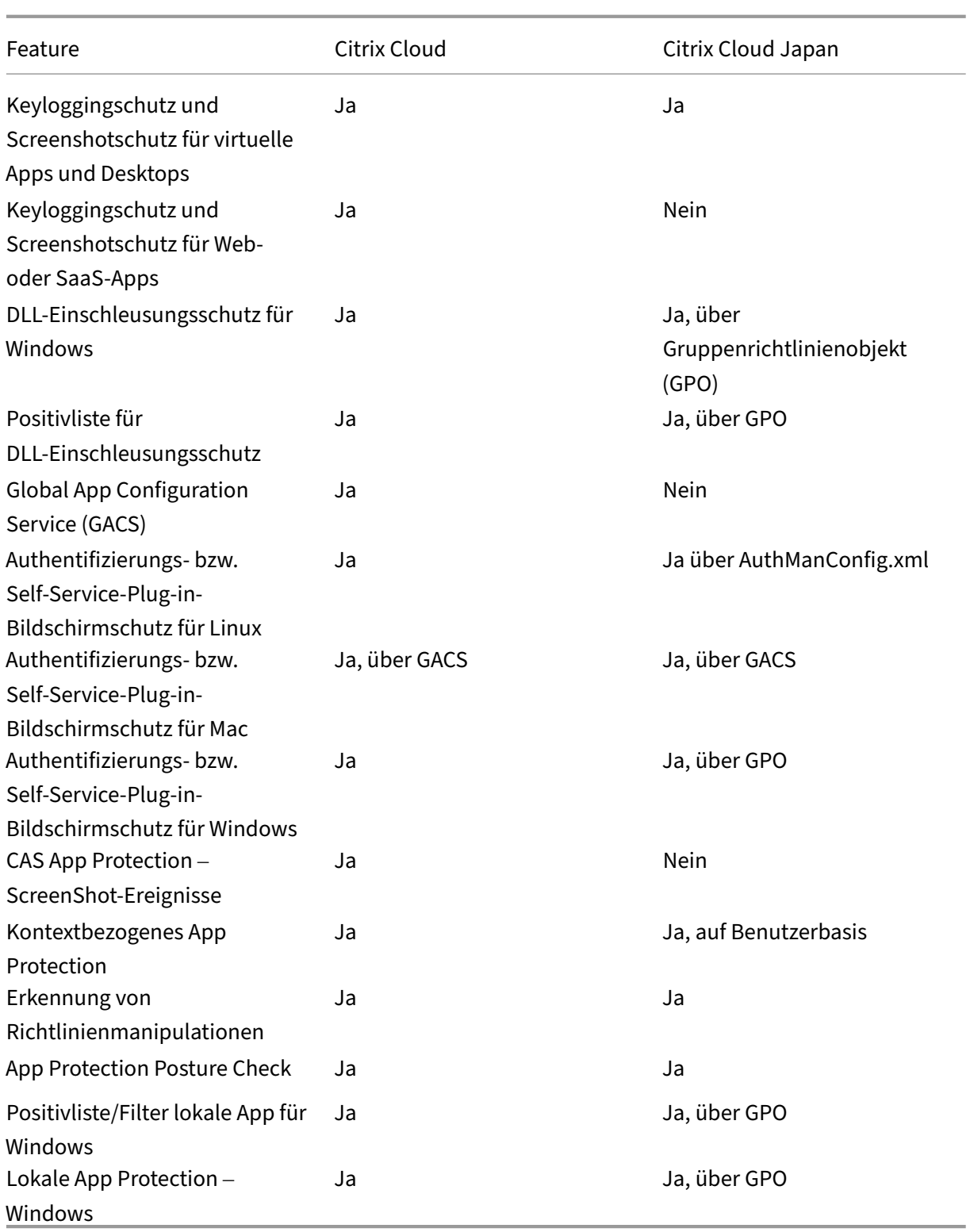

# <span id="page-25-0"></span>**App Protection‑Funktionen**

July 22, 2024

In diesem Artikel werden die App Protection-Funktionen beschrieben, die von der Citrix Workspace-App für Windows, der Citrix Workspace-App für Linux und der Citrix Workspace-App für Mac unterstützt werden.

# **Keyloggingschutz**

Bei Verschlüsselung verschlüsseln die App Protection‑Funktionen zum Keyloggingschutz den Text, den Benutzer auf der physischen bzw. Bildschirmtastatur eingeben. Der Keyloggingschutz verschlüsselt den Text, bevor ein Keylogging-Tool von der Kernel- oder Betriebssystemebene aus darauf zugreifen kann. Ein auf dem Client‑Endpunkt installierter Keylogger, der die Daten vom Betriebssystem oder Treiber liest, erfasst Hash‑Text anstelle der vom Benutzer eingegebenen Tastatureingaben. App Protection‑Richtlinien sind nicht nur für veröffentlichte Anwendungen und Desktops aktiv, sondern auch für Dialogfelder zur Citrix Workspace‑Authentifizierung. Ihre Citrix Workspace‑App ist geschützt, sobald Ihre Benutzer das erste Dialogfeld zur Authentifizierung öffnen. App Protection verschlüsselt Tastatureingaben und gibt nicht entschlüsselbaren Text an Keylogger zurück.

Administratoren können den Keyloggingschutz für folgende Ressourcentypen aktivieren:

- Virtual Apps and Desktops
- Interne Web- und SaaS-Apps
- Authentifizierungsbildschirme
- Bildschirme des Self-Service-Plug-Ins (SSP)

# **Screenshotschutz**

Der Screenshotschutz verhindert, dass Apps in einer Sitzung mit virtueller App oder virtuellem Desktop den Bildschirm aufnehmen oder aufzeichnen können. Die Software zur Screenshotaufnahme kann keine Inhalte innerhalb des Aufnahmebereichs erkennen. Der von der App ausgewählte Bere‑ ich ist ausgegraut, oder die App erfasst nichts anstelle des Bildschirmausschnitts, der kopiert werden soll. Der Screenshotschutz gilt für

Snip & Sketch, das Snipping‑Tool und den Tastaturbefehl **Umschalt+Strg+Druck** unter Windows.

Ein weiterer Anwendungsfall für den Screenshotschutz ist die verhinderte Weitergabe vertraulicher Daten in virtuellen Besprechungs‑ oder Webkonferenzanwendungen wie GoToMeeting, Microsoft Teams oder Zoom. App Protection verhindert eine unbeabsichtigte Freigabe, indem in Webkon‑ ferenzen bei geschützten Apps ein leerer Bildschirm angezeigt wird. Dieses Feature sorgt dafür, dass vertrauliche Daten nicht versehentlich aus dem Unternehmen gelangen. Es kann in regulierten Branchen zur Einhaltung der Vorschriften beitragen, da die Absicht bei der Offenlegung einer Datenschutzverletzung nicht berücksichtigt wird.

Administratoren können wählen, ob der Screenshotschutz für die folgenden Ressourcentypen aktiviert werden soll:

- Virtual Apps and Desktops
- Interne Web- und SaaS-Apps
- Authentifizierungsbildschirme
- Bildschirme des Self-Service-Plug-Ins (SSP)

# **Hinweis:**

Wenn Sie zwei virtuelle Desktops gestartet haben und auf einem der virtuellen Desktops die Screenshotschutzfunktion aktiviert ist und auf dem anderen virtuellen Desktop nicht, dann gilt die Screenshotschutzfunktion für beide virtuellen Desktops. Sie können von keinem der virtuellen Desktops Screenshots erstellen.

Falls Sie den virtuellen Desktop, für den der Screenshotschutz aktiviert ist, minimiert haben, gilt die Screenshotschutzfunktion weiterhin für den virtuellen Desktop, bei dem die Screenshotschutzfunktion nicht aktiviert ist.

# **Erkennung und Benachrichtigung bei Screenshot**

In der Citrix Workspace‑App können Sie eine Benachrichtigung anzeigen, wenn versucht wird, einen Screenshot einer geschützten Ressource zu erstellen. Weitere Informationen zu den von App Protection geschützten Ressourcen finden Sie unter Was wird durch App Protection geschützt?

Die Benachrichtigung wird in folgenden Fällen angezeigt:

- Versuch der Erstellung eines Screensho[ts oder Videos über ein Screenshot‑Tool](https://docs.citrix.com/de-de/citrix-workspace-app/app-protection.html#what-does-app-protection-protect)
- Versuch der Erstellung eines Screenshots über die Taste "Druck/S‑Abf"

# **Hinweis:**

- Die Benachrichtigung wird nur einmal pro ausgeführter Instanz des Screenshot-Tools angezeigt. Die Benachrichtigung wird erneut angezeigt, wenn Sie das Tool neu starten und versuchen, den Bildschirm aufzuzeichnen.
- In der Citrix Workspace‑App für Windows 2212 und höher sind Anmeldefenster und Fenster des Self‑Service‑Store standardmäßig nicht geschützt.

# **DLL‑Einschleusungsschutz**

Der DLL‑Einschleusungsschutz schützt die Citrix Workspace‑App vor bestimmten nicht autorisierten Dynamic‑Link‑Bibliotheken (DLL) und nicht vertrauenswürdigen Modulen. Wenn ein solches nicht ver‑ trauenswürdiges Modul eingeschleust wird, erkennt die Citrix Workspace‑App den Eingriff und stoppt das Laden des Moduls. Wenn vor dem Start der Sitzung eine nicht vertrauenswürdige oder bösartige DLL erkannt wird, blockiert App Protection den Sitzungsstart und zeigt eine Fehlermeldung an. Beim Schließen der Fehlermeldung wird die virtuelle App- und Desktop-Sitzung beendet.

Dieses Feature gilt für alle geschützten virtuellen Apps und Desktops sowie für den Authentifizierungsbildschirm der Citrix Workspace‑App (On‑Premises‑Bereitstellung/StoreFront).

Mit dieser Verbesserung wird die Sitzung sofort beendet, wenn bestimmte nicht vertrauenswürdige oder schädliche DLLs in der geschützten Komponente vorhanden sind.

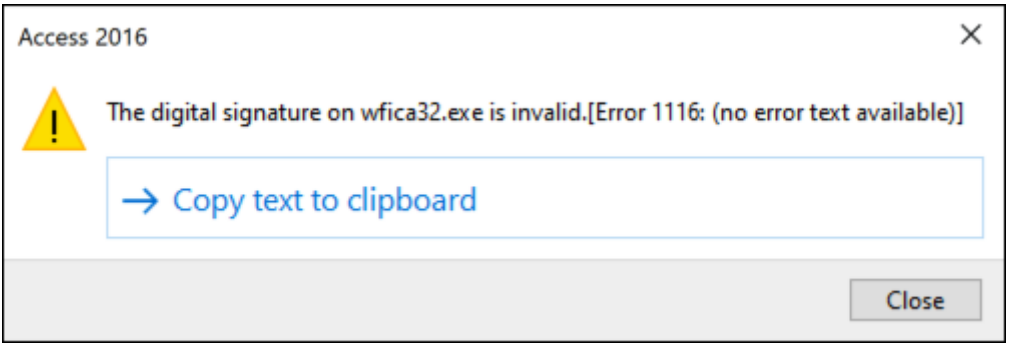

Es wird jetzt eine Benachrichtigung angezeigt, wenn eine nicht vertrauenswürdige oder schädliche DLL blockiert wird. Beim Schließen der Meldung wird die virtuelle App- und Desktop-Sitzung beendet.

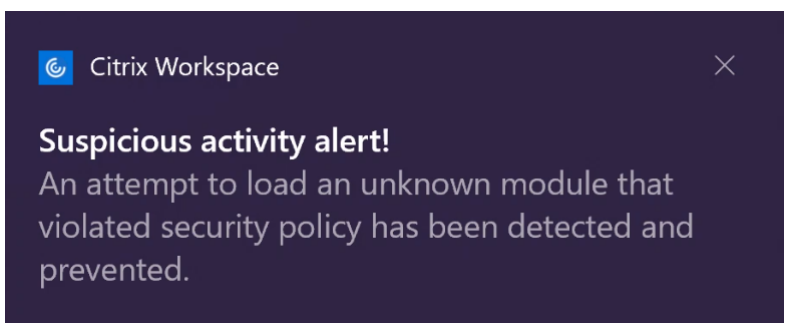

**Hinweis:**Diese Funktion filtert den Zugriff auf erforderliche Funktionen des zugrunde liegenden Be‑ triebssystems (spezifische API‑Aufrufe zum Laden von DLLs). Damit schützt es sogar vor bestimmten benutzerdefinierten und speziell entwickelten Hackertools. Die Weiterentwicklung von Betriebssystemen öffnet jedoch immer wieder neue Einfallstore für das Laden von DLLs. Darum ist kein hundertprozentiger Schutz möglich, auch wenn wir diese Schwachstellen kontinuierlich identifizieren und korrigieren.

Dieses Feature unterstützt die Citrix Workspace‑App für Windows ab Version 2206.

#### **Hinweis:**

Bisher wurden der Screenshotschutz und der Keyloggingschutz für Citrix Authentifizierung und Citrix Workspace-App-Bildschirme standardmäßig erzwungen. Ab Release 2212 sind diese Funktionen standardmäßig deaktiviert und müssen über das Gruppenrichtlinienobjekt konfiguriert werden. Informationen über die GPO-Konfiguration finden Sie unter Verbesserung der Konfiguration von App Protection.

# **K[ompatibilität mit HDX‑O](https://docs.citrix.com/de-de/citrix-workspace-app-for-windows/2203-1-ltsr/configure.html#enhancement-to-app-protection-configuration)ptimierung für Microsoft Teams**

Optimiertes Microsoft Teams unterstützt die Bildschirmfreigabe nur, wenn die Citrix Workspace‑App mit aktiviertem App Protection im Desktop Viewer‑Modus ist. Wenn Sie in Microsoft Teams auf **Inhalt freigeben** zeigt die Bildschirmauswahl folgende Optionen an:

- Option **Fenster** zum Freigeben geöffneter Apps: Diese Option wird nur angezeigt, wenn die VDA‑ Version 2109 oder höher ist.
- **Desktop**‑Option zum Freigeben der Inhalte auf Ihrem VDA‑Desktop: Diese Option wird nur für die folgenden Versionen der Citrix Workspace‑App angezeigt:
	- **–** Citrix Workspace‑App für Linux, Version 2311 oder später
	- **–** Citrix Workspace‑App für Mac Version 2308 oder später
	- **–** Citrix Workspace‑App für Windows Version 2309 oder später

#### **Hinweis:**

Für die Citrix Workspace‑App für Linux ist die Option zur Desktopfreigabe standardmäßig deak‑ tiviert. Um sie zu aktivieren, fügen Sie Ihrer *config.json*‑Datei den ParameterUseGbufferScreenSharing wie folgt hinzu:

```
1 mkdir -p /var/.config/citrix/hdx_rtc_engine
2 vim /var/.config/citrix/hdx_rtc_engine/config.json
3 {
4
5 "UseGbufferScreenSharing":1
6 }
7
8 <!--NeedCopy-->
```
Optimiertes Microsoft Teams mit aktivierter App Protection unterstützt auch das virtuelle Citrix Anzeigelayout zur separaten Freigabe jedes virtuellen Bildschirms.

# **Einschränkung:**

• Optimiertes Microsoft Teams mit App Protection unterstützt keine Bildschirmfreigabe auf veröffentlichten Desktops mit lokalem App‑Zugriff (LAA).

• Am Client (z. B. per Browserinhaltsumleitung) angezeigte Inhalte können nicht erfasst oder freigegeben werden. Wenn Sie versuchen, einen Screenshot zu erstellen, wird dieser schwarz angezeigt.

# **Hinweis:**

Dieses Feature ist für die Citrix Workspace‑App für Linux als Technical Preview verfügbar.

# **Lokales App Protection (Preview)**

App Protection bietet erhöhte Sicherheit zum Schutz der Kunden vor Keyloggern und versehentlicher oder böswilliger Screenshoterstellung auf Endpunkten. Derzeit wird App Protection nur für Workspace-Ressourcen angeboten. Mit diesem Feature werden die App Protection-Funktionen auf lokale Apps auf Endpunkten erweitert. Ab Citrix Workspace‑App 2210 für Windows kann App Protection auf lokale Apps auf Windows‑Geräten angewendet werden.

Registrieren Sie sich mit dem Podio-Formular für die Vorschau dieses Features.

# **Erkennung von Richtlinie[nmanipulation](https://podio.com/webforms/26963544/2062768)en**

Das Feature zur Erkennung von Richtlinienmanipulationen verhindert den Benutzerzugriff auf eine virtuelle App‑ oder Desktopsitzung, wenn die Richtlinien zu Screenshotschutz und Keyloggingschutz in App Protection manipuliert wurden. Wenn eine Richtlinienmanipulation festgestellt wurde, wird die virtuelle App‑ oder Desktopsitzung beendet.

# **Hinweis:**

Das Feature zur Erkennung von Richtlinienmanipulationen wird ab einer zukünftigen Version standardmäßig aktiviert sein.

Informationen zum Konfigurieren der Erkennung von Richtlinienmanipulationen finden Sie unter Erkennung von Richtlinienmanipulationen konfigurieren.

# **[Posture Check](https://docs.citrix.com/de-de/citrix-workspace-app/app-protection/configure/configure-policy-tampering)**

Aktivieren Sie App Protection Posture Check, um den Start virtueller Apps und Desktops zu erken‑ nen und zu blockieren, wenn die verwendeten App Protection-Richtlinien aus einer Citrix Workspace-Appversion stammen, die die Erkennung von Richtlinienmanipulationen nicht unterstützt.

**Hinweis:**

Wenn Posture Check aktiviert ist und Sie die Version der Citrix Workspace‑App verwenden, die Posture Check nicht unterstützt, werden Sitzungen mit App Protection-Richtlinien beendet.

# Informationen zur Konfiguration von Posture Check finden Sie unter Posture Check konfigurieren.

# **Einschränkung:**

Posture Check funktioniert sporadisch nicht, wenn Sie Windows Workstation-VDAs verwenden, die auf Microsoft Azure mit VDA 2308 gehostet werden. Diese Einschränkung wurde in VDA‑Version 2311 und höher behoben.

# **App Protection‑Unterstützung für das Double‑Hop‑Szenario**

Ab der Version 2405 von Citrix Workspace-App für Windows wird App Protection für das Double-Hop-Szenario unterstützt, wenn es auf einem Workstation‑VDA (wie Windows 10 oder Windows 11) für einen Einzelsitzungs‑VDA installiert wird.

Double-Hop bezeichnet ein Szenario, in dem eine Citrix Virtual App- oder Virtual Desktop-Sitzung innerhalb einer Citrix Virtual Desktop‑Sitzung ausgeführt wird. Weitere Informationen finden Sie unter Double‑Hop in Citrix Virtual Apps and Desktops.

Das folgende Bild beschreibt das Double‑Hop‑Szenario:

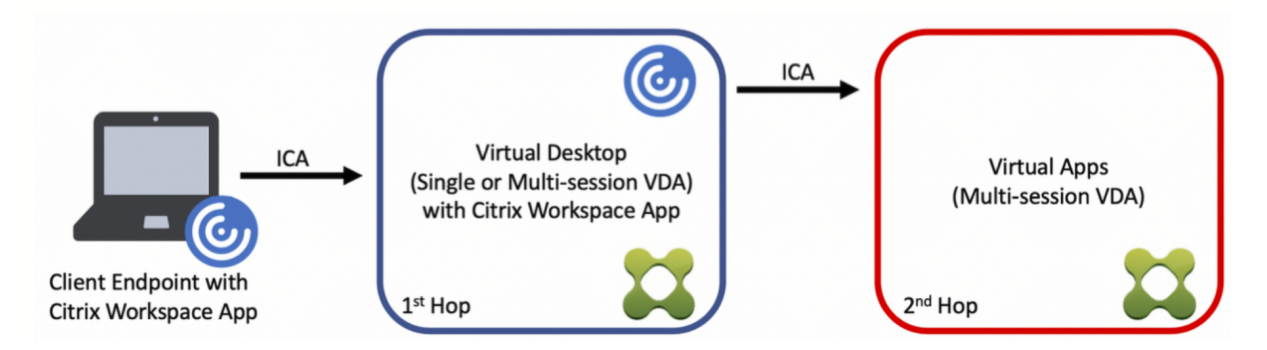

App Protection mit Double‑Hop bedeutet, dass die App Protection‑Richtlinien auf den virtuellen Apps und Desktops aktiviert sind, die vom ersten Hop an geöffnet werden.

Der erste Hop, bei dem das App Protection‑Feature aktiviert ist und von dem aus Sie die geschützten virtuellen Apps oder Desktops öffnen, kann ein Mehrsitzungs‑OS‑VDA oder ein Einzelsitzungs‑OS‑VDA sein.

Im Folgenden sind die erwarteten Verhaltensweisen für App Protection mit Double-Hop auf Betriebssystem‑VDA mit mehreren Sitzungen und VDA für Einzelsitzungen aufgeführt:

#### **App Protection im Multisitzungs‑OS VDA**

App Protection wird in einem Betriebssystem‑VDA mit mehreren Sitzungen (wie Windows Server 2k19 oder Windows Server 2k22) nicht unterstützt. Daher darf App Protection auf solchen Maschinen nicht installiert werden.

Sie können Citrix Workspace‑App ohne App Protection auf einem Betriebssystem mit mehreren Sitzungen installieren. Ressourcen, die mit App Protection‑Richtlinien aktiviert sind, werden jedoch nicht aufgelistet und können in einem Betriebssystem‑VDA mit mehreren Sitzungen nicht geöffnet werden.

#### **App Protection im Einzelsitzungs‑OS VDA**

Mit der Version 2405 von Citrix Workspace-App für Windows werden die App Protection-Features unterstützt, wenn sie auf einem Workstation‑VDA (wie Windows 10 oder Windows 11) installiert sind.

Die folgenden Features werden derzeit unterstützt:

- Keyloggingschutz
- Screenshotschutz

#### **Welc[hes Szenario wird](https://docs.citrix.com/de-de/citrix-workspace-app/app-protection/features#anti-keylogging) unterstützt?**

Wenn die zweite virtuelle Hop‑App oder der Desktop mit Anti‑Screenaufnahme und Anti‑Keylogging in der ersten virtuellen Hop-Desktop-Sitzung geöffnet wird, ist sie vor Screenshot- und Keylogging-Tools geschützt, die in der ersten virtuellen Hop‑Desktopsitzung ausgeführt werden.

# **Welches Szenario wird nicht unterstützt?**

- Wenn auf dem virtuellen First-Hop-Desktop keine App Protection-Richtlinien aktiviert sind, ist es möglich, dass auf dem Kundenendpunkt installierte Screenshot- und Keylogging-Tools Bildschirme oder Tastatureingaben erfassen, auch wenn für den zweiten Hop die App Protection-Richtlinien aktiviert sind.
- Wenn der Endbenutzer über eine RDP‑Sitzung auf die erste Hop‑Maschine zugreift, wird App Protection für den zweiten Hop nicht unterstützt.

Dieses Feature ist standardmäßig aktiviert und benötigt daher keine separate Konfiguration. Der Ad‑ ministrator muss die App Protection‑Richtlinien für die Ressourcen konfigurieren.

#### **Empfehlung für umfassenden Schutz**

Um einen umfassenden Schutz zu gewährleisten, wird empfohlen, App Protection-Richtlinien für jeden Hop (sowohl beim ersten als auch beim zweiten) zu aktivieren. Auf diese Weise können Keylogging‑ und Screenshot‑Tools, die entweder auf dem Client oder im ersten Hop ausgeführt werden, den sensiblen Inhalt der zweiten Hop‑Sitzung nicht erfassen.

#### **Double‑Hop‑Start blockieren**

App Protection-Features werden in einem Double-Hop-Szenario nicht unterstützt, wenn Sie Citrix Workspace‑App für Windows verwenden, die älter als 2405 sind. Sie dürfen virtuelle Apps, Desktops, Web‑Apps oder SaaS‑Apps, die mit App Protection‑Richtlinien aktiviert sind, in einem Double‑Hop‑Szenario öffnen. Die App Protection‑Features wurden jedoch nicht angewendet.

Sie können das Öffnen von virtuellen Apps, Desktops, Web‑Apps oder SaaS‑Apps blockieren, die mit dem App Protection‑Feature in einem Double‑Hop‑Szenario aktiviert sind.

Weitere Informationen zur Aktivierung der Einstellung Double‑Hop‑Start blockieren finden Sie unter Einstellung "Double‑Hop‑Start blockieren"aktivieren.

# **[Citrix Analytics Service für App Protection](https://docs.citrix.com/de-de/citrix-workspace-app/app-protection/configure/enable-double-hop-scenario)**

Wenn Sie Citrix Virtual Apps and Desktops verwenden, werden Benutzerereignisse generiert, die den Aktivitäten und Aktionen der Benutzer entsprechen. Citrix Analytics für Sicherheit verfügt über ein Feature namens **Self‑Service‑Suche**, die diese Benutzerereignisse aufzeichnet und Ihnen Einblicke in sie bietet. Mithilfe der **Self‑Service‑Suche** können Sie diese Benutzerereignisse finden, filtern und untersuchen, sodass Sie nachvollziehen können, welches Benutzerereignis stattgefunden hat, und je nach Schweregrad des Ereignisses Maßnahmen ergreifen. Weitere Informationen zur **Self‑Service‑ Suche** finden Sie unter Self‑Service‑Suche.

Die **Self‑Service‑Suche für Virtual Apps and Desktops** hat den Ereignistyp AppProtection. ScreenCapture, mit dem Sie feststellen können, ob versucht wird, Screenshots der virtuellen Apps oder Desktops zu erste[llen, für die App Pro](https://docs.citrix.com/de-de/security-analytics/self-service-search)tection‑Richtlinien aktiviert sind. Weitere Informationen zur Suche nach einem Benutzerereignis finden Sie unter Suchabfrage zum Filtern von Ereignissen angeben.

Dieser Service bietet die folgenden Informationen:

- [Ger](https://docs.citrix.com/de-de/security-analytics/self-service-search/self-service-search-virtual-apps-desktops#specify-search-query-to-filter-events)äte‑ID
- Geschützte App‑Titel
- Zusätzliche Informationen zum Betriebssystem
- Name des Screenshot‑Tools

• Pfad zum Screenshot‑Tool

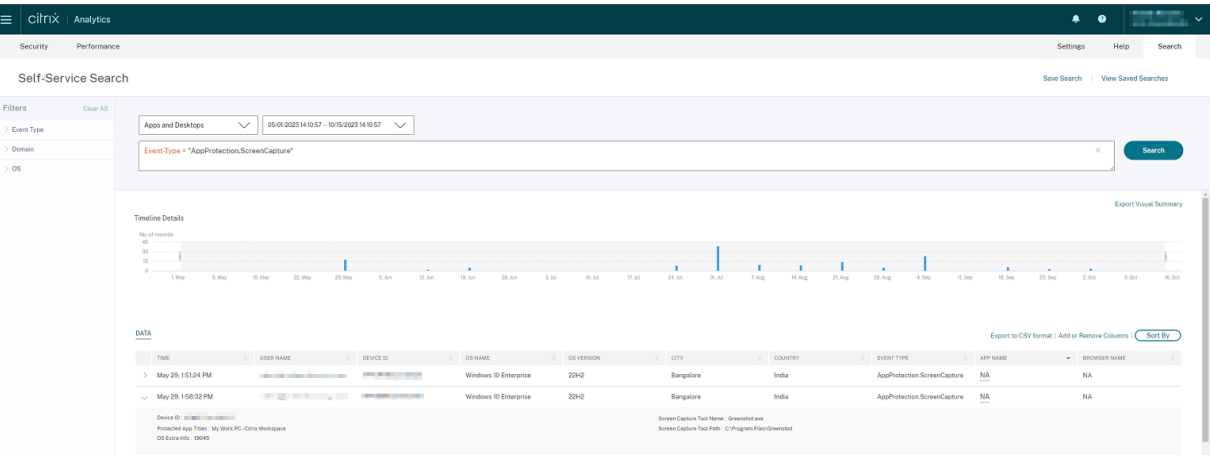

# **Positivliste für Screenshots**

Wenn für die Citrix Workspace-App, Virtual Apps and Desktops oder SaaS-Apps die Screenshotschutz-Richtlinie von App Protection aktiviert ist, könnenfür sie keine Screenshots mit beliebigen Screenshot‑ Tools aufgenommen werden.

Ab der Version 2402 der Citrix Workspace‑App für Windows können Sie jedoch mit dem Feature "Positivliste für Screenshots"eine App zur Positivliste für Screenshots hinzufügen. Dieses Feature ermöglicht die Verwendung der App auf der Positivliste zum Aufnehmen von Screenshots für die Ressource, für die die Screenshotschutz‑Richtlinie von App Protection aktiviert ist. Informationen zum Hinzufügen einer App zur Positivliste für Screenshots finden Sie unter Positivliste für Screenshots konfigurieren.

# **Wichtig:**

[Es wird nic](https://docs.citrix.com/de-de/citrix-workspace-app/app-protection/configure/screen-capture-allow-list)ht empfohlen, eine App, die auf der Positivliste steht, über [einen längeren Zeitraum](https://docs.citrix.com/de-de/citrix-workspace-app/app-protection/configure/screen-capture-allow-list) auf Ihrem Gerät auszuführen, da dies die Sicherheit beeinträchtigt. Sie können die Apps auf der Positivliste verwenden, um Ihren Bildschirm vorübergehend in Szenarien wie der Fehlerbehe‑ bung zu teilen. Es wird empfohlen, die folgenden Bedingungen einzuhalten:

- Führen Sie die App auf der Positivliste für einen kurzen Zeitraum zusammen mit der Ressource aus, für die das Screenshotschutz‑Feature von App Protection aktiviert ist.
- Beenden Sie die App auf der Positivliste sofort, nachdem die erforderliche Aufgabe abgeschlossen ist.
- Fügen Sie ein Wasserzeichen hinzu, wenn Sie den Bildschirm teilen und gleichzeitig die Ressource verwenden, für die das Screenshotschutz‑Feature von App Protection aktiviert ist, um mehr Sicherheit zu gewährleisten.

# **Ausschlussliste für Prozesse**

Wenn Sie einen Prozess oder eine Anwendung auf Ihrem Gerät starten, werden App Protection-DLLs in jeden Prozess eingefügt, sofern App Protection aktiviert ist. Manchmal kann dies dazu führen, dass der Prozess oder die Anwendung aufgrund von Kompatibilitätsproblemen mit der DLL nicht funktion‑ iert.

Ab der Version 2402 der Citrix Workspace‑App für Windows können Sie jeden Prozess zur Prozessauss‑ chlussliste hinzufügen, um zu verhindern, dass die App Protection‑DLL in diesen bestimmten Prozess eingeschleust wird, und um alle Kompatibilitätsprobleme zu beheben, die durch das Vorhandensein von App Protection-DLLs verursacht wurden. Informationen zum Konfigurieren der Prozessausschlussliste finden Sie unter Prozessausschlussliste konfigurieren.

# **Wichtig:**

Es wird nicht empf[ohlen, Prozesse auszuschließen, da die](https://docs.citrix.com/de-de/citrix-workspace-app/app-protection/configure/process-exclusion-list)s die Sicherheit beeinträchtigt. Sie kön‑ nen dieses Feature verwenden, um die Nutzung der Anwendung vorübergehend zu entsperren und ein Support-Ticket für weitere Untersuchungen zu erstellen.

# **Ausschlussliste für USB‑Filtertreiber**

Wenn Sie spezielle externe Tastaturen wie Gaming-Tastaturen mit der Citrix Workspace-App verwenden, kann der USB‑Filtertreiber von App Protection manchmal Kompatibilitätsprobleme verursachen und Sie daran hindern, die Tastatur zu verwenden.

Ab der Version 2402 der Citrix Workspace-App für Windows können Sie mit dem Feature "Ausschlussliste für USB‑Filtertreiber"jedes USB‑Gerät ausschließen, das Kompatibilitätsprobleme mit der Citrix Workspace‑App hat, indem Sie die Anbieter‑ID und die Produkt‑ID verwenden. Informationen zum Hinzufügen eines Geräts zur Ausschlussliste für USB‑Filtertreiber finden Sie unter Ausschlussliste für USB‑Filtertreiber konfigurieren.

# **Hinweis:**

[Es wird nicht empfohlen, Ge](https://docs.citrix.com/de-de/citrix-workspace-app/app-protection/configure/usb-filter-driver-exclusion-list)räte dauerhaft auszuschließen. Verwenden Sie di[eses Feature, um](https://docs.citrix.com/de-de/citrix-workspace-app/app-protection/configure/usb-filter-driver-exclusion-list) den Benutzer vorübergehend zu entsperren, damit er das Gerät nutzen und ein Support‑Ticket erstellen kann, um das Kompatibilitätsproblem weiter zu untersuchen.

# **App Protection konfigurieren**

<span id="page-34-0"></span>April 10, 2024

#### Citrix Workspace‑App

App Protection erhöht die Sicherheit bei der Verwendung der Citrix Workspace‑App. Es verringert das Risiko, dass Clients durch Keylogging und Screenshot‑Malware kompromittiert werden. App Protec‑ tion verhindert das Exfiltrieren vertraulicher Informationen wie Benutzeranmeldeinformationen und sensible Informationen, die auf dem Bildschirm angezeigt werden. Die Funktion verhindert, dass Be‑ nutzer und Angreifer Screenshots erstellen und Keylogger verwenden, um vertrauliche Informationen zu lesen und zu nutzen.

In diesem Artikel wird erläutert, wie Sie App Protection in der Citrix Workspace‑App auf verschiedenen Plattformen konfigurieren.

App Protection ist in der Citrix Workspace‑App für folgende Plattformen verfügbar:

- Citrix Workspace‑App für Windows
- Citrix Workspace‑App für Linux
- Citrix Workspace‑App für Mac

# **Haftungsausschluss**

App Protection-Richtlinien filtern den Zugriff auf erforderliche Funktionen des zugrunde liegenden Betriebssystems. Spezifische API‑Aufrufe sind für Screenshots oder das Aufzeichnen von Tastenanschlägen erforderlich. Damit schützen sie auch vor benutzerdefinierten und speziell entwickelten Hackertools. Die Weiterentwicklung von Betriebssystemen kann jedoch immer wieder zu neuen Einfallstoren für das Keylogging oder die Bildschirmerfassung führen. Darum ist kein hundertprozentiger Schutz möglich, auch wenn wir diese Schwachstellen kontinuierlich identifizieren und korrigieren.

# **Citrix Workspace‑App für Windows**

# **Voraussetzungen**

- Citrix Virtual Apps and Desktops Version 1912 LTSR oder höher.
- StoreFront Version 1912 LTSR oder Workspace.
- Citrix Workspace‑App Version 2203.1 LTSR oder höher.
- Eine gültige App Protection-Lizenz
- Ab Citrix Workspace‑App 2212 wird App Protection bei der Installation der Citrix Workspace‑App standardmäßig installiert.

Das bei der Installation angezeigte Kontrollkästchen **App Protection aktivieren** wurde durch **App Protection nach der Installation starten** ersetzt.

**–** Für Citrix Workspace‑App‑Versionen vor 2311:
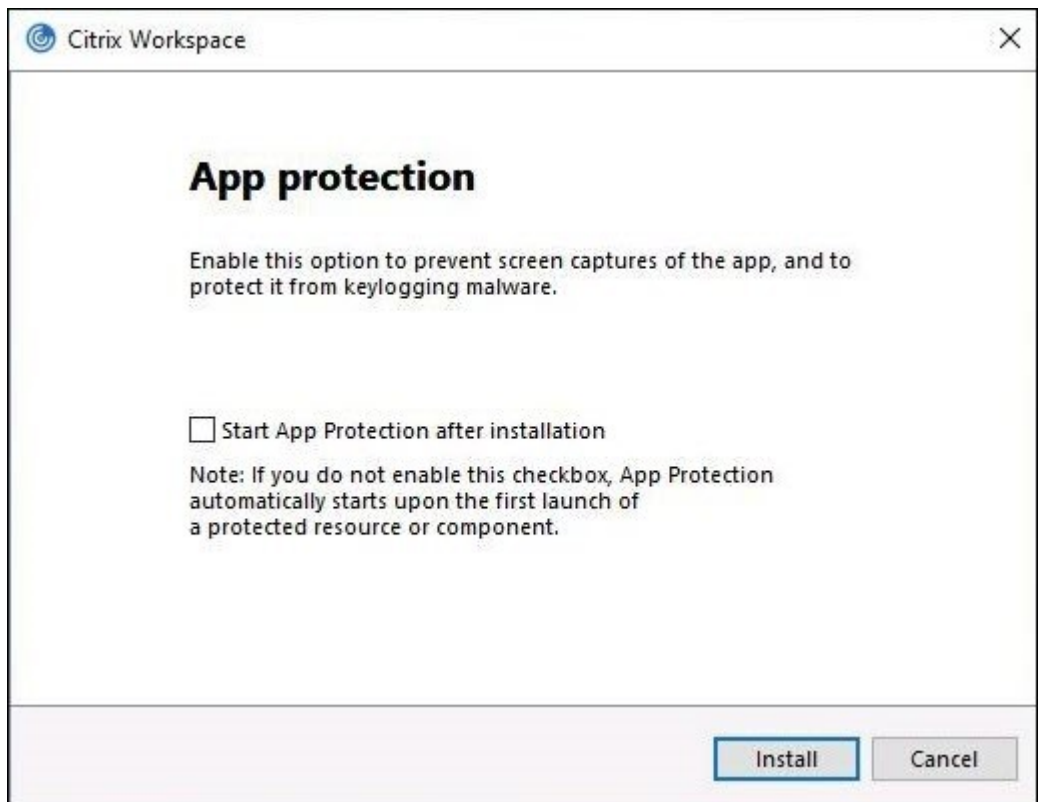

**–** Ab Version 2311 der Citrix Workspace‑App:

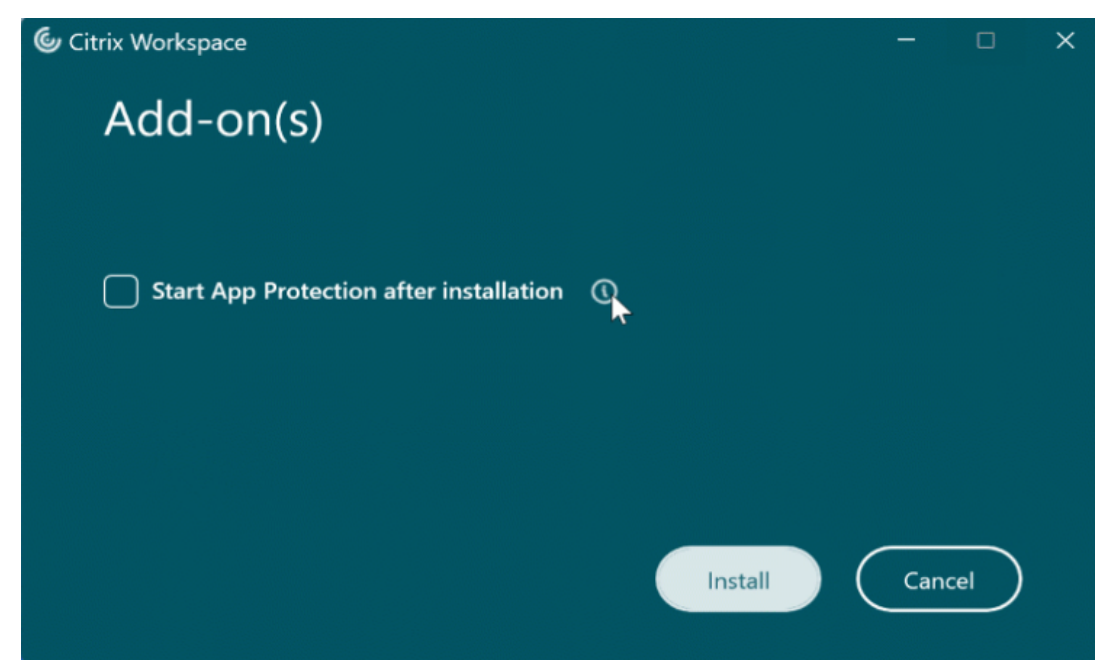

Wenn Sie dieses Kontrollkästchen aktivieren, wird App Protection sofort nach der Installation gestartet.

### **Hinweis:**

Wenn Sie dieses Kontrollkästchen nicht aktivieren, wird App Protection automatisch beim ersten Start einer geschützten Ressource oder Komponente für Kunden gestartet, die Anspruch auf App Protection haben.

### **Konfigurieren**

Konfigurieren Sie die folgenden App Protection‑Features für die Citrix Workspace‑App für Windows:

### • **Keyloggingschutz und Screenshotschutz:**

- **–** Informationen bezüglich Virtual Apps and Desktops finden Sie unter Keyloggingschutz und Screenshotschutz für Virtual Appsand Desktops konfigurieren.
- **–** Informationen bezüglich Web‑ oder SaaS‑Apps finden Sie unter Keyloggingschutz und Screenshotschutz für Web‑ oder SaaS‑Apps konfigurieren.
- **–** [Für Authentifizierung und Self‑Service‑Plug‑In:](https://docs.citrix.com/de-de/citrix-workspace-app/app-protection/configure/configure-anti-keylogging-and-anti-screen-capture#configure-anti-keylogging-and-anti-screen-capture-for-virtual-apps-and-desktops)
	- \* Wenn Sie die Benutzeroberfläche der Global App Configurati[on Service verwenden,](https://docs.citrix.com/de-de/citrix-workspace-app/app-protection/configure/configure-anti-keylogging-and-anti-screen-capture#configure-anti-keylogging-and-anti-screen-capture-for-web-and-saas-apps) [finden Sie weitere Informationen unter](https://docs.citrix.com/de-de/citrix-workspace-app/app-protection/configure/configure-anti-keylogging-and-anti-screen-capture#configure-anti-keylogging-and-anti-screen-capture-for-web-and-saas-apps) Keyloggingschutz und Screenshotschutz für Authentifizierung und Self‑Service‑Plug‑In konfigurieren –Benutzeroberfläche des Global App Configuration Service verwenden
	- \* Wenn Sie das Gruppenrichtlinienobjekt [verwenden, finden Sie weitere Informationen](https://docs.citrix.com/de-de/citrix-workspace-app/app-protection/configure/configure-anti-keylogging-and-anti-screen-capture#using-global-app-configuration-service-ui) unter Keyloggingschutz und Screenshotschutz für Authentifizierung und Self-Service-Plug‑In konfigurieren –[Gruppenrichtlinienobj](https://docs.citrix.com/de-de/citrix-workspace-app/app-protection/configure/configure-anti-keylogging-and-anti-screen-capture#using-global-app-configuration-service-ui)ekt verwenden
	- \* Wenn Sie die API verwenden, finden Sie weitere Informationen unter Keylog‑ gings[chutz und Screenshotschutz für Authentifizierung und Self‑Service‑Plug‑In](https://docs.citrix.com/de-de/citrix-workspace-app/app-protection/configure/configure-anti-keylogging-and-anti-screen-capture#using-group-policy-object) konfigurieren –[Global App Configuration Service‑API verwen](https://docs.citrix.com/de-de/citrix-workspace-app/app-protection/configure/configure-anti-keylogging-and-anti-screen-capture#using-group-policy-object)den
- Informationen zum Konfigurieren des DLL-Einschleusungsschutzfeatures finden Sie unter DLL-Einschleusungsschutz konfigurieren.
- Informati[onen zum Konfigurieren der App Protection‑Richtlinienmanipulat](https://docs.citrix.com/de-de/citrix-workspace-app/app-protection/configure/configure-anti-keylogging-and-anti-screen-capture#using-global-app-configuration-service-api)ion finden Sie unter App Protection Richtlinienmanipulation konfigurieren.
- [Informationen zum Konfigurieren de](https://docs.citrix.com/de-de/citrix-workspace-app/app-protection/configure/configure-anti-dll)s App Protection Posture Check finden Sie unter App Protection Posture Check konfigurieren.
- [Informationen zum Aktivieren der Einstellung zum Bloc](https://docs.citrix.com/de-de/citrix-workspace-app/app-protection/configure/configure-policy-tampering)kieren des DoubleHop‑Starts finden Sie unter DoubleHop‑Start blockieren.

### **Einschränk[ungen](https://docs.citrix.com/de-de/citrix-workspace-app/app-protection/configure/enable-double-hop-scenario)**

• Dieses Feature wird nur unter Desktop-Betriebssystemen wie Windows 11 und Windows 10 unterstützt.

- Die Citrix Workspace‑App wird ab Version 2006.1 unter Windows 7 nicht unterstützt. Daher funk‑ tioniert auch App Protection unter Windows 7 nicht. Weitere Informationen finden Sie unter Einstellung von Features und Plattformen.
- Das Feature wird nicht über RDP (Remote Desktop Protocol) unterstützt.

### **Befe[hlszeilenoberfläche](https://docs.citrix.com/de-de/citrix-workspace-app-for-windows#deprecation)**

Sie können App Protection mit dem Befehlszeilenparameter /startappprotection starten. Der ältere Switch /includeappprotection ist veraltet.

Die folgende Tabelle enthält Informationen zu Bildschirmen, die je nach Bereitstellung geschützt sind:

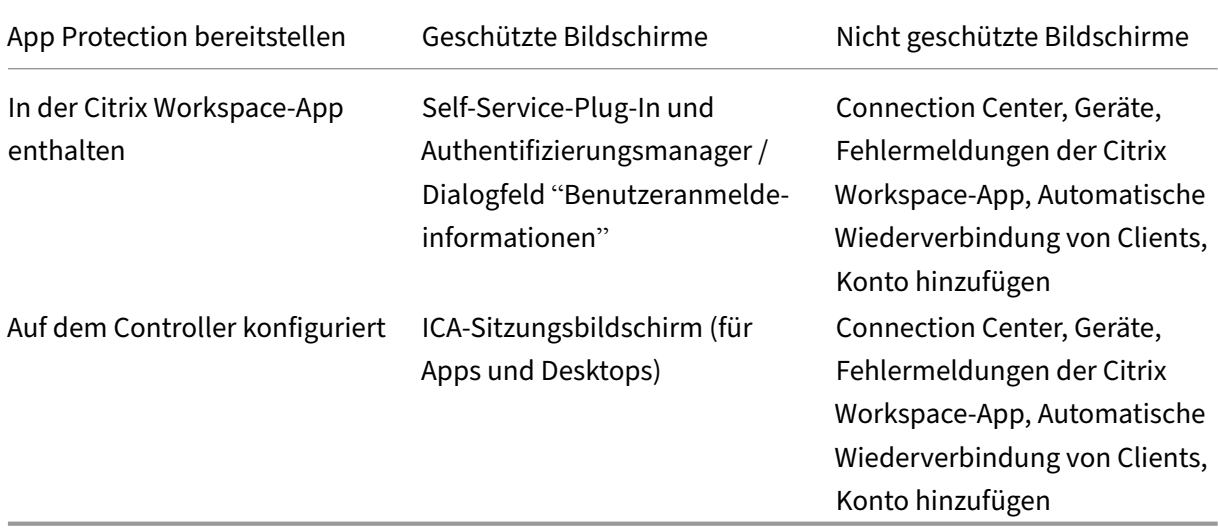

Wenn Sie einen Screenshot erstellen, wird nur das geschützte Fenster abgedunkelt. Sie können einen Screenshot des Bereichs außerhalb des geschützten Fensters erstellen. Wenn Sie jedoch die Taste **Druck S‑Abf** verwenden, um einen Screenshot auf einem Windows 10‑Gerät zu erfassen, müssen Sie das geschützte Fenster minimieren.

Bisher wurden der Screenshotschutz und der Keyloggingschutz für Citrix Authentifizierung und Citrix Workspace‑App‑Bildschirme standardmäßig erzwungen. Ab Release 2212 sind diese Funktionen standardmäßig deaktiviert und müssen über das Gruppenrichtlinienobjekt konfiguriert werden.

### **Hinweis:**

Diese GPO‑Richtlinie gilt nicht für ICA‑ und SaaS‑Sitzungen. Die ICA‑ und SaaS‑Sitzungen werden weiterhin mit dem Delivery Controller und dem Citrix Secure Private Access gesteuert.

### **Verbesserung App Protection:**

Ab Citrix Workspace-App für Windows 2305 und höher ist Keyloggingschutz auf den Authentifizierungsund Self‑Service‑Plug‑In‑Bildschirmen aktiviert, wenn eines der folgenden Kriterien erfüllt ist:

- Sie haben App Protection mit einer der folgenden Methoden aktiviert:
	- **–** Aktivieren Sie das Kontrollkästchen **App Protection starten** während der Installation.
	- **–** Starten von App Protection mit dem Befehlszeilenparameter **/startappprotection**.
- Wenn Sie das Kontrollkästchen **App Protection starten** nicht aktiviert oder während der In‑ stallation den Befehlszeilenparameter**/startappprotection** verwendet haben, wird der Keylog‑ gingschutz nach dem Start der ersten geschützten Ressource aktiviert.

### **Hinweis:**

Der Global App Configuration Service und die Einstellungen für Gruppenrichtlinienobjekte haben Vorrang vor dem vorherigen Verhalten. Wenn Sie beispielsweise die GACS‑ oder Gruppenrichtlinienobjekt-Richtlinie für diese Bildschirme deaktiviert haben, ist der Keyloggingschutz auf den Authentifizierungs‑ und SSP‑Bildschirmen nicht aktiviert.

### **Citrix Workspace‑App für Linux**

Ab Version 2108 ist das App Protection‑Feature voll funktionsfähig. Dieses Feature unterstützt Virtual Apps and Desktops und ist standardmäßig aktiviert. Sie müssen das App Protection‑Feature jedoch in der Datei AuthManConfig.xml konfigurieren, um es für den Authentifizierungsmanager und das Self-Service-Plug-In zu aktivieren.

### **Voraussetzung**

Das App Protection-Feature funktioniert am besten mit folgenden Betriebssystemen und dem Gnome-Anzeigemanager:

- 64‑Bit Ubuntu 22.04, Ubuntu 20.04 und Ubuntu 18.04
- 64‑Bit Debian 10 und Debian 9
- 64‑Bit CentOS 7
- 64-Rit RHFL 7
- ARMHF 32-Bit-Raspberry Pi-OS (basierend auf Debian 10 (Buster))
- ARM64 Raspberry Pi OS (basierend auf Debian 11 (Bullseye))

### **Hinweis:**

Bei Verwendung einer früheren Version der Citrix Workspace-App als 2204 werden Betriebssysteme, die glibc 2.34 oder höher verwenden, nicht von App Protection unterstützt.

Wenn Sie die Citrix Workspace-App mit aktiviertem App Protection-Feature auf einem Betrieb-

ssystem mit glibc 2.34 oder höher installieren, kann der Betriebssystemstart beim Neustart des Systems fehlschlagen. Führen Sie einen der folgenden Schritte aus, um den Fehler beim Be‑ triebssystemstart zu beheben:

- Installieren Sie das Betriebssystem neu.
- Aktivieren Sie den Wiederherstellungsmodus des Betriebssystems und deinstallieren Sie die Citrix Workspace‑App am Terminal.
- Starten Sie das Live-Betriebssystem und entfernen Sie die Datei rm -rf /etc/ld.so. preload aus dem vorhandenen Betriebssystem.

### **App Protection installieren**

- 1. Wenn Sie die Citrix Workspace‑App mit dem Tarball‑Paket installieren, wird die folgende Mel‑ dung angezeigt**Möchten Sie App Protection installieren? Warnung: Sie können dieses Fea‑ ture nicht deaktivieren. Zum Deaktivieren müssen Sie die Citrix Workspace‑App deinstal‑ lieren. Weitere Informationen erhalten Sie von Ihrem Systemadministrator. [default \$IN‑ STALLER\_N]:**
- 2. Geben Sie **Y** ein, um App Protection zu installieren. App Protection ist standardmäßig nicht in‑ stalliert.
- 3. Starten Sie Ihre Maschine neu, damit die Änderungen übernommen werden. Damit App Protection wie erwartet funktioniert, müssen Sie Ihre Maschine neu starten.

**Installieren von App Protection auf RPM‑Paketen** Ab Version 2104 wird App Protection von der RPM‑Version der Citrix Workspace‑App unterstützt.

Mit den folgenden Schritten installieren Sie App Protection:

- 1. Installieren Sie die Citrix Workspace‑App.
- 2. Paket für App Protection ctxappprotection<version>.rpm aus dem Installer der Citrix Workspace‑App.
- 3. Starten Sie das System neu, damit die Änderungen übernommen werden.

**Installieren von App Protection auf Debian‑Paketen** Ab Version 2101 wird App Protection von der Debian‑Version der Citrix Workspace‑App unterstützt.

Führen Sie zur Installation von App Protection den folgenden Befehl vom Terminal aus, bevor Sie die Citrix Workspace‑App installieren:

```
1 export DEBIAN_FRONTEND="noninteractive"
```

```
2 sudo debconf-set-selections <<< "icaclient app_protection/
     install_app_protection select yes"
```

```
3
4 sudo debconf-show icaclient
5 * app_protection/install_app_protection: yes
6
7 sudo apt install -f ./icaclient_<version>._amd64.deb
8 <!--NeedCopy-->
```
Die Citrix Workspace‑App bietet ab Version 2106 eine Option, mit der Sie die Funktionen zum Keylogging- und Screenshotschutz für den Authentifizierungsmanager und das Self-Service-Plug-In separat konfigurieren können.

### **Konfigurieren**

Konfigurieren Sie die folgenden App Protection‑Features für die Citrix Workspace‑App für Linux:

- Informationen zum Konfigurieren von Keyloggingschutz und Screenshotschutz für den Authentifizierungsbildschirm finden Sie unter AuthManConfig.xml für den Authentifizierungsmanager verwenden.
- Informationen zum Konfigurieren von Keyloggingschutz und Screenshotschutz für den Self-Service-Plug-In-Bildschirm finden Sie unter AuthManConfig.xml für die Self-Service-Plug-[In‑Schnittst](https://docs.citrix.com/de-de/citrix-workspace-app/app-protection/configure/configure-anti-keylogging-and-anti-screen-capture#using-authmanconfigxml-for-an-authentication-manager)elle verwenden.
- Informationen zum Konfigurieren von Keyloggingschutz und Screenshotschutz für Virtual Apps and Desktops finden Sie unter Keyloggingschut[z und Screenshotschutz für Virtual Apps and](https://docs.citrix.com/de-de/citrix-workspace-app/app-protection/configure/configure-anti-keylogging-and-anti-screen-capture#using-authmanconfigxml-for-the-self-service-plug-in-interface) [Desktops konfigurieren.](https://docs.citrix.com/de-de/citrix-workspace-app/app-protection/configure/configure-anti-keylogging-and-anti-screen-capture#using-authmanconfigxml-for-the-self-service-plug-in-interface)
- Informationen zum Konfigurieren der App Protection‑Richtlinienmanipulation finden Sie unter App Protection Richtlinienmani[pulation konfigurieren.](https://docs.citrix.com/de-de/citrix-workspace-app/app-protection/configure/configure-anti-keylogging-and-anti-screen-capture#configure-anti-keylogging-and-anti-screen-capture-for-virtual-apps-and-desktops)
- [Informationen zum Kon](https://docs.citrix.com/de-de/citrix-workspace-app/app-protection/configure/configure-anti-keylogging-and-anti-screen-capture#configure-anti-keylogging-and-anti-screen-capture-for-virtual-apps-and-desktops)figurieren des App Protection Posture Check finden Sie unter App Protection Posture Check konfigurieren.

### **Citri[x Workspace‑App für Mac](https://docs.citrix.com/de-de/citrix-workspace-app/app-protection/configure/configure-appp-posture-check.html)**

Konfigurieren Sie die folgenden App Protection‑Features für die Citrix Workspace‑App für Mac:

- Informationen zum Konfigurieren von Keyloggingschutz und Screenshotschutz für die Authentifizierung und das Self-Service Plug-In über die Benutzeroberfläche des Global App Configuration Service finden Sie unter Keyloggingschutz und Screenshotschutz für Authentifizierung und Self-Service-Plug-In über die Benutzeroberfläche des Global App Configuration Service konfigurieren.
- Informationen zum Konfigurieren von Keyloggingschutz und Screenshotschutz für die Authentifizierung und das Self-Service-Plug-In über die API finden Sie unter Keyloggingschutz und [Screens](https://docs.citrix.com/de-de/citrix-workspace-app/app-protection/configure/configure-anti-keylogging-and-anti-screen-capture#using-global-app-configuration-service-ui)hotschutz für Authentifizierung und Self‑Service‑Plug‑In über die API konfigurieren.
- Informationen zum Konfigurieren von Keyloggingschutz und Screenshotschutz für Virtual Apps and Desktops finden Sie unter Keyloggingschutz und Screenshotschutz für Virtual Apps and Desktops konfigurieren.
- Informationen zum Konfigurieren von Keyloggingschutz und Screenshotschutz für Web- und SaaS-Apps finden Sie unter Keyloggingschutz und Screenshotschutz für Web- und SaaS-Apps [konfigurieren.](https://docs.citrix.com/de-de/citrix-workspace-app/app-protection/configure/configure-anti-keylogging-and-anti-screen-capture#configure-anti-keylogging-and-anti-screen-capture-for-virtual-apps-and-desktops)
- Informationen zum Konfigurieren der App Protection‑Richtlinienmanipulation finden Sie unter App Protection Richtlinien[manipulation konfigurieren.](https://docs.citrix.com/de-de/citrix-workspace-app/app-protection/configure/configure-anti-keylogging-and-anti-screen-capture#configure-anti-keylogging-and-anti-screen-capture-for-web-and-saas-apps)
- [Informationen](https://docs.citrix.com/de-de/citrix-workspace-app/app-protection/configure/configure-anti-keylogging-and-anti-screen-capture#configure-anti-keylogging-and-anti-screen-capture-for-web-and-saas-apps) zum Konfigurieren des App Protection Posture Check finden Sie unter App Protection Posture Check konfigurieren.

### **Emp[fehlung](https://docs.citrix.com/de-de/citrix-workspace-app/app-protection/configure/configure-appp-posture-check.html)**

App Protection‑Richtlinien konzentrieren sich in erster Linie auf die Verbesserung der Sicherheit und des Schutzes von Endpunkten. Überprüfen Sie alle anderen Sicherheitsempfehlungen und Richtlin‑ ien für Ihre Umgebung. Sie können eine **Sicherheit und Steuerung**‑Richtlinienvorlage für eine emp‑ fohlene Konfiguration in Umgebungen mit geringer Risikotoleranz verwenden. Weitere Informationen finden Sie unter Richtlinienvorlagen.

# **Keyloggingsch[utz und Screen](https://docs.citrix.com/de-de/citrix-virtual-apps-desktops/policies/policies-templates.html)shotschutz konfigurieren**

### April 10, 2024

Keyloggingschutz und Screenshotschutz können für folgende Funktionen konfiguriert werden:

- Authentifizierung und Self-Service-Plug-In
- Virtual Apps and Desktops
- Web‑ und SaaS‑Apps

## **Keyl[oggingschutz und Scree](https://docs.citrix.com/de-de/citrix-workspace-app/app-protection/configure/configure-anti-keylogging-and-anti-screen-capture#configure-anti-keylogging-and-anti-screen-capture-for-virtual-apps-and-desktops)nshotschutz für Authentifizierung und Self‑[Service‑Plug‑In kon](https://docs.citrix.com/de-de/citrix-workspace-app/app-protection/configure/configure-anti-keylogging-and-anti-screen-capture#configure-anti-keylogging-and-anti-screen-capture-for-web-and-saas-apps)figurieren**

Mit den folgenden Methoden können Sie Keyloggingschutz und Screenshotschutz für Authentifizierung und Self‑Service‑Plug‑In konfigurieren:

### Citrix Workspace‑App

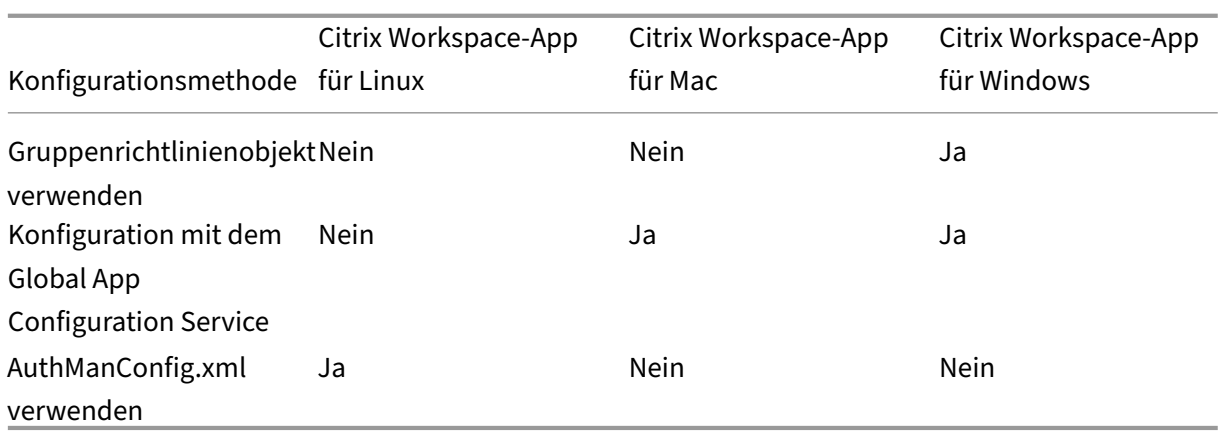

### **Gruppenrichtlinienobjekt verwenden**

- 1. Öffnen Sie die administrative Gruppenrichtlinienobjektvorlage der Citrix Workspace-App, indem Sie gpedit.msc ausführen.
- 2. Navigieren Sie unter dem Knoten **Computerkonfiguration** zu **Administrative Vorlagen** > **Cit‑ rix Komponenten** > **Citrix Workspace**.
- 3. Führen Sie je nachdem, ob Sie App Protection für den Authentifizierungsmanager oder das Self‑ Service-Plug-In konfigurieren, einen der folgenden Schritte aus:

### • **Authentifizierungsmanager**

Um den Keylogging- und Screenshotschutz für den Authentifizierungsmanager zu konfigurieren, wählen Sie **Benutzerauthentifizierung** > **App Protection verwalten**.

### • **Self‑Service‑Plug‑In‑Schnittstelle**

Um den Keylogging‑ und Screenshotschutz für die Self‑Service‑Plug‑In‑Schnittstelle zu konfigurieren, wählen Sie **Self‑Service** > **App Protection verwalten** aus.

- 4. Wählen Sie mindestens eine der folgenden Optionen aus:
	- **Keyloggingschutz:** Verhindert, dass Keylogger Tastenanschläge erfassen.
	- **Screenshotschutz:** Verhindert, dass Benutzer Screenshots erstellen und ihren Bildschirm teilen.
- 5. Klicken Sie auf **Anwenden** und auf **OK**.

### **Erwartetes Verhalten:**

Das erwartete Verhalten hängt davon ab, wie der Zugriff auf den StoreFront‑Store erfolgt, der die geschützten Ressourcen enthält.

### **Benutzeroberfläche des Global App Configuration Service verwenden**

Ab Citrix Workspace‑App für Windows 2302 oder Citrix Workspace‑App für Windows 2301 können Sie mit der Citrix Workspace-App die App Protection für die Authentifizierungs- und Self-Service-Plug-In-Bildschirme mit dem Global App Configuration Service (GACS) konfigurieren.

Wenn Sie die Funktionen zum Keylogging‑ und Screenshotschutz mit dem GACS aktivieren, gelten sie sowohl für die Authentifizierung als auch für das Self‑Service‑Plug‑In.

**Hinweis:**

- Die Konfiguration des Keyloggingschutzes und des Screenshotschutzes für die Authen‑ tifizierung und das Self‑Service‑Plug‑In mit GACS gilt für die Citrix Workspace‑App für Windows und die Citrix Workspace‑App für Mac. Sie gilt nicht für die Citrix Workspace‑App für Linux.
- Die Konfigurationen über GACS gelten nicht für Virtual Apps and Desktops, Web‑Apps und SaaS‑Apps. Diese Ressourcen werden weiterhin über den Delivery Controller und Citrix Se‑ cure Private Access verwaltet.
- Ab Version 2311 der Citrix Workspace‑App für Mac können Sie App Protection für die Authentifizierung und das Self‑Service‑Plug‑In mithilfe der Benutzeroberfläche des Global App Configuration Service sowohl für Cloudstores als auch on‑premises konfigurieren. Wenn Sie jedoch die Citrix Workspace‑App für Mac vor Version 2311 verwenden, können Sie sie nur für Cloudstores konfigurieren.

Administratoren können App Protection mit der Workspacekonfiguration-Benutzeroberfläche konfigurieren:

1. Melden Sie sich an Ihrem Citrix Cloud‑Konto an und wählen Sie **Workspacekonfiguration**.

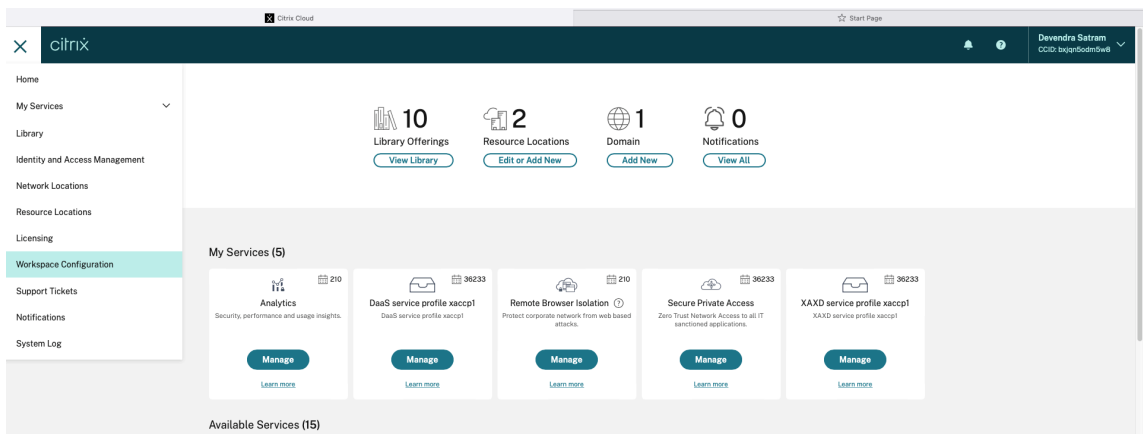

2. Wählen Sie **App‑Konfiguration** > **Sicherheit und Authentifizierung** > **App Protection**.

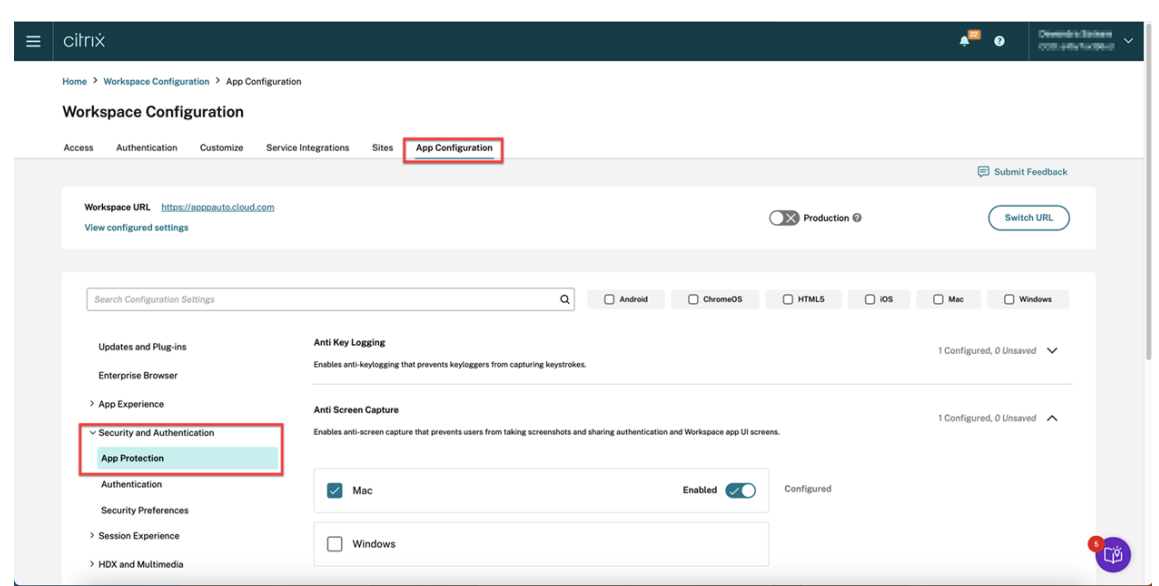

- 3. Klicken Sie auf **Screenshotschutz** und wählen Sie dann das entsprechende Betriebssystem (Windows oder Mac) aus.
- 4. Klicken Sie auf die Umschaltfläche **Aktiviert** und dann auf **Entwürfe veröffentlichen**.

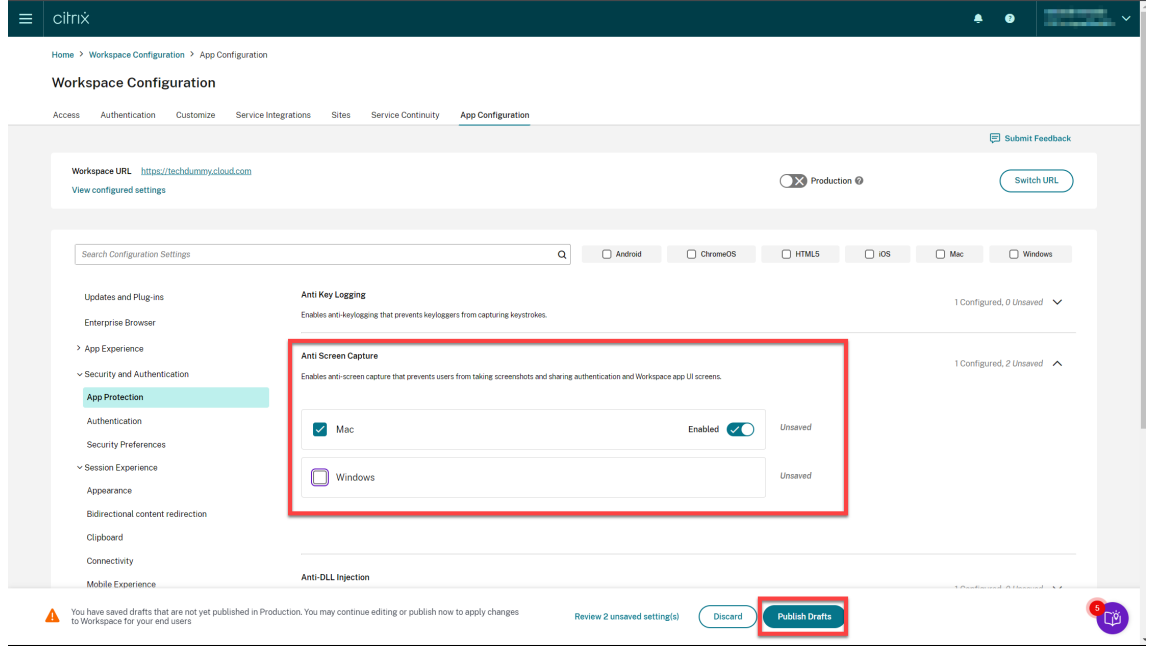

- 5. Klicken Sie auf **Keyloggingschutz** und wählen Sie dann das entsprechende Betriebssystem (Windows oder Mac) aus.
- 6. Klicken Sie auf die Umschaltfläche **Aktiviert** und dann auf **Entwürfe veröffentlichen**.

### Citrix Workspace‑App

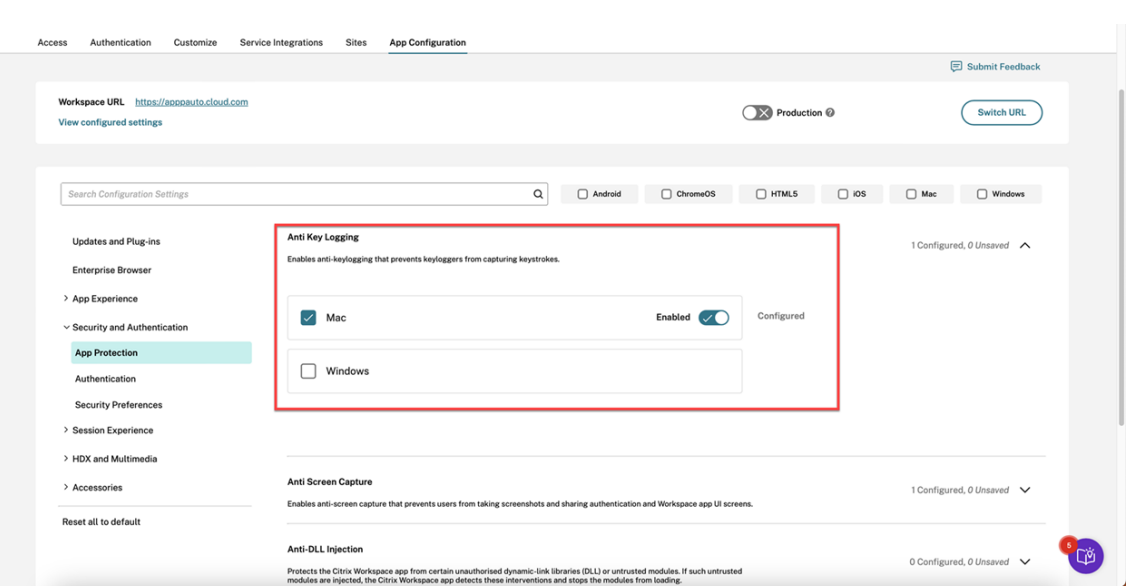

7. Klicken Sie im Dialogfeld **Einstellungen veröffentlichen** auf **Ja**.

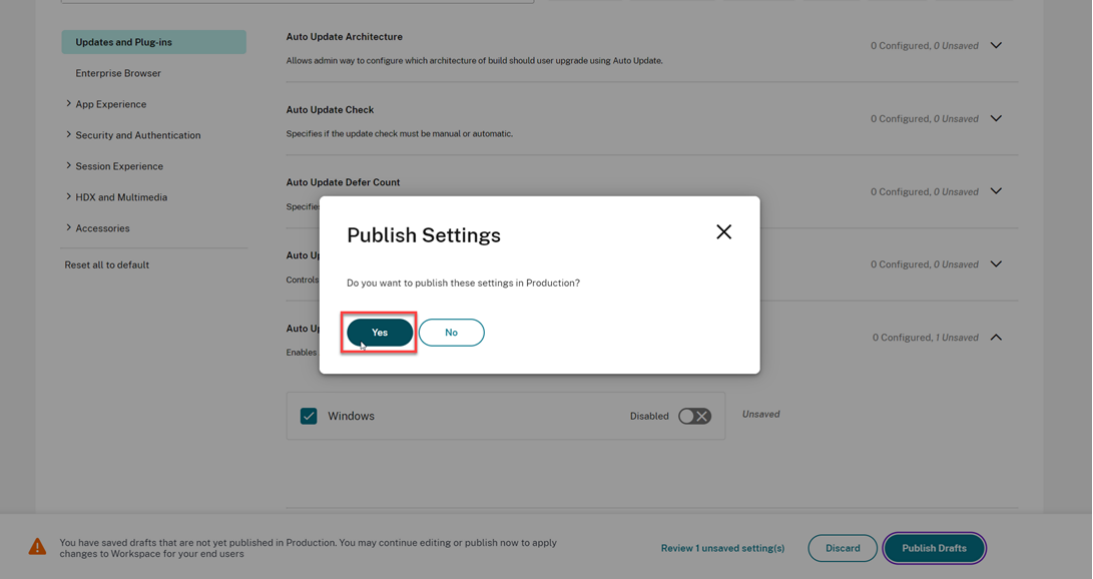

### **Global App Configuration Service‑API verwenden**

Administratoren können mit dieser API die folgenden App Protection‑Funktionen konfigurieren. Die Einstellungen lauten wie folgt:

• **Einstellung zum Aktivieren oder Deaktivieren des Screenshotschutzes:**

"Name": "enable anti screen capture for auth and ssp" "Wert":"true"oder "false"

• **Einstellung zum Aktivieren oder Deaktivieren des Keyloggingschutzes:**

"Name": "enable anti key-logging for auth and ssp" "Wert": "true"oder "false"

**Beispiel:** für eine JSON‑Datei zur Aktivierung von Screenshotschutz und Keyloggingschutz für die Citrix Workspace‑App in GACS:

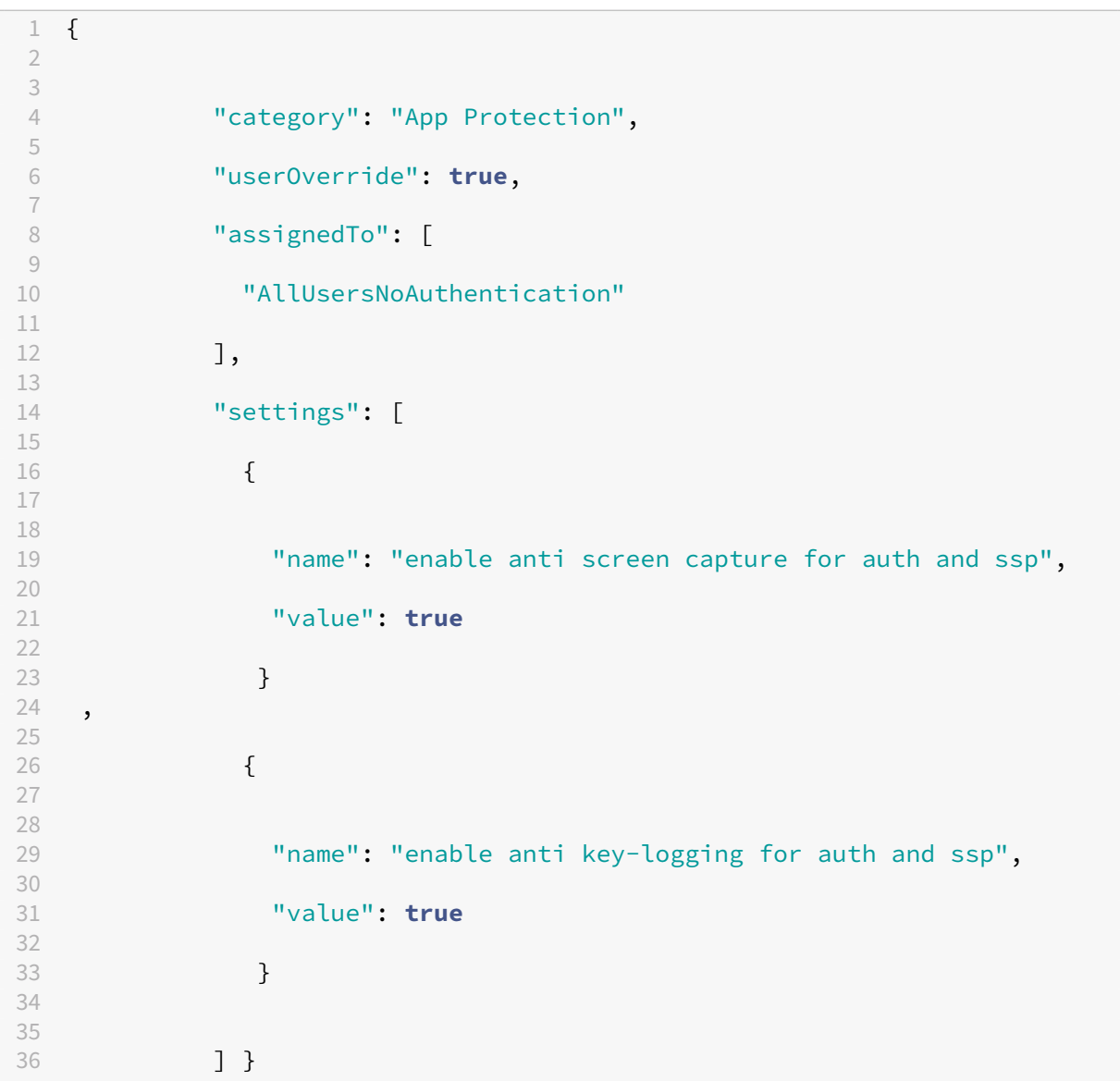

### **AuthManConfig.xml für einen Authentifizierungsmanager verwenden**

Navigieren Sie zu der Datei \$ICAROOT/config/AuthManConfig.xml und bearbeiten Sie sie wie folgt:

```
1 /opt/Citrix/ICAClient/config$ cat AuthManConfig.xml | grep -i
     authmananti -A 1
2 <key>AuthManAntiScreenCaptureEnabled</key>
```

```
3 <value>true</value>
4 <key>AuthManAntiKeyLoggingEnabled</key>
5 <value>true </value>
6
7 <!--NeedCopy-->
```
### **AuthManConfig.xml für die Self‑Service Plug‑in‑Schnittstelle verwenden**

Navigieren Sie zu der Datei \$ICAROOT/config/AuthManConfig.xml und bearbeiten Sie sie wie folgt:

```
1 /opt/Citrix/ICAClient/config$ cat AuthManConfig.xml | grep -i
     protection -A 4
2 <!-- Selfservice App Protection configuration -->
3 <Selfservice>
4 <AntiScreenCaptureEnabled>true</AntiScreenCaptureEnabled>
5 <AntiKeyLoggingEnabled>true</AntiKeyLoggingEnabled>
6 </Selfservice>
7
8 <!--NeedCopy-->
```
### **Keyloggingschutz und Screenshotschutz für Virtual Apps and Desktops konfigurieren**

Zwei Richtlinien bieten Keylogging- und Screenshotschutz in einer Sitzung. Sie können Keyloggingschutz und Screenshotschutz für Virtual Apps and Desktops wie folgt konfigurieren:

**Hinweis:**

Citrix DaaS unterstützt App Protection ab Version 2103 mit StoreFront und Workspace.

### **Web Studio verwenden**

Gehen Sie wie folgt vor, um Keyloggingschutz und Screenshotschutz für Citrix Virtual Apps oder Desk‑ tops über Web Studio zu konfigurieren:

- 1. App Protection erfordert XML-Vertrauen. Gehen Sie wie folgt vor, um XML-Vertrauen zu aktivieren:
	- a) Melden Sie sich bei Ihrem Citrix DaaS‑Konto an und gehen Sie zu **Verwalten** > **Einstellun‑ gen** > **XML‑Vertrauen aktivieren**.

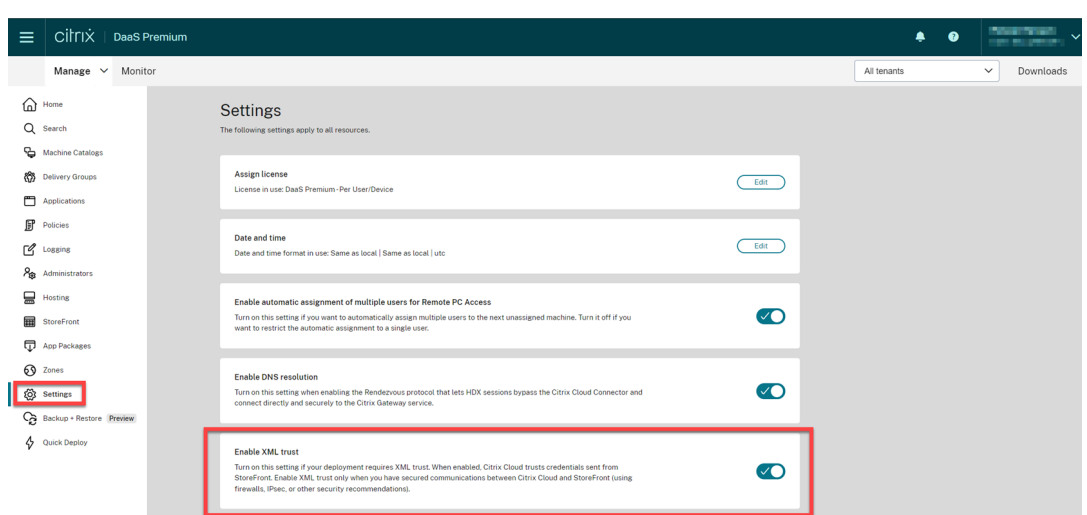

- b) Aktivieren Sie den Schalter **XML‑Vertrauen aktivieren**.
- 2. Gehen Sie wie folgt vor, um eine App Protection‑Methode für eine Bereitstellungsgruppe auszuwählen:
	- a) Gehen Sie in Citrix DaaS zu **Verwalten** > **Bereitstellungsgruppen**.
	- b) Wählen Sie eine Bereitstellungsgruppe und klicken Sie in der Aktionsleiste auf **Bearbeiten**.

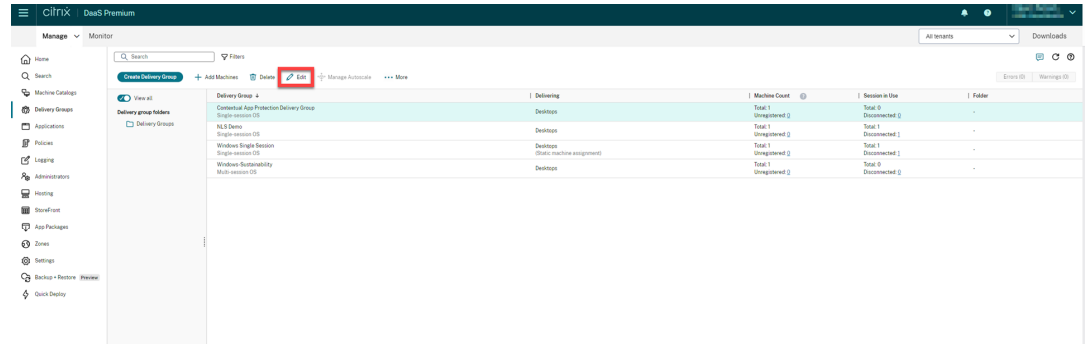

c) Klicken Sie auf **App Protection** und aktivieren Sie dann die Kontrollkästchen **Keylog‑ gingschutz** und **Screenshotschutz**.

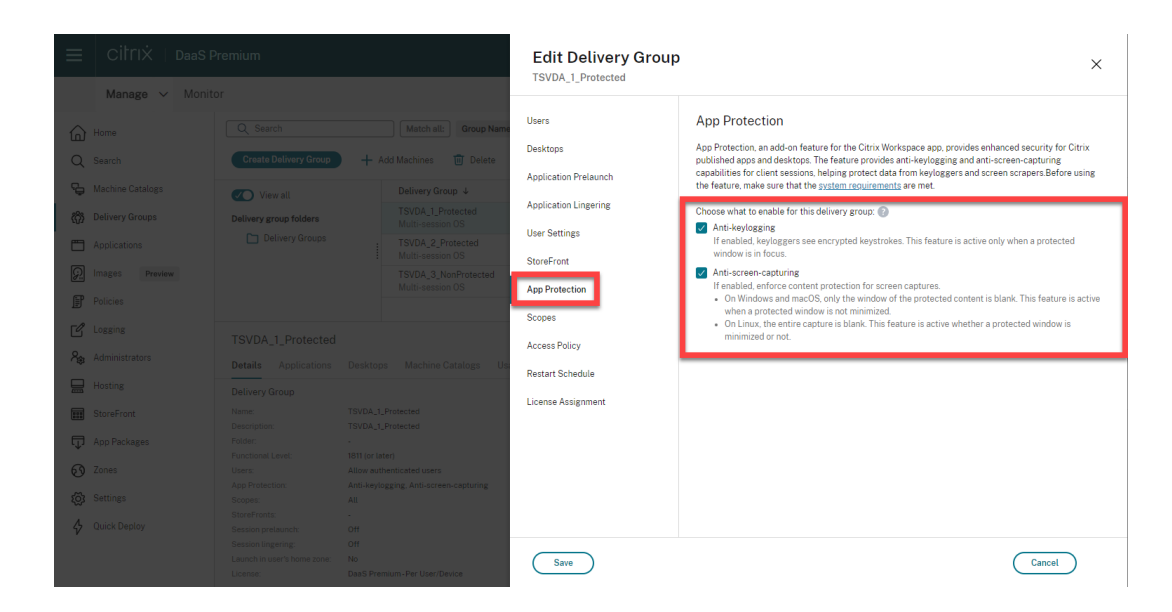

d) Klicken Sie auf **Speichern**.

### **PowerShell verwenden**

#### **Hinweis:**

Verwenden Sie in einer Citrix DaaS‑Umgebung die Cmdlets im Citrix Virtual Apps and Desktops Remote PowerShell SDK auf einer beliebigen Maschine (Ausnahme: Citrix Cloud Connector‑ Maschinen) zum Eingeben der in diesem Abschnitt aufgeführten Befehle.

Ak[tivieren Sie die folgenden](https://docs.citrix.com/de-de/citrix-daas/sdk-api.html#citrix-daas-remote-powershell-sdk) Eigenschaften für die App Protection-Bereitstellungsgruppe mit dem Citrix Virtual Apps and Desktops‑SDK auf jeder Maschine mit installiertem Delivery Controller oder auf einer Maschine mit eigenständiger Studio-Instanz und installierten FMA PowerShell-Snap-Ins.

- [AppProtectionKeyLogg](https://developer-docs.citrix.com/projects/citrix-virtual-apps-desktops-sdk/en/latest/)ingRequired: True
- AppProtectionScreenCaptureRequired: True

Sie können jede Richtlinie individuell pro Bereitstellungsgruppe aktivieren. Beispielsweise können Sie den Schutz vor Keylogging nur für DG1 und den Schutz vor Bildschirmerfassung nur für DG2 kon‑ figurieren. Für DG3 können Sie beide Richtlinien aktivieren.

### **Beispiel:**

Um beide Richtlinien für die Bereitstellungsgruppe **DG3** zu aktivieren, führen Sie folgenden Befehl auf einem beliebigen Delivery Controller in der Site aus:

## Set-BrokerDesktopGroup -Name DG3 -AppProtectionKeyLoggingRequired \$true -AppProtectionScreenCaptureRequired \$true

Führen Sie folgendes Cmdlet aus, um die Einstellungen zu überprüfen:

Get-BrokerDesktopGroup -Property Name, AppProtectionKeyLoggingRequired , AppProtectionScreenCaptureRequired | Format-Table -AutoSize

Aktivieren Sie außerdem XML‑Vertrauen:

Set-BrokerSite -TrustRequestsSentToTheXmlServicePort \$true

Schützen Sie das Netzwerk zwischen StoreFront und Broker. Weitere Informationen finden Sie in den Knowledge Center‑Artikeln CTX236929 und Schützen des XenApp und XenDesktop‑XML‑Diensts.

### **Keyloggingschutz und [Screensho](https://support.citrix.com/article/CTX236929)tsch[utz für Web‑ oder SaaS‑Apps konfigurieren](https://www.citrix.com/blogs/2016/11/03/securing-the-xenappxendesktop-xml-service-important-steps-to-prevent-theft-of-user-passwords/)**

Web- und SaaS-Apps werden im Citrix Enterprise Browser für Citrix Workspace-App für Windows und Citrix Workspace‑App für Mac geöffnet. Wenn die Apps so konfiguriert sind, dass die App Protection‑Richtlinien über Citrix Secure Private Access angewendet werden, wird App Protection pro Registerkarte angewendet.

Mit den folgenden Optionen konfigurieren Sie App Protection für Web- und SaaS-Apps:

- Informationen zum Konfigurieren von App Protection für Web- und SaaS-Apps für Workspace finden Sie unter Citrix Secure Private Access für Citrix Workspace.
- Informationen zum Konfigurieren von App Protection für Web- und SaaS-Apps für StoreFront finden Sie unter Citrix Secure Private Access‑Unterstützung für StoreFront.

# **DLL‑Einschleus[ungsschutz konfigurieren](https://docs.citrix.com/de-de/citrix-enterprise-browser/secure-private-access-storefront.html)**

March 11, 2024

Der DLL‑Einschleusungsschutz ist standardmäßig deaktiviert. Sie können dieses Feature wie folgt ak‑ tivieren:

- Gruppenrichtlinienobjekt (GPO)
- Global App Configuration Service (GACS)

## **Über [das Gruppenrichtlinienobje](https://docs.citrix.com/de-de/citrix-workspace-app/app-protection/configure/configure-anti-dll#configure-using-group-policy-object)[kt konf](https://docs.citrix.com/de-de/citrix-workspace-app/app-protection/configure/configure-anti-dll#configure-using-the-global-app-configuration-service)igurieren**

Die folgenden Richtlinien wurden zum Konfigurieren des DLL‑Einschleusungsschutzes hinzugefügt:

- DLL‑Einschleusungsschutz
- Positivliste für DLL‑Einschleusungsschutz

### **DLL‑Einschleusungsschutz verwenden**

Verwenden Sie diese Richtlinie, um den DLL‑Einschleusungsschutz zu aktivieren oder zu deaktivieren. Wenn diese Richtlinie nicht konfiguriert ist, ist der DLL‑Einschleusungsschutz deaktiviert. Zulässige Werte:

- **Aktiviert** –Der DLL‑Einschleusungsschutz ist für Citrix Authentifizierungsmanager, die Citrix Workspace-App-Benutzeroberfläche und Citrix Virtual Apps and Desktops aktiviert. Administratoren können die erforderlichen Komponenten auswählen, um den DLL‑Einschleusungsschutz zu aktivieren.
- **Deaktiviert** –Der DLL‑Einschleusungsschutz ist für Citrix Authentifizierungsmanager, die Citrix Workspace‑App‑Benutzeroberfläche und Citrix Virtual Apps and Desktops deaktiviert.

Gehen Sie wie folgt vor, um die DLL‑Einschleusungsschutz‑Richtlinie zu aktivieren:

1. Öffnen Sie die administrative Gruppenrichtlinienobjektvorlage der Citrix Workspace‑App mit dem folgenden Befehl:

gpedit.msc

2. Navigieren Sie unter dem Knoten **Computerkonfiguration** zu **Administrative Vorlagen** > **Cit‑ rix Komponenten** > **Citrix Workspace** > **App Protection** > **DLL‑Einschleusungsschutz**.

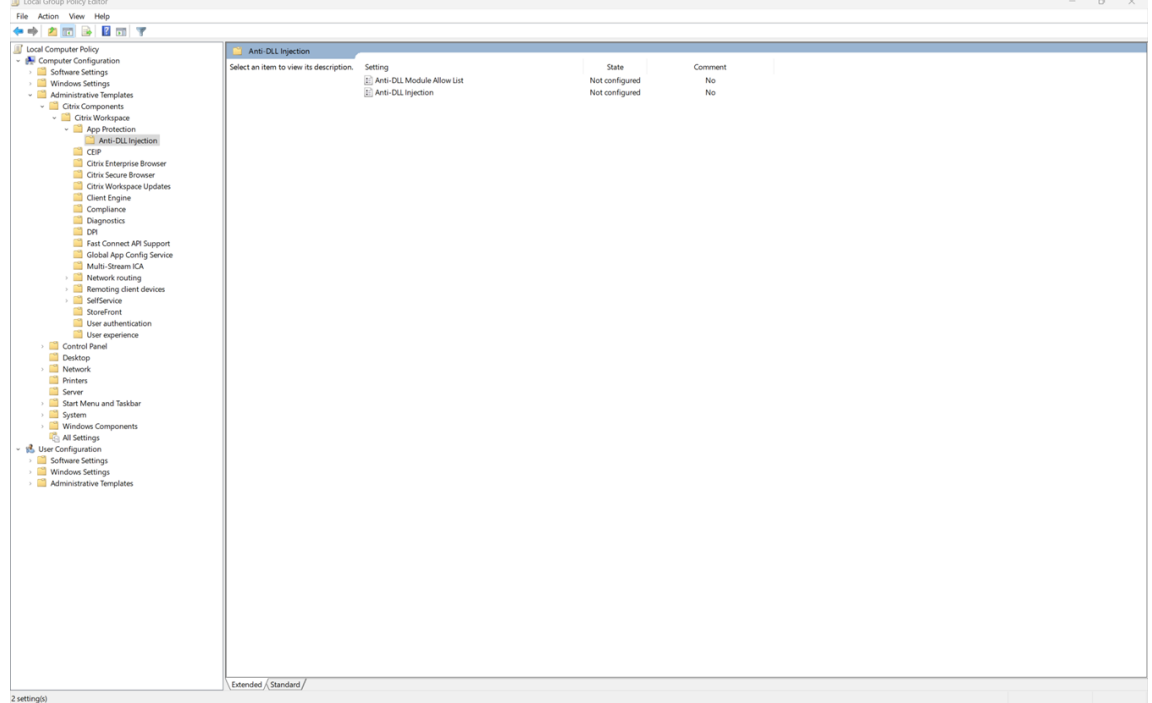

3. Klicken Sie auf die Richtlinie **DLL‑Einschleusungsschutz** und wählen Sie **Aktiviert** aus. Alle Komponenten sind ausgewählt. Sie können jedoch die Auswahl der Komponenten unter Optio‑ nen ändern.

### Citrix Workspace‑App

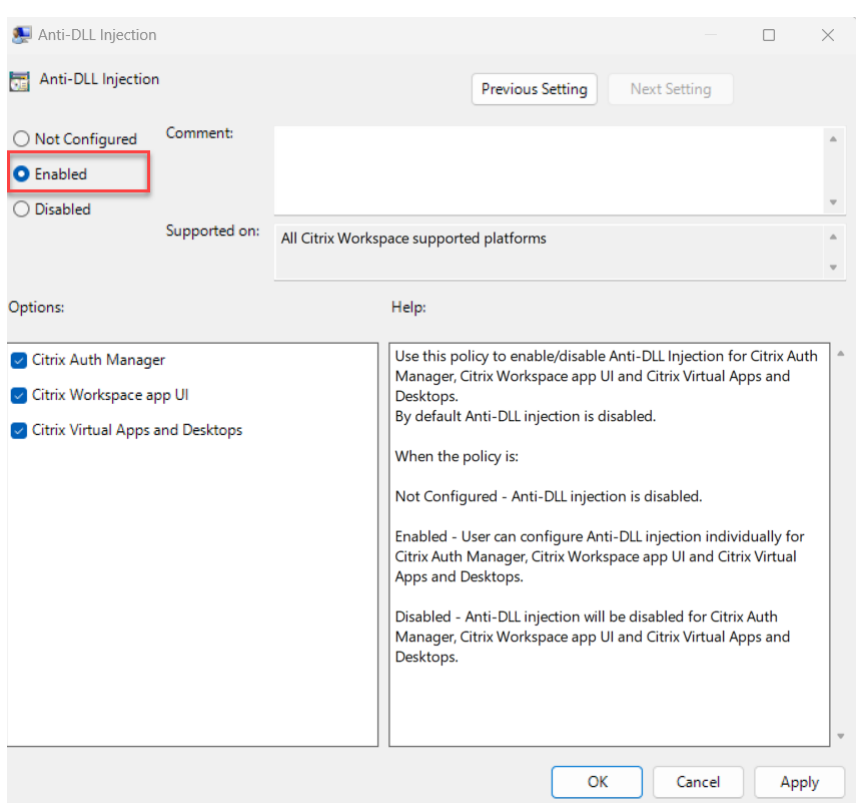

4. Klicken Sie auf **OK**.

### **Richtlinie "Positivliste für DLL‑Einschleusungsschutz"verwenden**

Als Administrator können Sie diese Richtlinie verwenden, um beliebige DLLs vom DLL‑Einschleusungsschutz auszuschließen. Citrix empfiehlt, diese Richtlinie nur für Ausnahmeszenarien zu verwenden. Wenn diese Richtlinie nicht konfiguriert ist, steht keine DLL auf der Positivliste. Alle DLLs werden in den DLL‑Einschleusungsschutz einbezogen. Zulässige Werte:

- **Aktiviert** − Schließt DLLs, die auf der Positivliste sind, vom DLL‑Schutz aus.
- **Deaktiviert** − Löscht die DLLs von der Positivliste.

Gehen Sie wie folgt vor, um die Richtlinie "Positivliste für DLL‑Einschleusungsschutz"zu aktivieren:

1. Öffnen Sie die administrative Gruppenrichtlinienobjektvorlage der Citrix Workspace‑App mit dem folgenden Befehl:

#### gpedit.msc

2. Navigieren Sie unter dem Knoten **Computerkonfiguration** zu **Administrative Vorlagen** > **Cit‑ rix Komponenten** > **Citrix Workspace** > **App Protection** > **Positivliste für DLL‑Schutz**.

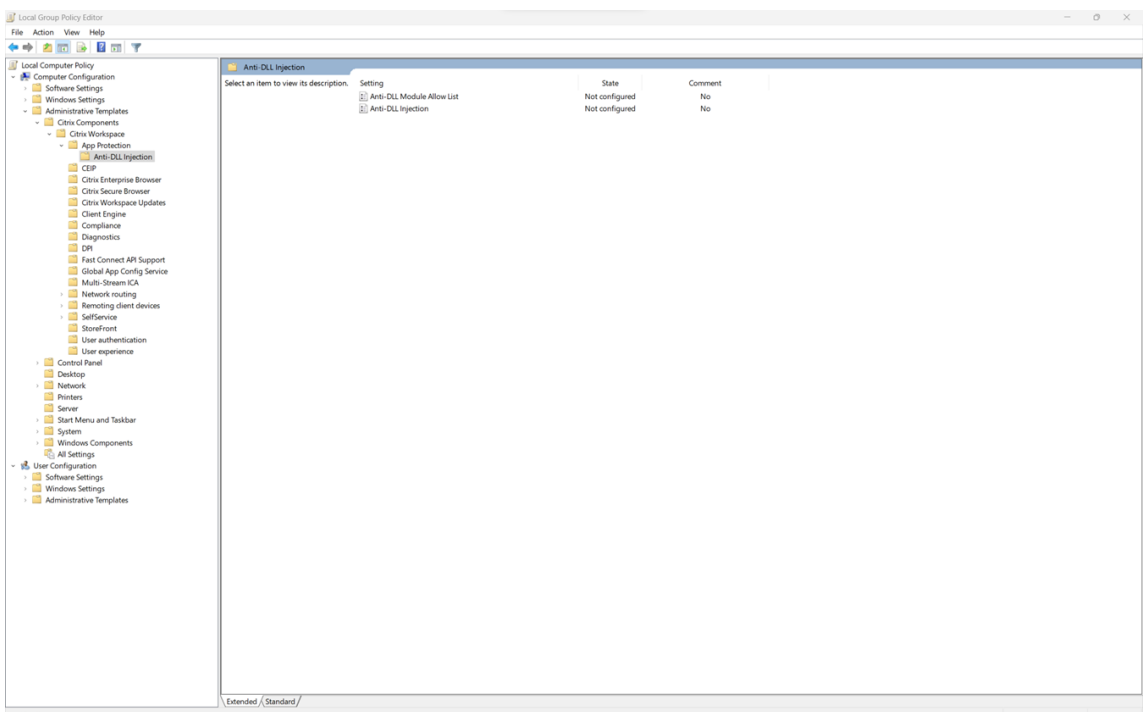

3. Klicken Sie auf die Richtlinie **Positivliste für DLL‑Schutz** und wählen Sie **Aktiviert** aus.

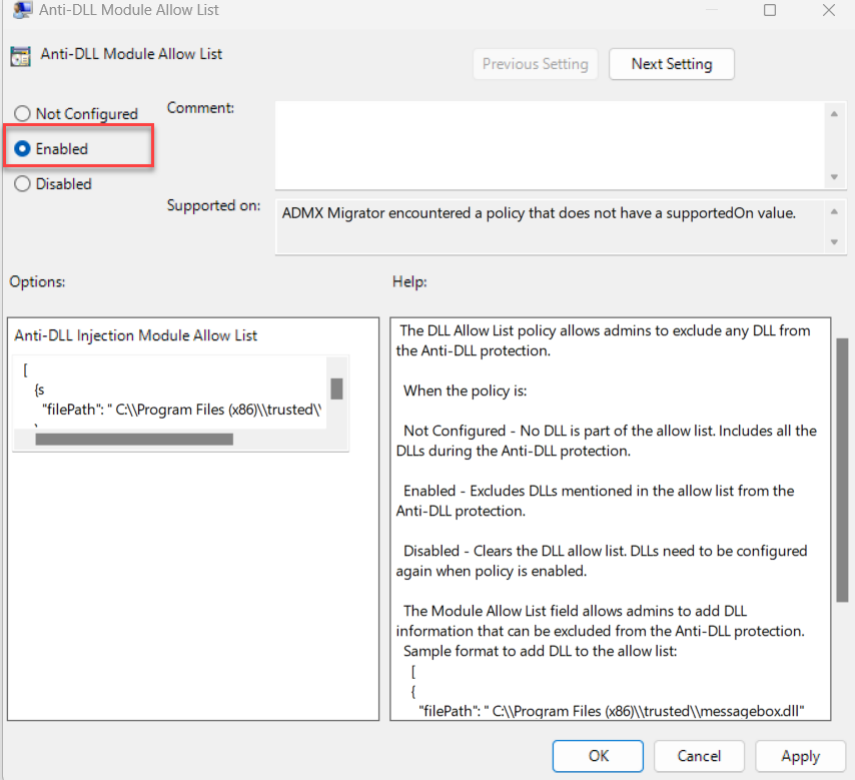

4. Fügen Sie die Module, die Sie vom DLL‑Einschleusungsschutz ausschließen möchten, im Feld **Positivliste für DLL‑Einschleusungsschutz** hinzu.

Beispielformat zum Hinzufügen einer DLL zur Positivliste:

```
1 [
2 {
3
4 "filePath":"C:\Program Files (x86)\trusted\messagebox.dll"
5 }
6 ,
7 \quad \text{f}8
9 "filePath":"%PROGRAMFILES%\trusted\logging.dll"
10 }
11
12 ]
13 <!--NeedCopy-->
```
5. Klicken Sie auf **OK**.

## **Über die Global App Configuration Service‑Benutzeroberfläche konfigurieren**

Mit dem GACS können Administratoren den DLL-Einschleusungsschutz konfigurieren. Die Einstellungen lauten wie folgt:

- DLL‑Einschleusungsschutz: Fügen Sie die gewünschten Module hinzu.
- Positivliste für DLL-Schutz: Fügen Sie die DLLs hinzu, die Sie vom DLL-Einschleusungsschutz ausschließen möchten

Weitere Informationen finden Sie unter Global App Configuration Service.

Die nachstehende JSON‑Datei zeigt, wie der **DLL‑Einschleusungsschutz** und die **Positivliste für DLL‑Schutz** der Citrix Workspace‑Appf[ür Windows in GACS aktiviert werd](https://developer-docs.citrix.com/en-us/server-integration/global-app-configuration-service/overview.html)en:

```
1 {
2
3 "serviceURL": {
4
5 "url": "https://tuleshtest.cloudburrito.com:443"
6 }
\overline{7}8 "settings": {
9
10 "appSettings": {
11
12 "windows": [
13 {
14
15 "category": "App Protection",
16 "userOverride": false,
17 "assignedTo": [
18 "AllUsersNoAuthentication"
19 ],
20 "assignmentPriority": 0,
```

```
21 "settings": [
22 {
23
24 "name": "anti dll injection",<br>25 "value": [
25 "value": [
              "Citrix Auth Manager",
27 "Citrix Virtual Apps And Desktops",
28 "Citrix Workspace app UI"
29 ]
30 }
31 ,
32 \{33
34 "name": "anti dll module allow list",<br>35 "value": [
35 "value": [
36 \{37
38 "filePath": "C:\Program Files (x86)\Citrix\ICA Client
                   \wfica32.exe"
39 }
40 ,
41 {
42
                43 "filePath": "C:\Program Files (x86)\Citrix\ICA Client
                   \AuthManager\AuthManSvr.exe"
44 }
45
46 ]
47 }
48
49 ]
50 }
51
\begin{array}{ccc} 52 & & & \end{array} ]
53 }
\frac{54}{55},
55 "name": "name",
56 "description": "desc",
57 "useForAppConfig": true
58 }
59
60 }
61
62 <!--NeedCopy-->
```
# **Erkennung von Richtlinienmanipulationen konfigurieren**

March 11, 2024

### **Voraussetzungen**

Um das Feature zur Erkennung von Richtlinienmanipulationen zu konfigurieren, bereiten Sie Folgendes vor:

- Für Cloud‑Bereitstellungen —Cloud Desktop Delivery Controller Version 1.1.5 oder höher
- Für On‑Premises‑Bereitstellungen —Citrix Virtual Apps and Desktops Version 2308 oder höher
- Windows Virtual Delivery Agent‑Installationsprogramm Version 2308 oder höher
- Windows: Citrix Workspace App für Windows 2309 oder höher
- Mac: Citrix Workspace App für Mac 2308 oder höher
- Linux: Citrix Workspace App für Linux 2308 oder höher

Um die Erkennung von Richtlinienmanipulationen zu aktivieren, muss der Administrator den **Cit‑ rix App Protection Service** auf den TS/WS‑VDAs starten, die die mit App Protection konfigurierten virtuellen Apps und Desktops hosten.

Führen Sie einen der folgenden Schritte aus, um die Erkennung von Richtlinienmanipulationen zu aktivieren:

- Über die Befehlszeile:
	- 1. Klicken Sie ganz links in der Taskleiste auf das **Suchsymbol** . Geben Sie **cmd** ein und klicken Sie auf **Als Administrator ausführen**. Ein Fenster mit **Eingabeaufforderung** wird geöffnet.
	- 2. Führen Sie die folgenden Befehle aus:

```
1 sc config ctxappprotectionsvc start=auto
2 sc start ctxappprotectionsvc
3
4 <!--NeedCopy-->
```
- Über die Benutzeroberfläche:
	- 1. Klicken Sie ganz links in der Taskleiste auf das **Suchsymbol** . Geben Sie **services.msc** ein, und drücken Sie die **Eingabetaste**. Der Bildschirm **Dienste** wird angezeigt.
	- 2. Wählen Sie **Citrix AppProtection Service** und klicken Sie auf **Start**.
	- 3. Klicken Sie mit der rechten Maustaste auf **Citrix AppProtection Service** und wählen Sie **Eigenschaften**.
	- 4. Wählen Sie **Allgemein** > **Starttyp** > **Automatisch** und klicken Sie auf **OK**, damit der Dienst beim Systemstart automatisch gestartet wird.

Das Feature zur Erkennung von Richtlinienmanipulationen ist damit aktiviert.

Mit App Protection Posture Check können Sie frühere Versionen der Citrix Workspace‑App, die die Erkennung von Richtlinienmanipulationen nicht unterstützen, erkennen und blockieren. Weitere In‑ formationen finden Sie unter App Protection Posture Check.

## **App Protection Post[ure Check konfiguriere](https://docs.citrix.com/de-de/citrix-workspace-app/app-protection/features.html#posture-check)n**

### March 11, 2024

Um App Protection Posture Check zu aktivieren, konfigurieren Sie die neue VDA‑Citrix‑Richtlinie zu diesem Feature.

### **Voraussetzungen**

Bereiten Sie Folgendes vor:

- Für Cloud‑Bereitstellungen —Cloud Desktop Delivery Controller Version 1.1.5 oder höher
- Für On‑Premises‑Bereitstellungen —Citrix Virtual Apps and Desktops Version 2308 oder höher
- Windows Virtual Delivery Agent‑Installationsprogramm Version 2308 oder höher
- Windows: Citrix Workspace App für Windows 2309 oder höher
- Mac: Citrix Workspace App für Mac 2308 oder höher
- Linux: Citrix Workspace App für Linux 2308 oder höher

### Konfigurieren Sie wie folgt die neue VDA‑Citrix‑Richtlinie für Posture Check:

### **Hinweis:**

Diese neue VDA‑Citrix‑Richtlinie kann mit Citrix Studio und mit Web Studio bereitgestellt werden. Das folgende Verfahren wird über Citrix Studio bereitgestellt. Sie können es aber auch für Web Studio verwenden.

- 1. Öffnen Sie für On‑Premises‑Bereitstellungen die Citrix Studio‑App auf dem Desktop Delivery Controller (DDC) oder für Cloudbereitstellungen Web Studio. Wählen Sie dann **Richtlinien**.
- 2. Wählen Sie unter **Aktionen** die Option **Richtlinien** > **Richtlinie erstellen**.
- 3. Klicken Sie auf das Dropdownmenü **Alle Einstellungen** und wählen Sie unter **ICA** die Option **App Protection**.

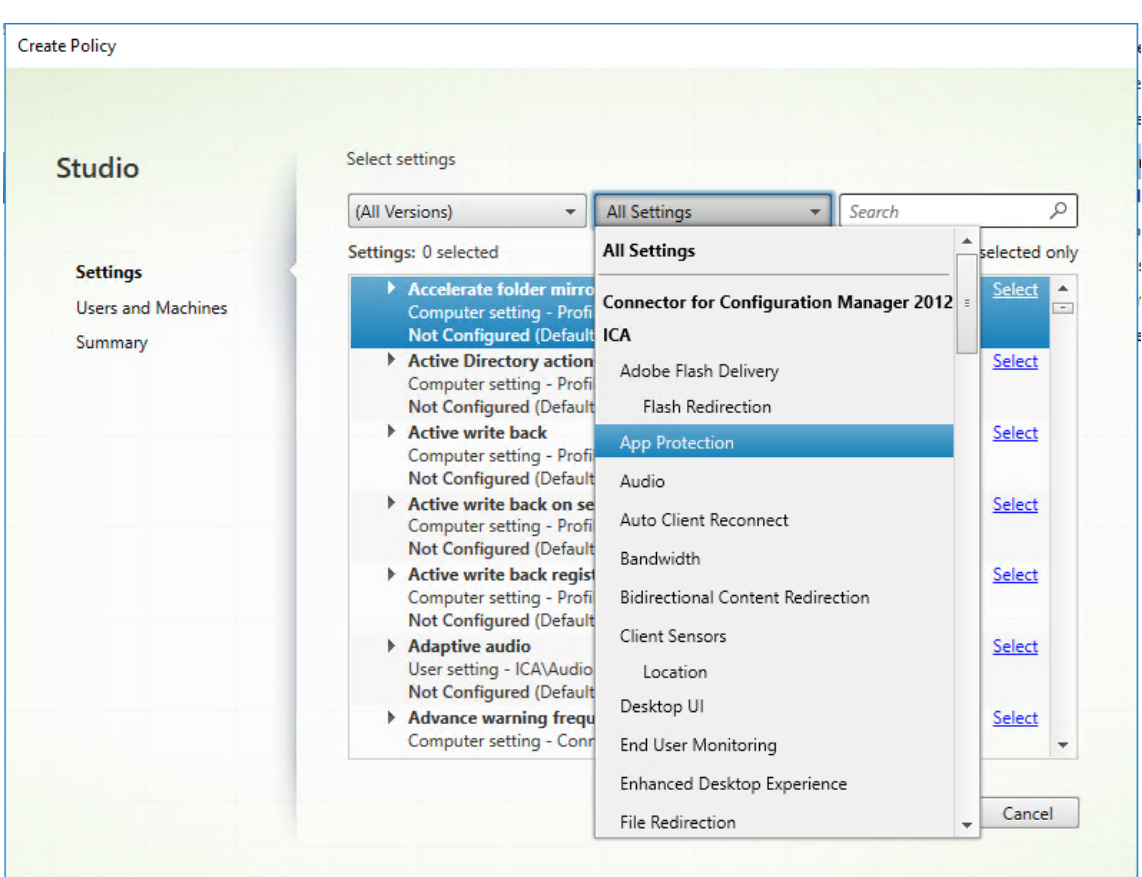

4. Wählen Sie **Statusprüfung für Citrix Workspace‑App** und klicken Sie auf **Auswählen**.

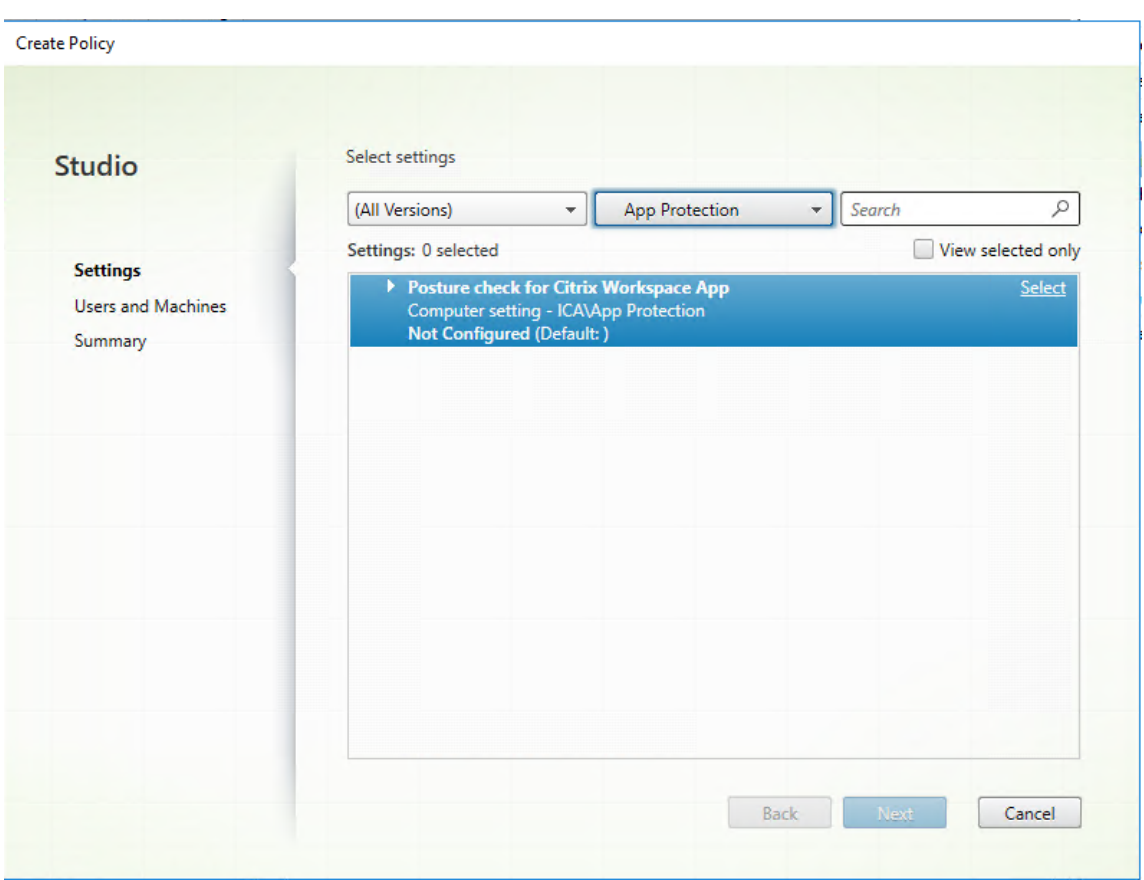

Das Fenster **Einstellung bearbeiten** wird angezeigt.

- 5. Deaktivieren Sie das Kontrollkästchen **Standardwert verwenden**.
- 6. Klicken Sie auf **Hinzufügen** und geben Sie die entsprechenden Werte aus Folgendem ein:
	- Windows‑AntiScreencapture
	- Windows‑AntiKeylogging
	- Linux‑AntiScreencapture
	- Linux‑AntiKeylogging
	- Mac‑AntiScreencapture
	- Mac-AntiKeylogging

Wenn Sie beispielsweise "Windows-AntiScreencapture"und "Windows-AntiKeylogging" hinzugefügt haben, darf die Citrix Workspace‑App für Windows, die Posture Check unterstützt und über diese Funktionen verfügt, eine Verbindung zum VDA herstellen.

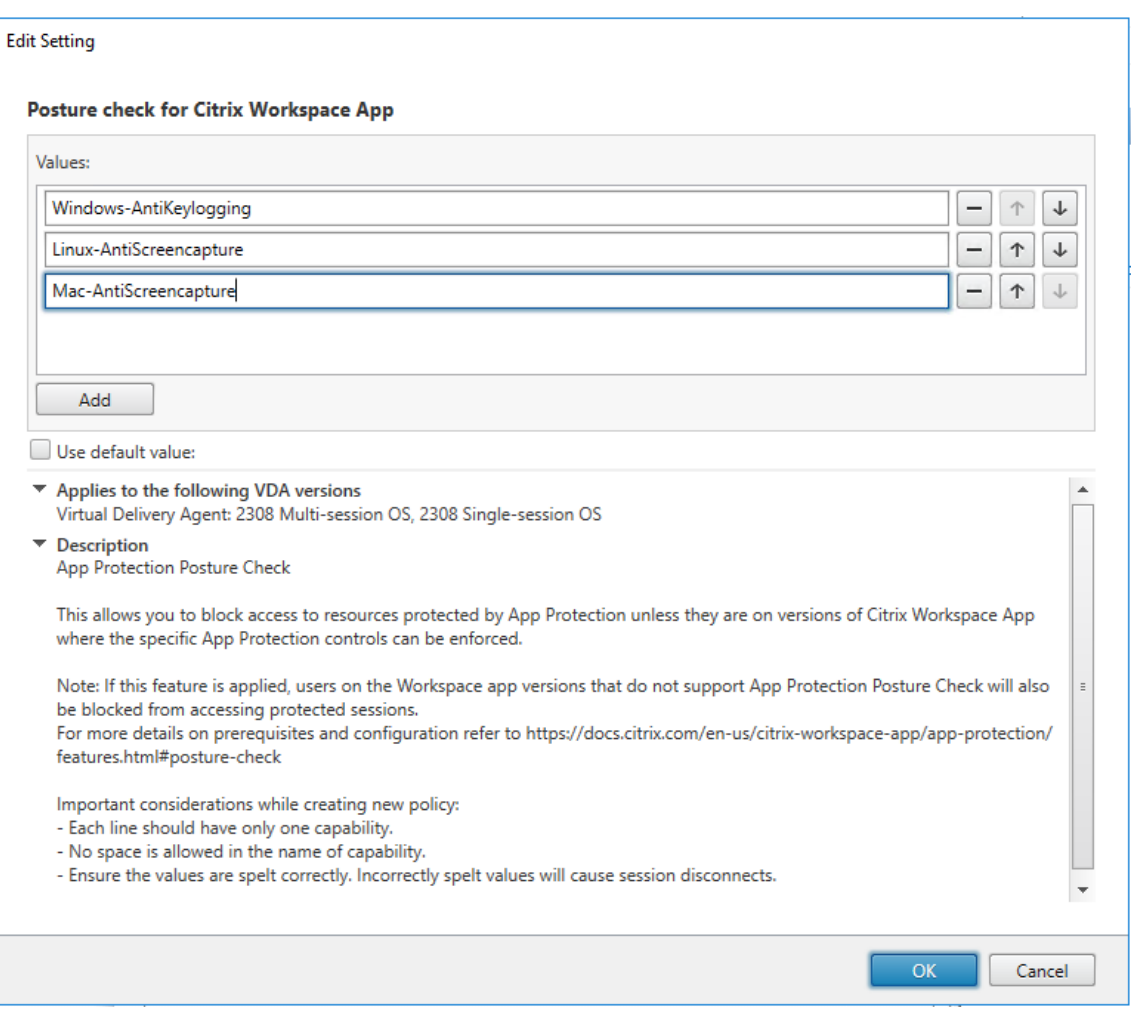

### **Hinweis:**

- Jeder Eintrag darf nur eine Funktion enthalten.
- Der Name der Funktion darf kein Leerzeichen enthalten.
- Achten Sie auf eine richtige Schreibweise der Werte. Falsch geschriebene Werte führen dazu, dass die Sitzung beendet wird.
- Werte ohne das Präfix Windows‑, Linux‑ oder Mac‑ werden ignoriert.

### 7. Nachdem Sie alle erforderlichen Werte hinzugefügt haben, klicken Sie auf **OK**.

- 8. Klicken Sie auf **Weiter**.
- 9. Wählen Sie **Richtlinie zuweisen zu** > **Ausgewählte Benutzer‑ und Maschinenobjekte**.

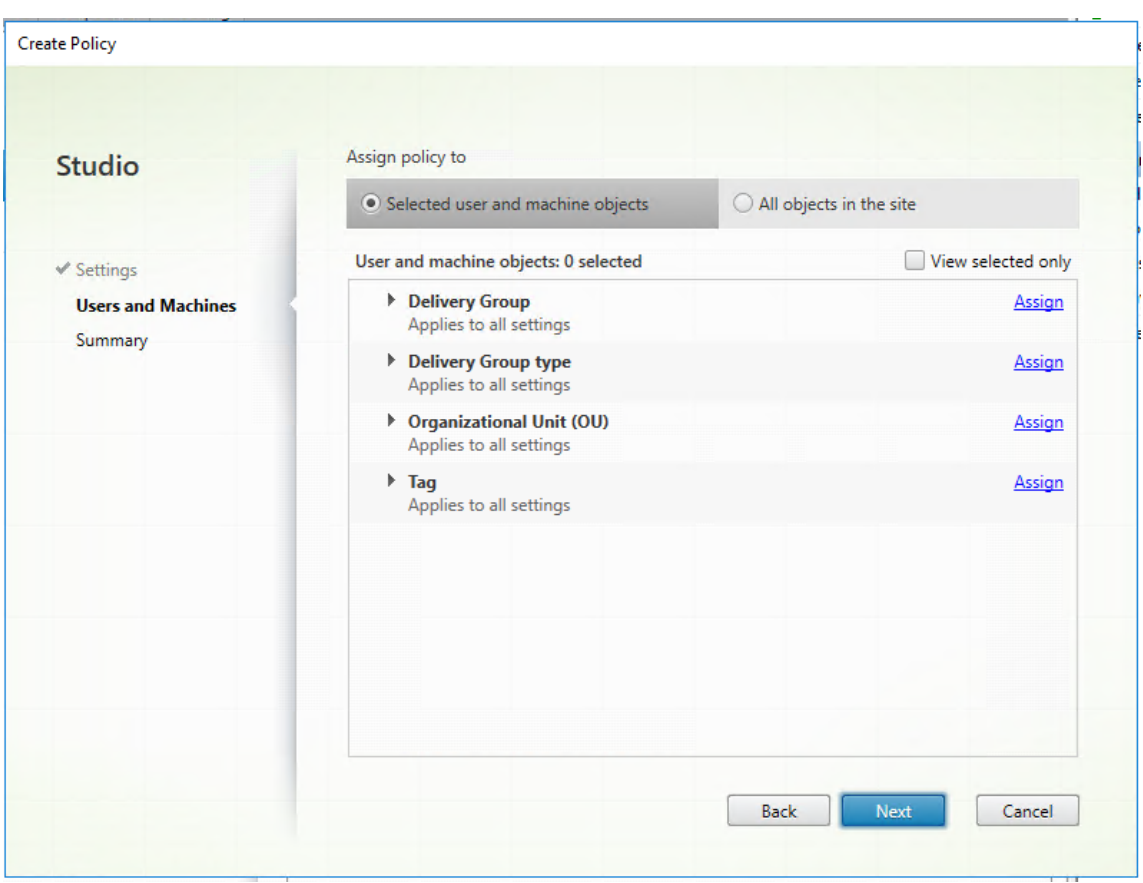

10. Wählen Sie die erforderlichen Bereitstellungsgruppen, in denen diese Richtlinie bereitgestellt werden muss, und klicken Sie auf **OK**.

#### **Assign Policy**

#### **Delivery Group**

Applies to: Virtual Delivery Agent: 5.6 Feature Pack 1, 7.0 Server OS, 7.0 Desktop OS, 7.1 Server OS, 7.1 Desktop OS, 7.5 Server OS, 7.5 Desktop OS, 7.6 Server OS, 7.6 Desktop OS, 7.7 Server OS, 7.7 Desktop OS, 7.8 Server OS, 7.8 Desktop OS, 7.9 Server OS, 7.9 Desktop OS, 7.11 Server OS, 7.11 Desktop OS, 7.12 Server OS, 7.12 Desktop OS, 7.13 Server OS, 7.13 Desktop OS, 7.14 Server OS, 7.14 Desktop OS, 7.15 Server OS, 7.15 Desktop OS, 7.16 Server OS, 7.16 Desktop OS, 7.17 Server OS, 7.17 Desktop OS, 7.18 Server OS, 7.18 Desktop OS, 1808 Multi-session OS, 1808 Single-session OS, 1811 Multi-session OS, 1811 Single-session OS, 1903 Multi-session OS, 1903 Single-session OS, 1906 Multi-session OS, 1906 Single-session OS, 1909 Multi-session OS, 1909 Single-session OS, 1912 Multi-session OS, 1912 Single-session OS, 2003 Multi-session OS, 2003 Single-session OS, 2006 Multi-session OS, 2006 Single-session OS, 2009 Multi-session OS, 2009 Single-session OS, 2012 Multi-session OS, 2012 Single-session OS, 2103 Multi-session OS, 2103 Single-session OS, 2106 Multi-session OS, 2106 Single-session OS, 2109 Multi-session OS, 2109 Single-session OS, 2112 Multi-session OS, 2112 Single-session OS, 2203 Multi-session OS, 2203 Single-session OS, 2206 Multi-session OS, 2206 Single-session OS, 2209 Multi-session OS, 2209 Single-session OS, 2212 Multi-session OS, 2212 Single-session OS, 2303 Multi-session OS, 2303 Single-session OS, 2305 Multi-session OS, 2305 Single-session OS, 2308 Multi-session OS, 2308 Single-session OS

Apply policy based on the delivery group membership of the desktop running the session.

#### **Delivery Group elements:**

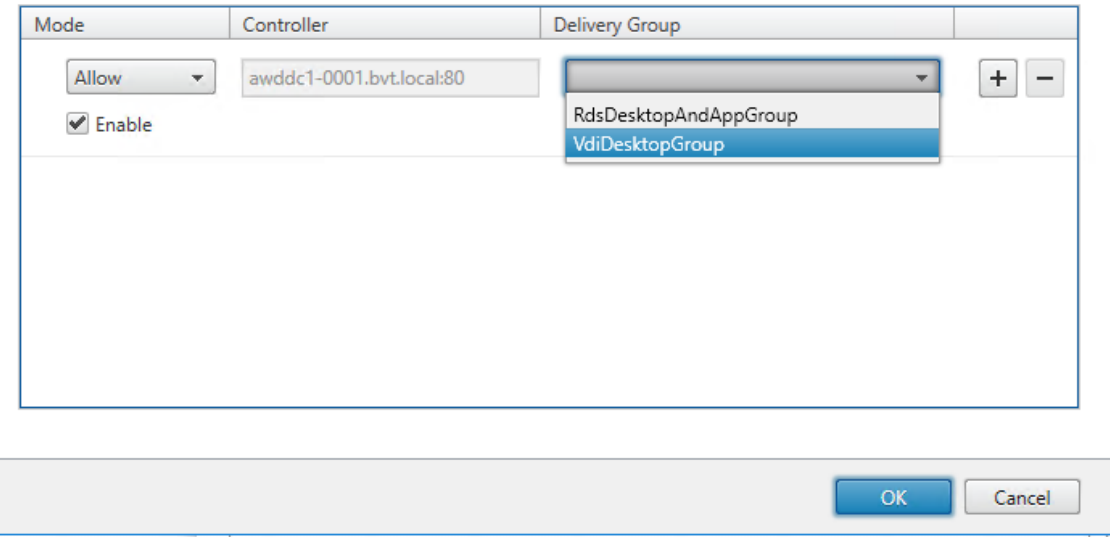

- 11. Klicken Sie auf **Weiter**.
- 12. Geben Sie den Richtliniennamen in das Feld **Richtlinienname** ein und aktivieren Sie das Kon‑ trollkästchen **Richtlinie aktivieren**.

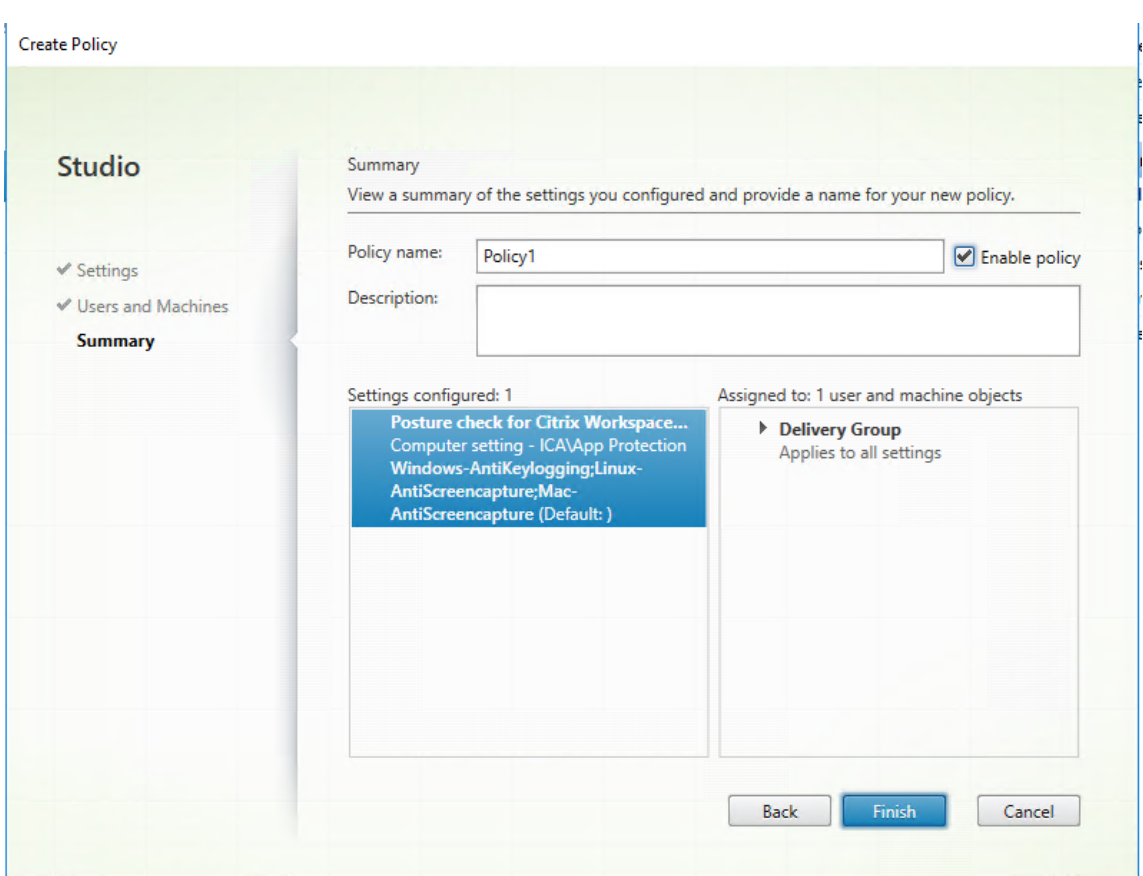

13. Klicken Sie auf **Fertig stellen**.

Eine Richtlinie für Posture Check wurde erstellt.

### **Erwartetes Verhalten beim Fehlschlagen der Statusprüfung für App Protection**

- Wenn Sie bei aktivierter VDA‑Citrix‑Richtlinie zur Statusprüfung eine Version der Citrix Workspace‑App verwenden, die Posture Check nicht unterstützt, wird die Sitzung ohne Fehlermeldung beendet.
- Wenn Sie eine Version der Citrix Workspace‑App verwenden, die Posture Check unterstützt, wird die Sitzung beendet, und es werden jeweils die folgenden Fehlermeldungen angezeigt:
	- **–** Windows:

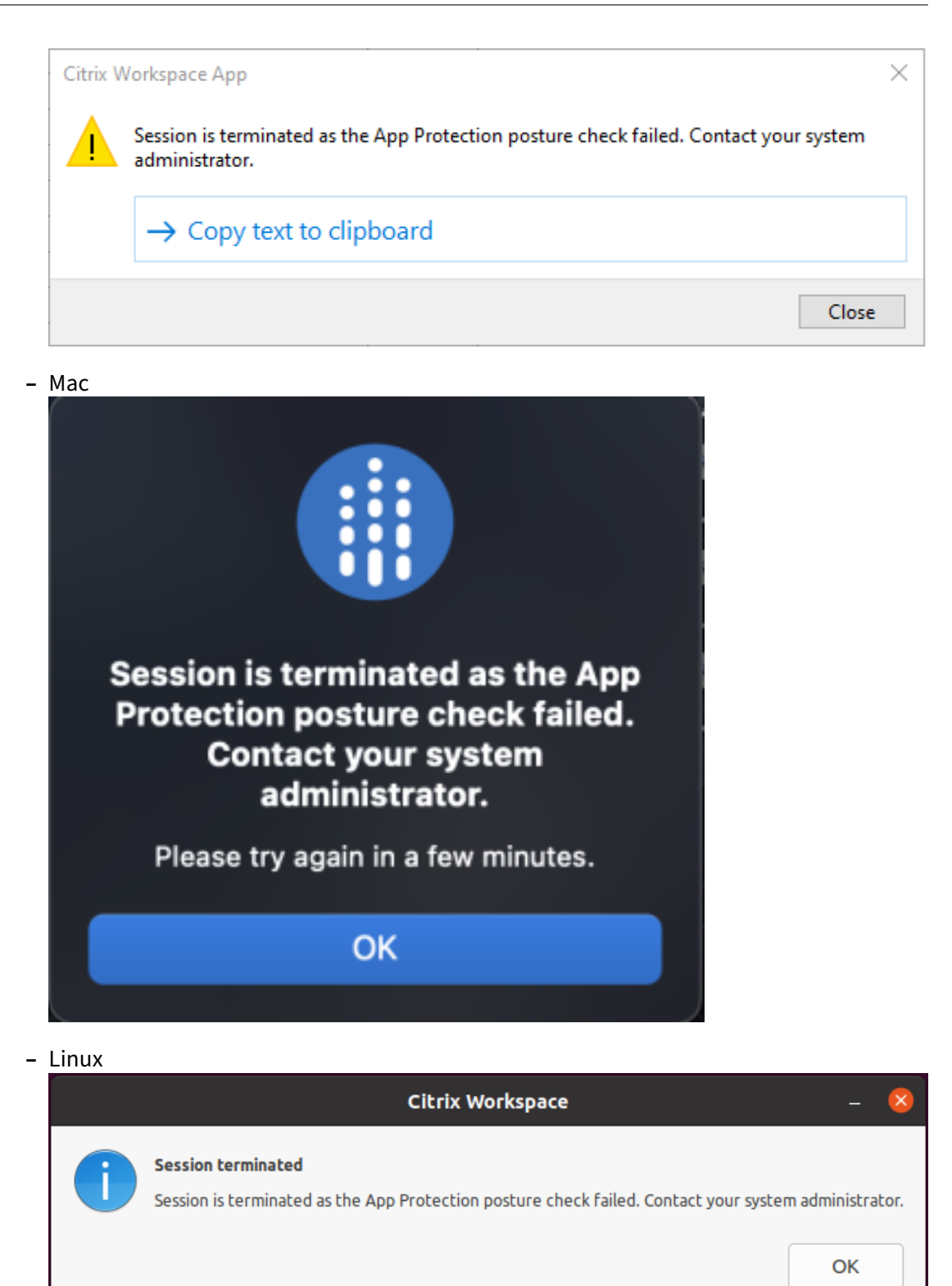

## **DoubleHop‑Start blockieren**

### July 22, 2024

Sie können das Öffnen von virtuellen Apps, Desktops, Web‑Apps oder SaaS‑Apps, die mit dem App Protection‑Feature aktiviert sind, in einem Double‑Hop‑Szenario blockieren.

### **Voraussetzungen:**

- Um das Öffnen einer virtuellen App oder eines virtuellen Desktops zu blockieren, stellen Sie sicher, dass Sie beim ersten Hop Citrix Workspace‑App für Windows 2309 oder höher ausführen.
- Um das Öffnen von Web‑ oder SaaS‑Apps zu blockieren, achten Sie darauf, dass Sie den Citrix Enterprise Browser Version 123 oder höher verwenden.

Stellen Sie im ersten Hop die folgenden Konfigurationen für alle VDAs bereit:

- 1. Aktualisieren Sie die neuesten GPO‑Richtlinien. Weitere Informationenfinden Sie unter Aktuelle GPO‑Richtlinien aktualisieren.
- 2. Starten Sie den **Gruppenrichtlinien‑Editor** und gehen Sie zu **Computerkonfiguration** > **Administrative Vorlagen** > **Citrix Komponenten** > **Citrix Workspace** > **App Prot[ection](https://docs.citrix.com/de-de/citrix-workspace-app-for-windows/group-policy#group-policy-object-administrative-template.html)** > **[DoubleHop‑Start blockieren](https://docs.citrix.com/de-de/citrix-workspace-app-for-windows/group-policy#group-policy-object-administrative-template.html)**.
- 3. Wählen Sie **Aktiviert** und klicken Sie auf **OK**.

Die Einstellung **DoubleHop‑Start blockieren** ist aktiviert und die Ausführung von Double‑Hop‑ Starts wird blockiert.

### **Hinweis:**

Windows Server OS unterstützt App Protection nicht. Daher werden die Virtual Apps and Desktops, die mit App Protection aktiviert sind, nicht angezeigt, wenn Sie im ersten Hop ein Windows-Serverbetriebssystem ausführen.

## **Positivliste für Screenshots konfigurieren**

### April 25, 2024

Gehen Sie wie folgt vor, um eine App zur Positivliste für Screenshots hinzuzufügen:

1. Melden Sie sich an Ihrem Citrix Cloud‑Konto an und wählen Sie **Workspacekonfiguration**.

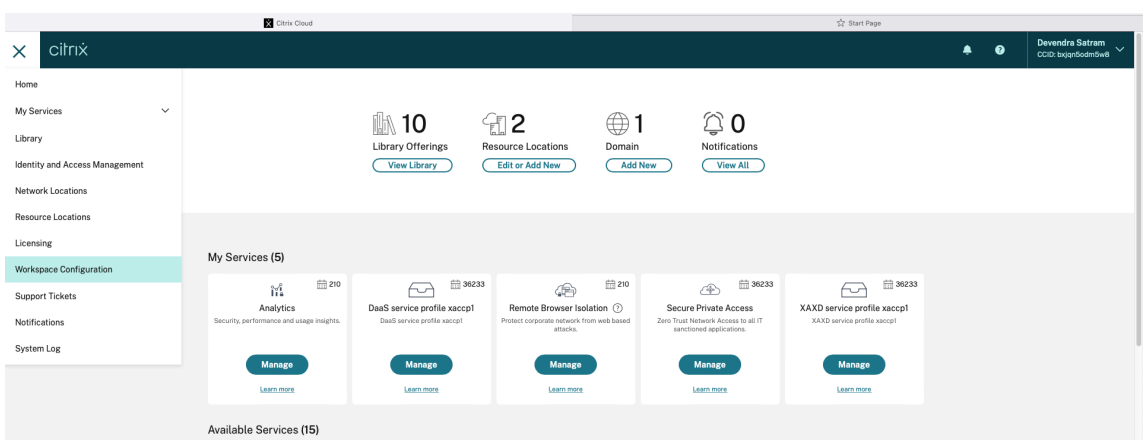

2. Wählen Sie **App‑Konfiguration** > **Sicherheit und Authentifizierung** > **Konfigurieren** > **App Protection**.

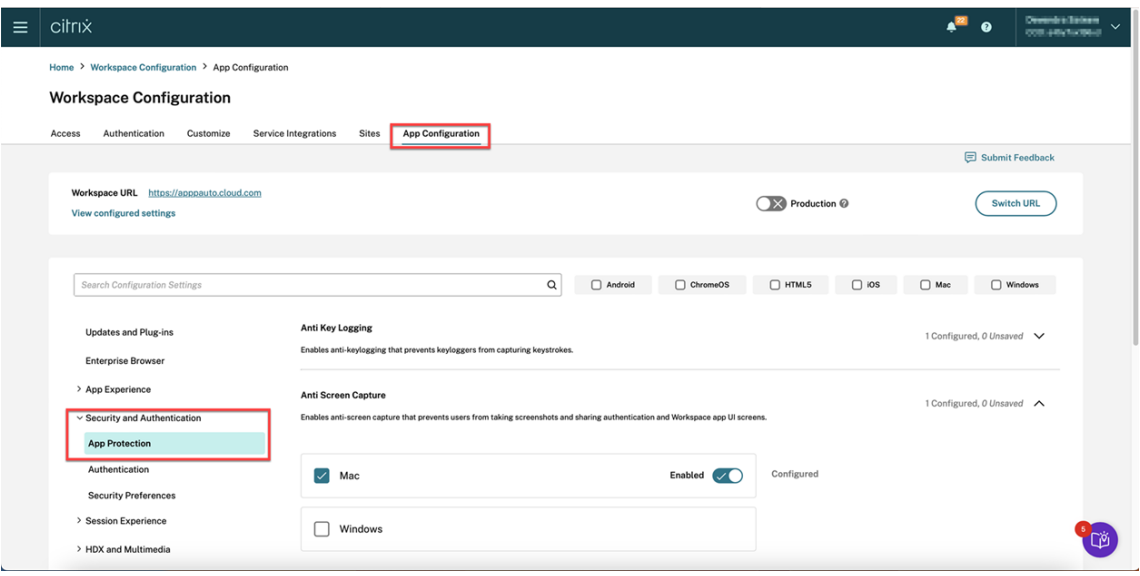

3. Klicken Sie auf **Positivliste für Screenshots** und aktivieren Sie das Kontrollkästchen **Windows**.

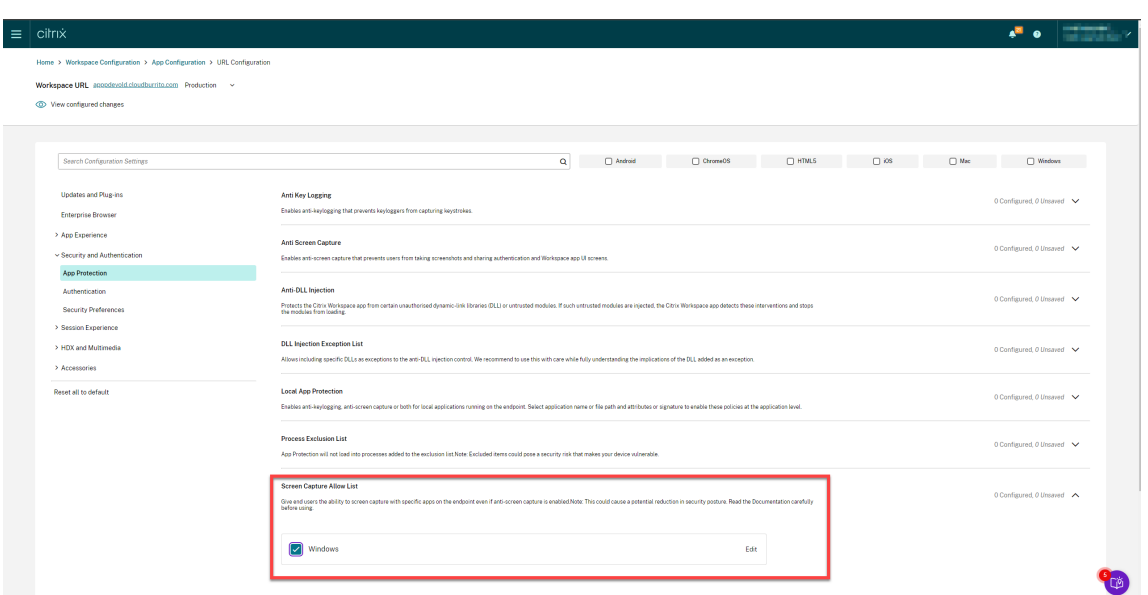

4. Klicken Sie auf die Option **Bearbeiten**.

Der Bildschirm **Einstellungen für Windows verwalten** wird angezeigt.

5. Fügen Sie die Informationen zu der App hinzu, die Sie zur Positivlistefür Screenshots hinzufügen möchten.

Zum Beispiel:

```
1 [
 2 \{3
 4 "name": "ScreenshotTool_1.exe",<br>5 "signature": "ScreenshotTool_1
     5 "signature": "ScreenshotTool_1 Signature",
 6 "publisher": "ScreenshotTool_1 Publisher"
 \begin{matrix} 7 & 3 \\ 8 & 1 \end{matrix}8 ,
 9 {
\frac{10}{11}11 "name": "Screenshottool_2.exe",<br>12 "signature": "".
12 "signature": "",
13 "publisher": ""
14 }
15
16 ]
17 <!--NeedCopy-->
```
# **Manage settings for Windows**

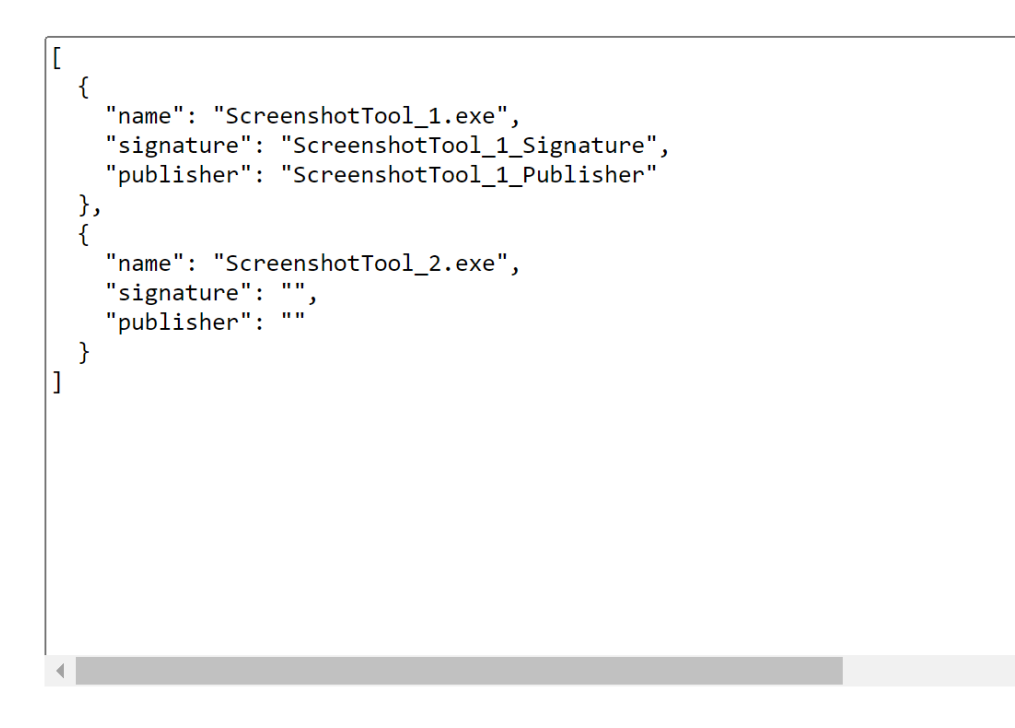

**Save draft Cancel** 

### **Hinweis:**

- Das name muss zwingend ausgefüllt werden. Andererseits sind publisher und signature nicht erforderlich. Es wird jedoch empfohlen, die entsprechenden Werte für publisher und signature hinzuzufügen, um sicherzustellen, dass nur die App auf der Positivliste die Screenshots aufnehmen kann.
- Ohne Werte für publisher und signature kann eine schädliche Anwendung mit demselben Namen Screenshots aufnehmen.
- Sie können auch mehrere Apps zur Positivliste für Screenshots hinzufügen, indem Sie diesem Block mehrere Einträge hinzufügen.

Informationen zum Abrufen der Informationen für publisher und signature finden Sie im Abschnitt Informationen für publisher und signature abrufen.

- 6. Klicken Sie auf **Entwurf speichern** und dann auf **Entwürfe veröffentlichen**.
- 7. Klicken Sie im Dialogfeld **Einstellungen veröffentlichen** auf **Ja**.

### Citrix Workspace‑App

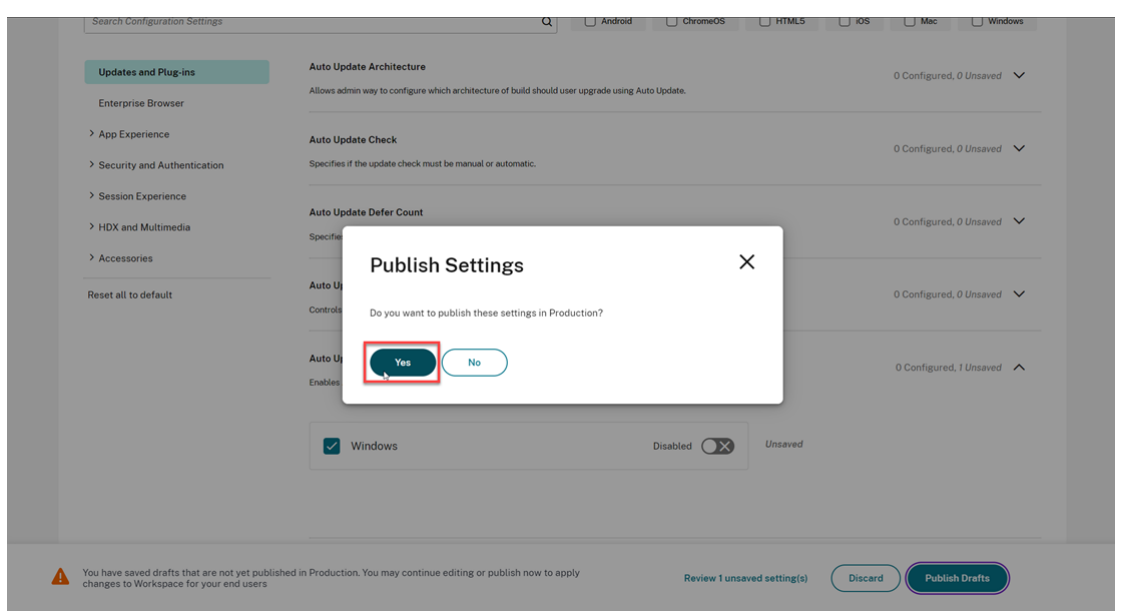

### **Informationen für publisher und signature abrufen**

Gehen Sie wie folgt vor, um die Informationen für publisher und signature abzurufen:

- 1. Öffnen Sie den Dateispeicherort, an dem die entsprechende . exe-Datei der App abgelegt ist.
- 2. Klicken Sie mit der rechten Maustaste auf die .exe‑Datei und dann auf **Eigenschaften**. Ein Popup‑Fenster mit den Eigenschaften wird angezeigt.
- 3. Klicken Sie auf **Digitale Signaturen**. Der **Name des Unterzeichners** ist der Wert für publisher.

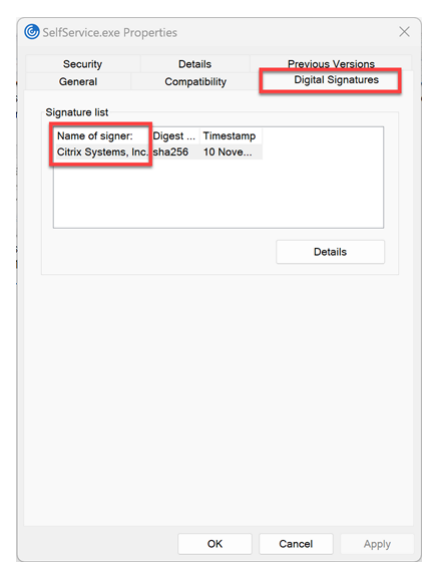

4. Klicken Sie auf den ersten Eintrag in **Namen des Unterzeichners** und dann auf **Details** > **Zerti‑ fikat anzeigen**.

### Citrix Workspace‑App

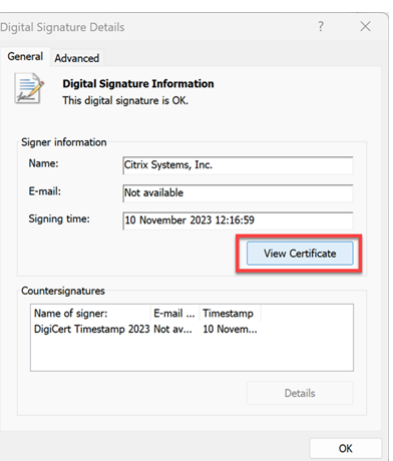

5. Klicken Sie auf **Details** > **Fingerabdruck**. Der Inhalt, der im Textfeld angezeigt wird, ist die signature.

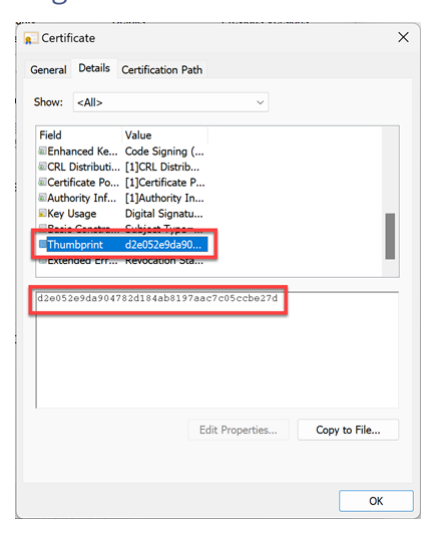

## **Prozessausschlussliste konfigurieren**

April 29, 2024

Gehen Sie wie folgt vor, um einen Prozess zur Prozessausschlussliste hinzuzufügen:

1. Melden Sie sich an Ihrem Citrix Cloud‑Konto an und wählen Sie **Workspacekonfiguration**.
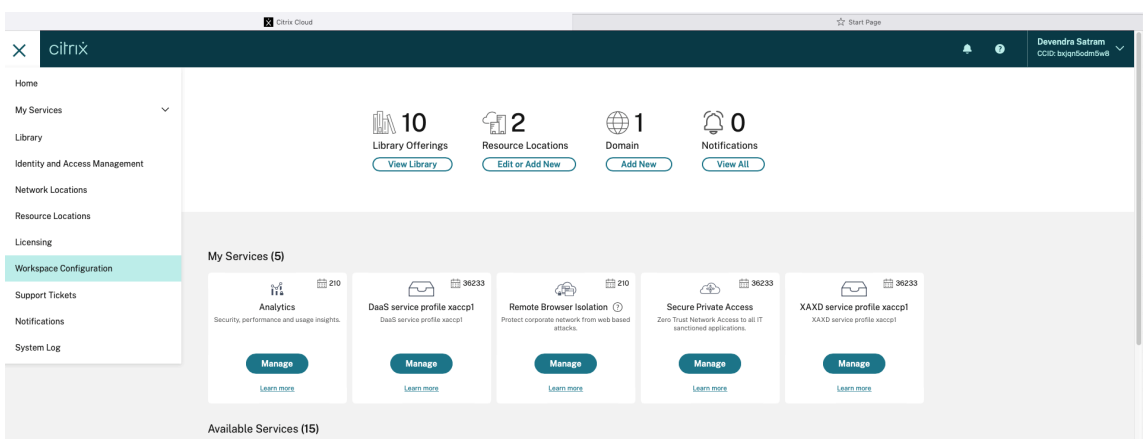

2. Wählen Sie **App‑Konfiguration** > **Sicherheit und Authentifizierung** > **Konfigurieren** > **App Protection**.

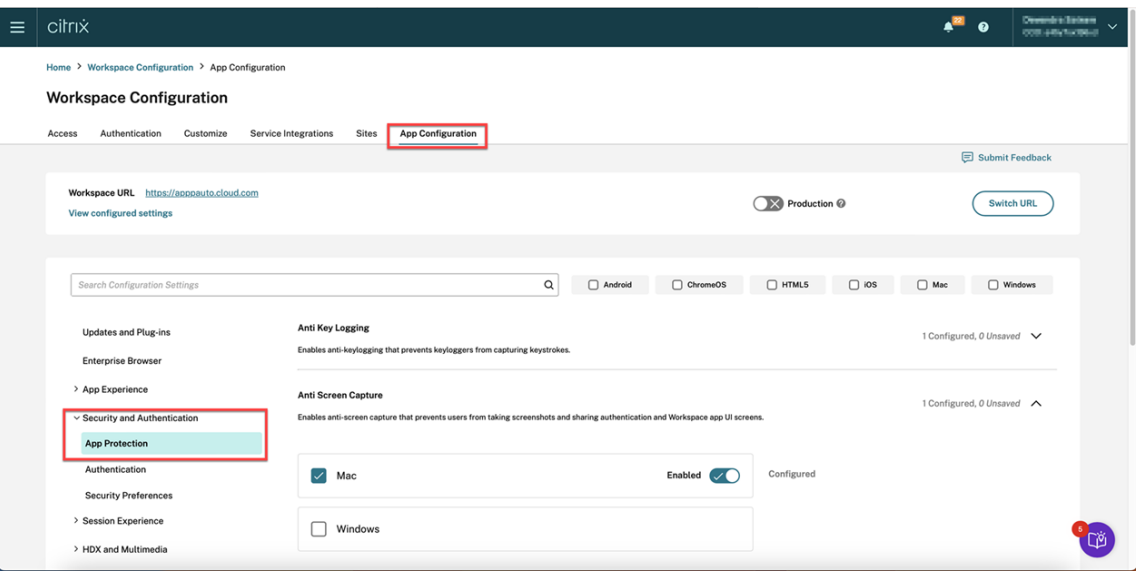

3. Klicken Sie auf **Prozessausschlussliste** und aktivieren Sie dann das Kontrollkästchen **Win‑ dows**.

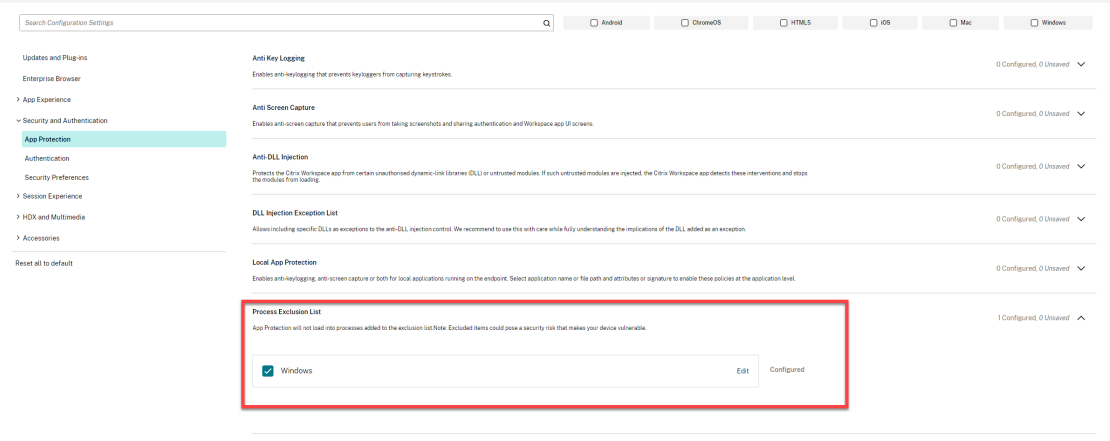

4. Klicken Sie auf die Option **Bearbeiten**.

Der Bildschirm **Einstellungen für Windows verwalten** wird angezeigt.

5. Fügen Sie die Informationen über den Prozess hinzu, den Sie zur Prozessausschlussliste hinzufügen möchten.

Zum Beispiel:

```
1 [
2 {
3
4 "name": "sample_program.exe",
5 "publisher": "sample_publisher1",
6 "signature": "sample_thumbprint1"
     7 }
8
  \overline{1}10 <!--NeedCopy-->
```
# **Manage settings for Windows**

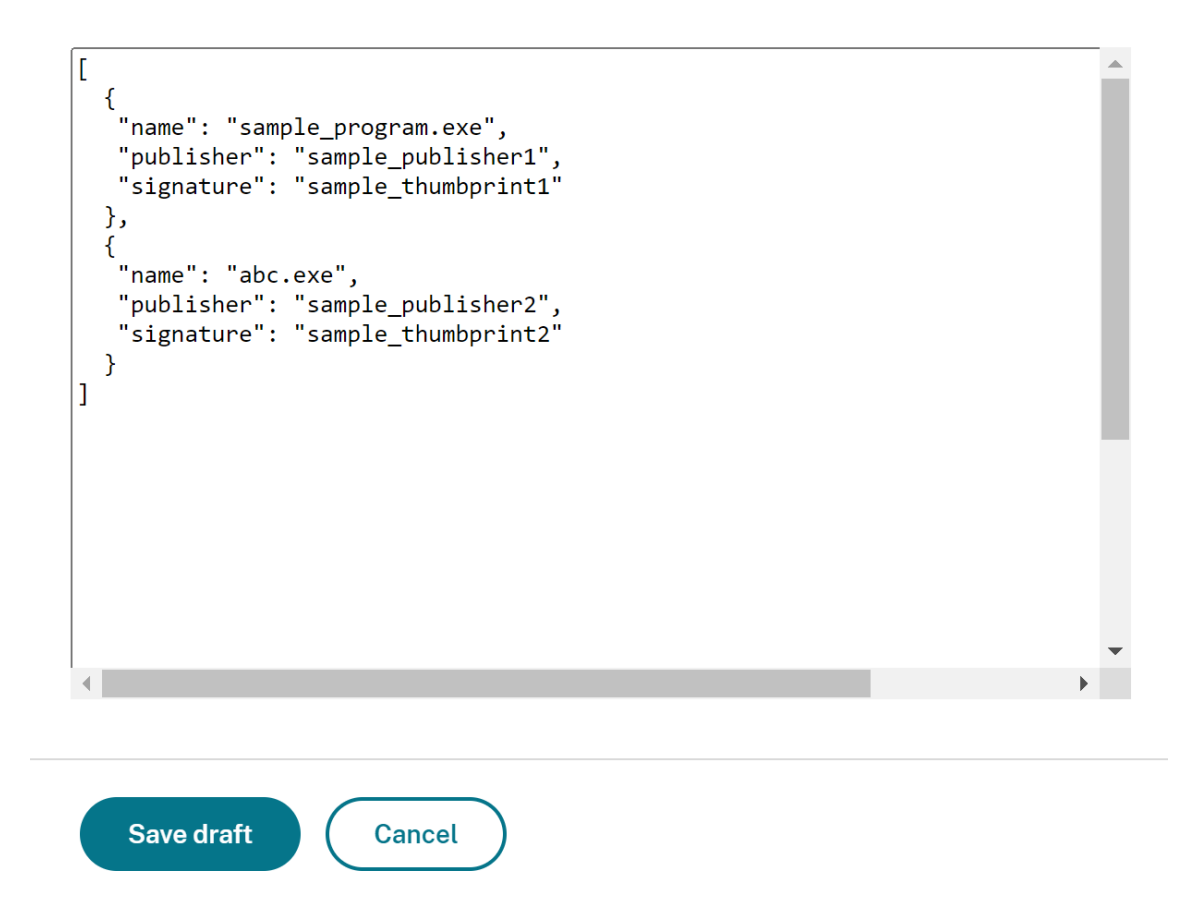

#### **Hinweis:**

- Das name muss zwingend ausgefüllt werden. Andererseits sind publisher und signature nicht erforderlich. Es wird jedoch empfohlen, signature und publisher hinzuzufügen, um sicherzustellen, dass der richtige Prozess zur Liste hinzugefügt wird.
- Sie können der Prozessausschlussliste auch mehrere Prozesse hinzufügen, indem Sie diesem Block mehrere Einträge hinzufügen.

Informationen zum Abrufen der Informationen für publisher und signature finden Sie im Abschnitt Informationen für publisher und signature abrufen.

- 6. Klicken Sie auf **Entwurf speichern** und dann auf **Entwürfe veröffentlichen**.
- 7. Klicken Sie im Dialogfeld **[Einstellungen veröffentlichen](https://docs.citrix.com/de-de/citrix-workspace-app/app-protection/configure/screen-capture-allow-list#get-the-publisher-and-signature-information)** auf **Ja**.

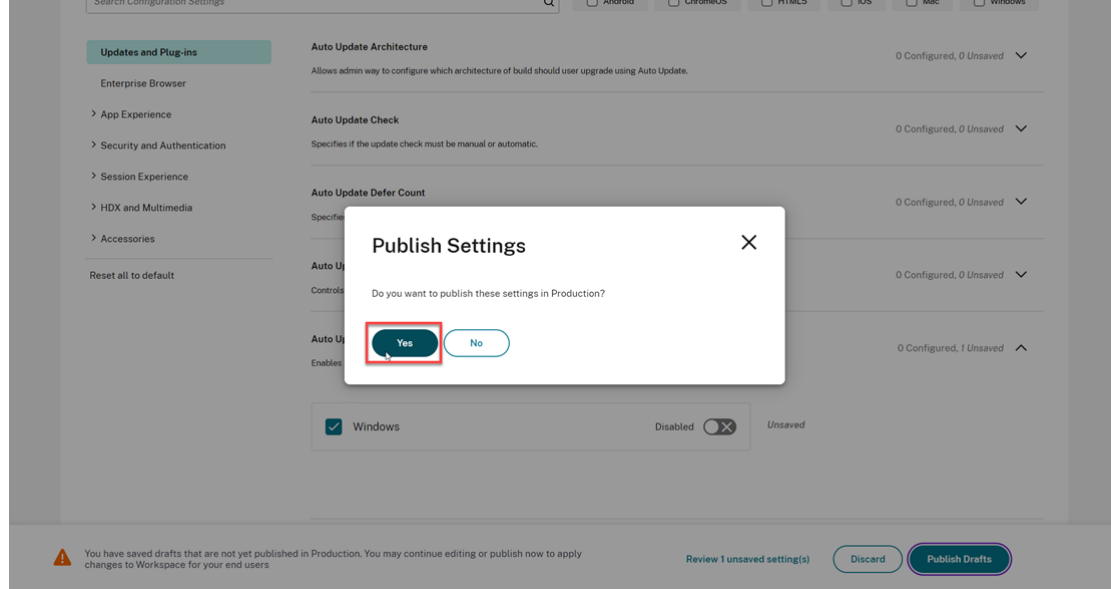

8. Starten Sie die Citrix Workspace‑App neu.

# **Ausschlussliste für USB‑Filtertreiber konfigurieren**

### April 29, 2024

Sie können ein USB-Gerät mit einer der folgenden Methoden zur Ausschlussliste für USB-Filtertreiber hinzufügen:

- Gruppenrichtlinienobjekt verwenden
- Benutzeroberfläche des Global App Configuration Service verwenden

## **Gruppenrichtlinienobjekt verwenden**

- 1. Öffnen Sie die administrative Gruppenrichtlinienobjektvorlage der Citrix Workspace-App, indem Sie gpedit.msc ausführen. Weitere Informationen finden Sie unter Gruppenrichtlinienobjekt.
- 2. Gehen Sie unter dem Knoten **Computerkonfiguration** zu **Administrative Vorlagen** > **Citrix [Kompone](https://docs.citrix.com/de-de/citrix-workspace-app-for-windows/group-policy#group-policy-object-administrative-template.html)nten** > **Citrix Workspace** > **App Protection** > **Ausschlussliste für U[SB‑Filtertreiber](https://docs.citrix.com/de-de/citrix-workspace-app-for-windows/group-policy#group-policy-object-administrative-template.html)**.

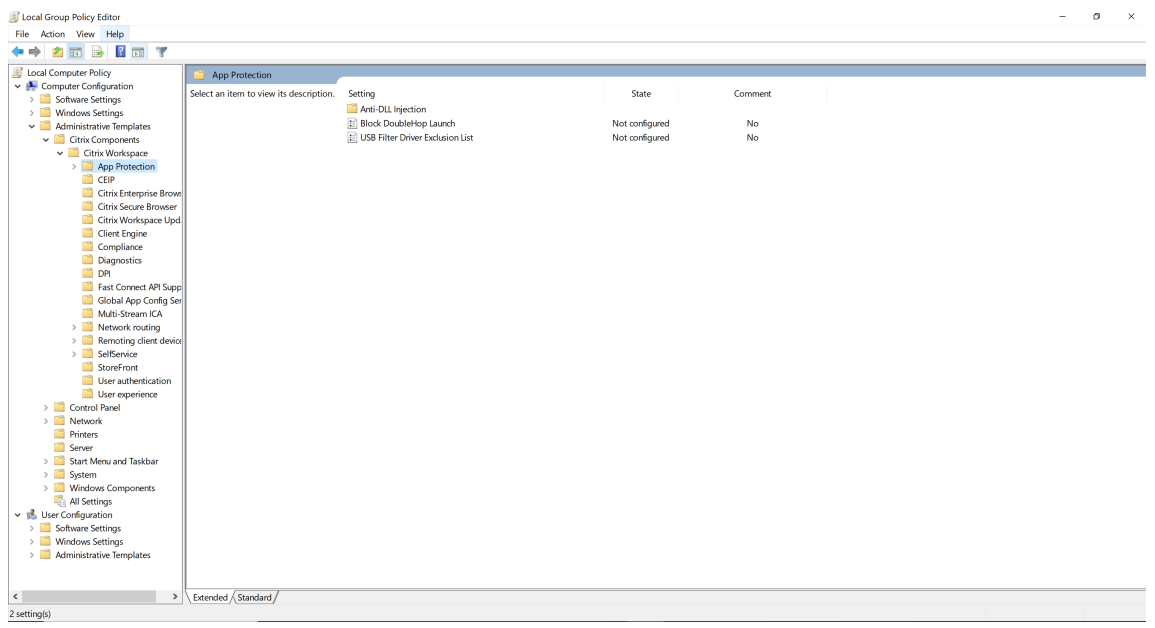

3. Wählen Sie **Aktiviert** aus und geben Sie die **Anbieter‑ID** und die **Produkt‑ID** des USB‑Geräts, das Sie ausschließen möchten, in das Textfeld **Optionen** ein.

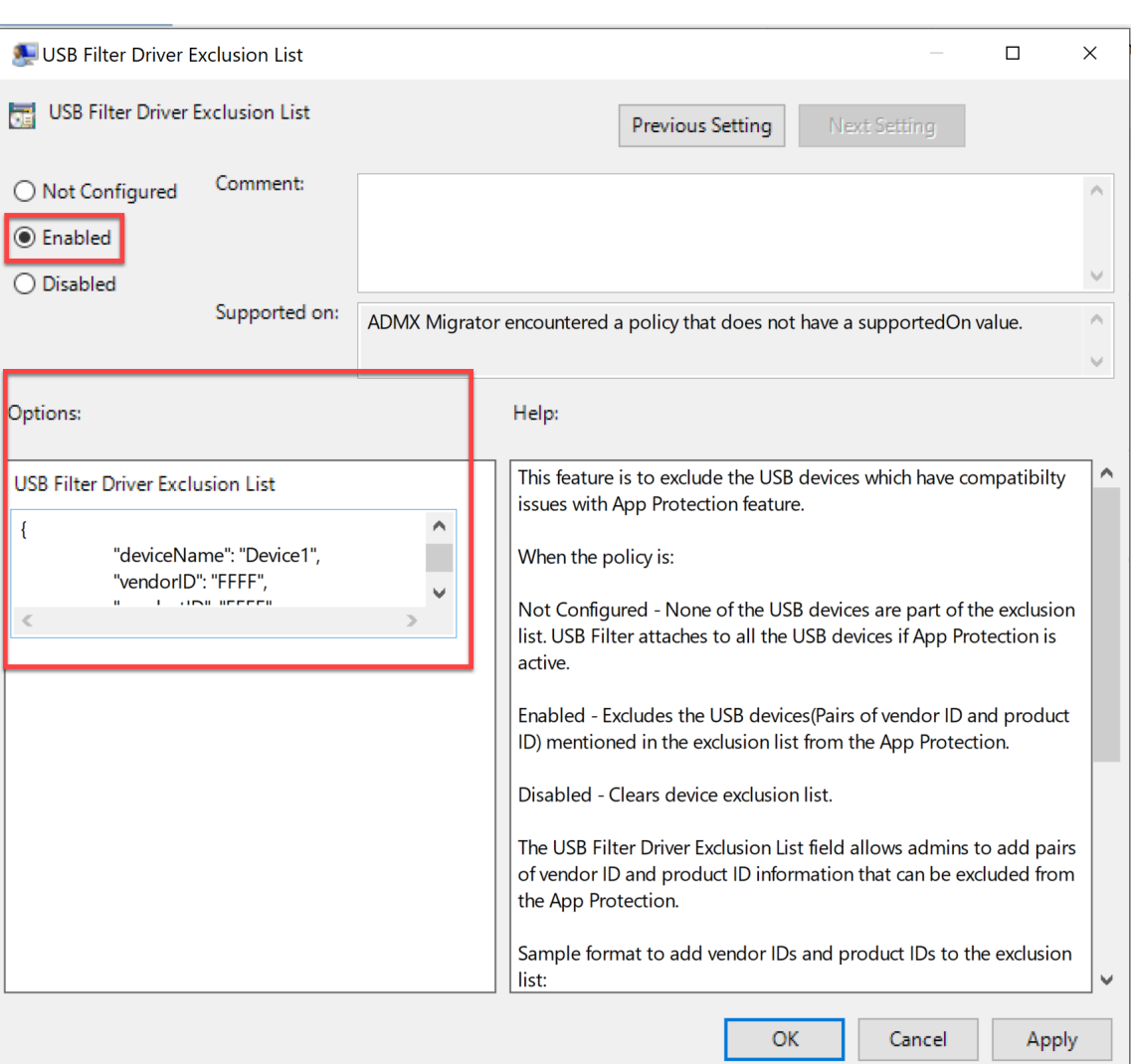

### **Hinweis:**

• Die Felder productID und vendorID sind erforderlich und müssen ausgefüllt werden. Andererseits ist deviceName nicht erforderlich.

┚╙

• Sie können der Ausschlussliste auch mehrere USB‑Geräte hinzufügen, indem Sie diesem Block mehrere Einträge hinzufügen.

Informationen zum Abrufen von productID und vendorID finden Sie unter productID und abrufenvendorID.

4. Klicken Sie auf **OK**.

### **Benutzeroberfläche des Global App Configuration Service verwenden**

1. Melden Sie sich an Ihrem Citrix Cloud‑Konto an und wählen Sie **Workspacekonfiguration**.

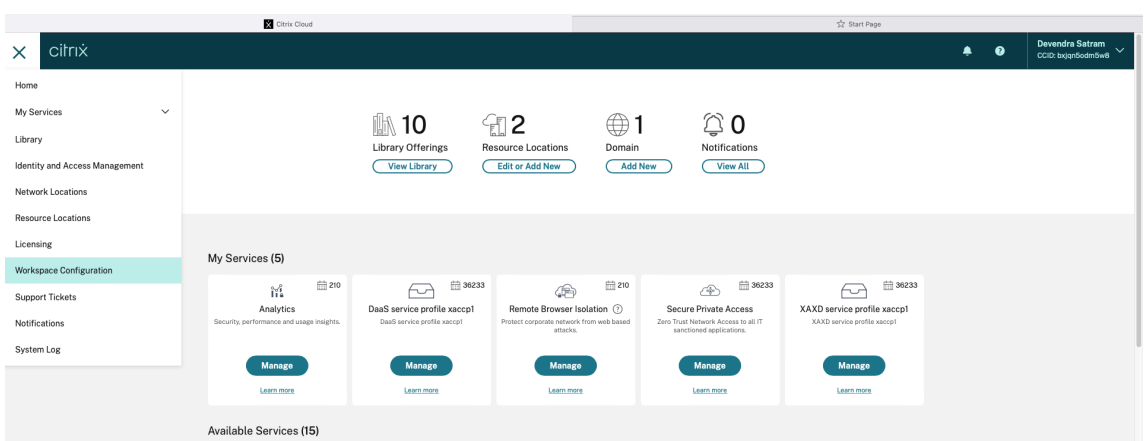

2. Wählen Sie **App‑Konfiguration** > **Sicherheit und Authentifizierung** > **Konfigurieren** > **App Protection**.

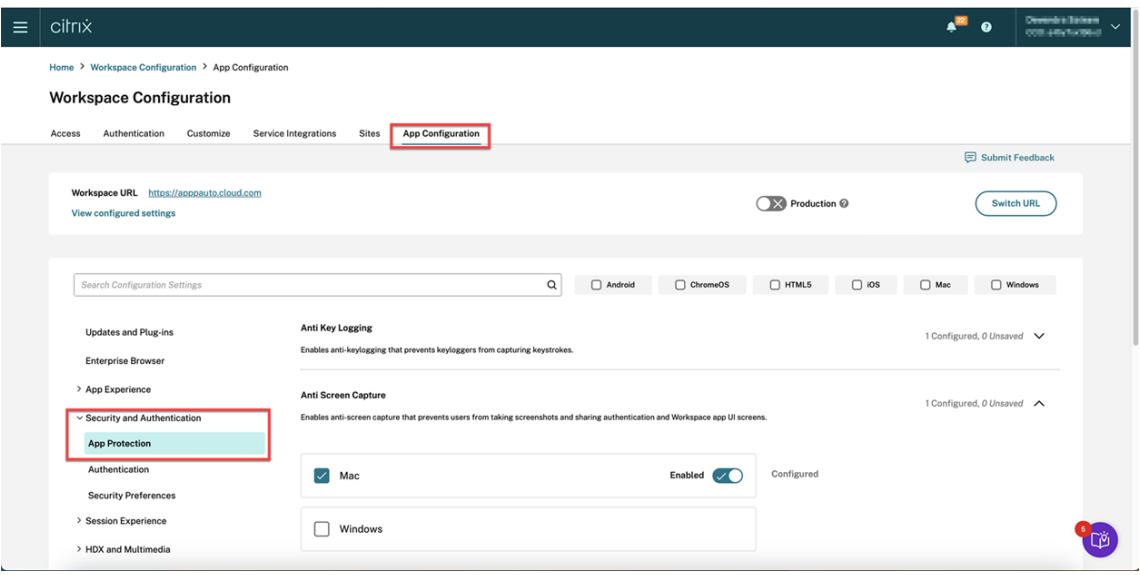

3. Klicken Sie auf **Ausschlussliste für USB‑Filtertreiber** und aktivieren Sie dann das Kontrol‑ lkästchen **Windows**.

### Citrix Workspace‑App

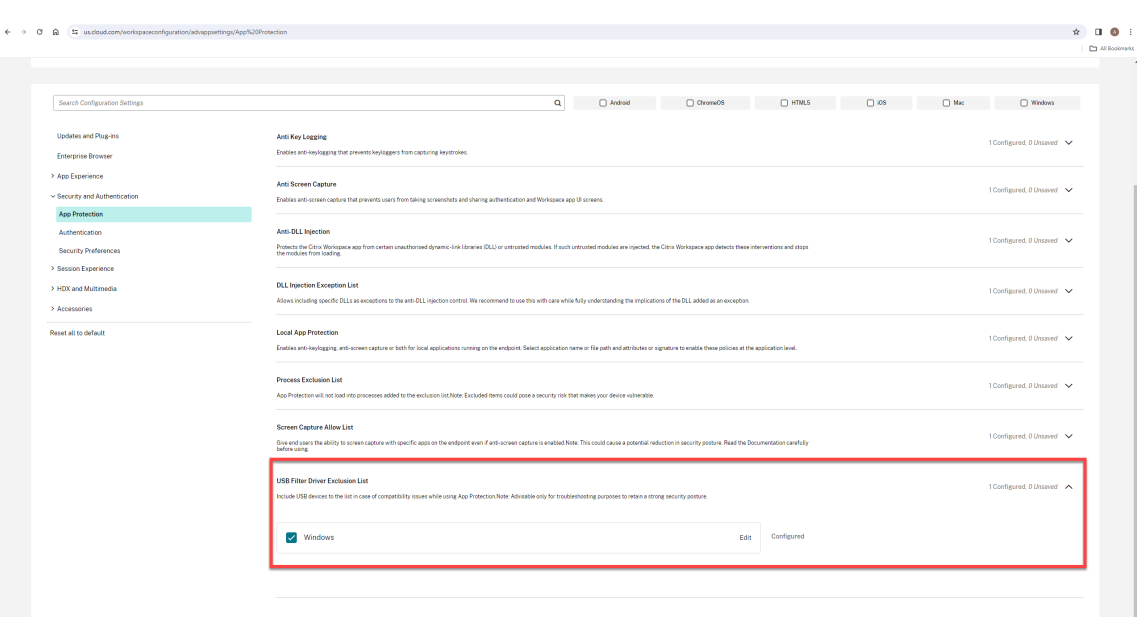

4. Klicken Sie auf die Option **Bearbeiten**.

Der Bildschirm **Einstellungen für Windows verwalten** wird angezeigt.

5. Fügen Sie die Informationen über den Prozess oder die App hinzu, die Sie zur Ausschlussliste für USB‑Filtertreiber hinzufügen möchten.

Zum Beispiel:

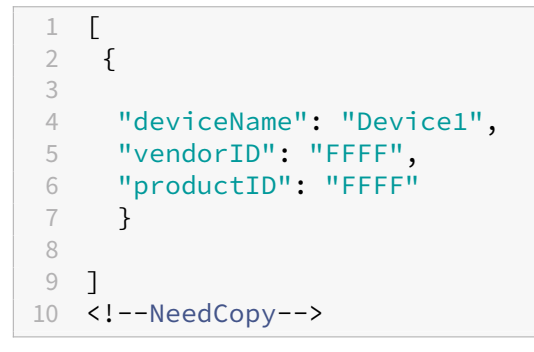

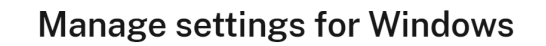

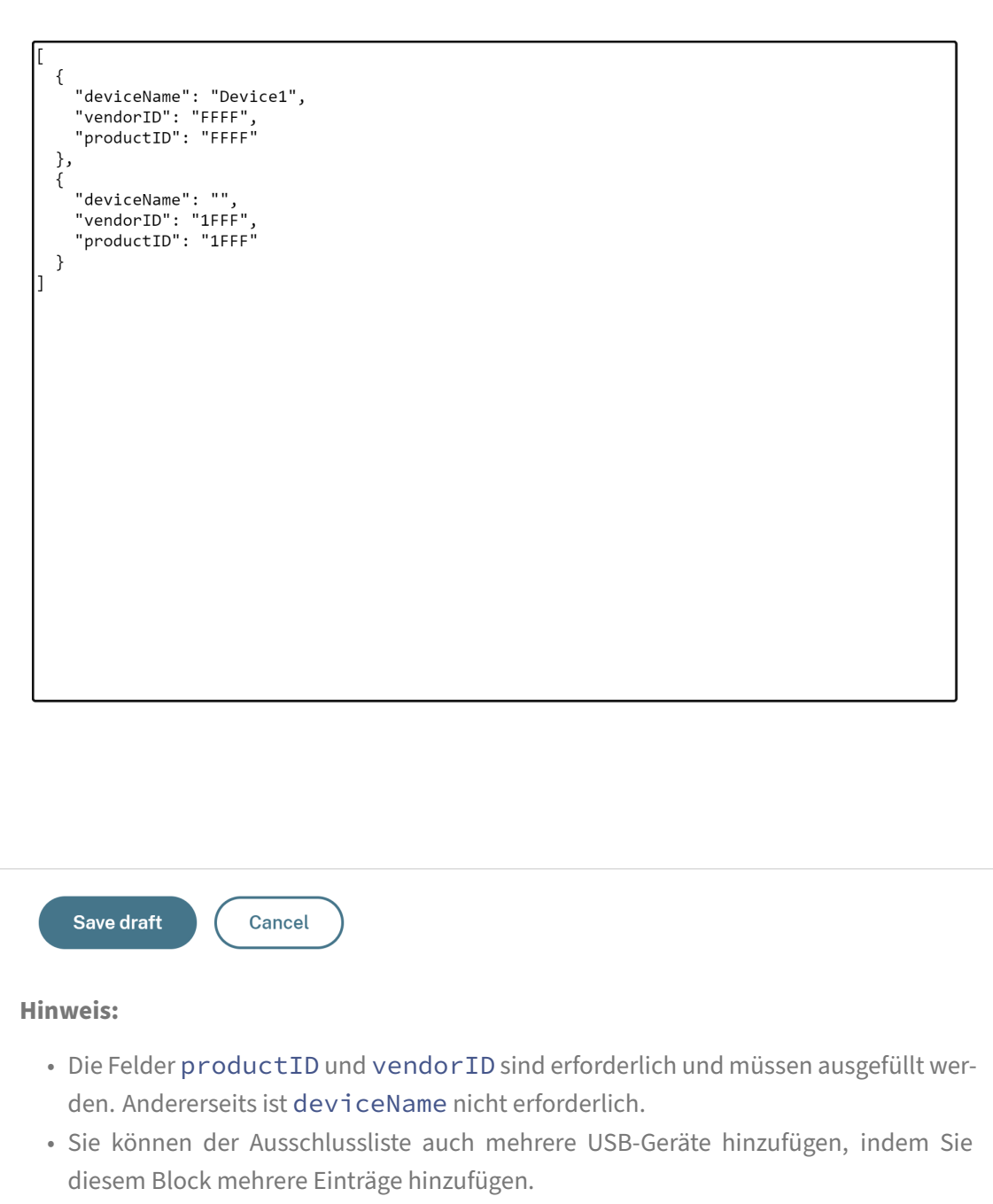

Informationen zum Abrufen von productID und vendorID finden Sie unter productID und abrufenvendorID.

- 6. Klicken Sie auf **Entwurf speichern** und dann auf **Entwürfe veröffentlichen**.
- 7. Klicken Sie im Dialogfeld **Einstellungen veröffentlichen** auf **Ja**.

#### Citrix Workspace‑App

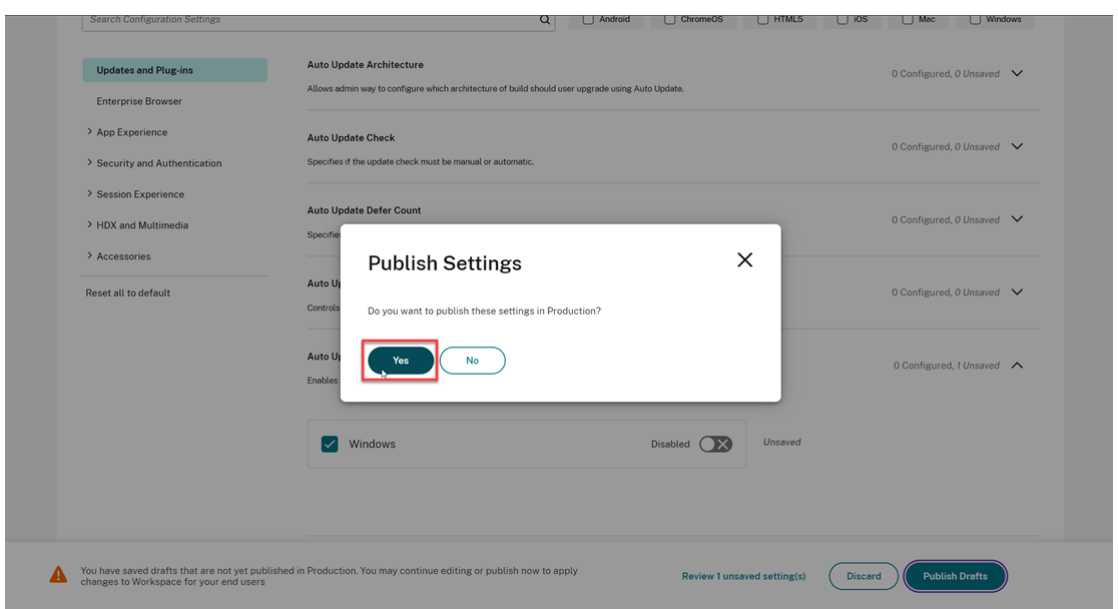

8. Starten Sie die Citrix Workspace-App neu.

### **productID und vendorID abrufen**

Gehen Sie wie folgt vor, um productID und vendorID abzurufen:

- 1. Öffnen Sie den **Geräte‑Manager** und suchen Sie das Gerät, das Sie zur Ausschlussliste hinzufü‑ gen möchten.
- 2. Klicken Sie mit der rechten Maustaste auf den Gerätenamen und klicken Sie dann auf **Eigen‑ schaften**. Ein Popup‑Fenster mit den Eigenschaften wird angezeigt.
- 3. Klicken Sie auf **Details**und wählen Sie dann die Option**Hardware‑IDs** aus der Liste**Eigenschaft** aus.
- 4. Im Feld **Wert** ist der Wert mit dem Präfix VID\_ die vendorID und der Wert mit dem Präfix PID\_ die productID

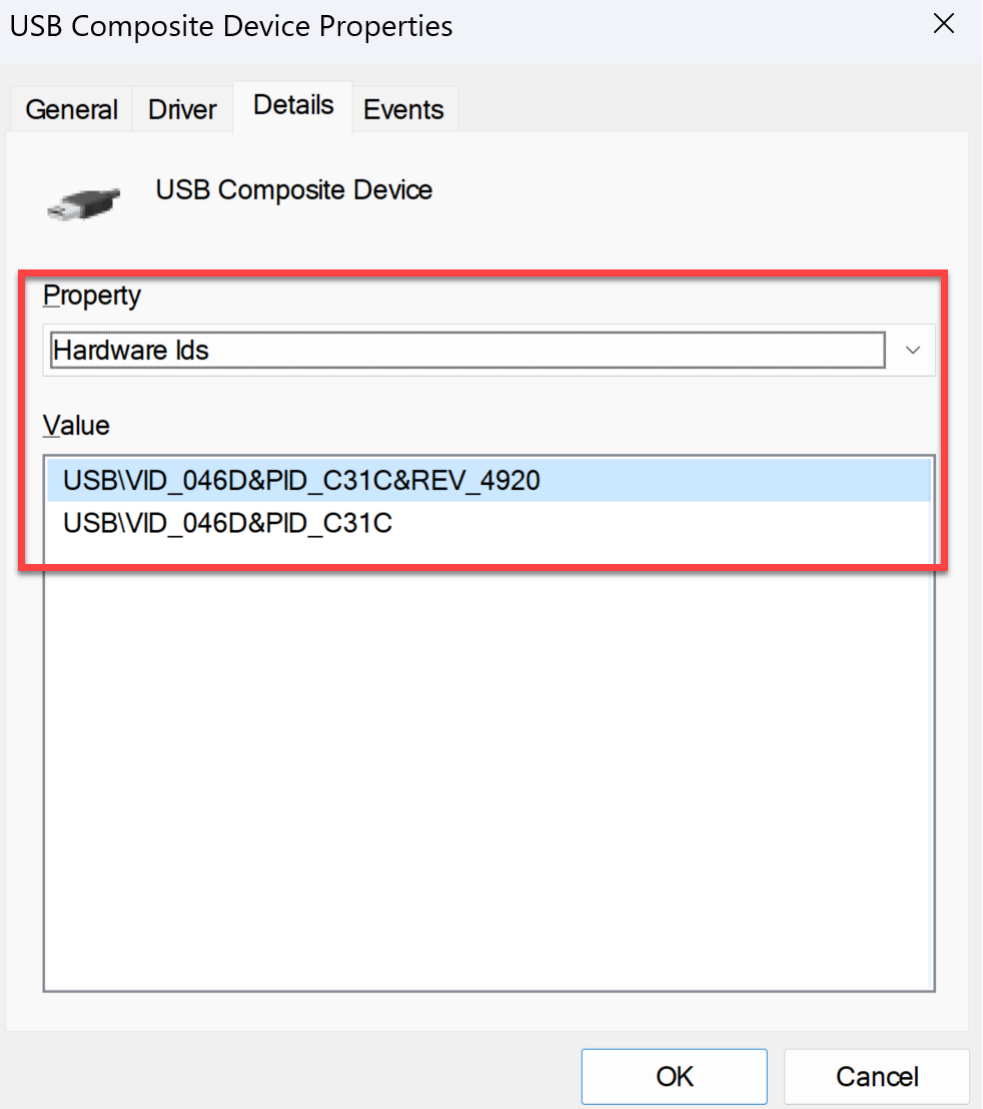

# **Problembehandlung**

### March 11, 2024

In diesem Artikel wird erläutert, wie Sie Probleme mit App Protection auf verschiedenen Plattformen für die Citrix Workspace‑App beheben.

Problembehandlungsszenarien finden Sie in den folgenden Abschnitten:

- Allgemeine Problembehandlungsszenarien
- Erkennung von Richtlinienmanipulationen
- App Protection Posture Check

### **Citrix Workspace‑App für Windows**

- 1. Sammeln Sie Protokolle wie unter Protokollsammlung beschrieben.
- 2. Drücken Sie **Win + R**, um das Feld "Ausführen"zu öffnen, geben Sie cmd ein und drücken Sie die **Eingabetaste**.
- 3. Führen Sie die folgenden Befehle [aus:](https://docs.citrix.com/de-de/citrix-workspace-app-for-windows/troubleshooting#log-collection)
	- Wenn Sie die Citrix Workspace‑App für Windows vor Version 2311 verwenden, führen Sie die folgenden Befehle aus:
		- **–** sc query appprotectionsvc
		- **–** sc query entryprotectdrv
		- **–** sc query epinject6
		- **–** sc query epusbfilter
	- Wenn Sie die Citrix Workspace‑App für Windows Version 2311 oder später verwenden, führen Sie die folgenden Befehle aus:
		- **–** sc query appprotectionsvc
		- **–** sc query ctxapdriver
		- **–** sc query ctxapinject
		- **–** sc query ctxapusbfilter

Stellen Sie die Ergebnisse und die mit dem Protokollsammlungstool gesammelten Tracingberichte zur Verfügung.

### **Citrix Workspace‑App für Mac**

Sammeln Sie die Protokolle wie unter Protokollsammlung beschrieben und stellen Sie sie zur Verfü‑ gung.

## **Citrix Workspace‑App für Linux**

- 1. Führen Sie die ausführbare Datei set log aus, die sich im Ordner *util* der Installation befindet. Beispiel: /opt/Citrix/ICAClient/util/setlog.
- 2. Klicken Sie auf **Alle deaktivieren** (Dieser Schritt ist optional und stellt sicher, dass nur die er‑ forderlichen Protokolle erfasst werden).
- 3. Gehen Sie in App Protection zu Protokollierung.
- 4. Stellen Sie die Protokollebene in App Protection auf "Ausführlich"ein, indem Sie mit der rechten Maustaste klicken und "Ausführlich"auswählen (nur Warnungen und Fehler werden protokol‑ liert).
- 5. Erweitern Sie die Klasse "App Protection" und klicken Sie mit der rechten Maustaste auf das untergeordnete Element. Wählen Sie **Gruppe > Geerbt** aus.
- 6. Aktivieren Sie Protokolle für **wfica**. Klicken Sie mit der rechten Maustaste auf **wfica** und wählen Sie **Ausführlich** aus. Wenn App Protection nicht installiert ist oder von **wfica** nicht erkannt wer‑ den kann, erhalten Sie das Protokoll als **[NCS] < P3563 > citrix‑wfica: App Protection is not installed**.
- 7. Wenn Sie die Sitzung starten, werden die Protokolle in der Datei aufgezeichnet, die im *Protokol‑ lausgabepfad* des eingestellten Protokolls angegeben ist.

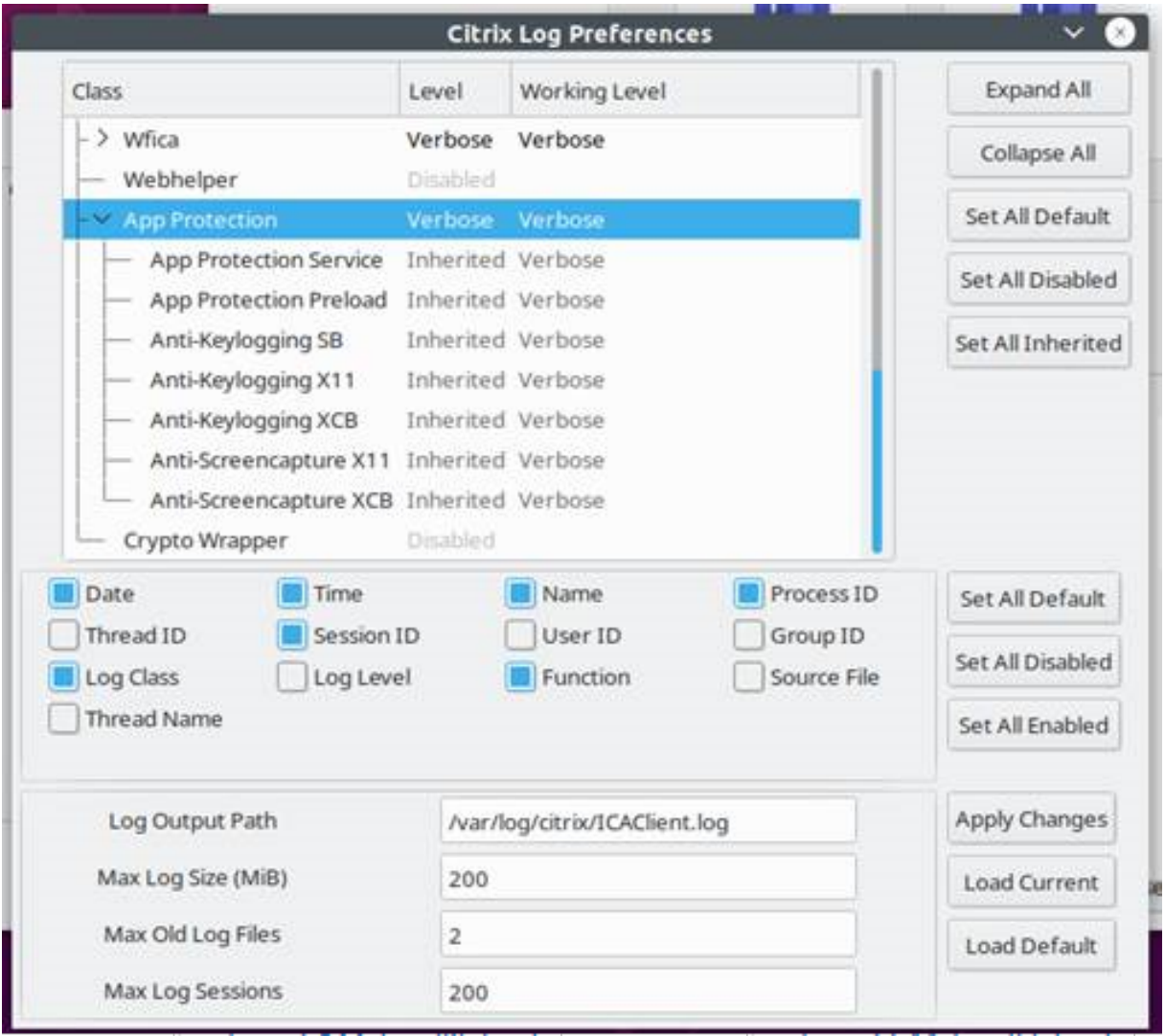

# **Allgemeine Problembehandlung**

March 11, 2024

# **Ressourcen, für die App Protection‑Richtlinien aktiviert wurden, werden in nativen Apps nicht angezeigt**

Wenn die mit App Protection‑Richtlinien aktivierten Ressourcen in den nativen Apps nicht angezeigt werden, gehen Sie wie folgt vor:

- 1. Aktualisieren Sie Ihre Citrix Workspace‑App auf eine höhere Version, wenn sie älter als die fol‑ gende ist:
	- Citrix Workspace‑App 2108 für Linux
	- Citrix Workspace‑App 2203.1 LTSR für Windows
	- Citrix Workspace‑App 2002 für Windows
	- Citrix Workspace‑App 2305.1 für Windows (Store)
	- Citrix Workspace‑App 2001 für Mac
- 2. Achten Sie darauf, dass die Citrix Workspace‑App nicht in einem Windows‑Multisitzungsbetriebssystem wie Windows 2K16 oder Windows 2K22 installiert ist.
- 3. Wenn die oben genannten Bedingungen erfüllt sind, die Ressourcen jedoch immer noch nicht angezeigt werden, sammeln Sie die Protokolle und wenden Sie sich an den technischen Support von Citrix. Weitere Informationen zum Sammeln von Protokollen finden Sie unter Protokollsammlung.

# **Ressourcen, für die App Protection‑Richtlinien aktiviert sind, werden im Bro[wser](https://docs.citrix.com/de-de/citrix-workspace-app/app-protection/troubleshoot/log-collection) nich[t angezeig](https://docs.citrix.com/de-de/citrix-workspace-app/app-protection/troubleshoot/log-collection)t, wenn Sie den On‑Premises‑Store verwenden**

Wenn die mit App Protection‑Richtlinien aktivierten Ressourcen nicht im Browser angezeigt werden, während Sie den On‑Premises‑Store verwenden, gehen Sie wie folgt vor:

1. Achten Sie darauf, dass Ihre Delivery Controller‑Version nicht niedriger als 1912 ist.

### **Hinweis:**

App Protection wird nicht unterstützt, wenn Sie einen Delivery Controller vor Version 1912 verwenden.

- 2. Wenn Sie StoreFront‑Versionen zwischen 1912 und 2203 verwenden, überprüfen Sie, ob Sie die StoreFront‑Anpassung aktiviert haben. Weitere Informationen zum Aktivieren der StoreFront‑ Anpassung finden Sie unter StoreFront‑Anpassung aktivieren.
- 3. Wenn Sie StoreFront Version 2308 oder höher verwenden, müssen Sie die StoreFront‑ Anpassung nicht aktivieren. Überprüfen Sie anhand von Hybrider Start über StoreFront Version 2308 oder höher, ob Sie A[pp Protection für den Hybridstart](https://docs.citrix.com/de-de/citrix-workspace-app/app-protection/app-protection-hybrid-launch-storefront#hybrid-launch-through-storefront-versions-between-1912-and-2203) auf StoreFront korrekt aktiviert haben.
- 4. Überprüfen Sie, ob Sie die App Protection‑Features für die Bereitstellungsgruppe korrekt ak‑ tiviert haben.
- 5. Wenn die oben genannten Bedingungen erfüllt sind, die Ressourcen jedoch immer noch nicht angezeigt werden, sammeln Sie die Protokolle und wenden Sie sich an den technischen Support von Citrix. Weitere Informationen zum Sammeln von Protokollen finden Sie unter Protokolle für die Citrix Workspace‑App sammeln und Protokolle für StoreFront sammeln.

## **Bei[m Starten von App Protection‑fä](https://docs.citrix.com/de-de/citrix-workspace-app/app-protection/troubleshoot/log-collection)hig[en Ressourcen kann keine siche](https://docs.citrix.com/de-de/storefront/current-release/troubleshoot)re U[mgebung](https://docs.citrix.com/de-de/citrix-workspace-app/app-protection/troubleshoot/log-collection) eingerichtet werden**

Für die Citrix Workspace‑App für Windows muss das Kontrollkästchen **App Protection nach der Installation starten** während der Installation aktiviert werden, um sicherzustellen, dass die App Protection‑Dienste gestartet werden und die sichere Umgebung eingerichtet wird. Wenn Sie während der Installation das Kontrollkästchen **App Protection nach der Installation starten** nicht aktiviert haben, wird der App Protection‑Dienst automatisch gestartet, sobald Sie eine Ressource starten, für die App Protection‑Richtlinien aktiviert sind. Je nach Systemlast kann es einige Zeit dauern, bis App Protection gestartet wird. Wenn der Start nicht erfolgt, kann es zu einem Timeout kommen. Daher wird empfohlen, während der Installation das Kontrollkästchen **App Protection nach der Installa‑ tion starten** zu aktivieren. In der Regel starten Sie die mit App Protection aktivierte Ressource erneut, und die sichere Verbindung muss hergestellt werden. Wenn Sie die mit App Protection aktivierte Ressource jedoch immer noch nicht starten können, gehen Sie wie folgt vor:

1. Öffnen Sie die Eingabeaufforderung als Administrator, führen Sie den folgenden Befehl aus und überprüfen Sie, ob der App Protection‑Dienst ausgeführt wird:

```
sc query AppProtectionSvc
```

```
2 <!--NeedCopy-->
```
2. Wenn der App Protection-Dienst nicht ausgeführt wird, starten Sie ihn mit dem folgenden Befehl:

```
1 sc start AppProtectionSvc
2 <!--NeedCopy-->
```
3. Wenn der Fehler weiterhin auftritt, sammeln Sie die Protokolle und wenden Sie sich an den technischen Support von Citrix. Weitere Informationen zum Sammeln von Protokollen finden Sie unter Protokollsammlung.

## **App Protecti[on kann nicht akti](https://docs.citrix.com/de-de/citrix-workspace-app/app-protection/troubleshoot/log-collection)viert oder deaktiviert werden**

Wenn Sie App Protection für eine Bereitstellungsgruppe für On‑Premise oder Cloud mit Web Studio oder PowerShell nicht aktivieren oder deaktivieren können, gehen Sie wie folgt vor:

- 1. Prüfen Sie, ob Sie über die erforderliche Lizenz verfügen. Wenn die erforderlichen Lizenzen nicht verfügbar sind, können Sie App Protection nicht aktivieren.
- 2. Wenn die erforderlichen Lizenzen nicht verfügbar sind, rufen Sie die erforderlichen Lizenzen ab und fügen Sie sie hinzu.
- 3. Starten Sie nach dem Hinzufügen der Lizenzen den Lizenzserver neu und versuchen Sie erneut, App Protection zu aktivieren.
- 4. Wenn gültige Lizenzen verfügbar sind, Sie App Protection jedoch immer noch nicht aktivieren oder deaktivieren können, überprüfen Sie, obTrustRequestsSentToTheXmlServicePort aktiviert ist, indem Sie den folgenden Befehl ausführen:

```
1 Get-BrokerSite | Select-Object
     TrustRequestsSentToTheXmlServicePort
2 <!--NeedCopy-->
```
5. Wenn TrustRequestsSentToTheXmlServicePortnicht aktiviert ist, aktivieren Sie XML-Vertrauen mit einer der folgenden Methoden:

#### • **Web Studio:**

a) Melden Sie sich bei Ihrem Citrix DaaS‑Konto an und gehen Sie zu **Verwalten** > **Ein‑ stellungen** > **XML‑Vertrauen aktivieren**.

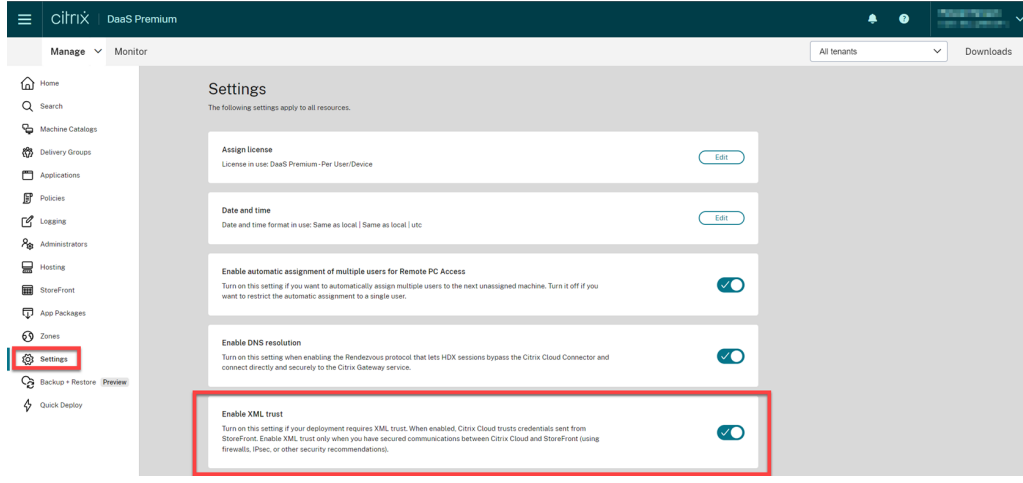

b) Aktivieren Sie den Schalter **XML‑Vertrauen aktivieren**.

• **PowerShell:** Führen Sie den folgenden Befehl aus, um XML‑Vertrauen zu aktivieren:

```
1 Set-BrokerSite -TrustRequestsSentToTheXmlServicePort $true
2 <!--NeedCopy-->
```
6. Nach dem Aktivieren von TrustRequestsSentToTheXmlServicePort aktivieren Sie App Protection erneut.

7. Wenn die oben genannten Bedingungen erfüllt sind, Sie App Protection aber immer noch nicht aktivieren oder deaktivieren können, wenden Sie sich an den technischen Support von Citrix.

## **App Protection‑Richtlinien werden nicht ordnungsgemäß angewendet**

- 1. Stellen Sie sicher, dass die folgenden Bedingungen erfüllt sind:
	- Sie verwenden eine unterstützte Version der Citrix Workspace-App.
	- Für die Bereitstellungsgruppe sind die richtigen Features aktiviert.
	- Das Feature ist auf dem Endpunkt installiert.
	- Die Citrix Workspace-App wurde mit aktiviertem Switch /includeappprotection installiert.
- 2. Wenn die oben genannten Bedingungen erfüllt sind, die App Protection‑Richtlinien jedoch im‑ mer noch nicht richtig angewendet werden, sammeln Sie die Protokolle und wenden Sie sich an den technischen Support von Citrix. Weitere Informationen zum Sammeln von Protokollen finden Sie unter Protokolle für die Citrix Workspace‑App sammeln.

### **Keine Bildschirmerfassung in Citrix‑fremden Fenstern:**

• Minimieren od[er schließen Sie die geschützten Citrix Fenste](https://docs.citrix.com/de-de/citrix-workspace-app/app-protection/troubleshoot/log-collection)r, einschließlich der Citrix Workspace‑App.

# **Problembehandlung bei der Erkennung von Richtlinienmanipulationen**

### March 11, 2024

Im folgenden Abschnitt werden eventuell auftretende Probleme und Maßnahmen zu ihrer Behebung beschrieben:

## **Die ICA‑Datei ist manipuliert und die Sitzung wird noch ausgeführt**

Bei einer Manipulation der ICA‑Datei einer virtuellen App‑ oder Desktopsitzung, für die das App Protection‑Feature zur Erkennung von Richtlinienmanipulationen aktiviert ist, muss die Sitzung mit einer der folgenden Fehlermeldungen beendet werden:

• Citrix Workspace‑App für Linux

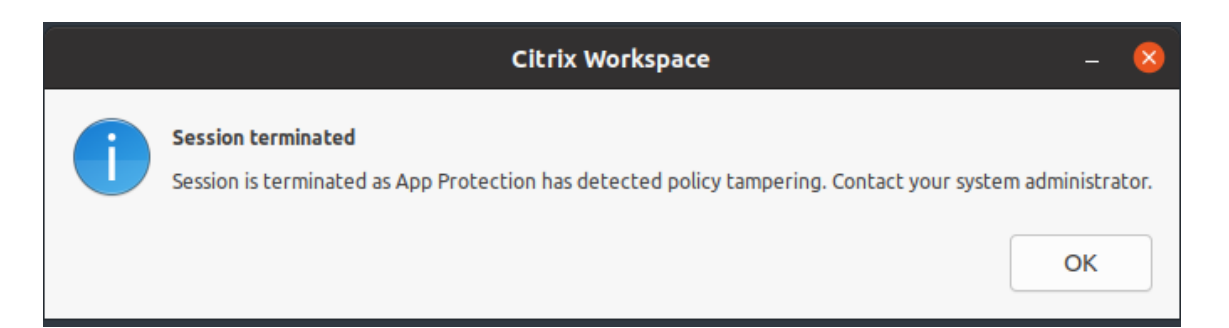

• Citrix Workspace‑App für Mac

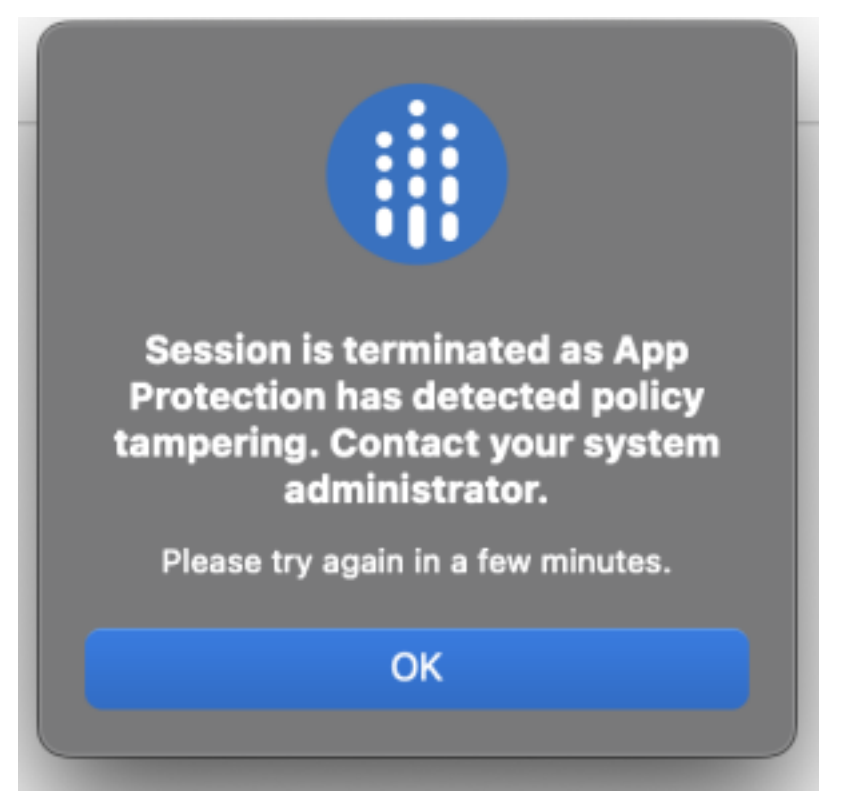

• Citrix Workspace‑App für Windows

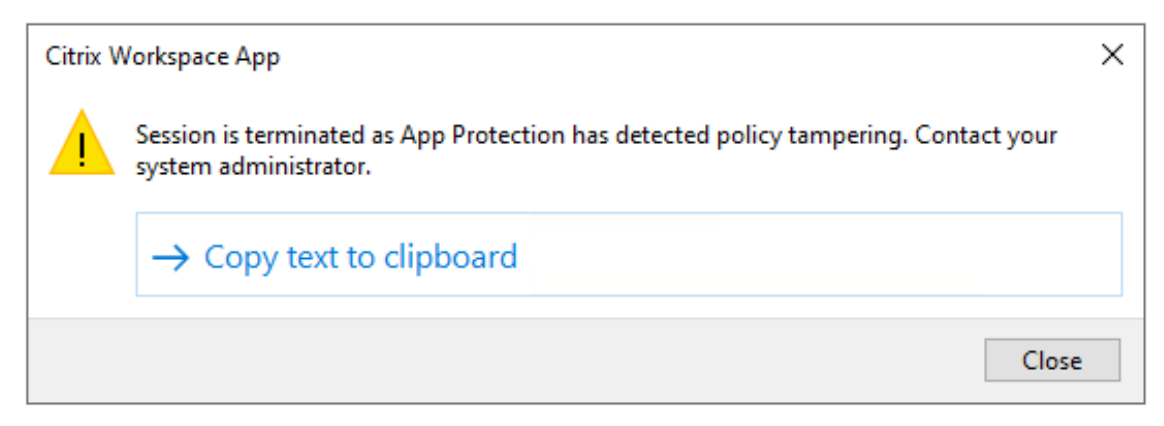

Wenn die Sitzung trotz der Manipulation einer ICA‑Datei ausgeführt wird und die Erkennung von

Richtlinienmanipulationen aktiviert ist, führen Sie folgende Schritte durch:

- 1. Gehen Sie in Virtual Delivery Agent wie folgt vor:
	- a) Führen Sie den folgenden Befehl aus und überprüfen Sie, ob der Dienst ctxappprotectionsv ausgeführt wird:

sc query ctxappprotectionsvc

- b) Wenn der Dienst ctxappprotectionsvc nicht ausgeführt wird, starten Sie ihn wie folgt:
	- i. Ändern Sie mit dem folgenden Befehl den Starttyp des Diensts ctxappprotectionsvc in "automatisch":
		- sc config ctxappprotectionsvc start=auto
	- ii. Starten Sie den Dienst mit dem folgenden Befehl:

sc start ctxappprotectionsvc

- 2. Gehen Sie im Client wie folgt vor:
	- a) Überprüfen Sie, ob sich die Datei *vdappp.dll* im Installationsverzeichnis der Citrix Workspace‑App befindet. Der Standardinstallationsort der Citrix Workspace‑App lautet wie folgt:
		- Windows − C:\Programme (x86)\Citrix\ICA Client
		- Linux − /opt/Citrix/ICAClient
		- Mac − Nicht zutreffend
	- b) Überprüfen Sie für die Citrix Workspace‑App für Windows mit *procexp.exe*, ob die Datei *vdappp.dll* in *wfica32.exe* geladen ist.
	- c) Überprüfen Sie für die Citrix Workspace‑App für Linux, ob die Datei *vdappp.dll* in *wfica.exe* geladen ist.
- 3. Wenn die Sitzung noch ausgeführt wird, sammeln Sie die Protokolle und wenden Sie sich an den technischen Support von Citrix. Weitere Informationen zum Sammeln von Protokollen finden Sie unter Protokollsammlung.

## **Die Erkennung von Richtlinienmanipulationen funktioniert nach dem Neustart von Virtual Deliv[ery Agent nicht me](https://docs.citrix.com/de-de/citrix-workspace-app/app-protection/troubleshoot/log-collection)hr**

Wenn Sie Virtual Delivery Agent neu starten und das Feature zur Erkennung von Richtlinienmanipulationen nicht mehr funktioniert, kann dies daran liegen, dass der App Protection-Dienst nach dem Neustart nicht ausgeführt wird. Führen Sie die folgenden Schritte auf Virtual Delivery Agent aus:

1. Führen Sie den folgenden Befehl aus und überprüfen Sie, ob der Dienst ctxappprotectionsvc ausgeführt wird und auf **automatisch** eingestellt ist:

sc query ctxappprotectionsvc

- 2. Wenn der Dienst ctxappprotectionsvc nicht ausgeführt wird, starten Sie ihn wie folgt:
	- a) Ändern Sie mit dem folgenden Befehl den Starttyp des Diensts ctxappprotectionsvc in **automatisch**:
		- sc config ctxappprotectionsvc start=auto
	- b) Starten Sie den Dienst mit dem folgenden Befehl:

sc start ctxappprotectionsvc

3. Wenn das Feature zur Erkennung von Richtlinienmanipulationen immer noch nicht funktioniert, sammeln Sie die Protokolle und wenden Sie sich an den technischen Support von Citrix. Weitere Informationen zum Sammeln von Protokollen finden Sie unter Protokollsammlung.

# **Problembehandlung beim App Protection Statur[e Check](https://docs.citrix.com/de-de/citrix-workspace-app/app-protection/troubleshoot/log-collection)**

March 11, 2024

Im folgenden Abschnitt werden eventuell auftretende Probleme und Maßnahmen zu ihrer Behebung beschrieben:

### **Sitzung wurde ohne Fehlermeldung beendet**

Wenn Ihre virtuellen App- oder Desktop-Sitzungen abrupt beendet werden, ohne dass eine Fehlermeldung angezeigt wird, gehen Sie wie folgt vor:

- 1. Überprüfen Sie, ob Ihre Citrix Workspace‑App‑Version älter als eine der folgenden Versionen ist:
	- Citrix Workspace‑App für Windows 2309
	- Citrix Workspace‑App für Mac 2308
	- Citrix Workspace‑App für Linux 2308

### **Hinweis:**

Wenn die Citrix Workspace‑App‑Version älter als die in Schritt 1 angeführten Versionen ist und das App Protection Posture Check‑Feature aktiviert ist, wird die virtuelle App‑ oder Desktopsitzung beendet, ohne dass eine Fehlermeldung angezeigt wird. Wenn die Citrix Workspace‑App‑Version jedoch größer oder gleich den in Schritt 1 angeführten Versionen ist und das App Protection Posture Check‑Feature aktiviert ist, wird die virtuelle App‑ oder Desktopsitzung mit einer Fehlermeldung beendet.

- 2. Prüfen Sie, ob das App Protection Posture Check‑Feature aktiviert ist.
- 3. Wenn die Citrix Workspace‑App‑Version größer oder gleich den angegebenen Versionen ist und das Posture Check‑Feature ebenfalls aktiv ist, sammeln Sie die Protokolle und wenden Sie sich an den technischen Support von Citrix. Weitere Informationen zum Sammeln von Protokollen finden Sie unter Protokollsammlung.

## **App Protection Pos[ture Check ist akt](https://docs.citrix.com/de-de/citrix-workspace-app/app-protection/troubleshoot/log-collection)iviert, aber die Sitzung wird bei älteren Versionen nicht beendet**

Wenn das App Protection Posture Check‑Feature aktiviert ist und Sie eine Verbindung über eine ältere Version der Citrix Workspace‑App herstellen, muss die Sitzung beendet werden.

Wenn die Sitzung jedoch nicht beendet wird, gehen Sie wie folgt vor:

- 1. Gehen Sie in Virtual Delivery Agent wie folgt vor:
	- a) Führen Sie den folgenden Befehl aus und überprüfen Sie, ob der Dienst ctxappprotectionsvc ausgeführt wird:

sc query ctxappprotectionsvc

- b) Wenn der Dienst ctxappprotectionsvc nicht ausgeführt wird, starten Sie ihn wie folgt:
	- i. Ändern Sie den Starttyp vonctxappprotectionsvc serviceauf **automatisch**, indem Sie den folgenden Befehl ausführen:
		- sc config ctxappprotectionsvc start=auto
	- ii. Starten Sie den Dienst mit dem folgenden Befehl:

sc start ctxappprotectionsvc

- 2. Prüfen Sie, ob die von Ihnen eingegebenen Posture Check‑Werte eines der folgenden Präfixe haben:
	- Citrix Workspace-App für Windows: windows-
	- Citrix Workspace-App für Linux: linux-
	- Citrix Workspace-App für Mac: mac-
- 3. Prüfen Sie, ob die Posture Check‑Werte für die jeweilige Plattform korrekt hinzugefügt wurden, da sie plattformspezifisch sind.
- 4. Überprüfen Sie den reg-Speicherort (Computer\HKEY\_LOCAL\_MACHINE\SOFTWARE\ Policies\Citrix\AppProtectionPolicies) in der Registrierung, um zu ermitteln, ob Posture Check mit Virtual Delivery Agent synchronisiert ist.
- 5. Wenn alle oben genannten Bedingungen erfüllt sind und die Sitzung immer noch über eine äl‑ tere Version der Citrix Workspace‑App verbunden ist, sammeln Sie die Protokolle und wenden Sie sich an den technischen Support von Citrix. Weitere Informationen zum Sammeln von Pro‑ tokollen finden Sie unter Protokollsammlung.

# **App Protection Posture Ch[eck funktioniert a](https://docs.citrix.com/de-de/citrix-workspace-app/app-protection/troubleshoot/log-collection)uf einer Plattform, auf einer anderen jedoch nicht**

Manchmal funktioniert das App Protection Posture Check‑Feature auf einer Plattform und nicht auf einer anderen. Beispielsweise funktioniert das App Protection Posture Check‑Feature in der Citrix Workspace‑App für Windows, aber nicht in der Citrix Workspace‑App für Linux.

Gehen Sie in solchen Szenarien wie folgt vor:

- 1. Prüfen Sie, ob die von Ihnen eingegebenen Posture Check‑Werte eines der folgenden Präfixe haben:
	- Citrix Workspace-App für Windows: windows-
	- Citrix Workspace-App für Linux: linux-
	- Citrix Workspace-App für Mac: mac-
- 2. Prüfen Sie, ob die Posture Check‑Werte für die jeweilige Plattform korrekt hinzugefügt wurden, da sie plattformspezifisch sind.
- 3. Überprüfen Sie den reg‑Speicherort (Computer\HKEY\_LOCAL\_MACHINE\SOFTWARE\ Policies\Citrix\AppProtectionPolicies) in der Registrierung auf Virtual Delivery Agent, um zu ermitteln, ob Posture Check mit Virtual Delivery Agent synchronisiert ist. Dies muss mit dem übereinstimmen, was in Studio konfiguriert wurde.
- 4. Wenn alle oben genannten Bedingungen erfüllt sind und die Sitzung immer noch über eine äl‑ tere Version der Citrix Workspace‑App verbunden ist, sammeln Sie die Protokolle und wenden Sie sich an den technischen Support von Citrix. Weitere Informationen zum Sammeln von Pro‑ tokollen finden Sie unter Protokollsammlung.

# **Protokollsammlung**

March 11, 2024

- Informationen zum Sammeln von Protokollen für die Citrix Workspace-App für Windows finden Sie unter Protokollsammlung für Windows.
- Informationen zum Sammeln von Protokollen für die Citrix Workspace‑App für Mac finden Sie unter Pro[tokollsammlung für Mac.](https://docs.citrix.com/de-de/citrix-workspace-app-for-windows/troubleshooting.html#log-collection)
- Gehen Sie wie folgt vor, um Protokolle für die Citrix Workspace‑App für Linux zu sammeln:
	- 1. [Führen Sie die ausführbare D](https://docs.citrix.com/de-de/citrix-workspace-app-for-mac/update.html#log-collection)atei "set log"aus, die sich im Verzeichnis *util* der Installation befindet. Beispiel: */opt/Citrix/ICAClient/util/setlog*.
	- 2. (Optional) Klicken Sie auf **Alle auf 'Deaktiviert'setzen** und stellen Sie sicher, dass nur die erforderlichen Protokolle erfasst werden.
	- 3. Gehen Sie in App Protection zu Protokollierung.
	- 4. Stellen Sie die Protokollebene in App Protection auf "Ausführlich"ein, indem Sie mit der rechten Maustaste klicken und **Ausführlich** auswählen (nur Warnungen und Fehler wer‑ den protokolliert).
	- 5. Erweitern Sie die Klasse "App Protection"und klicken Sie mit der rechten Maustaste auf das untergeordnete Element. Wählen Sie **Gruppe** > **Geerbt** aus.
	- 6. Verwenden Sie das Linux‑Hilfsprogramm zur Protokollerfassung (aus dem *Installa‑ tionsverzeichnis* starten Sie *util/setlog*) und ändern Sie die Protokollierungsstufe für den virtuellen Kanal auf "Ausführlich".
	- 7. Aktivieren Sie Protokolle für **wfica**. Klicken Sie mit der rechten Maustaste auf **wfica** und wählen Sie **Ausführlich** aus. Wenn App Protection nicht installiert ist oder von **wfica** nicht erkannt werden kann, erhalten Sie das Protokoll als **[NCS] < P3563 > citrix‑wfica: App Protection is not installed**.
	- 8. Klicken Sie auf **wfica** und ändern Sie die Protokollierungsstufe für den **WinStation‑ Treiber** in **Ausführlich**.
	- 9. Wenn Sie die Sitzung starten, werden die Protokolle in der Datei aufgezeichnet, die im Pro‑ tokollausgabepfad des eingestellten Protokolls angegeben ist.

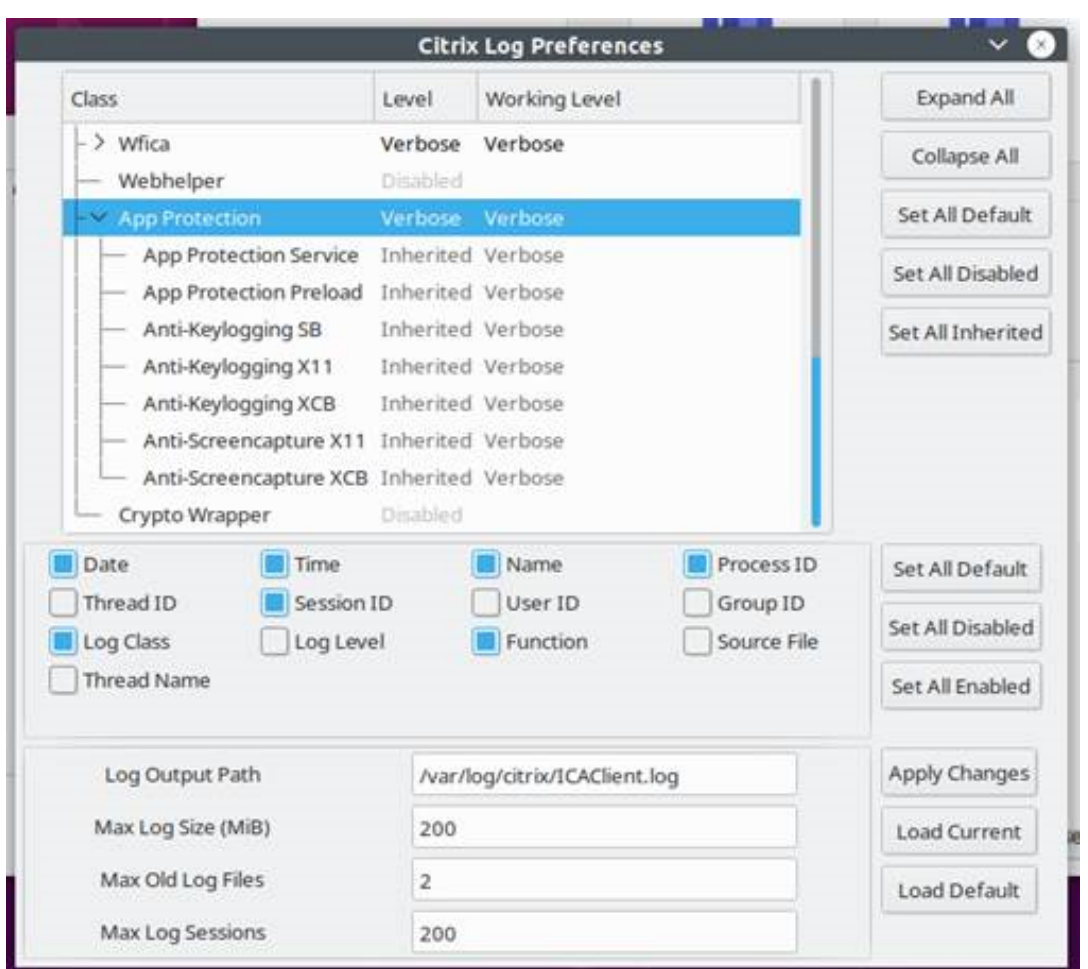

- So sammeln Sie Protokolle für Virtual Delivery Agent:
	- 1. Um Tracingberichte vom App Protection-Dienst über die CDF-Steuerung abzurufen, wählen Sie alle Module aus.

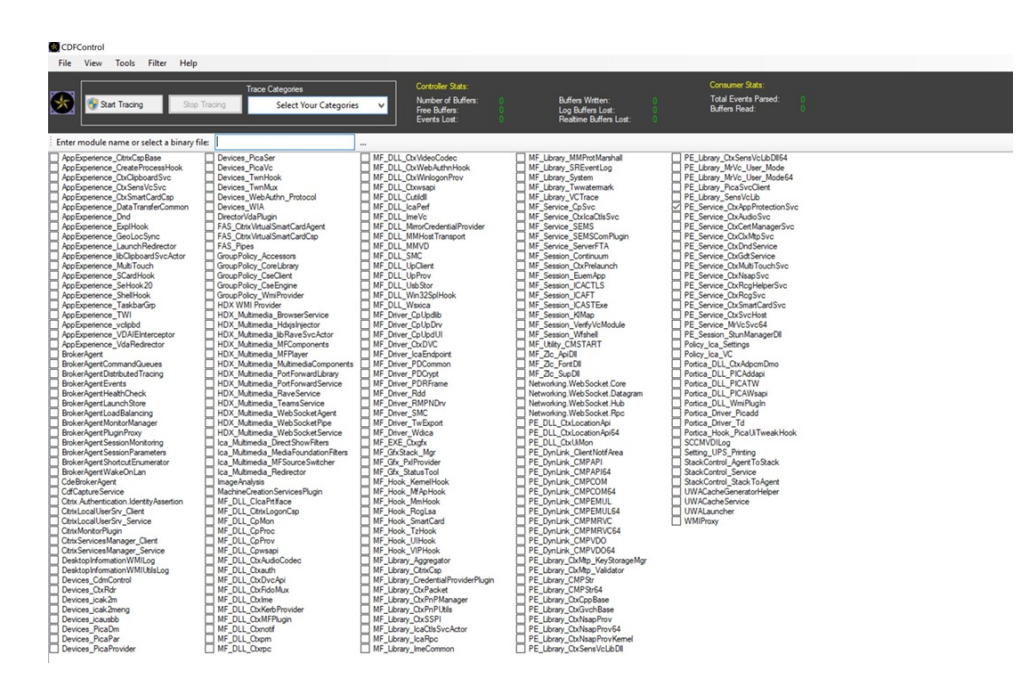

2. In bestimmten Fällen müssen CDF‑Tracingberichte von einer anderen Maschine erfasst werden. Informationen zum Sammeln von CDF‑Tracingberichten finden Sie unter CTX237216.

# **Kontext[bezogen](https://support.citrix.com/article/CTX237216/how-to-collect-remote-cdf-tracing)es App Protection für Workspace**

March 11, 2024

Kontextbezogenes App Protection ermöglicht es, App Protection‑Richtlinien flexibel und granular nur auf bestimmte Benutzergruppen anzuwenden –basierend auf Benutzern, ihrem Gerät und der Netzw‑ erkstruktur.

## **App Protection kontextbezogen implementieren**

Sie können kontextbezogenes App Protection mit den Verbindungsfiltern implementieren, die in der Brokerzugriffsrichtlinienregel definiert sind. Die Brokerzugriffsrichtlinien definieren die Regeln, die den Zugriff eines Benutzers auf Bereitstellungsgruppen steuern. Die Richtlinie umfasst mehrere Regeln. Jede Regel bezieht sich auf eine einzelne Bereitstellungsgruppe und hat eine Reihe von Verbindungsfiltern und Steuerelementen für Zugriffsrechte.

Benutzer erhalten Zugriff auf eine Bereitstellungsgruppe, wenn ihre Verbindungsdetails mit den Verbindungsfiltern einer oder mehrerer Regeln in der Brokerzugriffsrichtlinie übereinstimmen. Be‑ nutzer können standardmäßig auf keine Bereitstellungsgruppe in einer Site zugreifen. Je nach Bedarf können Sie weitere Brokerzugriffsrichtlinien erstellen. Es können mehrere Regeln für dieselbe Bereitstellungsgruppe gelten. Weitere Informationen finden Sie unter New‑BrokerAccessPolicyRule.

Die folgenden Parameter in der Brokerzugriffsrichtlinienregel bieten die Möglichkeit, App Protection flexibel und kontextbezogen zu aktivieren, wenn die Verbindun[g des Benutzers mit den Verbin](https://developer-docs.citrix.com/en-us/citrix-virtual-apps-desktops-sdk/current-release/broker/new-brokeraccesspolicyrule/)dungs‑ filtern übereinstimmt, die in der Zugriffsrichtlinienregel definiert sind:

- AppProtectionKeyLoggingRequired
- AppProtectionScreenCaptureRequired

Verwenden Sie die Smart Access‑Richtlinien, auf die in den Brokerzugriffsrichtlinien verwiesen wird, um die Verbindungsrichtlinien weiter anzupassen. Die in diesem Artikel erläuterten Szenarien verdeutlichen, wie Sie die Smart Access‑Richtlinien zum Einrichten von kontextbezogenem App Protection verwenden.

### **Kontextbezogenes App Protection ‑ Szenarien**

Im Folgenden finden Sie Szenarien, in denen beschrieben wird, wie Sie kontextbezogenes App Protec‑ tion aktivieren können:

- App Protection für externe Benutzer mit Zugriff über Access Gateway aktivieren
- App Protection für nicht vertrauenswürdige Geräte aktivieren
- App Protection basierend auf Gerätestatusergebnissen aktivieren
- [App Protection für spezifische Benutzergruppen aktivieren](https://docs.citrix.com/de-de/citrix-workspace-app/app-protection/contextual-app-protection-workspace/scenario-1-based-on-external-users-through-access-gateway)

## **Vor[aussetzungen](https://docs.citrix.com/de-de/citrix-workspace-app/app-protection/contextual-app-protection-workspace/scenario-4-based-on-specific-user-groups)**

March 11, 2024

Bereiten Sie Folgendes vor:

- Netzwerkpositionsdienst (NLS) für Szenarios basierend auf dem Netzwerkstandort des Benutzers
- Lizenzanforderungen ‑
	- **–** [App Protection für DaaS](https://docs.citrix.com/de-de/citrix-daas/manage-deployment/adaptive-access/adaptive-access-based-on-users-network-location.html)
	- **–** Anspruch auf adaptive Authentifizierung für Szenarios mit Smart Access‑Richtlinien.

# **Szenario 1**

April 10, 2024

## **Dieses Szenario umfasst das Aktivieren von App Protection für externe Benutzermit Zugriff über Access Gateway.**

- 1. Adaptive Authentifizierung konfigurieren
- 2. Adaptiven Zugriff basierend auf dem Netzwerkstandort konfigurieren
	- a) [Melden Sie sich bei Citrix Cloud an u](https://docs.citrix.com/de-de/citrix-secure-private-access/adaptive-authentication-service.html)nd gehen Sie zu **Netzwerkstandorte**.

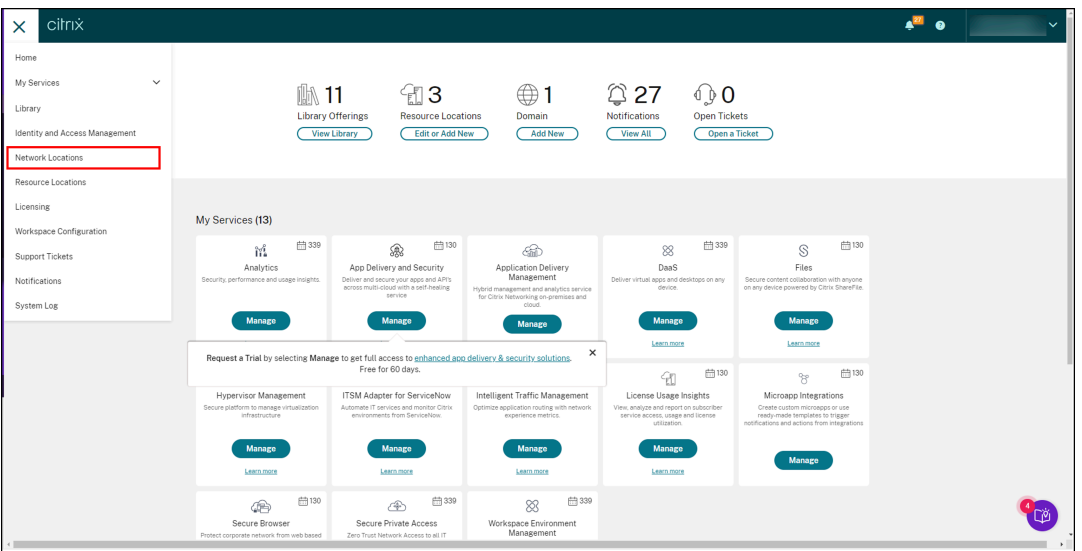

b) Klicken Sie auf **Netzwerkspeicherort hinzufügen**.

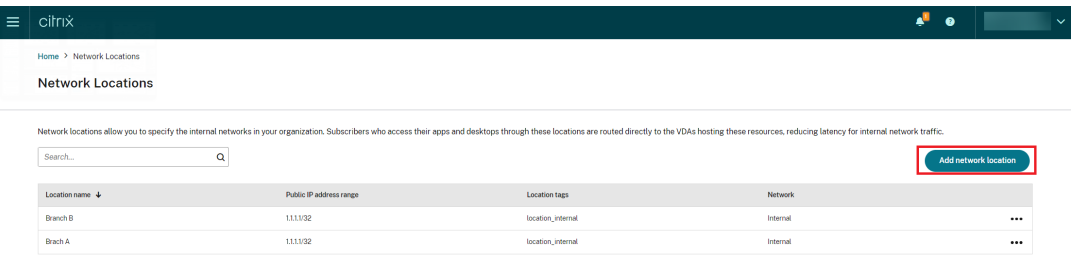

Die Seite **Netzwerkstandort hinzufügen** wird angezeigt.

- c) Geben Sie im Feld **Standortname** den entsprechenden Standortnamen ein.
- d) Geben Sie im Feld **Öffentlicher IP‑Adressbereich** die Netzwerk‑IP‑Adresse oder das Sub‑ netz ein, das als internes Netzwerk gelten soll.
- e) Geben Sie im Feld **Tags für den Ort** die Zeichenfolge **location\_internal** ein. Weitere Infor‑ mationen zu diesem Tag finden Sie unter Tags für den Ort.

f) Wählen Sie unter **Wählen Sie einen Netzwerkverbindungstyp:** die Option *Intern*.

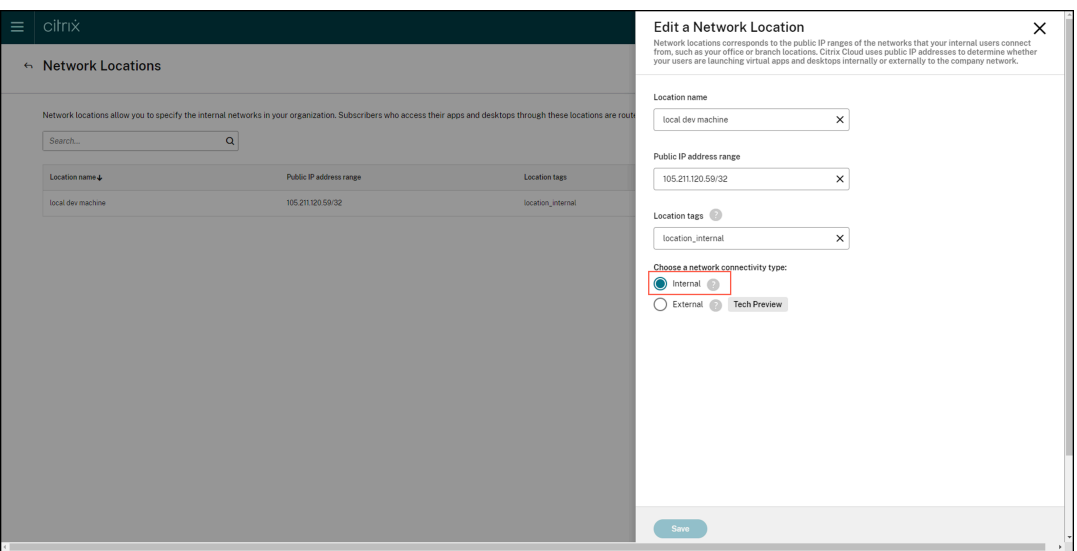

Wenn Sie sich beim Cloudstore von einem Gerät aus anmelden, dessen IP‑Adresse unter **Wählen Sie einen Netzwerkverbindungstyp** als *Intern* konfiguriert ist, gilt die Verbindung als interne Verbindung.

3. Richtlinienregeln für den Brokerzugriff konfigurieren

Für jede Bereitstellungsgruppe werden standardmäßig zwei Brokerzugriffsrichtlinien erstellt, eine für über Access Gateway eingehende Verbindungen, die zweite für direkte Verbindungen. Sie können App Protection nur für Verbindungen über Access Gateway aktivieren (externe Verbindungen). Gehen Sie wie folgt vor, um Richtlinienregeln für den Brokerzugriff zu konfigurieren:

- a) Installieren Sie das Citrix PowerShell-SDK und stellen Sie eine Verbindung mit der Cloud-API her (Anweisungen siehe Citrix BlogbeitragGetting started with PowerShell automation for Citrix Cloud).
- b) Führen Sie den Befehl Get-BrokerAccessPolicyRule aus.

[Eine Liste aller](https://www.citrix.com/blogs/2022/02/03/getting-started-with-powershell-automation-for-citrix-cloud/) Brokerzugriffsrichtlinien für al[le Bereitstellungsgruppen wird angezeigt.](https://www.citrix.com/blogs/2022/02/03/getting-started-with-powershell-automation-for-citrix-cloud/)

c) Suchen Sie die **DesktopGroupUid** der Bereitstellungsgruppe, die Sie ändern möchten.

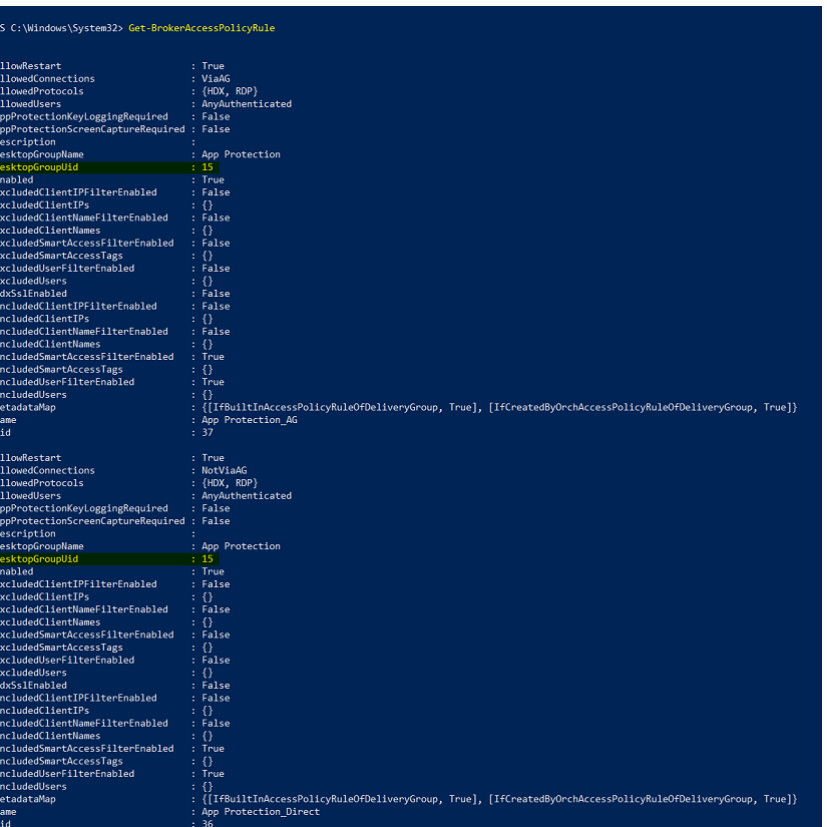

d) Führen Sie den folgenden Befehl mit der **DesktopGroupUid** aus, um für die jeweilige Bere‑ itstellungsgruppe geltende Richtlinien abzurufen. Es gibt mindestens zwei Richtlinien, eine mit der Einstellung *ViaAG* für *AllowedConnections* und eine zweite mit der Einstellung *NotViaAG*.

Get-BrokerAccessPolicyRule -DesktopGroupUid 15

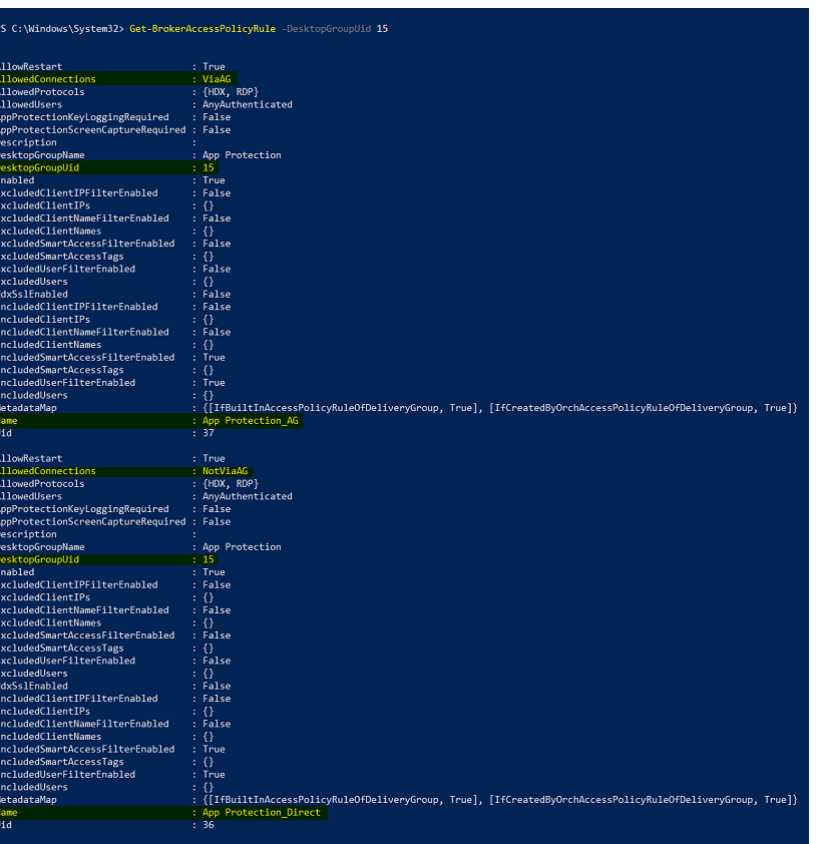

Der Screenshot zeigt zwei Richtlinien:

- App Protection\_AG − *AllowedConnections* mit *ViaAG*: Richtlinie für Verbindungen über das Access Gateway
- App Protection\_Direct − *AllowedConnections* mit *NotViaAG*: Richtlinie für Verbindun‑ gen, die nicht über das Access Gateway hergestellt wurden
- 4. Aktivieren Sie mit den folgenden Befehlen App Protection-Richtlinien nur für externe Verbindungen und deaktivieren Sie sie für interne Verbindungen:
	- Set-BrokerAccessPolicyRule "App Protection\_AG"-IncludedSmartAccessFilt \$true -IncludedSmartAccessTags Workspace:LOCATION\_internal - AppProtectionScreenCaptureRequired \$false -AppProtectionKeyLoggingRequ *<u>Sfalse</u>*
	- New-BrokerAccessPolicyRule "App Protection\_AG\_Exclude"-ExcludedsmartAc \$true -ExcludedSmartAccessTags Workspace:LOCATION\_internal - AppProtectionScreenCaptureRequired \$true -AppProtectionKeyLoggingRequi \$true -DesktopGroupUid 15 -AllowedConnections ViaAG -AllowedProtocols HDX, RDP
	- Remove-BrokerAccessPolicyRule "App Protection Direct"

5. Verifizierung:

Melden Sie sich bei der Citrix Workspace‑App ab und wieder an. Starten Sie die geschützte Ressource über eine externe Verbindung. Die App Protection-Richtlinien werden angewendet. Starten Sie dieselbe Ressource über eine interne Verbindung (Gerät innerhalb des im ersten Schritt konfigurierten IP‑Adressbereichs). Die App Protection‑Richtlinien sind deaktiviert.

## **Szenario 2**

April 10, 2024

## **Dieses Szenario umfasst das Aktivieren von App Protection für nicht vertrauenswürdige Geräte.**

Es gibt mehrere Definitionen vertrauenswürdiger und nicht vertrauenswürdiger Geräte. In diesem Beispiel gilt ein Gerät als vertrauenswürdig, wenn die Endpunktanalyse (EPA) erfolgreich ist. Alle anderen Geräte gelten als nicht vertrauenswürdige Geräte.

- 1. Adaptive Authentifizierung konfigurieren.
- 2. Erstellen Sie die Authentifizierungsrichtlinie mit EPA:
	- a) [Melden Sie sich an der Verwaltungso](https://docs.citrix.com/de-de/citrix-secure-private-access/adaptive-authentication-service.html)berfläche von Citrix ADC an. Gehen Sie auf der Registerkarte **Configuration** zu **Security > AAA‑Application Traffic ‑> Virtual Servers**. Klicken Sie auf den gewünschten virtuellen Server (in diesem Beispiel *auth\_vs*).

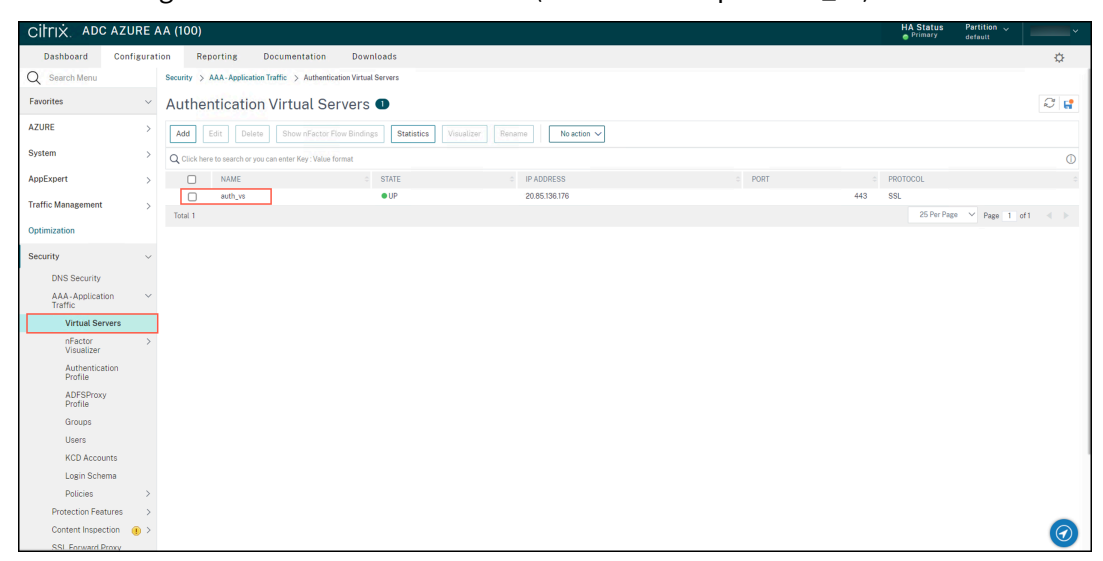

b) Gehen Sie zu **Authentication Policies > Add Binding**.

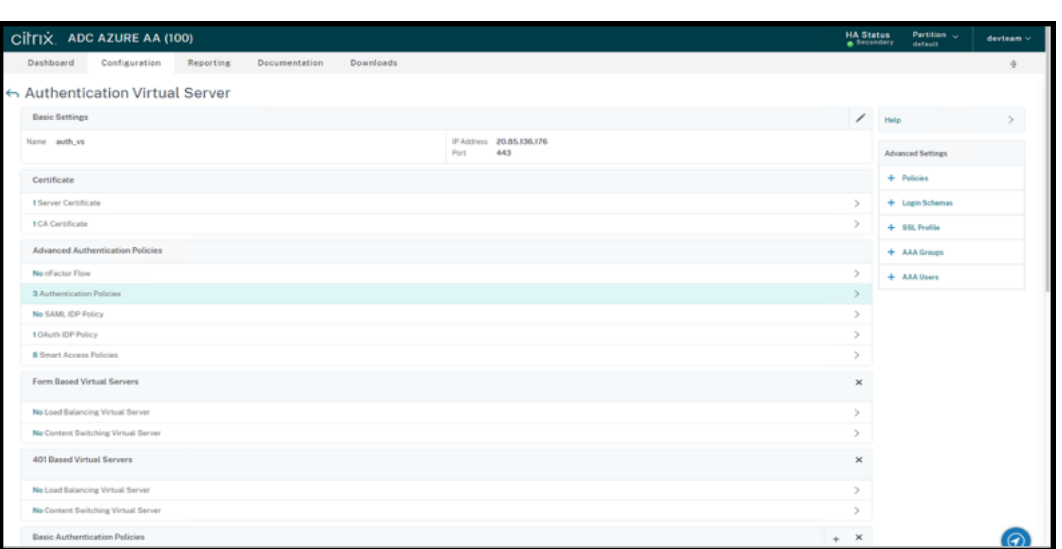

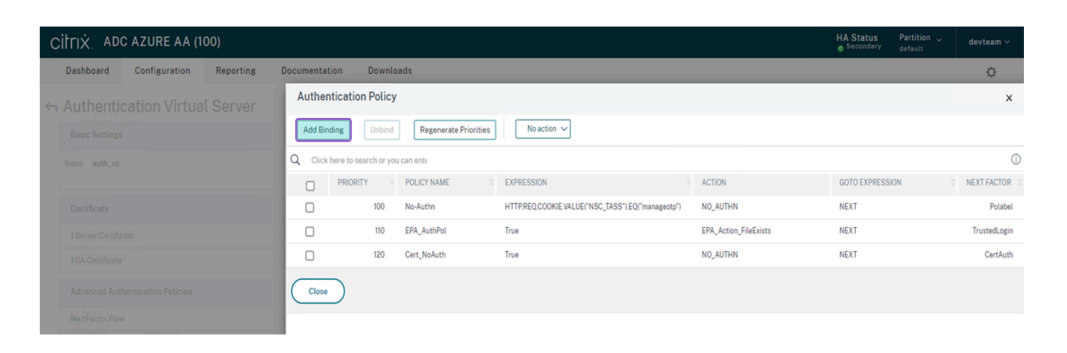

c) Klicken Sie auf **Hinzufügen**, um eine Richtlinie zu erstellen.

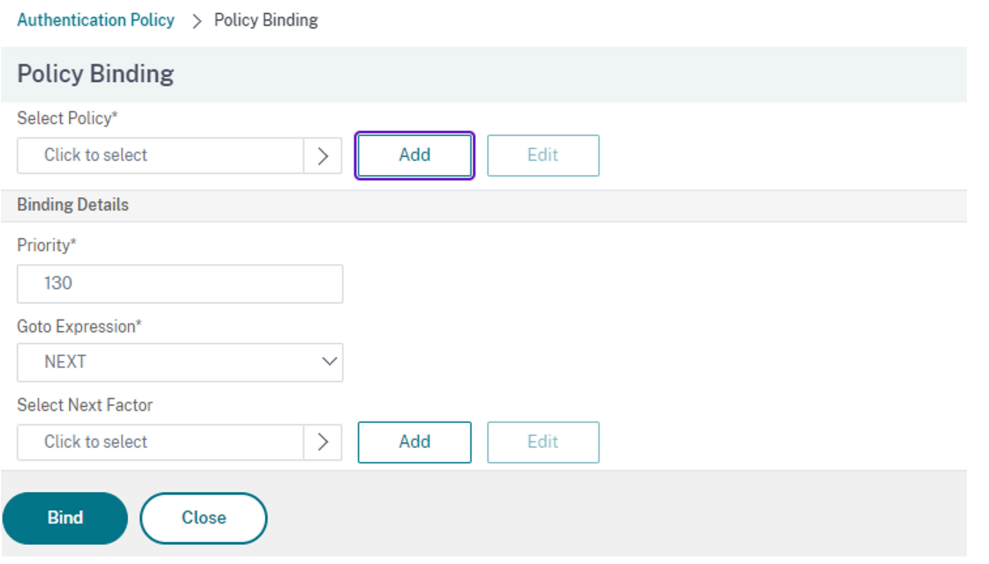

d) Erstellen Sie eine auf der EPA basierende Authentifizierungsrichtlinie. Geben Sie einen Namen für die Richtlinie ein. Wählen Sie für **Action Type** die Option *EPA*. Klicken Sie auf **Add**, um die Aktion zu erstellen.

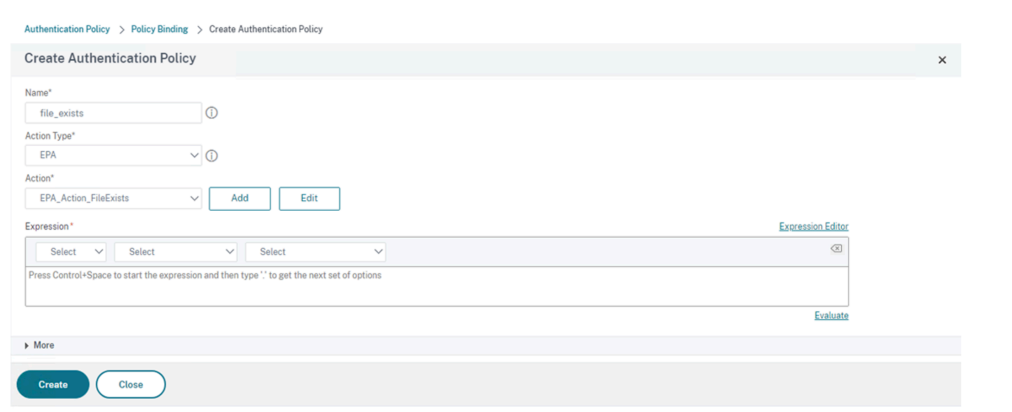

### Die Seite **Create Authentication EPA Action** wird angezeigt.

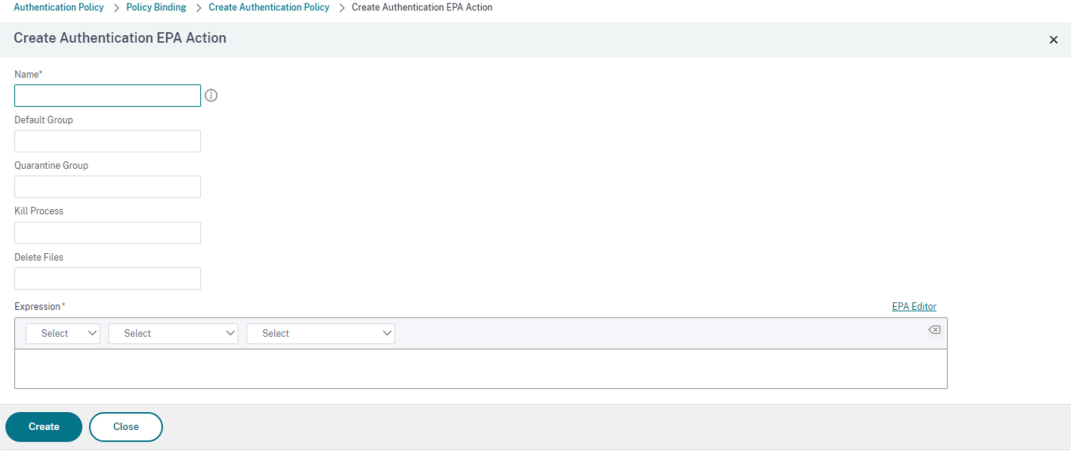

- e) Geben Sie auf der Seite **Create Authentication EPA Action** die folgenden Details ein und klicken Sie auf **Create**, um die Aktion zu erstellen:
	- **Name:** Namen der EPA‑Aktion. In diesem Beispiel *EPA\_Action\_FileExists*.
	- **Standardgruppe:** Geben Sie den Namen der Standardgruppe ein. Wenn der EPA‑ Ausdruck auf *True* festgelegt ist, werden Benutzer der Standardgruppe hinzugefügt. Die **Standardgruppe** ist in diesem Beispiel *FileExists*.
	- **Quarantänegruppe**: Geben Sie den Namen der Quarantänegruppe ein. Wenn der EPA‑Ausdruck auf *True* festgelegt ist, werden Benutzer der Quarantänegruppe hinzugefügt.
	- **Ausdruck:** Fügen Sie den zu analysierenden EPA‑Ausdruck hinzu. In diesem Beispiel gilt die EPA als erfolgreich, wenn die Datei sys.client\_expr("file\_0\_C :\\\\\epa\\\\\avinstalled.txt") vorhanden ist.

Die Seite **Create Authentication Policy** wird wieder angezeigt.

f) Geben Sie im Ausdruckseditor **true** ein und klicken Sie auf **Create**.

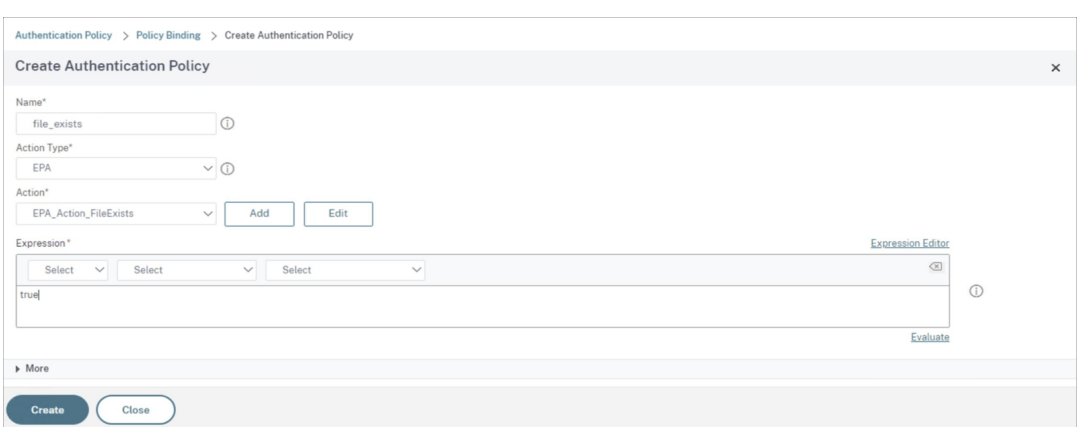

Die Seite **Policy Binding** wird wieder angezeigt.

- g) Gehen Sie auf der Seite **Policy Binding** wie folgt vor:
	- i. Wählen Sie **NEXT** für **Goto Expression**.
	- ii. Wählen Sie im Bereich Next Factor die LDAP-Richtlinie aus, die Sie für die Authentifizierung in Application Delivery Controller (ADC) konfiguriert haben.
	- iii. Klicken Sie auf **Bind**.

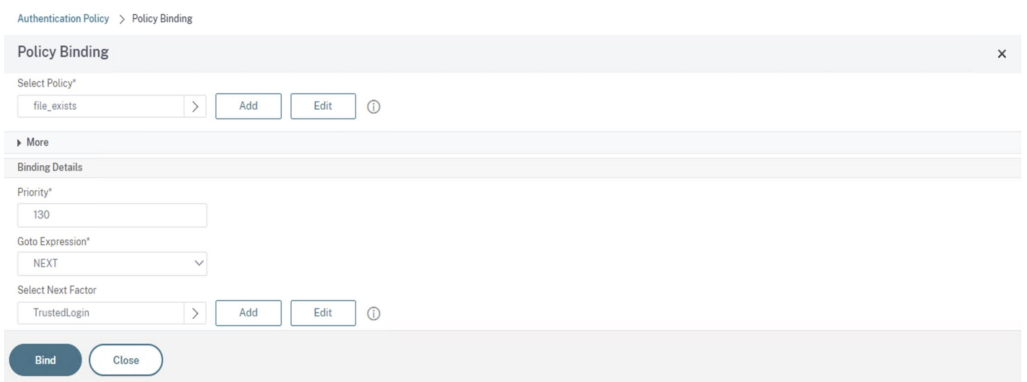

- 3. Erstellen Sie eine Smart Access‑Richtlinie für vertrauenswürdige Geräte:
	- a) Wählen Sie auf der Seite **Authentication Virtual Server** des Servers *auth\_vs* die Option **Smart Access Policies**.

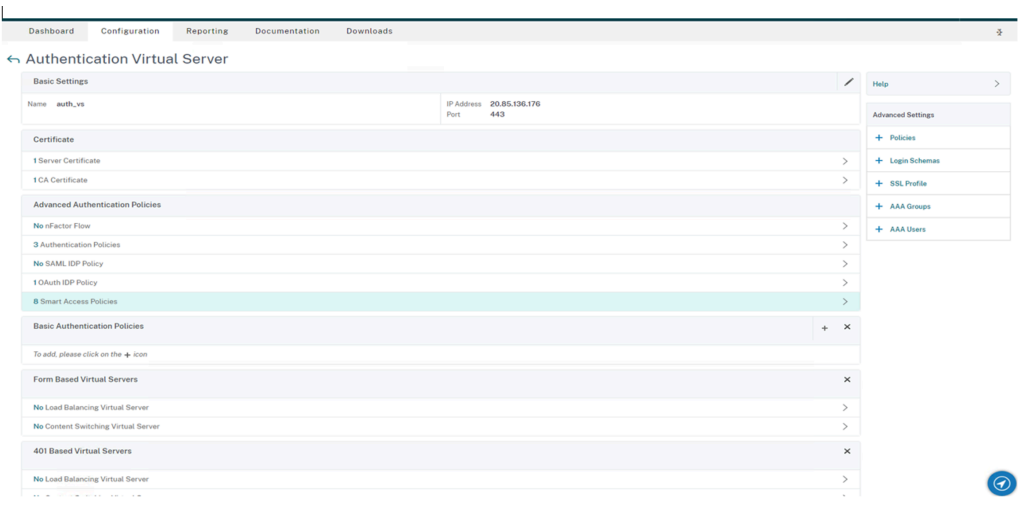

## b) Klicken Sie auf **Add binding**.

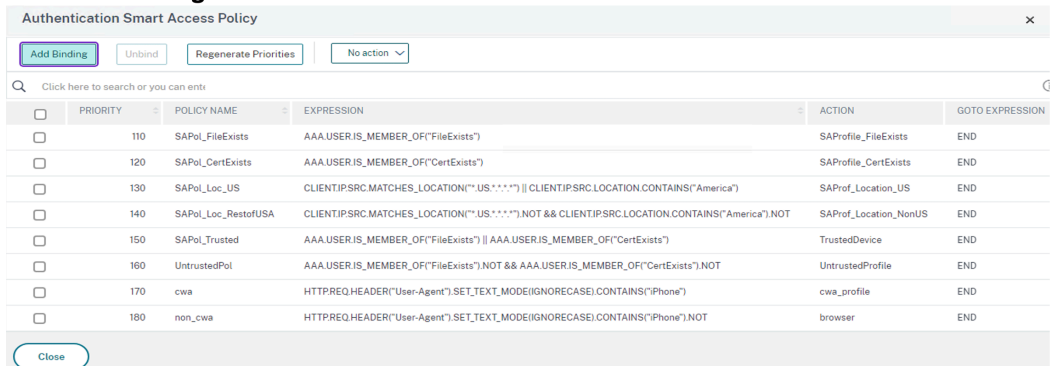

c) Klicken Sie auf der Seite **Policy Binding** im Bereich **Select Policy** auf **Add**.

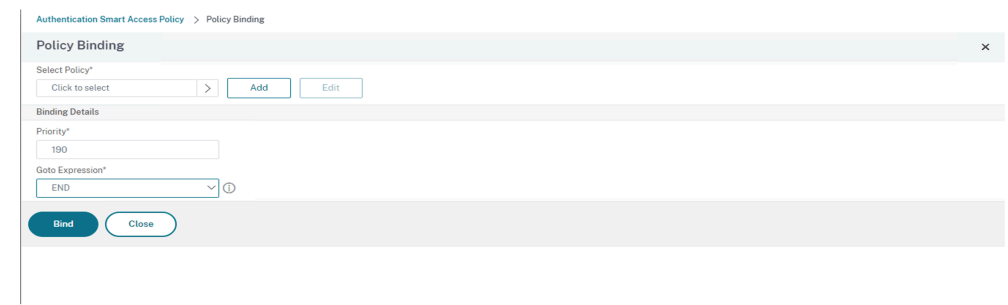

Die Seite **Create Authentication Smart Access Policy** wird angezeigt.

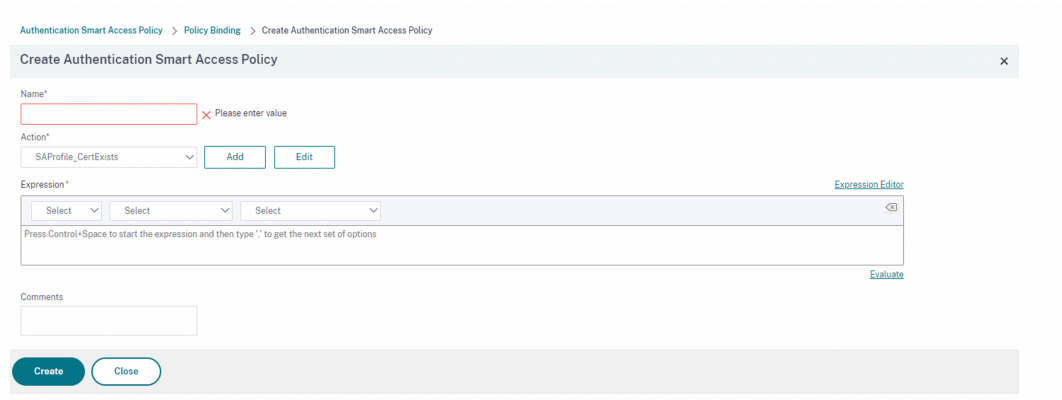

d) Geben Sie auf der Seite **Create Authentication Smart Access Policy** einen **Namen** für die Smart Access‑Richtlinie ein und klicken Sie auf **Add**, um ein Smart Access‑Profil zu er‑ stellen.

Die Seite **Create Authentication Smart Access Profile** wird angezeigt.

e) Fügen Sie einen **Namen** für die Aktion hinzu. Geben Sie *trusted* für **Tags** ein. Das Tag wird später in der Brokerzugriffsrichtlinienregel zur Konfiguration referenziert. Klicken Sie auf **Erstellen**.

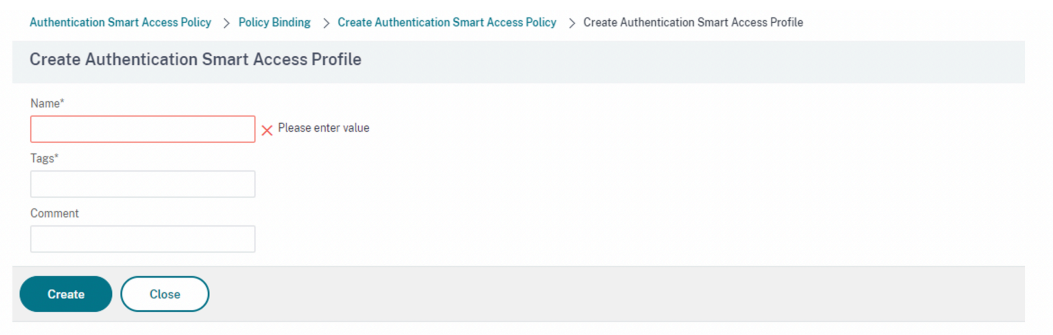

Die Seite **Create Authentication Smart Access Policy** wird wieder angezeigt.

f) Geben Sie im Abschnitt **Expression** den Ausdruck ein, für den Sie das Tag bereitstellen möchten. Da das Tag in diesem Beispiel für vertrauenswürdige Geräte bereitgestellt wird, geben Sie AAA.USER.IS\_MEMBER\_OF("FileExists") ein. Klicken Sie auf **Erstellen**.

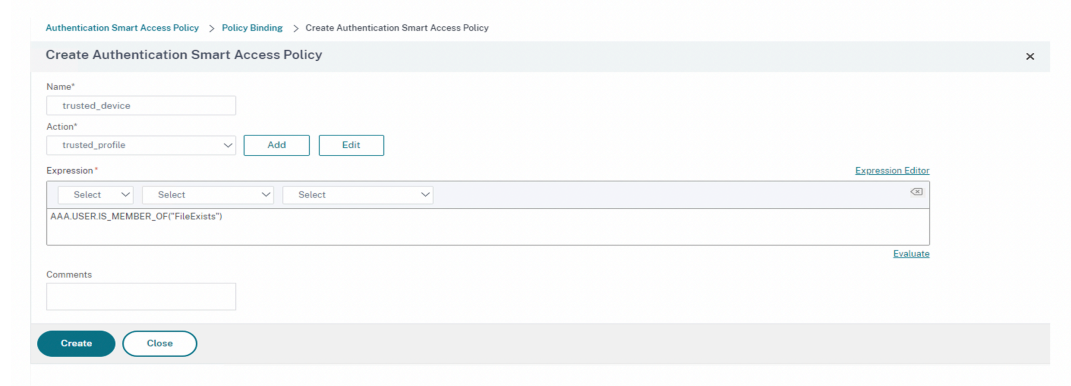

Die Seite **Policy Binding** wird wieder angezeigt.

g) Wählen Sie für **Goto Expression** die Option **End** und klicken Sie auf *Bind*.

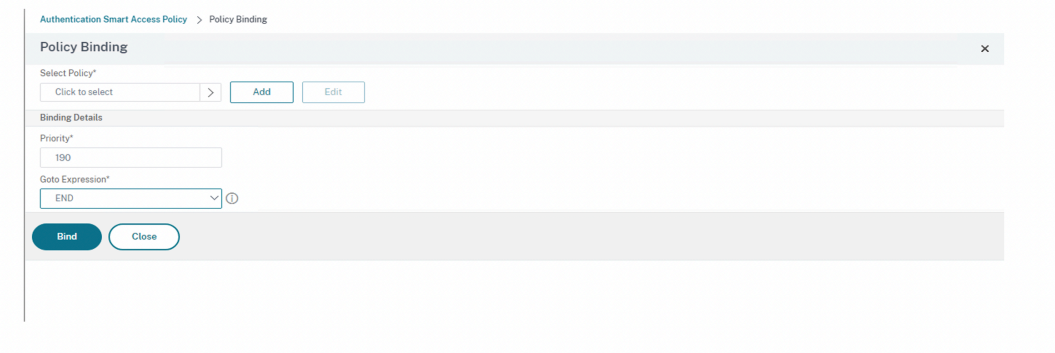

- 4. Erstellen Sie eine Smart Access‑Richtlinie für nicht vertrauenswürdige Geräte:
	- a) Folgen Sie den Anweisungen des vorherigen Verfahrens mit Ausnahme der Schritte **v** und **vi**.
	- b) Fügen Sie für Schritt **v** auf der Seite **Create Authentication Smart Access Profile** für die Aktion **Name** hinzu. Geben Sie *untrusted* für **Tags** ein. Das Tag wird später in der Brokerzu‑ griffsrichtlinienregel zur Konfiguration referenziert. Klicken Sie auf **Erstellen**.
	- c) Geben Sie für Schritt **vi** im Bereich **Expression** der Seite **Create Authentication Smart Access Policy** den Ausdruck ein, für den Sie das Tag bereitstellen möchten. Da das Tag in diesem Beispiel für nicht vertrauenswürdige Geräte bereitgestellt wird, geben Sie AAA .USER.IS\_MEMBER\_OF("FileExists").NOT ein.
- 5. Richtlinienregeln für den Brokerzugriff konfigurieren:
	- a) Installieren Sie das Citrix PowerShell-SDK und stellen Sie eine Verbindung mit der Cloud-API her (Anweisungen siehe Citrix Blogbeitrag Getting started with PowerShell automation for Citrix Cloud).
	- b) Führen Sie den Befehl Get-BrokerAcces[sPolicyRule](https://www.citrix.com/blogs/2022/02/03/getting-started-with-powershell-automation-for-citrix-cloud/) aus.
Eine Liste aller Brokerzugriffsrichtlinien für alle Bereitstellungsgruppen wird angezeigt.

c) Suchen Sie die **DesktopGroupUid** der Bereitstellungsgruppe, die Sie ändern möchten.

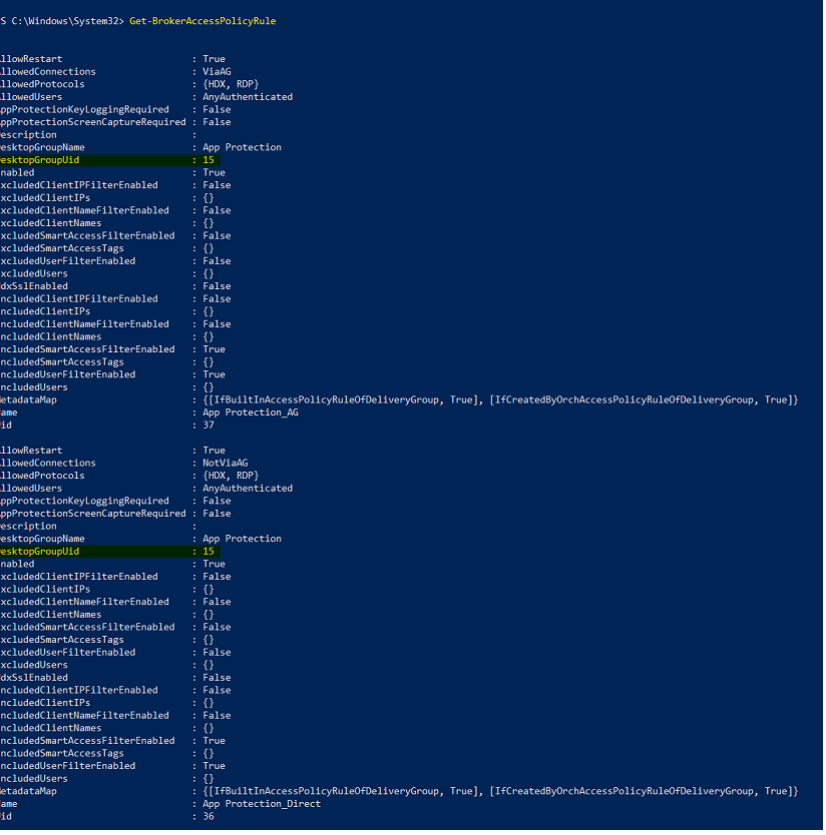

d) Rufen Sie die Richtlinien, die nur auf eine bestimmte Bereitstellungsgruppe angewendet werden, mit dem folgenden Befehl ab:

```
Get-BrokerAccessPolicyRule -DesktopGroupUid 7
```
e) Zum Filtern von Benutzern mit vertrauenswürdigen Geräten erstellen Sie eine weitere Bro‑ kerzugriffsrichtlinie mit folgendem Befehl:

```
New-BrokerAccessPolicyRule -Name CAP_Desktops_AG_Trusted-
DesktopGroupUid 7 - AllowedConnections ViaAG -AllowedProtocols
 HDX, RDP -AllowedUsers AnyAuthenticated - AllowRestart $true
 -Enabled $true-IncludedSmartAccessFilterEnabled $true
```
f) Verwenden Sie den folgenden Befehl, um App Protection für vertrauenswürdige Geräte zu deaktivieren und für nicht vertrauenswürdige Geräte zu aktivieren:

```
Set-BrokerAccessPolicyRule CAP_Desktops_AG_trusted -IncludedSmartAcces
 Workspace:trusted -AppProtectionKeyLoggingRequired $false -
AppProtectionScreenCaptureRequired $false
```

```
Set-BrokerAccessPolicyRule CAP_Desktops_AG -IncludedSmartAccessTags
```
Workspace:untrusted -AppProtectionKeyLoggingRequired \$true - AppProtectionScreenCaptureRequired \$true

6. Verifizierung:

Melden Sie sich bei der Citrix Workspace‑App ab und wieder an. Starten Sie die geschützte Ressource von einem vertrauenswürdigen Gerät, das die EPA‑Bedingung erfüllt. Die App Protection‑Richtlinien werden nicht angewendet. Starten derselben Ressource von einem nicht vertrauenswürdigen Gerät. Die App Protection‑Richtlinien werden angewendet.

## **Szenario 3**

#### March 11, 2024

**In diesem Szenario wird beschrieben, wie Sie App Protection basierend auf den Gerätestatus‑ Ergebnissen aktivieren.**

- 1. Gerätestatudienst konfigurieren:
	- a) Melden Sie sich bei Citrix Cloud an.
	- b) Gehen Sie zu **Identitäts‑ und Zugriffsverwaltung** >**Gerätestatus** und klicken Sie auf **Ver‑ walten**.

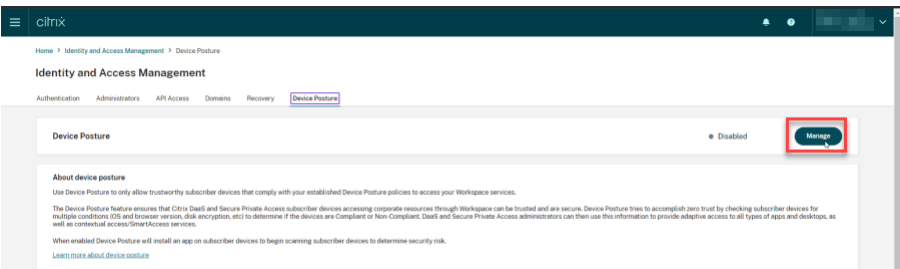

c) Klicken Sie auf **Geräterichtlinie erstellen**.

Die Seite **Geräterichtlinie erstellen** wird angezeigt.

- d) Klicken Sie unter **Richtlinienregeln** auf das Dropdownmenü **Regel auswählen** und wählen Sie *Citrix Workspace‑App‑Version*.
- e) Klicken Sie auf das Dropdownmenü **Regel auswählen** und wählen Sie *Größer oder gleich >=*.
- f) Geben Sie die Version der Citrix Workspace‑App ein, die Sie als Bedingung festlegen möchten. In diesem Beispiel ist es *23.7.0.19*.
- g) Wählen Sie unter **Richtlinienergebnis** die Option **Richtlinientreu**.
- h) Geben Sie im Feld **Name** einen Namen für die Richtlinie ein.
- i) Geben Sie im Feld **Priorität** die Priorität der Richtlinie ein.
- j) Aktivieren Sie das Kontrollkästchen **Bei der Erstellung aktivieren**, um die Richtlinie bei deren Erstellung zu aktivieren.
- k) Klicken Sie auf **Erstellen**.
- 2. Richtlinienregeln für den Brokerzugriff konfigurieren:
	- a) Installieren Sie das Citrix PowerShell-SDK und stellen Sie eine Verbindung mit der Cloud-API her (Anweisungen siehe Citrix Blogbeitrag Getting started with PowerShell automation for Citrix Cloud).
	- b) Führen Sie den Befehl Get-BrokerAccessPolicyRule aus.

[Eine Liste aller](https://www.citrix.com/blogs/2022/02/03/getting-started-with-powershell-automation-for-citrix-cloud/) Brokerzugriffsrichtlinien für al[le Bereitstellungsgruppen wird angezeigt.](https://www.citrix.com/blogs/2022/02/03/getting-started-with-powershell-automation-for-citrix-cloud/)

c) Suchen Sie die **DesktopGroupUid** der Bereitstellungsgruppe, die Sie ändern möchten.

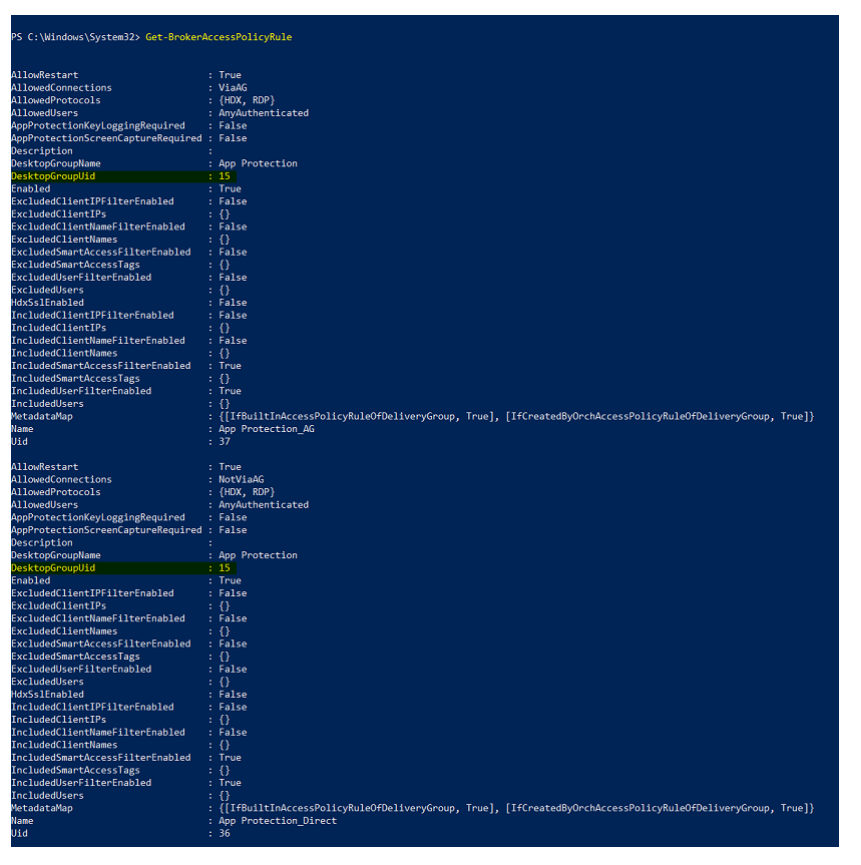

d) Rufen Sie die Richtlinien, die nur auf eine bestimmte Bereitstellungsgruppe angewendet werden, mit dem folgenden Befehl ab:

Get-BrokerAccessPolicyRule -DesktopGroupUid 7

e) Führen Sie den folgenden Befehl aus, um App Protection auf die richtlinientreuen Geräte anzuwenden:

Set-BrokerAccessPolicyRule "Contextual App Protection Delivery Group AG"-IncludedSmartAccessFilterEnabled \$true -IncludedSmartAccessFil Workspace:COMPLIANT

f) Führen Sie den folgenden Befehl aus, um App Protection auf die nicht richtlinientreuen Geräte anzuwenden:

New-BrokerAccessPolicyRule "Contextual App Protection Delivery Group\_AG\_NonCompliant"-DesktopGroupUid 7 -AllowedConnections ViaAG -AllowedProtocols HDX, RDP -Enabled \$true -AllowRestart \$true -ExcludedSmartAccessFilterEnabled \$true -ExcludedSmartAccessTags Workspace:COMPLIANT-IncludedSmartAccessFilterEnabled \$true

3. Verifizierung:

Melden Sie sich von der Citrix Workspace‑App ab. Melden Sie sich mit einer Version der Citrix Workspace‑App an, die der Geräterichtlinie entspricht. Die App Protection‑Richtlinien werden nicht angewendet. Melden Sie sich erneut von der Citrix Workspace‑App ab und melden Sie sich mit einer Version der Citrix Workspace‑App an, die nicht der Geräterichtlinie entspricht. Die App Protection‑Richtlinien werden angewendet.

## **Szenario 4**

#### October 27, 2023

## **In diesem Szenario wird beschrieben, wie App Protection für spezifische Benutzergruppen ak‑ tiviert wird.**

Mit den folgenden Schritten können Sie App Protection für Benutzer einer spezifischen Gruppe ak‑ tivieren:

- 1. Wählen Sie die Active Directory‑Benutzergruppe aus, für deren Mitglieder Sie die App Protection‑ Richtlinien aktivieren möchten. In diesem Beispiel ist dies **ProductManagers**.
- 2. Richtlinienregeln für den Brokerzugriff konfigurieren:
	- a) Installieren Sie das Citrix PowerShell-SDK und stellen Sie eine Verbindung mit der Cloud-API her (Anweisungen siehe Citrix BlogbeitragGetting started with PowerShell automation for Citrix Cloud).

b) Führen Sie den Befehl Get-BrokerAccessPolicyRule aus.

Eine Liste aller Brokerzugriffsrichtlinien für alle Bereitstellungsgruppen wird angezeigt.

c) Suchen Sie die **DesktopGroupUid** der Bereitstellungsgruppe, die Sie ändern möchten.

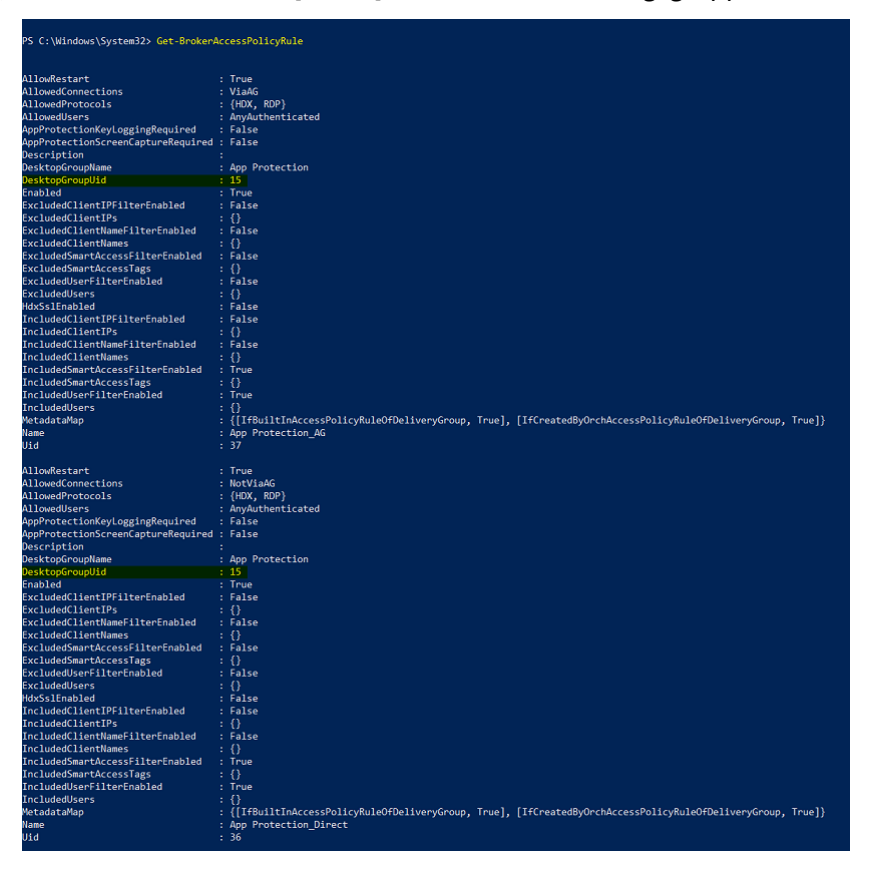

d) Rufen Sie die Richtlinien, die nur auf eine bestimmte Bereitstellungsgruppe angewendet werden, mit dem folgenden Befehl ab:

```
Get-BrokerAccessPolicyRule -DesktopGroupUid 7
```
e) Führen Sie die folgenden Befehle aus, um die App Protection‑Richtlinien für Benutzer der **ProductManagers**‑Benutzergruppe zu aktivieren:

```
New-BrokerAccessPolicyRule "Example Rule Name_1"-DesktopGroupUid
 7 -AllowedConnections AnyViaAG -AllowedProtocols HDX -AllowedUsers
 Filtered -AppProtectionScreenCaptureRequired $true -IncludedUserFilte
 $true -IncludedUsers domain.com\ProductManagers
```
f) Führen Sie die folgenden Befehle aus, um die App Protection-Richtlinien für Benutzer zu deaktivieren, die nicht zur **ProductManagers**‑Benutzergruppe gehören:

```
New-BrokerAccessPolicyRule "Example Rule Name_2"-DesktopGroupUid
 7 -AllowedConnections AnyViaAG -AllowedProtocols HDX -AllowedUsers
```
Filtered -AppProtectionScreenCaptureRequired \$false-ExcludedUserFilterEr \$true -ExcludedUsers domain.com\ProductManagers

3. Verifizierung:

Melden Sie sich von der Citrix Workspace‑App ab, falls sie bereits geöffnet ist. Melden Sie sich bei der Citrix Workspace‑App als Benutzer an, der Mitglied der Active Directory‑Benutzergruppe **ProductManagers** ist. Starten Sie die geschützte Ressource. Sie sehen dann, dass App Protec‑ tion deaktiviert ist. Melden Sie sich bei der Citrix Workspace‑App ab und melden Sie sich dann als Benutzer wieder an, der kein Mitglied der Active Directory‑Benutzergruppe **ProductMan‑ agers** ist. Starten Sie die geschützte Ressource. Sie sehen dann, dass App Protection aktiviert ist.

## **Kontextbezogenes App Protection für StoreFront**

#### March 11, 2024

Kontextbezogenes App Protection ermöglicht es, App Protection‑Richtlinien flexibel und granular nur auf bestimmte Benutzergruppen anzuwenden –basierend auf Benutzern, ihrem Gerät und der Netzw‑ erkstruktur.

### **App Protection kontextbezogen implementieren**

Sie können kontextbezogenes App Protection mit den Verbindungsfiltern implementieren, die in der Brokerzugriffsrichtlinienregel definiert sind. Die Brokerzugriffsrichtlinien definieren die Regeln, die den Zugriff eines Benutzers auf Bereitstellungsgruppen steuern. Die Richtlinie umfasst mehrere Regeln. Jede Regel bezieht sich auf eine einzelne Bereitstellungsgruppe und hat eine Reihe von Verbindungsfiltern und Steuerelementen für Zugriffsrechte.

Benutzer erhalten Zugriff auf eine Bereitstellungsgruppe, wenn ihre Verbindungsdetails mit den Verbindungsfiltern einer oder mehrerer Regeln in der Brokerzugriffsrichtlinie übereinstimmen. Benutzer können standardmäßig auf keine Desktopgruppe in einer Site zugreifen. Je nach Bedarf können Sie weitere Brokerzugriffsrichtlinien erstellen. Es können mehrere Regeln für dieselbe Bereitstellungsgruppe gelten. Weitere Informationen finden Sie unter New‑BrokerAccessPolicyRule.

Die folgenden Parameter in der Brokerzugriffsrichtlinienregel bieten die Möglichkeit, App Protection flexibel und kontextbezogen zu aktivieren, wenn die Verbindun[g des Benutzers mit den Verbin](https://developer-docs.citrix.com/en-us/citrix-virtual-apps-desktops-sdk/current-release/broker/new-brokeraccesspolicyrule/)dungs‑ filtern übereinstimmt, die in der Zugriffsrichtlinienregel definiert sind:

- AppProtectionKeyLoggingRequired
- AppProtectionScreenCaptureRequired

Verwenden Sie die Smart Access‑Filter, auf die in den Brokerzugriffsrichtlinien verwiesen wird, um die Verbindungsfilter weiter anzupassen. Informationen zum Konfigurieren von Smart Access-Filtern finden Sie unter CTX227055. Die folgenden Szenarien verdeutlichen, wie Sie die Smart Access‑Richtlinien zum Einrichten von kontextbezogenem App Protection verwenden.

#### **Hinweis:**

Wenn App Protectionf[ür die Bereit](https://support.citrix.com/article/CTX227055)stellungsgruppe aktiviert ist, kann kontextbezogenes App Pro‑ tection nicht standardmäßig angewendet werden. Deaktivieren Sie App Protection für die Bere‑ itstellungsgruppe mit dem folgenden Befehl:

```
1 Set-BrokerDesktopGroup -Name "Admin Desktop" -
     AppProtectionKeyLoggingRequired $false -
     AppProtectionScreenCaptureRequired $false
2 <!--NeedCopy-->
```
### **Voraussetzungen**

Um kontextbezogenes App Protection für StoreFront zu aktivieren, stellen Sie sicher, dass die im Ab‑ schnitt Voraussetzungen aufgeführten Anforderungen erfüllt sind.

#### **Konte[xtbezogenes Ap](https://docs.citrix.com/de-de/citrix-workspace-app/app-protection/contextual-app-protection-storefront/prerequisites-storefront)p Protection aktivieren**

- 1. Laden Sie die Richtlinien für kontextbezogenes App Protection (Feature-Tabelle) für Ihre Version von Citrix Virtual Apps and Desktops von der Citrix‑Downloadseite herunter.
- 2. Führen Sie den folgenden PowerShell‑Befehl auf dem Delivery Controller aus:

```
1 asnp Citrix*
2 Set-BrokerSite -TrustRequestsSentToTheXmlServicePort $true
3 <!--NeedCopy-->
```
3. Führen Sie den folgenden Befehl aus, um kontextbezogenes App Protection im Delivery Con‑ troller zu aktivieren:

```
1 Import-ConfigFeatureTable <path to the downloaded feature table>
2 <!--NeedCopy-->
```
Beispiel:

```
1 Import-ConfigFeatureTable\Downloads\FeatureTable.OnPrem.
     AppProtContextualAccess.xml
2 <!--NeedCopy-->
```
#### **Kontextbezogenes App Protection ‑ Szenarien**

Im Folgenden finden Sie Szenarien, in denen beschrieben wird, wie Sie kontextbezogenes App Protec‑ tion aktivieren bzw. deaktivieren können:

- App Protection für bestimmte Gerätetypen deaktivieren
- App Protection für Verbindungen, die über einen browserbasierten Zugriff gestartet wurden deaktivieren, und App Protection für Verbindungen, die über die Citrix Workspace‑App gestartet [wurden, aktivieren](https://docs.citrix.com/de-de/citrix-workspace-app/app-protection/contextual-app-protection-storefront/scenario-1-based-on-device-type)
- App Protection für Benutzer in einer bestimmten Active Directory-Gruppe deaktivieren
- [App Protection für Geräte auf der Grundlage der EPA‑Scanergebnisse aktivieren](https://docs.citrix.com/de-de/citrix-workspace-app/app-protection/contextual-app-protection-storefront/scenario-2-based-on-source-of-launch)
- [App Protection für](https://docs.citrix.com/de-de/citrix-workspace-app/app-protection/contextual-app-protection-storefront/scenario-2-based-on-source-of-launch) spezifische Benutzergruppen aktivieren

## **Vor[aussetzungen](https://docs.citrix.com/de-de/citrix-workspace-app/app-protection/contextual-app-protection-storefront/scenario-5-based-on-specific-user-groups)**

March 11, 2024

Bereiten Sie Folgendes vor:

- Citrix Virtual Apps and Desktops Version 2109 oder höher
- Delivery Controller Version 2109 oder höher
- StoreFront Version 1912 LTSR oder höher
- Konfigurationen mit virtuellem VPN-Server oder mit Gateway und virtuellem Authentifizierungsserver
- Erfolgreiche Verbindung zwischen NetScaler und StoreFront. Weitere Informationen finden Sie unter NetScaler Gateway in StoreFront integrieren
- XML‑Tabellenimport bis Version 2006 von Citrix Virtual Apps and Desktops erforderlich
- Der Import der Tabelle für kontextbezogene App Protection ist bis zur Version 2209 von Citrix Virtu[al Apps and Desktops erforderlich](https://docs.citrix.com/en-us/citrix-gateway/current-release/integrate-citrix-gateway-with-citrix-products/integrate-with-storefront.html)
- Aktivieren von Smart Access auf NetScaler Gateway für Szenarien, die Smart Access-Tags erfordern. Weitere Informationen bietet dieser Supportartikel.
- Lizenzanforderungen ‑
	- **–** App Protection: On‑Premises‑Lizenz
	- **–** Citrix Gateway: Universallizenz für Szen[arien mit Smar](https://support.citrix.com/article/CTX227055/smart-access-guide-for-netscaler-gateway-storefront-and-xendesktop)t Access‑Tags

# **Szenario 1**

### March 11, 2024

### **Dieses Szenario umfasst das Deaktivieren von App Protection für bestimmte Gerätetypen.**

Mit der folgenden Schrittfolge deaktivieren Sie App Protection für iPhone-Benutzer in der Bereitstellungsgruppe Win10Desktop:

- 1. Erstellen Sie eine Smart Access‑Richtlinie:
	- a) Melden Sie sich bei der Verwaltungsoberfläche von Citrix ADC an.
	- b) Gehen Sie im linken Navigationsmenü zu **Citrix Gateway** > **Virtual Servers**.

Notieren Sie sich den Namen des virtuellen VPN‑Servers. Sie benötigen ihn später für die Konfiguration der Brokerzugriffsrichtlinie.

- c) Klicken Sie auf **VPN Virtual Server**. Scrollen Sie zum Ende der Seite und klicken Sie auf **Session policies**. Eine Liste der Sitzungsrichtlinien wird angezeigt.
- d) Klicken Sie auf **Add binding**.

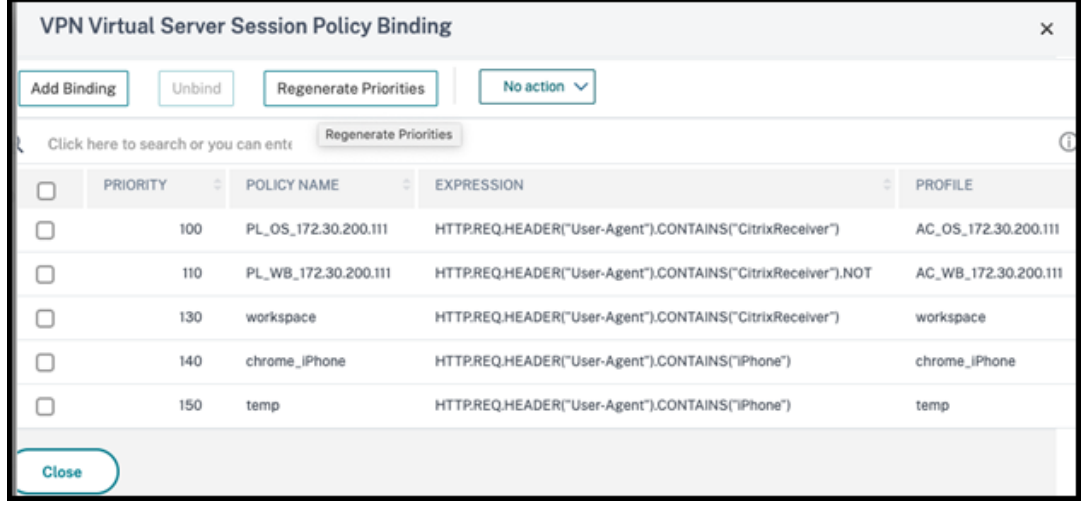

e) Klicken Sie auf **Add to create a session policy**.

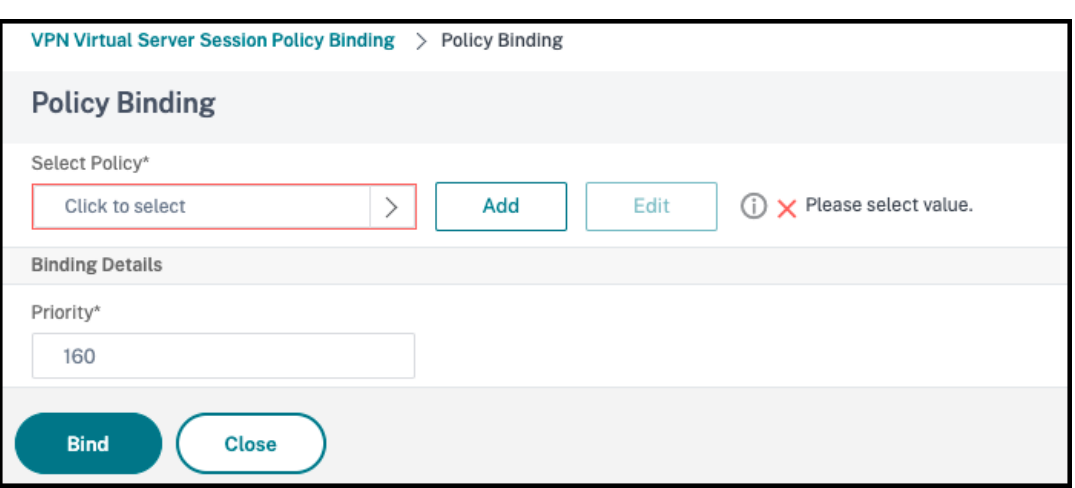

f) Geben Sie einen Namen für die Sitzungsrichtlinie ein. In diesem Szenario ist dies *temp*.

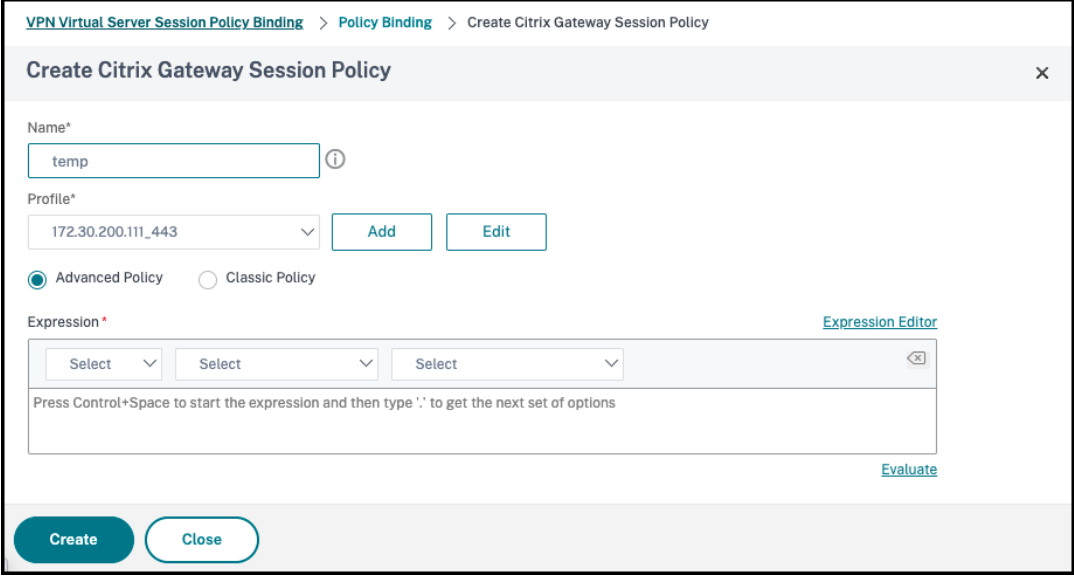

g) Klicken Sie neben "Profile"auf **Add**, um einen Profilnamen anzugeben. Klicken Sie auf **Erstellen**.

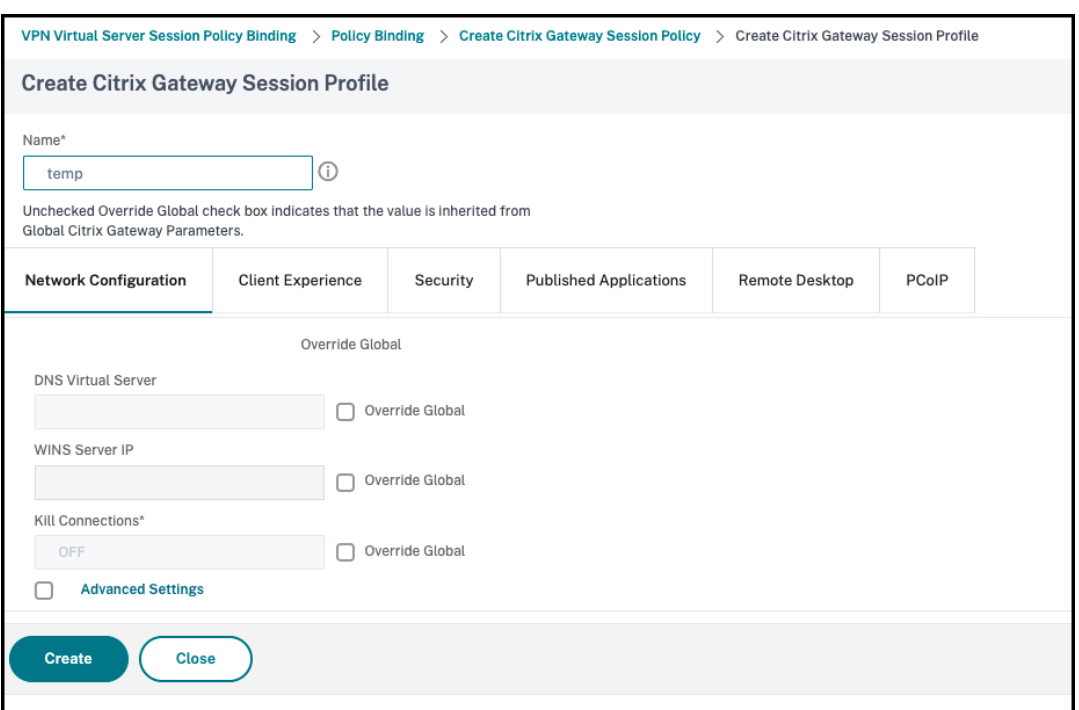

- h) Klicken Sie im Fenster der Sitzungsrichtlinie auf **Expression Editor**.
- i) Erstellen Sie den folgenden Ausdruck, um in der Zeichenfolge **User Agent** nach *iPhone* zu suchen:

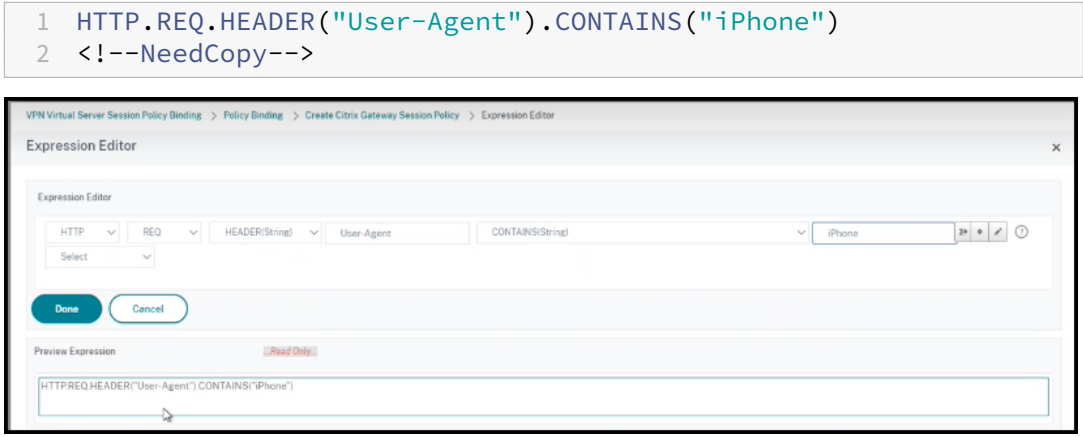

- j) Klicken Sie auf **Bind**, um die Sitzungsrichtlinie zu erstellen.
- 2. Brokerzugriffsrichtlinienregeln erstellen:

Mit der folgenden Schrittfolge wenden Sie die Richtlinie auf iPhone‑Benutzer an, die über das Access Gateway auf Win10Desktop zugreifen:

a) Führen Sie den folgenden Befehl im Desktop Delivery Controller (DDC) aus:

```
1 Get-BrokerAccessPolicyRule
2 <!--NeedCopy-->
```
Damit werden alle im DDC definierten Brokerzugriffsrichtlinien aufgeführt. In diesem Szenario sind Win10Desktop AG und Win10Desktop Direct die Brokerzugriffsrichtlinien für die Bereitstellungsgruppe Win10Desktop. Notieren Sie sich die Desktopgruppen‑UID der Bereitstellungsgruppe für den nächsten Schritt.

b) Erstellen Siemit demfolgenden Befehl eine BrokerzugriffsrichtlinienregelfürWin10Desktop um nach iPhone‑Benutzern zu filtern, die über Access Gateway geleitet werden:

```
1 New-BrokerAccessPolicyRule -Name Win10Desktop_AG_iPhone -
     DesktopGroupUid <Uid_of_desktopGroup> -AllowedConnections
     ViaAG -AllowedProtocols HDX, RDP -AllowedUsers
     AnyAuthenticated -AllowRestart $true -
     AppProtectionKeyLoggingRequired $false -
     AppProtectionScreenCaptureRequired $false -Enabled $true -
     IncludedSmartAccessFilterEnabled $true
2 <!--NeedCopy-->
```
**Uid\_of\_desktopGroup** ist die DesktopGroupUID der Bereitstellungsgruppe, die durch Ausführen der Regel "GetBrokerAccessPolicy"in Schritt 1 ermittelt wurde.

c) Um App Protection für iPhone‑Benutzer zu deaktivieren, die über Access Gateway auf Win10Desktop zugreifen, verweisen Sie auf das Smart Access‑Tag *temp*, das in Schritt 1 erstellt wurde. Erstellen Sie mit dem folgenden Befehl eine Smart Access‑Richtlinie:

```
1 Set-BrokerAccessPolicyRule Win10Desktop AG iPhone -
      IncludedSmartAccessTags Primary_HDX_Proxy:temp -
      AppProtectionScreenCaptureRequired $false -
      AppProtectionKeyLoggingRequired $false
2 <!--NeedCopy-->
```
Primary HDX Proxy ist der Name des virtuellen VPN-Servers aus Schritt 1: Erstellen einer Smart Access‑Richtlinie.

d) Verwenden Sie den folgenden Befehl, um App Protection‑Richtlinien für die übrigen Win10desktop‑Benutzer zu aktivieren:

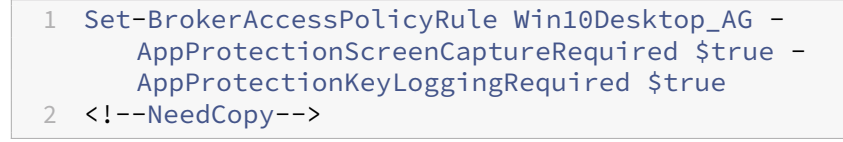

### 3. **Verifizierung**

Für iPhone: Melden Sie sich von der Citrix Workspace-App ab, falls sie auf dem iPhone bereits geöffnet ist. Melden Sie sich extern über eine Access Gateway‑Verbindung bei der Citrix Workspace‑App an. Sie können die erforderlichen Ressourcen in StoreFront sehen und App Pro‑ tection muss deaktiviert sein.

Andere Geräte als iPhones: Melden Sie sich von der Citrix Workspace‑App ab, falls sie auf dem Gerät bereits geöffnet ist. Melden Sie sich extern über eine Access Gateway‑Verbindung bei der

Citrix Workspace‑App an. Sie können die erforderlichen Ressourcen in StoreFront sehen und App Protection muss deaktiviert sein.

## **Szenario 2**

### March 11, 2024

**Dieses Szenario umfasst das Deaktivieren von App Protection für Verbindungen, die über einen browserbasierten Zugriff gestartet wurden, und zum Aktivieren von App Protection für Verbindungen, die über die Citrix Workspace‑App gestartet wurden.**

Mit der folgenden Schrittfolge deaktivieren Sie App Protection für die Bereitstellungsgruppe Win10Desktop, wenn Verbindungen über einen Browser gestartet werden, und aktivieren App Protection für Verbindungen über die Citrix Workspace‑App:

- 1. Smart Access‑Richtlinien erstellen:
	- a) Erstellen Sie eine Smart Access-Richtlinie, um nach den von der Citrix Workspace-App gestarteten Verbindungen zu filtern (siehe obiges Szenario **App Protection für bestimmte** Gerätetypen deaktivieren). Erstellen Sie den folgenden Ausdruck, um in der Zeichenfolge **User Agent** nach **CitrixReceiver** zu suchen:

```
1 HTTP.REQ.HEADER("User-Agent").CONTAINS("CitrixReceiver")
2 <!--NeedCopy-->
```
In diesem Szenario lautet die Smart Access‑Richtlinie cwa.

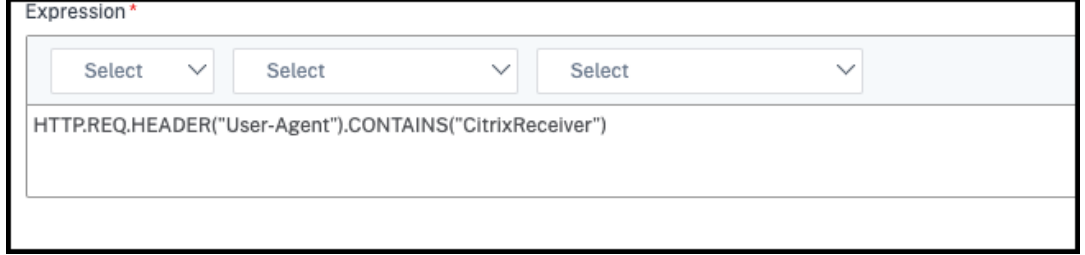

b) Erstellen Sie eine weitere Smart Access‑Richtlinie, um nach Verbindungen zu filtern, die nicht über die Citrix Workspace‑App gestartet werden: HTTP.REQ.HEADER("User-Agent").CONTAINS("CitrixReceiver").NOT. In diesem Fall lautet die Smart Access‑Richtlinie *browser*.

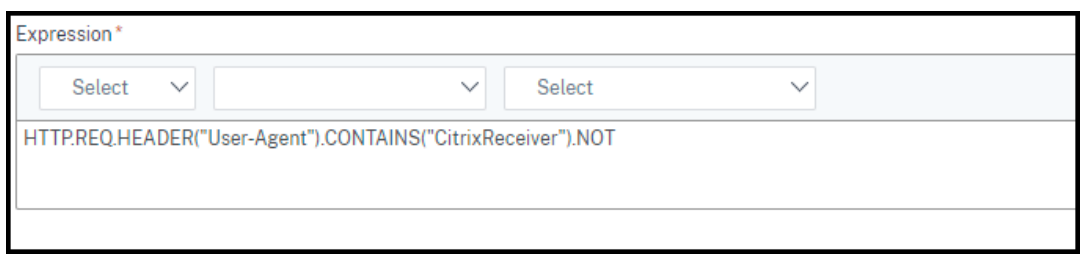

- 2. Brokerzugriffsrichtlinienregeln erstellen:
	- a) Führen Sie GetBrokerAccessPolicyRule aus, um die beiden Brokerzugriffsrichtlinien für Win10Desktop anzuzeigen. Für die Bereitstellungsgruppe Win10Desktop lauten die Broker‑ZugriffsrichtlinienWin10Desktop\_AGundWin10Desktop\_Direct . Notieren Sie sich die Desktop‑Gruppen‑UID von Win10Desktop.
	- b) Erstellen Siemithilfe desfolgenden Befehls eine BrokerzugriffsrichtliniefürWin10Desktop , um nach Verbindungen zu filtern, die über die Citrix Workspace‑App gestartet wurden:

1 New-BrokerAccessPolicyRule -Name Win10Desktop\_AG\_CWA - DesktopGroupUid <Uid\_of\_desktopGroup> -AllowedConnections ViaAG -AllowedProtocols HDX, RDP -AllowedUsers AnyAuthenticated -AllowRestart \$true -Enabled \$true - IncludedSmartAccessFilterEnabled \$true 2 <!--NeedCopy-->

**Uid\_of\_desktopGroup** ist die DesktopGroupUID der Bereitstellungsgruppe, die durch Ausführen der Regel "GetBrokerAccessPolicy"in Schritt 1 ermittelt wurde.

c) Verwenden Sie den folgenden Befehl, um App Protection‑Richtlinien nur für Verbindungen zu aktivieren, die über CWA kommen, indem Sie auf das Smart Access-Tag cwa verweisen:

1 Set-BrokerAccessPolicyRule Win10Desktop\_AG\_CWA - IncludedSmartAccessTags Primary\_HDX\_Proxy:cwa - AppProtectionScreenCaptureRequired \$true - AppProtectionKeyLoggingRequired \$true 2 <!--NeedCopy-->

Primary\_HDX\_Proxy ist der Name des virtuellen VPN‑Servers, den Sie in Schritt 1: Erstellen einer Smart Access‑Richtlinie notiert haben.

d) Verwenden Sie den folgenden Befehl, um App Protection‑Richtlinien für die übrigen Verbindungen zu deaktivieren, die über den Browser eingehen:

```
1 Set-BrokerAccessPolicyRule Win10Desktop_AG -
     IncludedSmartAccessTags Primary_HDX_Proxy:browser -
     AppProtectionScreenCaptureRequired $false -
     AppProtectionKeyLoggingRequired $false
2 <!--NeedCopy-->
```
#### 3. **Verifizierung**

Melden Sie sich von der Citrix Workspace‑App ab, falls sie bereits geöffnet ist. Melden Sie sich erneut an der Citrix Workspace‑App an, und starten Sie die erforderliche Ressource von einer externen Verbindung über Access Gateway. Sie sehen, dass die App Protection-Richtlinien für die Ressource aktiviert sind. Starten Sie dieselbe Ressource vom Browser aus über eine externe Verbindung. Sie sehen dann, dass die App Protection‑Richtlinien deaktiviert sind.

## **Szenario 3**

March 11, 2024

## **Dieses Szenario umfasst das Deaktivieren von App Protection für Benutzer in einer bestimmten Active Directory‑Gruppe.**

Mit der folgenden Schrittfolge deaktivieren Sie App Protection für Win10Desktop-Benutzer, die zur Active Directory‑Gruppe **xd.local\sales** gehören:

- 1. Führen Sie Get-BrokerAccessPolicyRule aus, um die beiden Brokerzugriffsrichtlinien für Win10Desktop anzuzeigen. Für eine Bereitstellungsgruppe Win10Desktop gibt es zwei Broker‑Zugriffsrichtlinien, Win10Desktop\_AG und Win10Desktop\_Direct. Notieren Sie sich die Desktopgruppen‑UID von Win10Desktop.
- 2. Erstellen Sie eine Brokerzugriffsrichtlinienregel für Win10Desktop, um nach Verbindungen von Benutzern in der Active Directory-Gruppe xd.local\sales zu filtern.

```
1 New-BrokerAccessPolicyRule -Name Win10Desktop AG Sales Group -
     DesktopGroupUid <Uid_of_desktopGroup> -AllowedConnections ViaAG
      -AllowedProtocols HDX, RDP -AllowedUsers Filtered -
     AllowRestart $true -Enabled $true
2 <!--NeedCopy-->
```
Uid of desktopGroup ist die DesktopGroupUID der Bereitstellungsgruppe, die durch Ausführen der Regel "GetBrokerAccessPolicy"in Schritt 1 ermittelt wurde.

3. Verwenden Sie den folgenden Befehl, um App Protection‑Richtlinien für die Windows 10 Desktop‑Benutzer zu deaktivieren, die zur AD‑Gruppe **xd.local\sales** gehören:

```
1 Set-BrokerAccessPolicyRule Win10Desktop AG Sales Group -
     AllowedUsers Filtered -IncludedUsers xd.local\sales -
     IncludedUserFilterEnabled $true -
     AppProtectionScreenCaptureRequired $false -
     AppProtectionKeyLoggingRequired $false
2 <!--NeedCopy-->
```
4. Verwenden Sie den folgenden Befehl, um App Protection‑Richtlinien für die übrigen Gateway‑ Verbindungen mit Ausnahme der Benutzer aus **xd.local\sales** zu aktivieren:

```
1 Set-BrokerAccessPolicyRule Win10Desktop_AG -AllowedUsers
     Anyauthenticated -ExcludedUserFilterEnabled $true -
     ExcludedUsers xd.local\sales -
     AppProtectionScreenCaptureRequired $true -
     AppProtectionKeyLoggingRequired $true
2 <!--NeedCopy-->
```
### 5. **Verifizierung**

Melden Sie sich von der Citrix Workspace‑App ab, falls sie bereits geöffnet ist. Melden Sie sich bei der Citrix Workspace‑App als Benutzer in der Active Directory‑Gruppe **xd.local\sales** an. Starten Sie die geschützte Ressource. Sie sehen dann, dass App Protection deaktiviert ist.

Melden Sie sich von der Citrix Workspace‑App ab und melden Sie sich erneut als Benutzer an, der nicht zu **xd.local\sales** gehört. Starten Sie die geschützte Ressource. Sie sehen dann, dass App Protection aktiviert ist.

## **Szenario 4**

### March 11, 2024

## **In diesem Szenario wird beschrieben, wie Sie App Protection für Geräte auf der Grundlage der EPA‑Scanergebnisse aktivieren.**

Im Folgenden finden Sie die Schritte, um App Protection für die Geräte zu aktivieren, die die EPA‑Scans bestehen:

### **Voraussetzungen:**

Bereiten Sie Folgendes vor:

- Benutzergruppen für Authentifizierung, Autorisierung und Überwachung (für standardmäßige Benutzergruppen und solche in Quarantäne) und zugehörige Richtlinien
- LDAP‑Serverkonfigurationen und zugehörige Richtlinien
- 1. Melden Sie sich bei Citrix ADC an und gehen Sie zu **Configuration** > **Citrix Gateway** > **Virtual Servers**.
- 2. Wählen Sie den relevanten virtuellen Server aus und klicken Sie auf **Edit**.
- 3. Bearbeiten Sie das bestehende Authentifizierungsprofil.
- 4. Wählen Sie den relevanten virtuellen Server aus und klicken Sie auf **Edit**.
- 5. Klicken Sie auf **Authentication Policies** > **Add Binding**.
- 6. Klicken Sie unter **Select Policy** auf **Add**.
- 7. Geben Sie im Feld **Name** den Namen der Authentifizierungsrichtlinie ein.
- 8. Wählen Sie in der Dropdownliste **Action Type** die Option **EPA**.
- 9. Geben Sie im Feld **Expression** den Wert True ein.

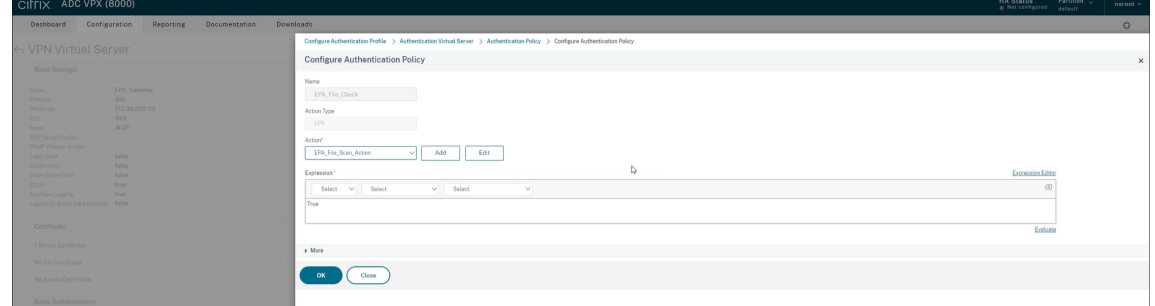

- 10. Klicken Sie unter **Action** auf **Add**.
- 11. Geben Sie im Feld **Name** den Namen der EPA‑Aktion ein.
- 12. Geben Sie Namen für **Default Group** und **Quarantine Group** ein. In diesem Szenario lautet der Name der **Standardgruppe** auf **FileExists** und der Name der **Quarantänegruppe** auf **FileNo‑ tExists**.
- 13. Geben Sie im Feld **Expression** den folgenden Wert ein:

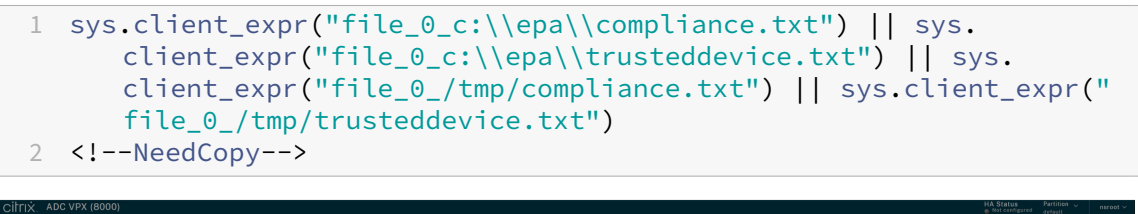

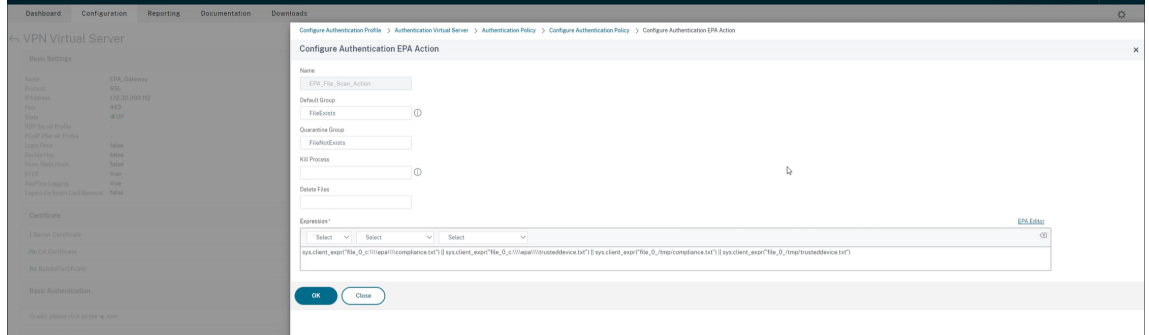

- 14. Klicken Sie auf **Create** und dann auf **Bind**.
- 15. Klicken Sie auf **Session Policies** > **Add Binding**.
- 16. Klicken Sie unter **Select Policy** auf **Add**.
- 17. Geben Sie im Feld **Name** den Namen der Sitzungsrichtlinie ein.
- 18. Geben Sie im Feld **Expression** den folgenden Wert ein:

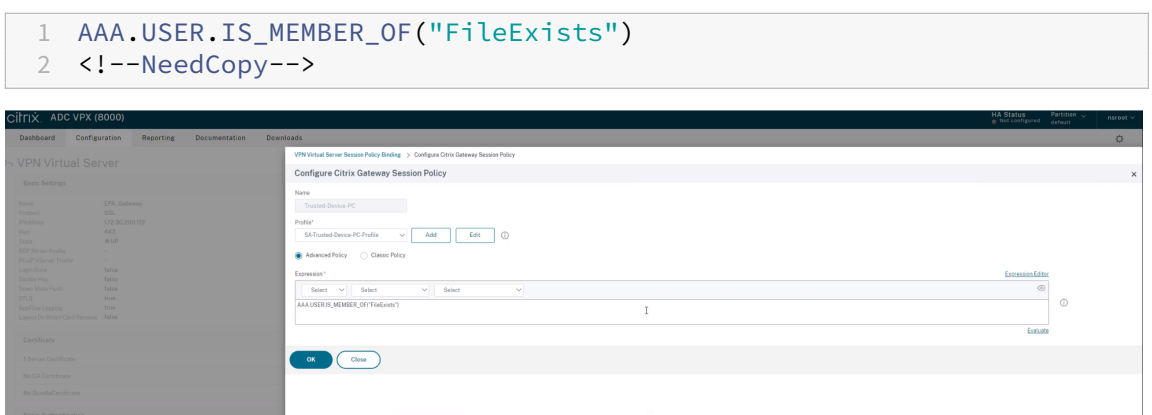

- 19. Klicken Sie auf **Create** und dann auf **Bind**.
- 20. Klicken Sie ganz links in der Taskleiste auf das **Suchsymbol** .
- 21. Geben Sie **Powershell** ein und öffnen Sie **Windows Powershell**.
- 22. Verwenden Sie den folgenden Befehl, um App Protection‑Richtlinien für Geräte zu deaktivieren, die die EPA‑Scans bestanden haben, indem Sie auf das Smart Access‑Tag **EPA\_GW:Trusted‑ Device‑PC** verweisen:

1 Set-BrokerAccessPolicyRule "Contextual App Protection Delivery Group\_AG" -IncludedSmartAccessFilterEnabled \$true - IncludedSmartAccessTags EPA\_GW:Trusted-Device-PC - AppProtectionScreenCaptureRequired \$false 2 <!--NeedCopy-->

wobei *EPA\_GW* der Name des virtuellen VPN‑Servers ist.

23. Verwenden Sie den folgenden Befehl, um App Protection-Richtlinien für Geräte zu aktivieren, die die EPA‑Scans nicht bestanden haben, indem Sie auf das Smart Access‑Tag **EPA\_GW:Trusted‑Device‑PC** verweisen:

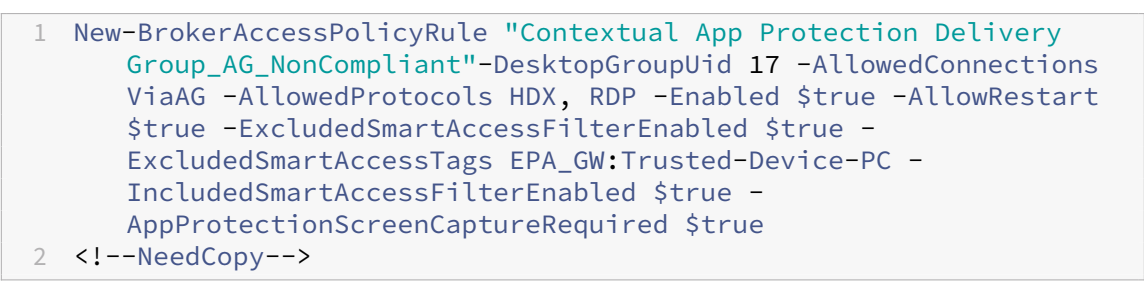

#### 24. **Verifizierung**

Melden Sie sich von der Citrix Workspace‑App ab, falls sie bereits geöffnet ist. Melden Sie sich mit einem vertrauenswürdigen Gerät bei der Citrix Workspace‑App an. Starten Sie die geschützte Ressource. Sie sehen dann, dass App Protection deaktiviert ist.

Melden Sie sich von der Citrix Workspace‑App ab und melden Sie sich mit einem nicht ver‑ trauenswürdigen Gerät wieder an. Starten Sie die geschützte Ressource. Sie sehen dann, dass App Protection aktiviert ist.

# **Szenario 5**

## November 22, 2023

## **In diesem Szenario wird beschrieben, wie App Protection für spezifische Benutzergruppen ak‑ tiviert wird.**

Informationen zum Aktivieren von App Protection für Benutzer einer bestimmten Gruppe finden Sie unter App Protection für spezifische Benutzergruppen aktivieren.

# **App [Protection‑Unterstützung für den Hybrids](https://docs.citrix.com/de-de/citrix-workspace-app/app-protection/contextual-app-protection-workspace/scenario-4-based-on-specific-user-groups)tart über Workspace**

## March 11, 2024

Beim Hybridstart von Citrix Virtual Apps and Desktops melden Sie sich bei Citrix Workspace für Web durch Eingabe der Store‑URL im nativen Browser an und starten dann virtuelle Apps und Desktops über die native Citrix Workspace‑App und ihre HDX‑Engine. Der Begriff "hybrid"verweist darauf, dass Citrix Workspace‑App für Web und native Citrix Workspace‑App kombiniert werden, um eine Verbindung herzustellen und die Ressourcen zu verwenden.

## **Hinweis:**

Wenn auf dem Endpunkt keine Komponenten der nativen Citrix Workspace‑App installiert sind, handelt es sich um eine Zero-Install-Konfiguration, wobei sich Citrix Workspace-Store und HDX Engine im Browser befinden. Dieses Szenario ist als Citrix Workspace‑App für HTML5 bekannt und wird in Citrix Workspace oder in Citrix StoreFront gehostet. Dieses Dokument beschreibt dieses Szenario nicht.

## **Voraussetzungen**

- Achten Sie darauf, einen Browser zu verwenden, der die Citrix Workspace Weberweiterung un‑ terstützt.
- Achten Sie darauf, cloud.com als DNS-Suffix Ihrer Workspace-URL zu verwenden. Benutzerdefinierte Domänen werden derzeit nicht unterstützt.
- Achten Sie darauf, eine der folgenden Versionen der Citrix Workspace-App zu verwenden:
	- **–** Citrix Workspace‑App für Windows 2106 oder höher
	- **–** Citrix Workspace‑App für macOS 2106 oder höher

## **App Protection für Hybridstart aktivieren**

- 1. Installieren Sie die Citrix Workspace Web‑Erweiterung für Ihren Browser, bevor Sie den Store hinzufügen. Verwenden Sie je nach vorhandenem Browser einen der folgenden Links:
	- Chrome
	- Edge Chromium

DieE[rweiteru](https://chrome.google.com/webstore/detail/citrix-workspace-web-exte/dbdlmgpfijccjgnnpacnamgdfmljoeee?hl=en&authuser=0)ng wird nach der Installation im Browser‑Abschnitt für Erweiterungen angezeigt.

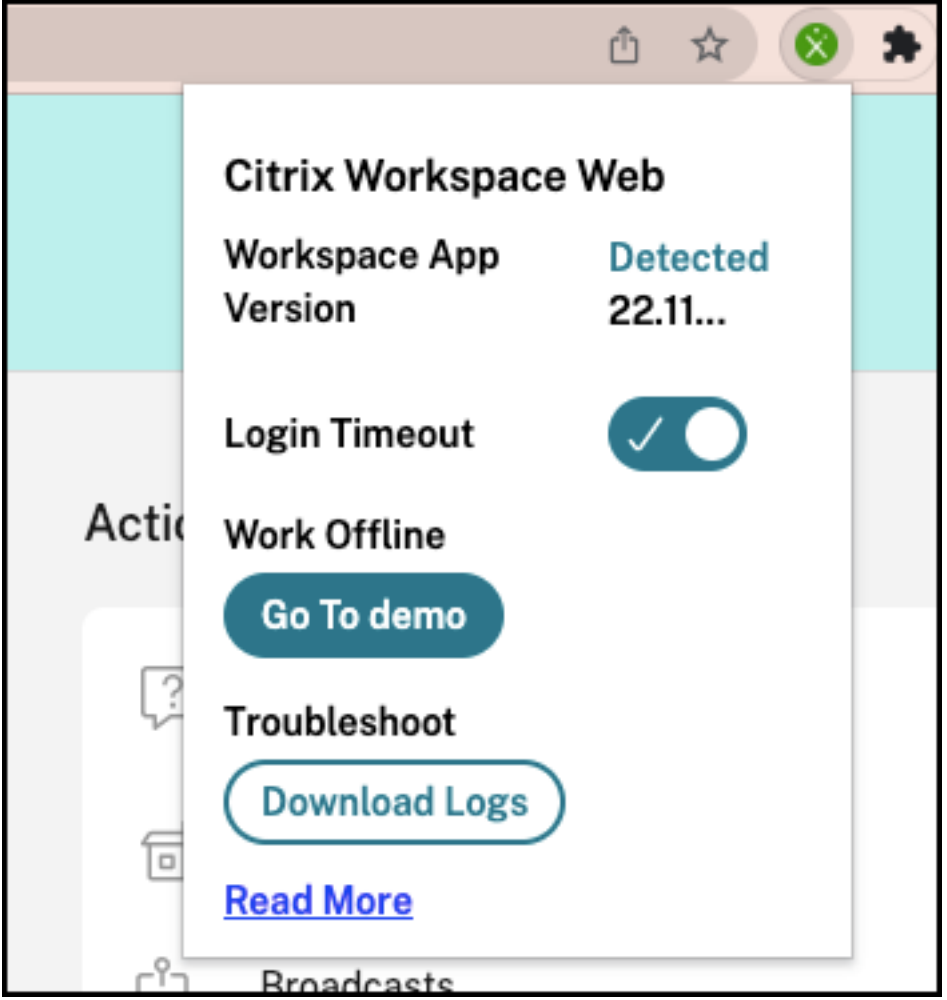

- 2. Melden Sie sich über Ihren nativen Browser am Store an.
- 3. Navigieren Sie zu **Profil > Kontoeinstellungen > Erweitert**.

Im Abschnitt **Startpräferenz für Apps und Desktops** sehen Sie, welches Verfahren aktuell zum Starten von Apps und Desktops im Webbrowser genutzt wird. Klicken Sie auf **Citrix Workspace‑ App verwenden**.

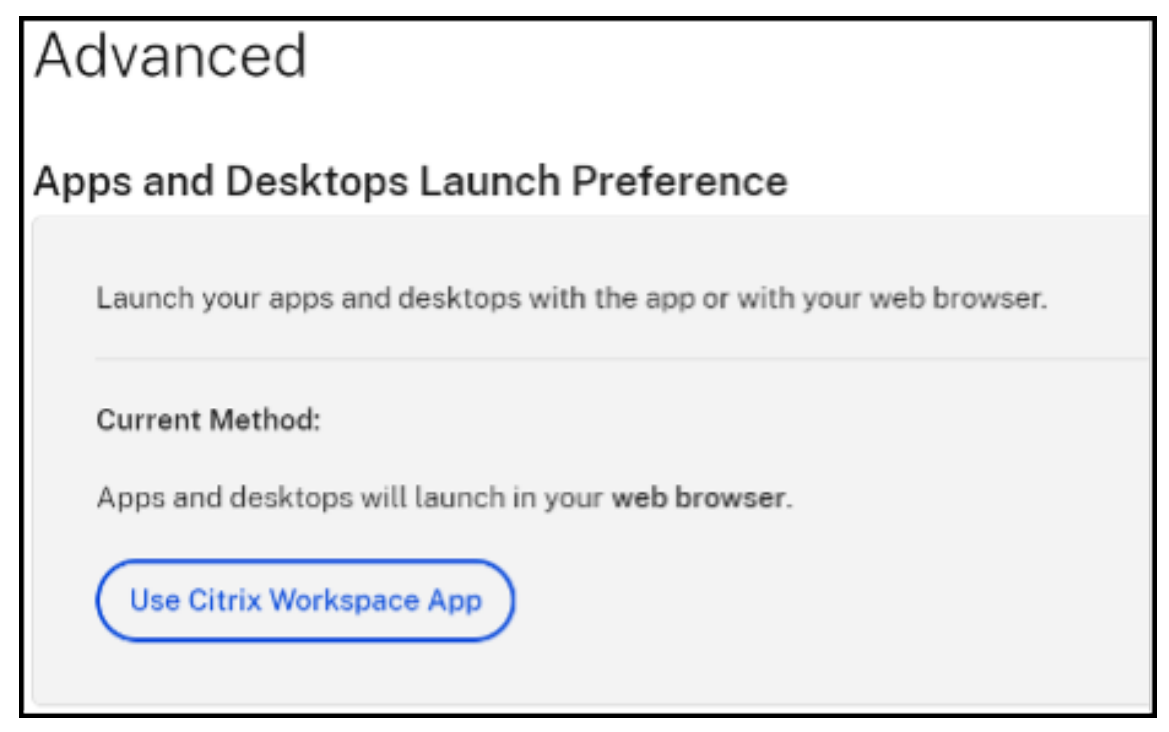

Wenn Sie die Citrix Workspace-App zum Start der Ressourcen verwenden, wird die folgende Option angezeigt. In diesem Fall sind keine Änderungen erforderlich.

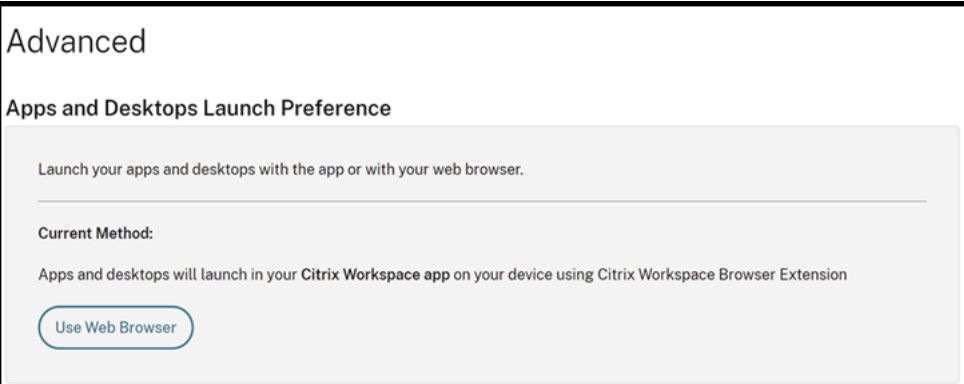

4. Sie können jetzt Ihre geschützte virtuelle App oder den geschützten Desktop starten.

## **Häufig auftretende Fehler**

Die folgenden Szenarien zeigen, welche Fehler beim Start möglich sind und wie sie behoben werden können.

• Einer der folgenden Fehler wird angezeigt, wenn Sie die Citrix Workspace Web-Erweiterung

deaktivieren oder deinstallieren, bevor Sie die geschützte Anwendung starten. Installieren Sie die Erweiterung, bevor Sie sich bei Citrix Workspace für Web anmelden, um dies zu vermeiden.

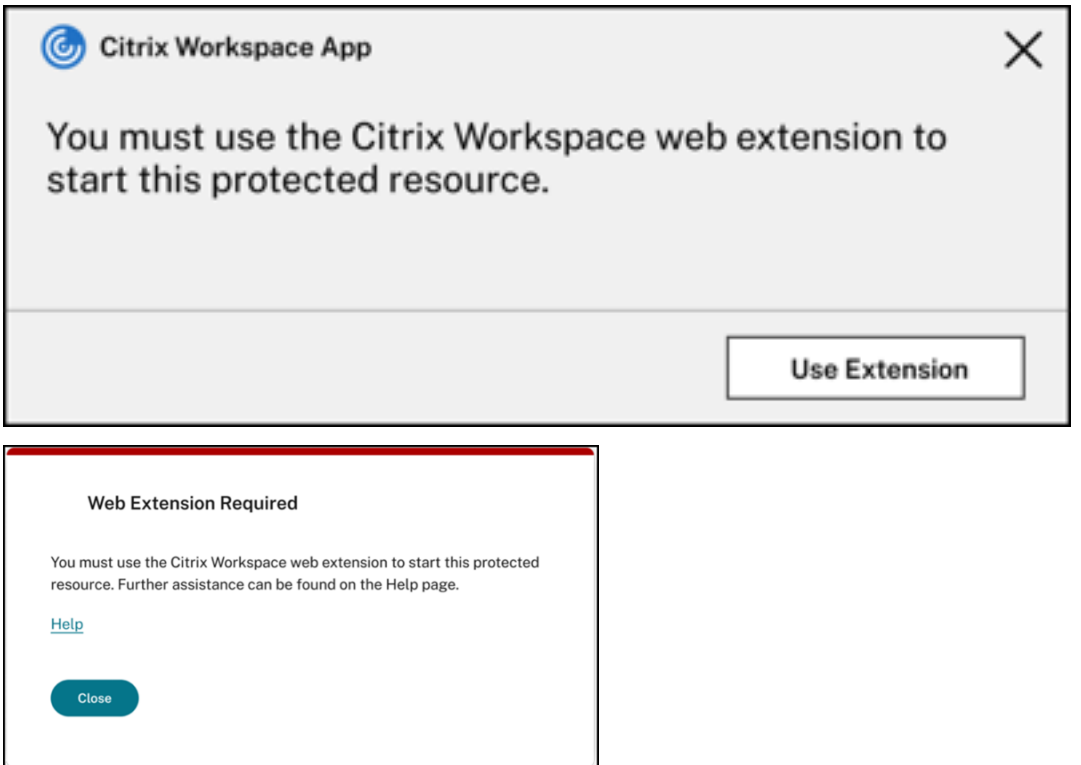

• Sie erhalten einen der folgenden Fehler, wenn die Startpräferenz auf **Webbrowser** festgelegt ist. Ändern Sie die Startpräferenz in **Citrix Workspace‑App verwenden**, um diesen Fehler zu beheben. Weitere Informationen bietet dieser Supportartikel.

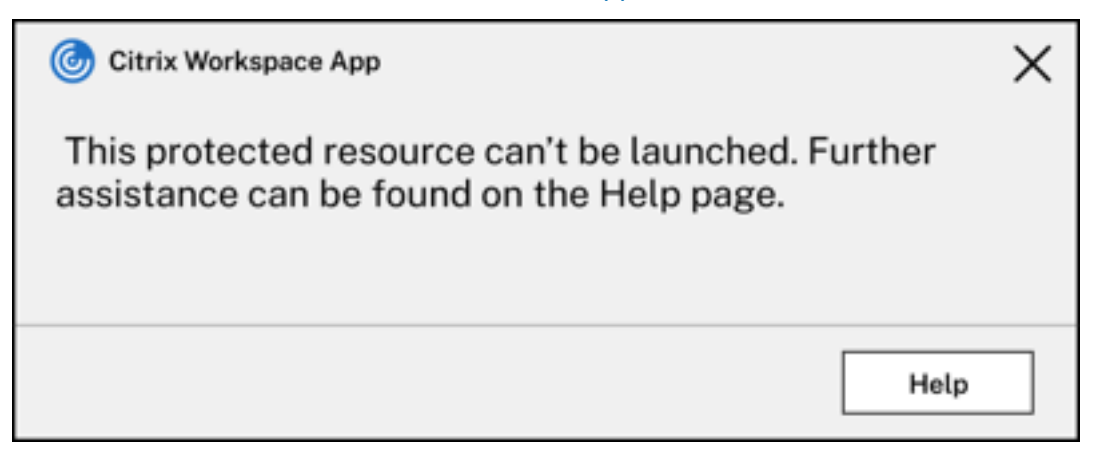

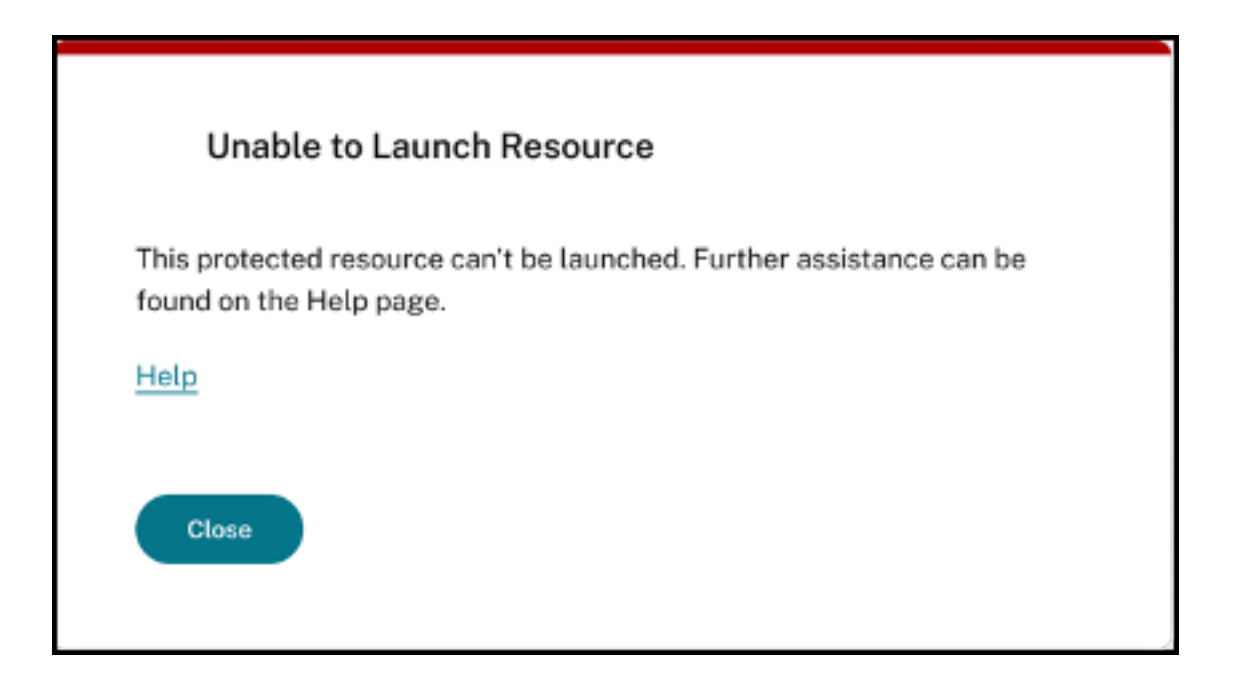

# **App Protection‑Unterstützung für den Hybridstart über StoreFront**

#### March 11, 2024

Beim Hybridstart von Citrix Virtual Apps and Desktops melden Sie sich bei StoreFront für Web durch Eingabe der Store‑URL im nativen Browser an und starten dann virtuelle Apps und Desktops über die native Citrix Workspace‑App und ihre HDX‑Engine. Der Begriff "Hybrid"verweist darauf, dass StoreFront für Web und die native Citrix Workspace-App kombiniert werden, um eine Verbindung herzustellen und die Ressourcen zu verwenden.

#### **Hinweis:**

Wenn auf dem Endpunkt keine Komponenten der nativen Citrix Workspace‑App installiert sind, handelt es sich um eine Zero-Install-Konfiguration, wobei sich Citrix Workspace-Store und HDX Engine im Browser befinden. Dieses Szenario ist als Citrix Workspace‑App für HTML5 bekannt und wird in Citrix Workspace oder in Citrix StoreFront gehostet. Dieses Dokument beschreibt dieses Szenario nicht.

App Protection‑Unterstützung für Hybridstart über StoreFront ermöglicht es Ihnen, Ressourcen mit aktiviertem Anwendungsschutz anzuzeigen und von Browsern aus zu starten.

### **Hinweis:**

Bei Auswahl der Optionen **Lightversion verwenden** (die den HTML5‑Client verwendet) bzw. **Bereits installiert** werden Sitzungen mit aktiviertem App Protection blockiert, da die Citrix

Workspace‑App im Browser nicht erkannt wird.

Wenn Sie StoreFront 2308 oder höher verwenden, können Sie mit einem Webbrowser auf die Apps und Desktops zugreifen, für die App Protection‑Richtlinien aktiviert sind, sofern StoreFront entsprechend konfiguriert ist und der Browser die native Citrix Workspace-App erfolgreich erkennt. Wenn Sie Versionen zwischen StoreFront 1912 und 2203 verwenden, müssen Sie die Anpassung anwenden, wie unter Bereitstellen beschrieben.

### **Einschränkung:**

[StoreFron](https://docs.citrix.com/de-de/citrix-workspace-app/app-protection/app-protection-hybrid-launch-storefront#how-to-deploy)t ermittelt die Version der Citrix Workspace‑App, wenn Sie sich zum ersten Mal bei der Website anmelden. Wenn Sie später eine andere Version der Citrix Workspace‑App installieren, erkennt StoreFront die Änderung nicht. Daher kann es das Starten virtueller Apps und Desktops, für die App Protection‑Richtlinien aktiviert sind, falsch zulassen bzw. verbieten. Citrix empfiehlt, App Protection Posture Check zu konfigurieren, um den Start von Virtual Apps and Desktops aus früheren Versionen der Citrix Workspace-App, die App Protection nicht unterstützen, zu unterbinden. Weitere Informationen zur Statusprüfung finden Sie unter App Protection Posture Check.

## **H[ybride](https://docs.citrix.com/de-de/citrix-workspace-app/app-protection/features#posture-check)r Start über StoreFront Version 2308 oder höher**

StoreFront unterstützt ab Version 2308 automatisch den hybriden Start von Virtual Apps and Desktops mit aktivierten App Protection‑Richtlinien. Weitere Informationen zur Aktivierung von App Protection für den hybriden Start unter StoreFront 2308 oder höher finden Sie unter App Protection für Hybridstart mit StoreFront.

## **[Hybrider Start üb](https://docs.citrix.com/de-de/storefront/current-release/manage-citrix-receiver-for-web-site/app-protection)er StoreFront‑Versionen zwischen 1912 und 2[203](https://docs.citrix.com/de-de/storefront/current-release/manage-citrix-receiver-for-web-site/app-protection)**

StoreFront‑Versionen zwischen 1912 und 2203 unterstützen die Aktivierung des Hybridstarts virtueller Apps und Desktops mit aktivierten App Protection‑Richtlinien unter Verwendung einer Anpassung wie folgt:

Citrix empfiehlt das Entfernen der Anpassung, wenn Sie ein Upgrade auf StoreFront 2308 oder höher durchführen.

#### **Voraussetzungen**

Informationen zu den für App Protection benötigten Versionen der Citrix‑Komponenten finden Sie unter Systemanforderungen.

#### **Bereitstellung**

- 1. Laden Sie die Zip‑Datei *stf‑customization‑AppP.zip* herunter. Sie enthält alle Dateien, die Sie auf dem StoreFront‑Server bereitstellen müssen. Laden Sie die Datei von der Citrix Downloadseite herunter. In der Zip‑Datei ist Folgendes enthalten:
	- DLL‑Dateien, die Sie in den Ordner "bin"des Stores kopieren müssen
	- JavaScript‑Dateien und andere Dateien, die zum Ausführen der Lös[ung erforderlich sind](https://www.citrix.com/downloads/workspace-app/storefront-customization-for-hybrid-launch-support-with-app-prot/StoreFront-Customization-for-Hybrid-Launch-Support-with-App-Protection.html)
	- das PowerShell-Skript *deploy-solution.ps1*, das der StoreFront-Administrator zum Bereitstellen der Lösung verwendet
- 2. Entpacken Sie die Datei *stf‑customization‑AppP.zip* und öffnen Sie eine neue Administrator‑ PowerShell, wo die Dateien extrahiert wurden. Führen Sie den Befehl deploy-solution. ps1 aus, der folgende Argumente akzeptiert:
	- -Action: Die vom Skript ausgeführte Aktion. Folgende Werte sind zulässig:
		- **–** Mit der Aktion Deploy wird die Lösung nahtlos bereitgestellt. Nach einem Backup aller Dateien, die von der Lösung geändert werden, werden die Dateien der Lösung kopiert und die Dienste neu gestartet. Der folgende Screenshot zeigt den Befehl zum Bereitstellen der Lösung auf dem StoreFront‑Server:

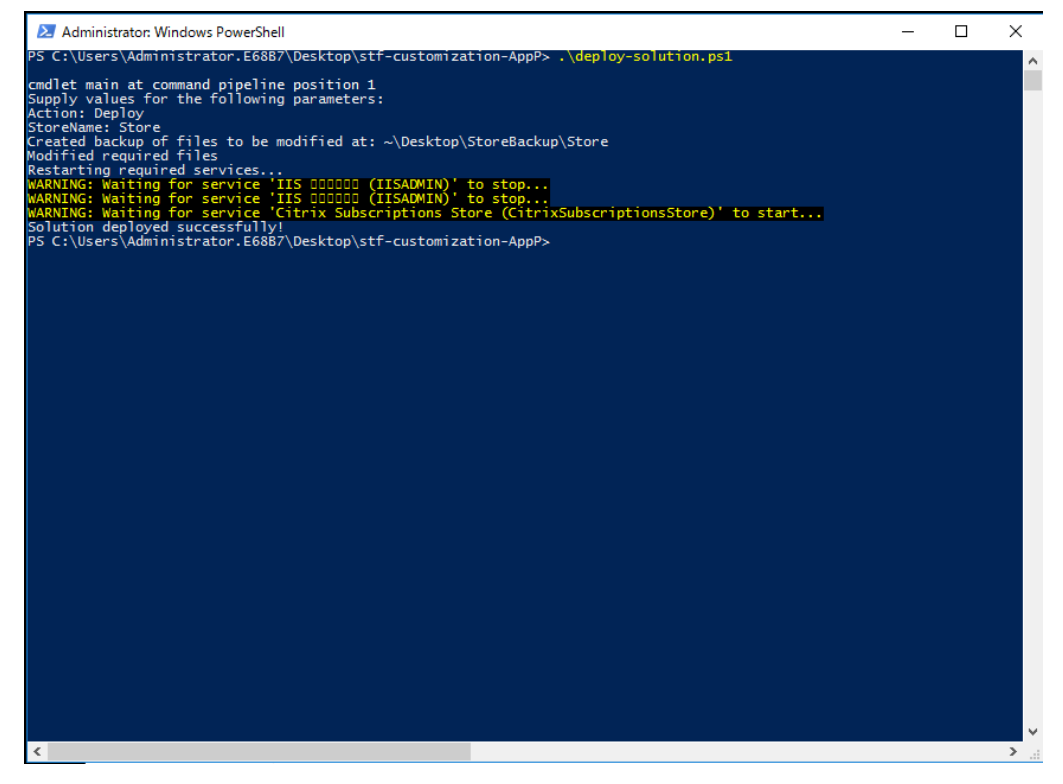

**–** Die Aktion ApplyUICustomization passt die Store‑Benutzeroberfläche an, so‑ dass die Optionen **Bereits installiert** und **Lightversion verwenden** nicht angezeigt werden. Diese Aktion erzwingt das Erkennen der nativen Citrix Workspace-App im Browser und stellt sicher, dass Sie die blockierten oder nicht unterstützten Szenarien umgehen.

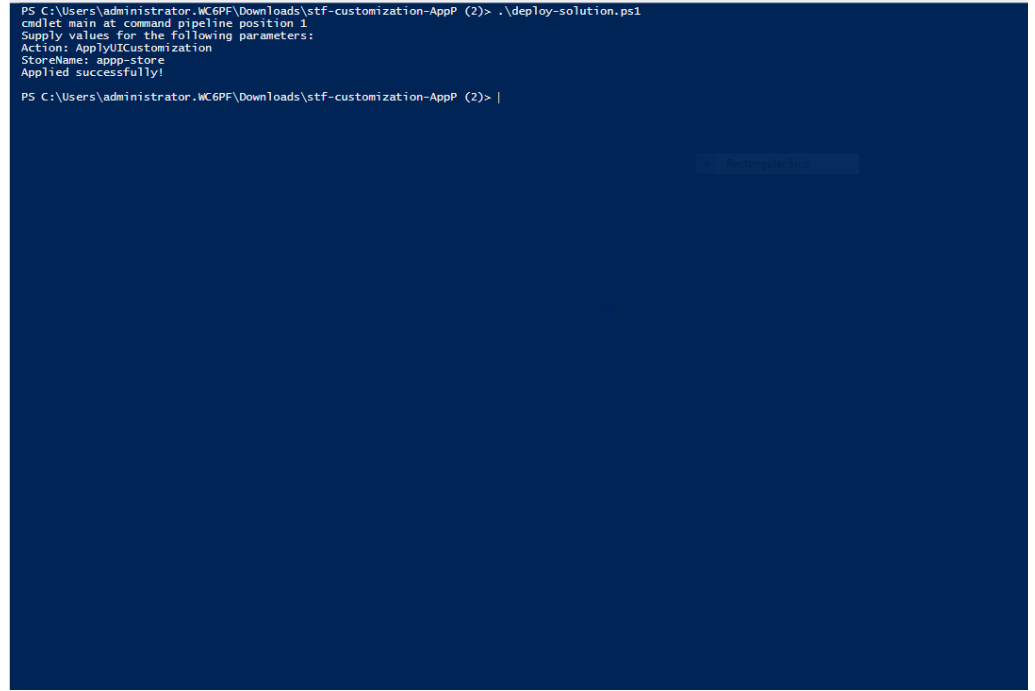

- **–** Die AktionRemoveUICustomizationmacht die AktionApplyUICustomization rückgängig. Die Optionen **Bereits installiert** und **Lightversion verwenden** werden erneut angezeigt.
- - StoreName: Name des Stores, für den die Aktion ausgeführt werden muss. Dieser Parameter ist obligatorisch und muss mit der Aktion Deploy angegeben werden.
- -BackupDir: Parameter, der mit der Aktion Deploy angegeben werden kann, um ein Backup im erforderlichen Verzeichnis zu erstellen. Wenn kein Parameter angegeben wird, wird das Backup auf dem Desktop erstellt. Dieser Parameter ist optional.

#### **Hinweis:**

Wenn Anpassungen in den Dateien *StoreCustomization\_Input.dll* oder *StoreCustomiza‑ tion\_Launch.dll* vorliegen, werden sie durch das Bereitstellen dieser Lösung überschrieben.

Die Apps und Desktops mit aktiviertem App Protection werden erst angezeigt, nachdem die Anpassungen bereitgestellt wurden. Ohne die Bereitstellung werden die Apps und Desktops nicht angezeigt.

#### **So machen Sie die StoreFront‑Anpassung rückgängig**

Gehen Sie wie folgt vor, um die vorherige StoreFront‑Anpassung rückgängig zu machen:

- 1. Gehen Sie zum Verzeichnis *\Desktop\StoreBackup<store name>* und kopieren Sie die folgenden Dateien in die entsprechenden Verzeichnisse:
	- Die Dateien *StoreCustomization\_Input.dll* und *StoreCustomization\_Launch.dll* in das Verze‑ ichnis *IISINETPub\Citrix<store name>\bin*
	- Die Datei *web.config* in das Verzeichnis *IISINETPub\Citrix\StoreWeb*
	- Die Dateien *\*.js* und *style.css* in das Verzeichnis *IISINETPub\Citrix\StoreWeb\Custom*

#### **Hinweis:**

Wenn im Verzeichnis \Desktop\StoreBackup<store name> andere Anpassungsdateien enthalten sind als die vorgenannten, kopieren Sie nach Bedarf diese Dateien und Verzeichnisse in die entsprechenden Verzeichnisse.

### 2. Öffnen Sie PowerShell.

3. Beenden Sie die Dienste **IISADMIN** und **CitrixSubscriptionsStore**, indem Sie die folgenden Be‑ fehle ausführen:

```
1 sc stop IISADMIN
2 sc stop CitrixSubscriptionsStore
3 <!--NeedCopy-->
```
4. Starten Sie die Dienste **IISADMIN** und **CitrixSubscriptionsStore** erneut, indem Sie die folgen‑ den Befehle ausführen:

```
1 sc start IISADMIN
2 sc start CitrixSubscriptionsStore
3 <!--NeedCopy-->
```
## **Endbenutzererlebnis beim Hybridstart für geschützte Ressourcen**

- 1. Nachdem die Lösung vom Administrator auf dem StoreFront‑Server bereitgestellt wurde, melden Sie sich auf der Clientseite am Store an und greifen Sie über die URL in einem Webbrowser auf StoreFront zu.
- 2. Überprüfen Sie in den **Kontoeinstellungen** unter **Aktueller Status**, ob die Citrix Workspace‑ App im Browser erkannt wird.

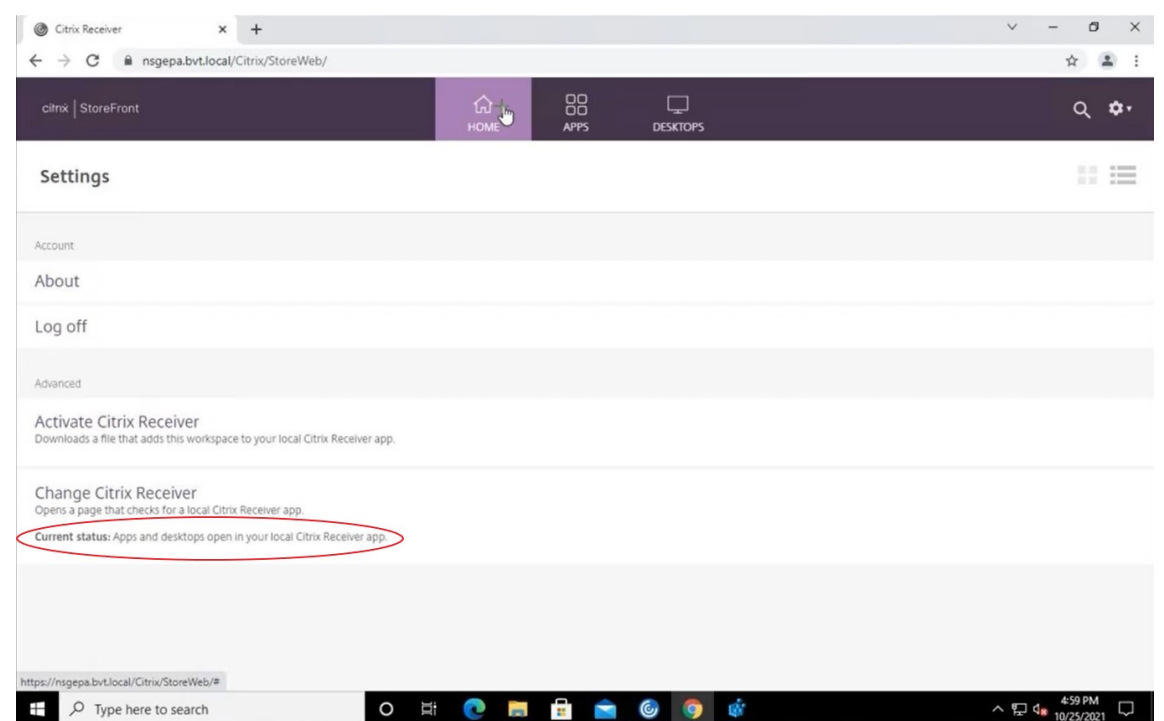

Nachdem die Citrix Workspace-App erkannt wurde, können Sie alle virtuellen Apps und Desktops sehen und starten, für die App Protection aktiviert ist.

### **Ablaufverfolgung in StoreFront aktivieren**

Informationen zum Aktivieren der Ablaufverfolgung in StoreFront finden Sie in der StoreFront-Dokumentation. Damit kann überprüft werden, ob die konfigurierten NetScaler Gateway-Sitzungsrichtlinienbezeichnungen ordnungsgemäß an den Store weitergegeben werden.

#### **[Problembeha](https://docs.citrix.com/de-de/storefront/current-release/troubleshoot#diagnosics-logging)ndlung**

Wenn Sie die Sitzungen mit aktiviertem App Protection starten, wird manchmal der folgende Fehler angezeigt:

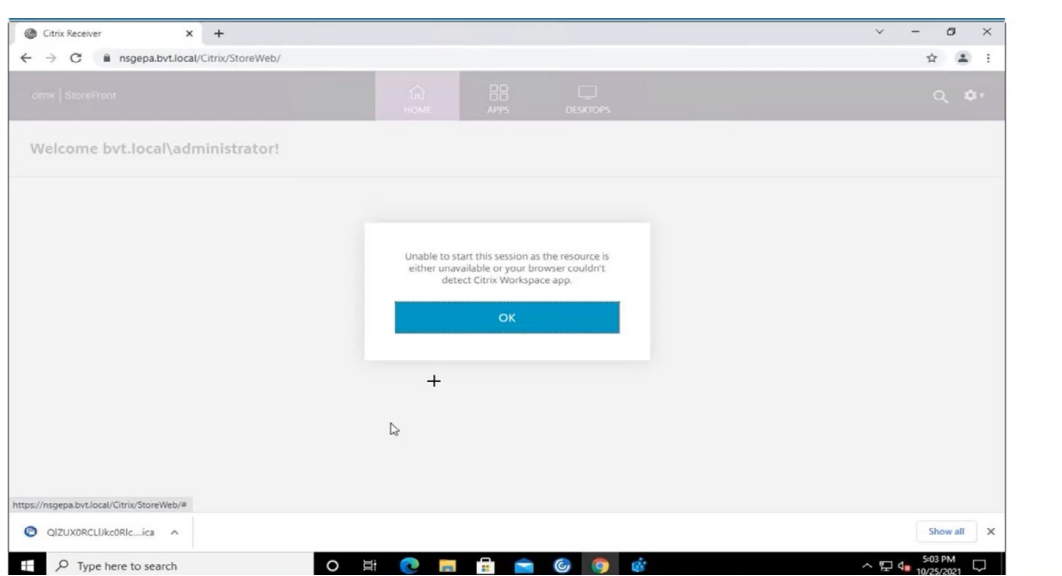

Mögliche Gründe für diesen Fehler sind:

• Die Apps und Desktops sind für das Öffnen in einem Browser konfiguriert.

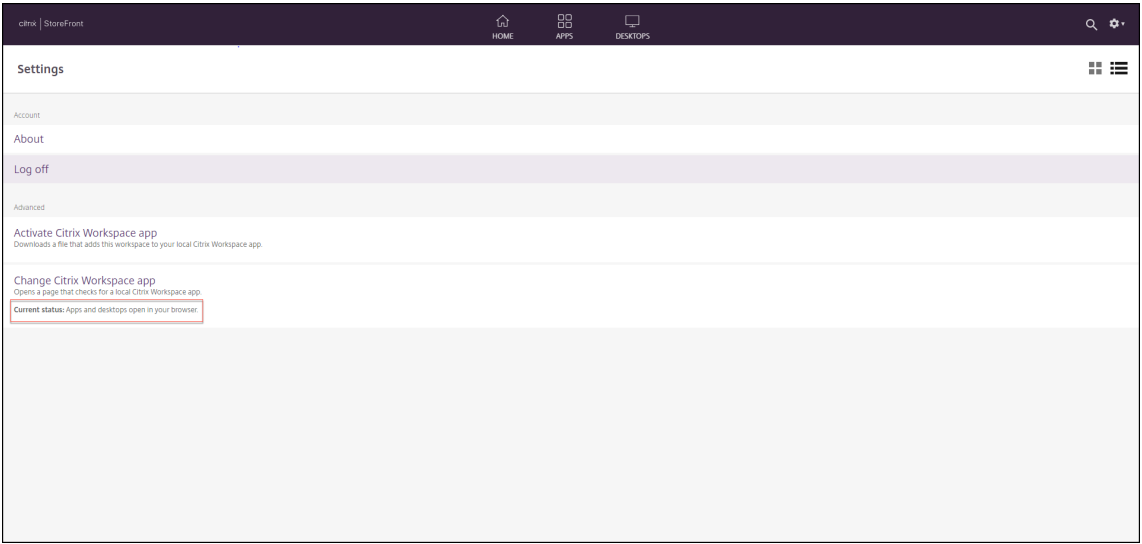

Dieses Szenario tritt auf, wenn Sie beim Erkennen der Citrix Workspace‑App auf **Lightversion verwenden** geklickt haben, wie im folgenden Bildschirm angezeigt:

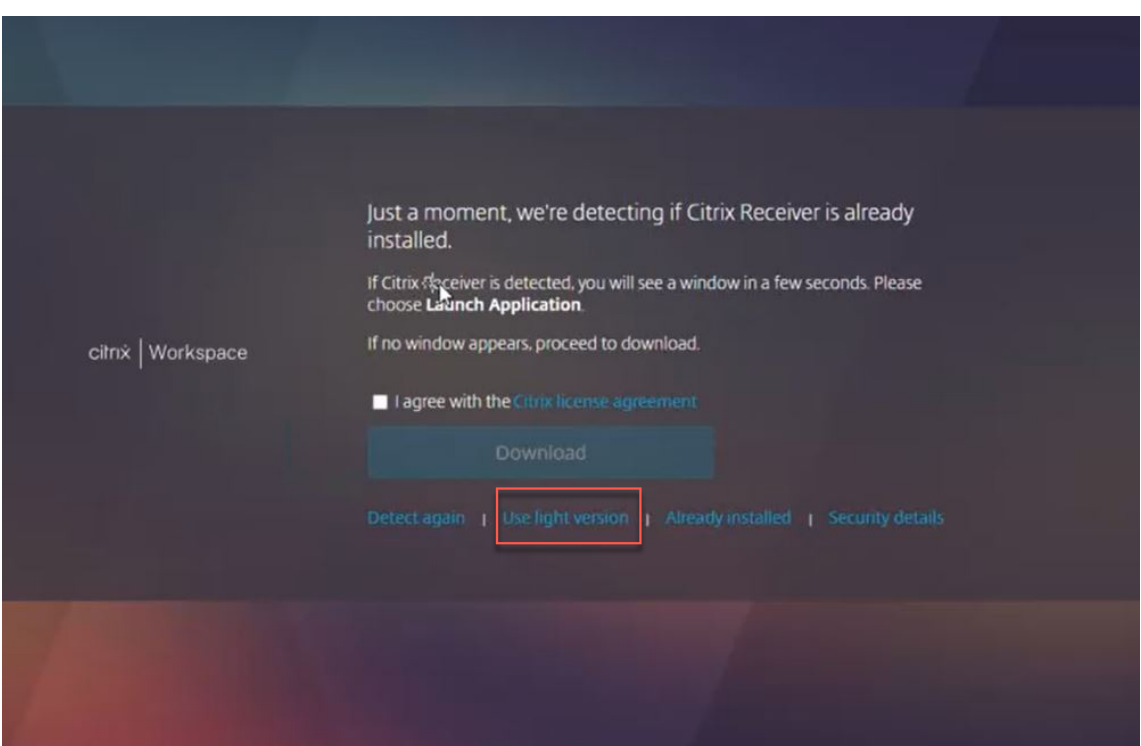

• Die Citrix Workspace‑App wird nicht vom Browser erkannt.

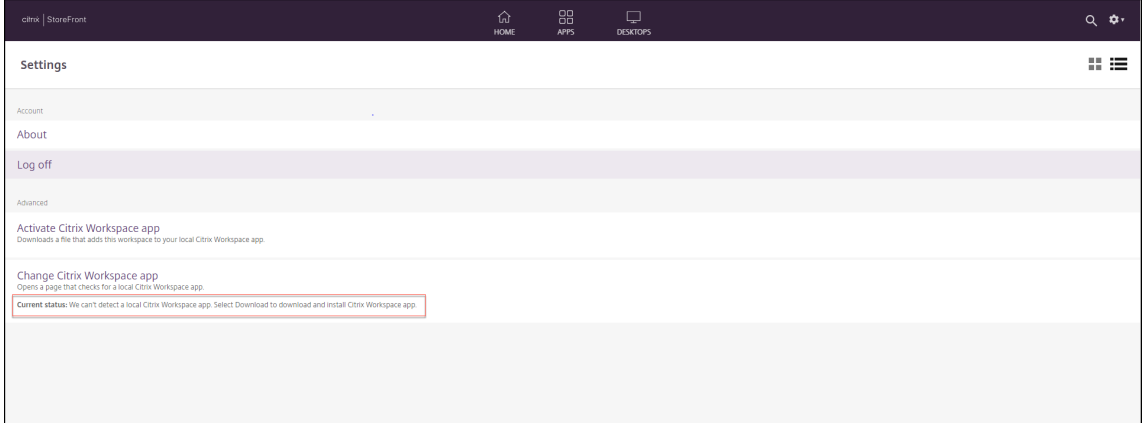

Dieses Szenario tritt auf, wenn Sie beim Erkennen der Citrix Workspace‑App auf **Bereits instal‑ liert** geklickt haben, wie im folgenden Bildschirm angezeigt:

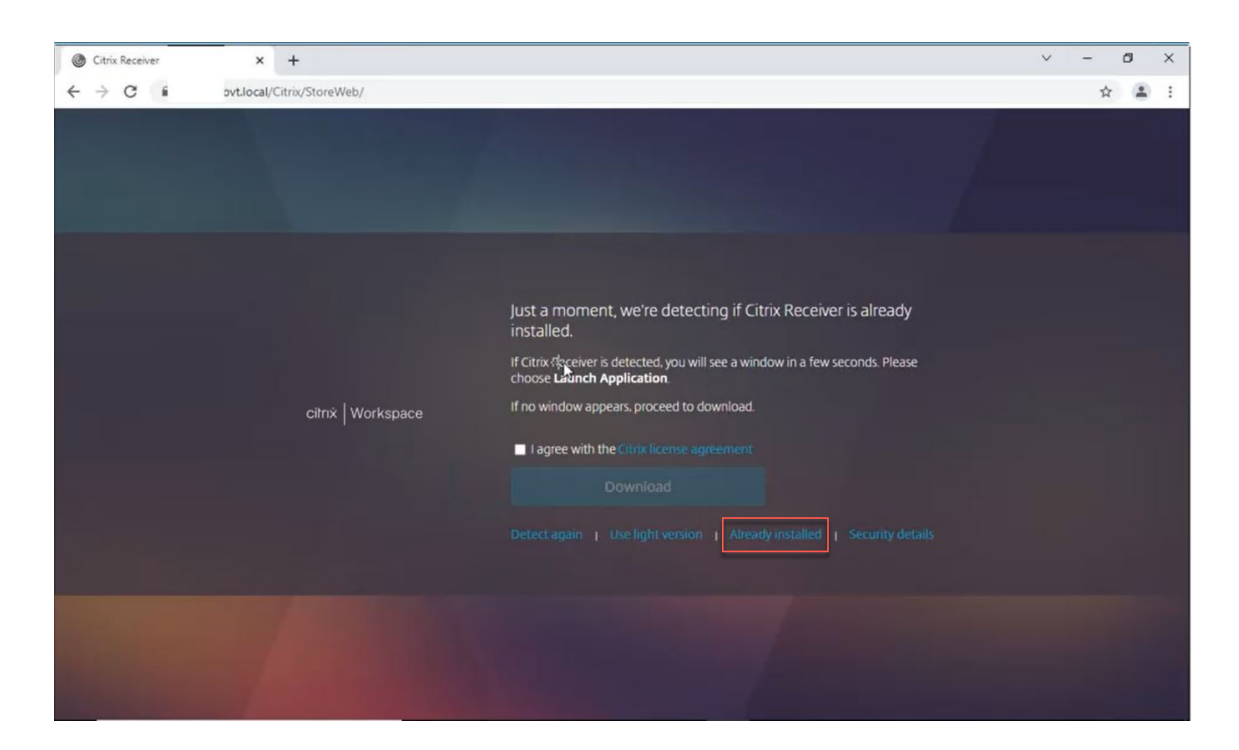

**Lösung**: Um die vorherigen Szenarien zu korrigieren und die Sitzungenmit aktiviertem App Protection zu starten, klicken Sie in den **Kontoeinstellungen** auf **Citrix Workspace‑App ändern** und warten Sie, bis die Citrix Workspace‑App erkannt wird.

#### **Optimierung**

Die Citrix Workspace‑App muss erkannt werden, um Sitzungen mit aktiviertem App Protection zu starten. Um Fehler bei Hybridstarts geschützter Sitzungen zu vermeiden, können StoreFront-Administratoren die Aktion ApplyUICustomization des Befehls deploy-solution.ps1 verwenden und die Optionen **Lightversion verwenden** und **Bereits installiert** ausblenden.

## **Citrix Workspace‑App − Releasezeitplan**

#### July 22, 2024

Der Releasezeitplan zeigt den Takt und die Veröffentlichungsdaten für die geplanten Citrix Workspace-App-Releases. Die genauen Daten können sich zwar ändern, aber wir hoffen, dass der Releasezeitplan trotzdem für Ihre Planung hilfreich ist. Außerdem möchten wir Ihnen die Verwaltung von Citrix Workspace‑App‑Bereitstellungen erleichtern.

Sie können neue Releases der Citrix Workspace‑App von der Seite Downloads herunterladen. Citrix Workspace‑App für Android, Citrix Workspace App für iOS und Citrix Workspace App für

Windows (Store) sind auch zum Download in den jeweiligen App‑Stores verfügbar. Wenn Sie Citrix Workspace‑Updates für die Citrix Workspace‑App für Mac oder Windows aktiviert haben, werden Sie benachrichtigt, wenn ein Update zum Download und zur Installation verfügbar ist. Abonnieren Sie den RSS‑Feed, um Benachrichtigungen über neue verfügbare Releases zu erhalten.

Informationen zu den Features in den jeweiligen Citrix Workspace‑Apps finden Sie unter Citrix Wor[kspace‑Ap](https://docs.citrix.com/de-de/citrix-workspace-app/document-history.html)p ‑ Featurematrix.

Informationen zu den Lebenszyklen finden Sie unter Lifecycle Milestones for Citrix Workspacea[pp.](https://docs.citrix.com/de-de/citrix-workspace-app/citrix-workspace-app-feature-matrix.html)

## **[Releasezeitplan](https://docs.citrix.com/de-de/citrix-workspace-app/citrix-workspace-app-feature-matrix.html)**

Die Releases der folgenden Citrix Workspace‑App‑Plattformen folgen einem Vierteljahrestakt:

- Linux
- Mac
- Windows

Die Releases der folgenden Citrix Workspace‑App‑Plattformen folgen einem Sechswochentakt:

- ChromeOS
- HTML5

Die Releases der folgenden Citrix Workspace‑App‑Plattformen folgen einem monatlichen Takt:

- Android
- iOS

### **Hinweis:**

Die Citrix Workspace‑App für Windows, die Citrix Workspace‑App für Mac, die Citrix Workspace‑ App für Android und die Citrix Workspace-App für iOS werden künftig in einem Quartal in Hauptund Nebenversionen veröffentlicht. Nebenversionen werden als '.10'bezeichnet und diese Versionen werden kleinere Verbesserungen in Bezug auf Qualitäts- und Leistungsverbesserungen enthalten. Die Nebenversion '.10'wird voraussichtlich keine wichtigen Features enthalten.

## **Zielveröffentlichungstermine für Desktop‑Apps**

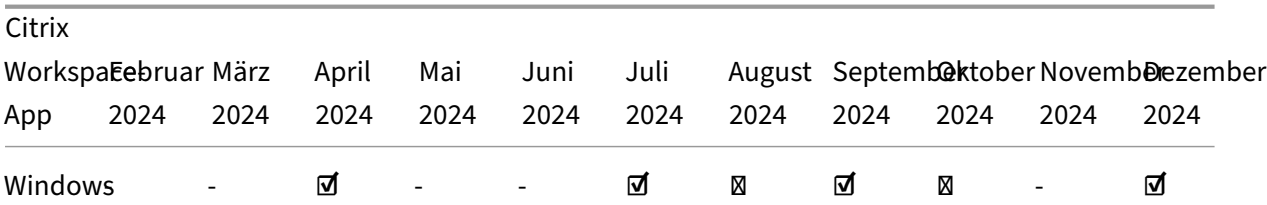

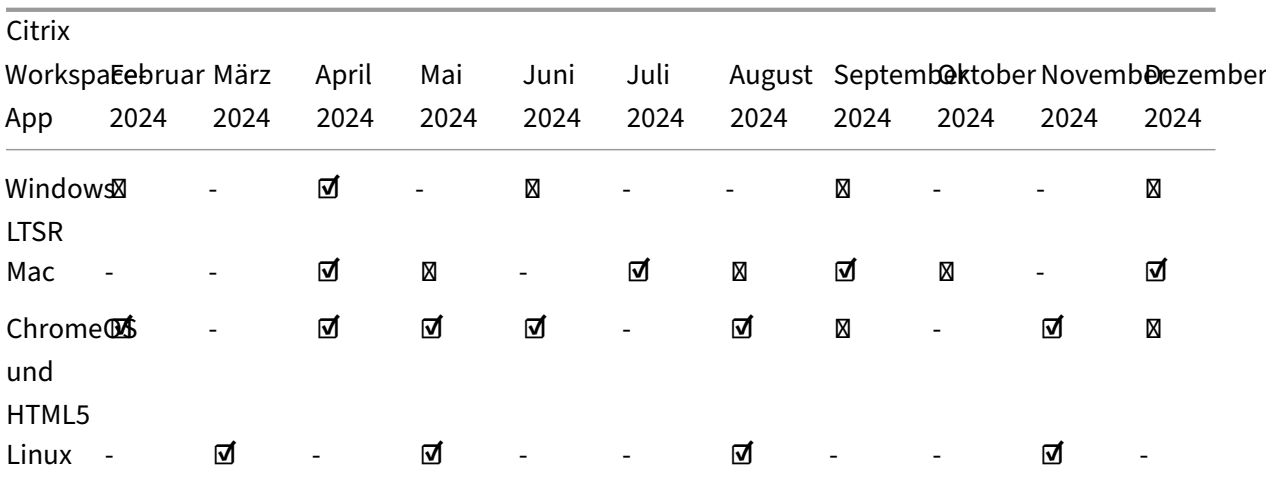

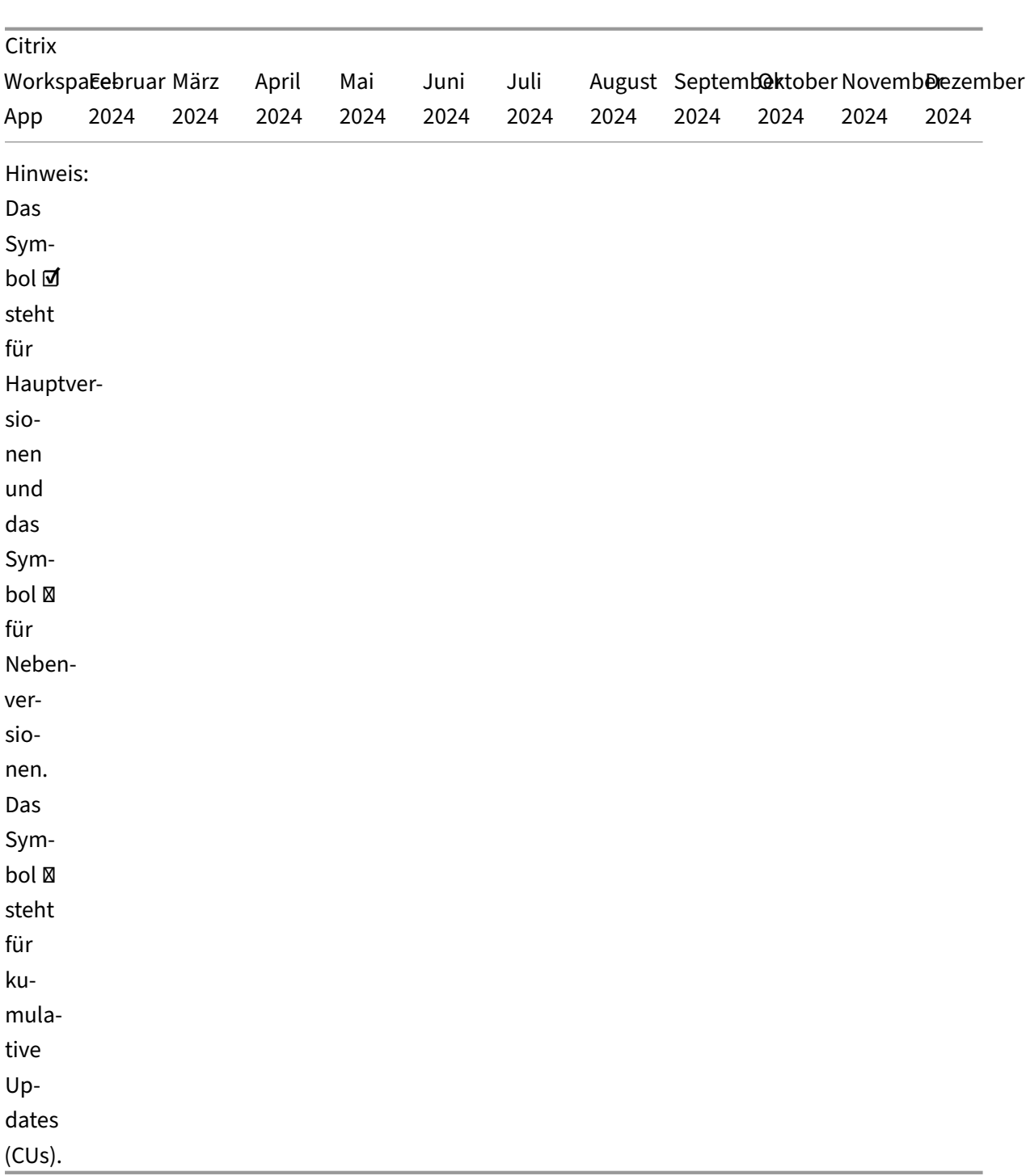

## **Zieltermine für die Veröffentlichung von Apps für Mobilgeräte und Tablets**

Die Citrix Workspace‑App für Android und die Citrix Workspace‑App für iOS folgen einem monatlichen Veröffentlichungsrhythmus.

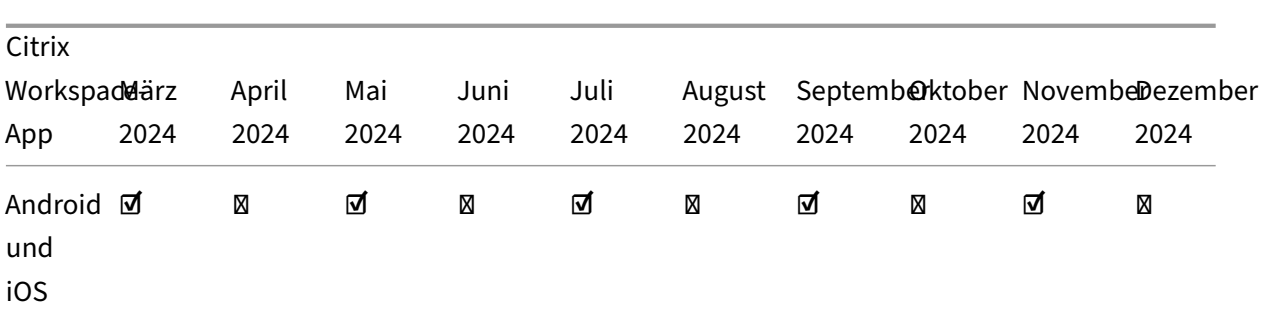

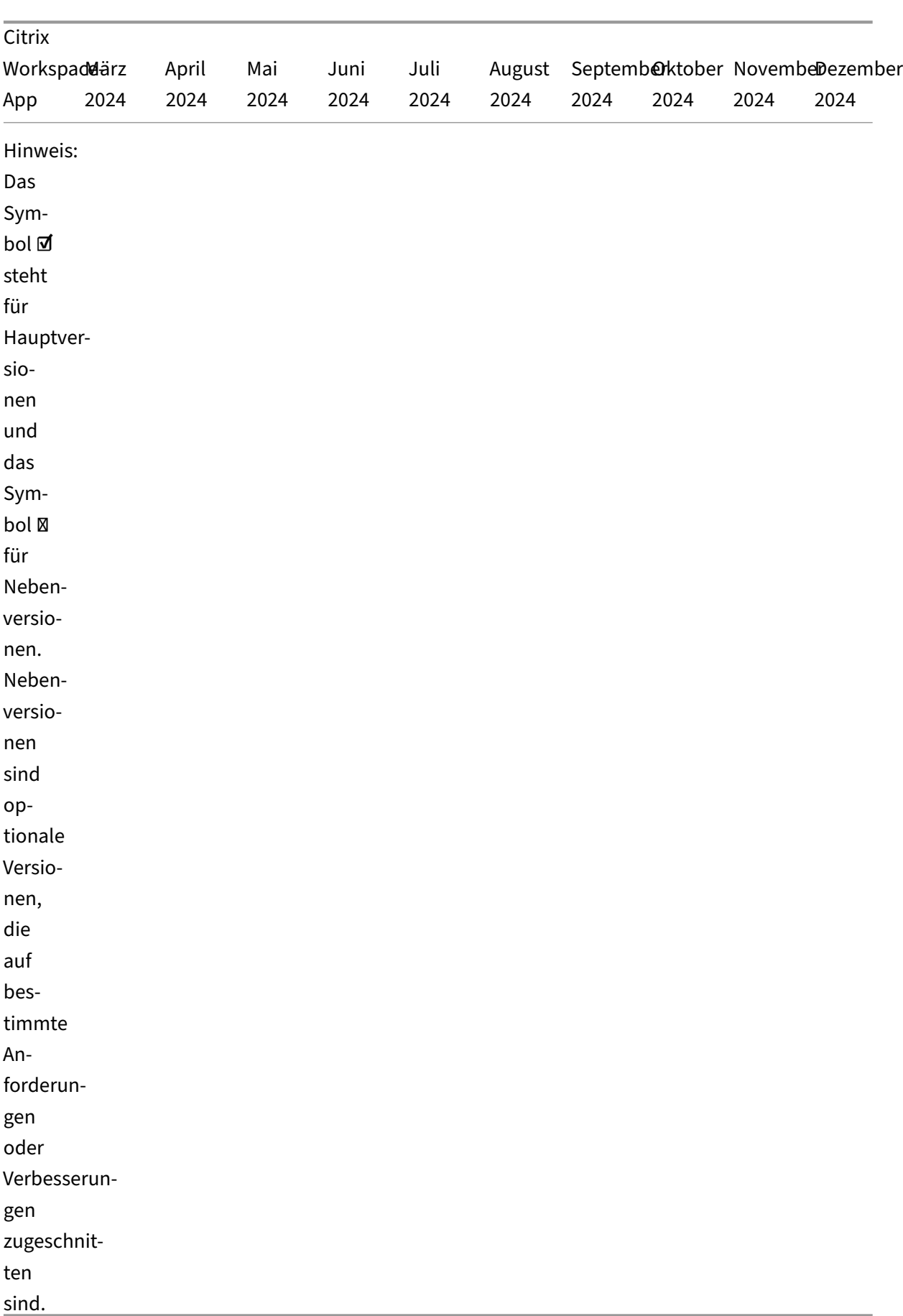
### **Haftungsausschluss:**

Die Angaben zu Entwicklung, Release und Zeitplänen für unsere Produkte unterliegen unserem alleinigen Ermessen und können ohne vorherige Ankündigung geändert werden. Die zur Verfügung gestellten Daten dienen lediglich Informationszwecken und sind kein Versprechen, keine Zusage oder gesetzliche Verpflichtung zur Bereitstellung von Gütern, Code oder Funktionalitäten und sollten daher nicht als Grundlage für Kaufentscheidungen genommen oder in Verträge aufgenommen werden.

## **Citrix Workspace‑App − Featurematrix**

#### July 22, 2024

Die Citrix Workspace-App bietet vielfältige Features für verschiedene Plattformen bzw. Betriebssysteme. Dieser Featurematrix können Sie die Verfügbarkeit der Features auf verschiedenen Plattformen entnehmen. In jedem Abschnitt finden Sie neben der Featurematrix eine Definitionstabelle, in der jedes Feature kurz beschrieben wird.

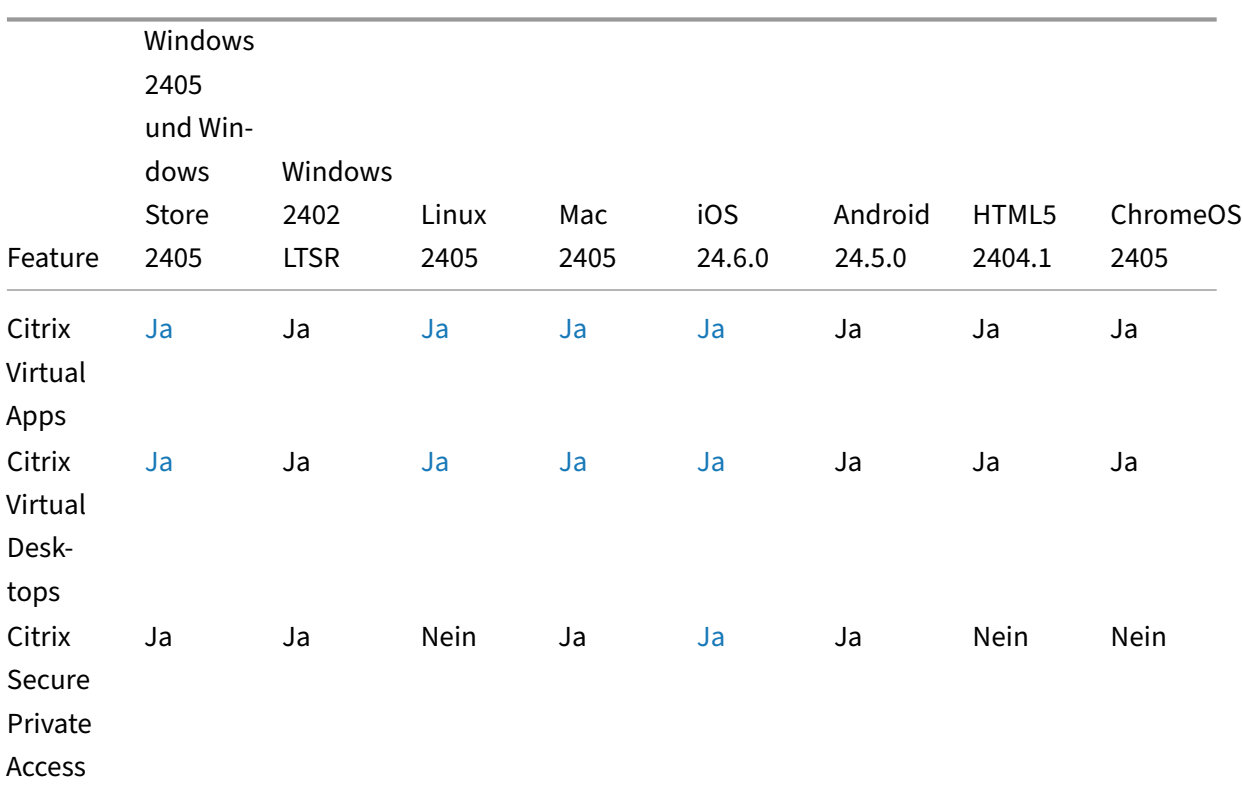

### **Citrix Workspace**

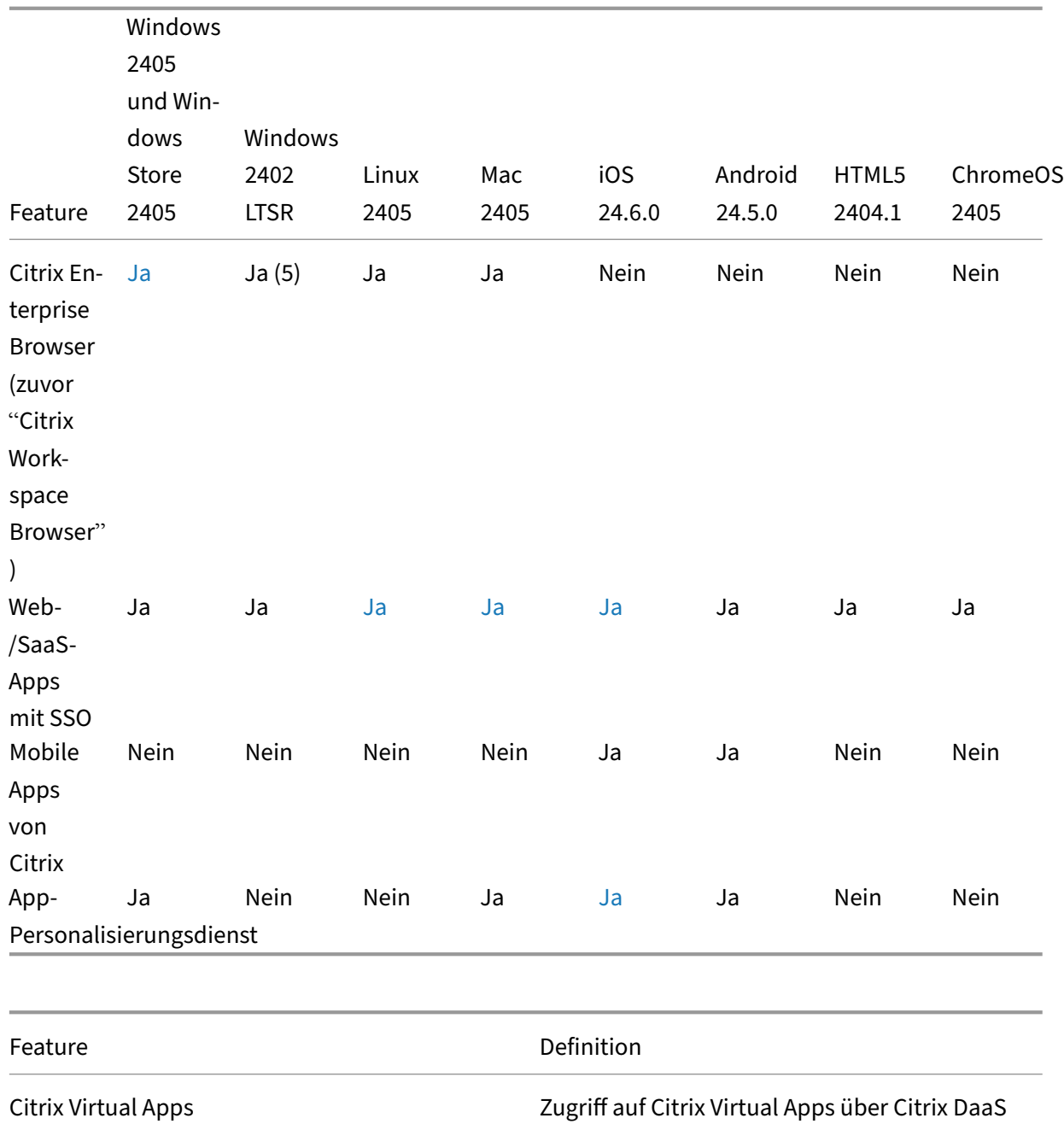

oder Citrix Virtual Apps and Desktops‑Anspruch. Citrix Virtual Desktops Zugriff auf Citrix Virtual Desktops über Citrix DaaS oder Citrix Virtual Apps and Desktops‑Anspruch.

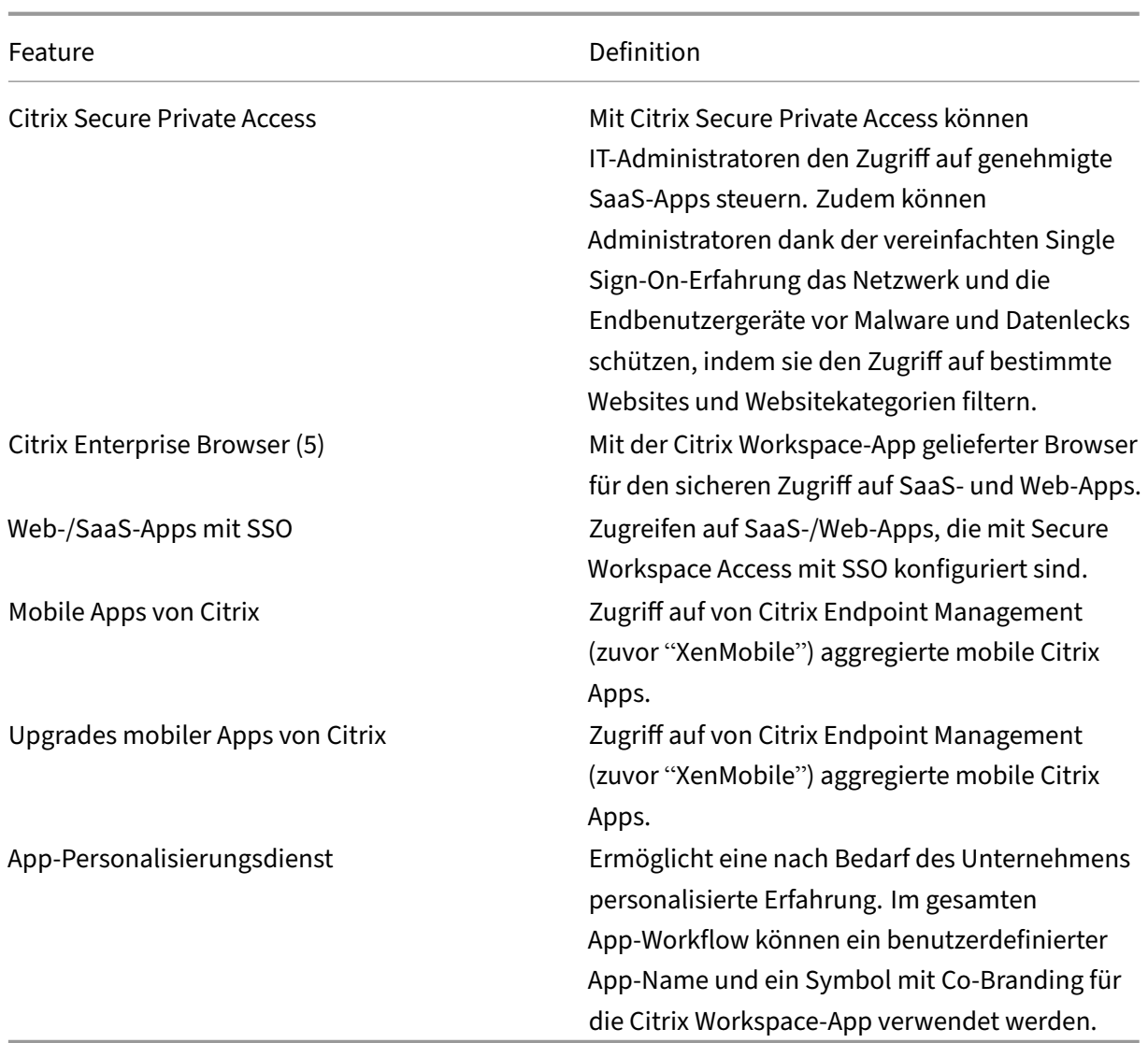

# **Workspace Management**

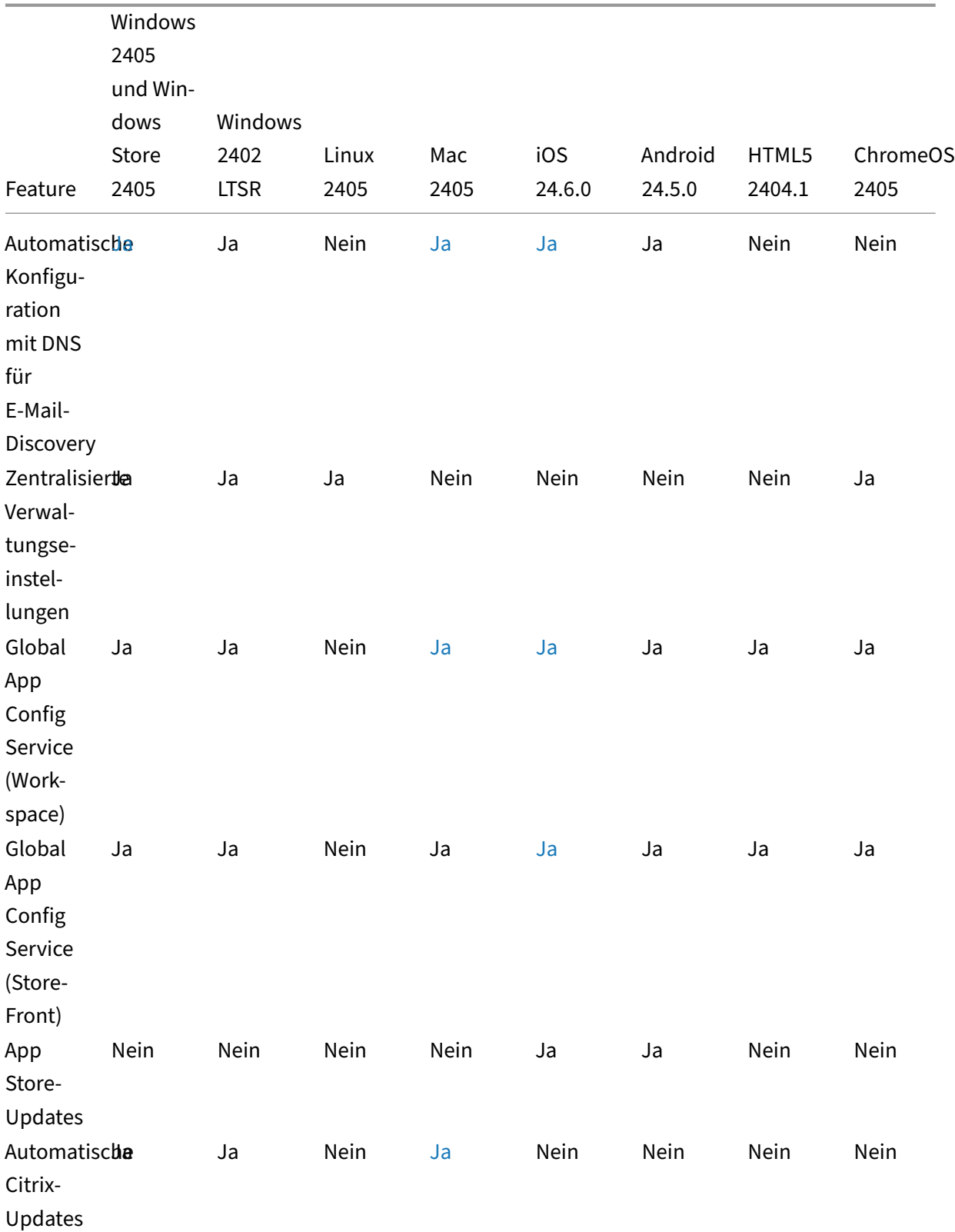

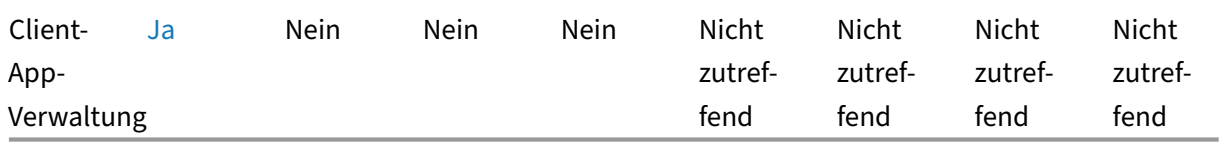

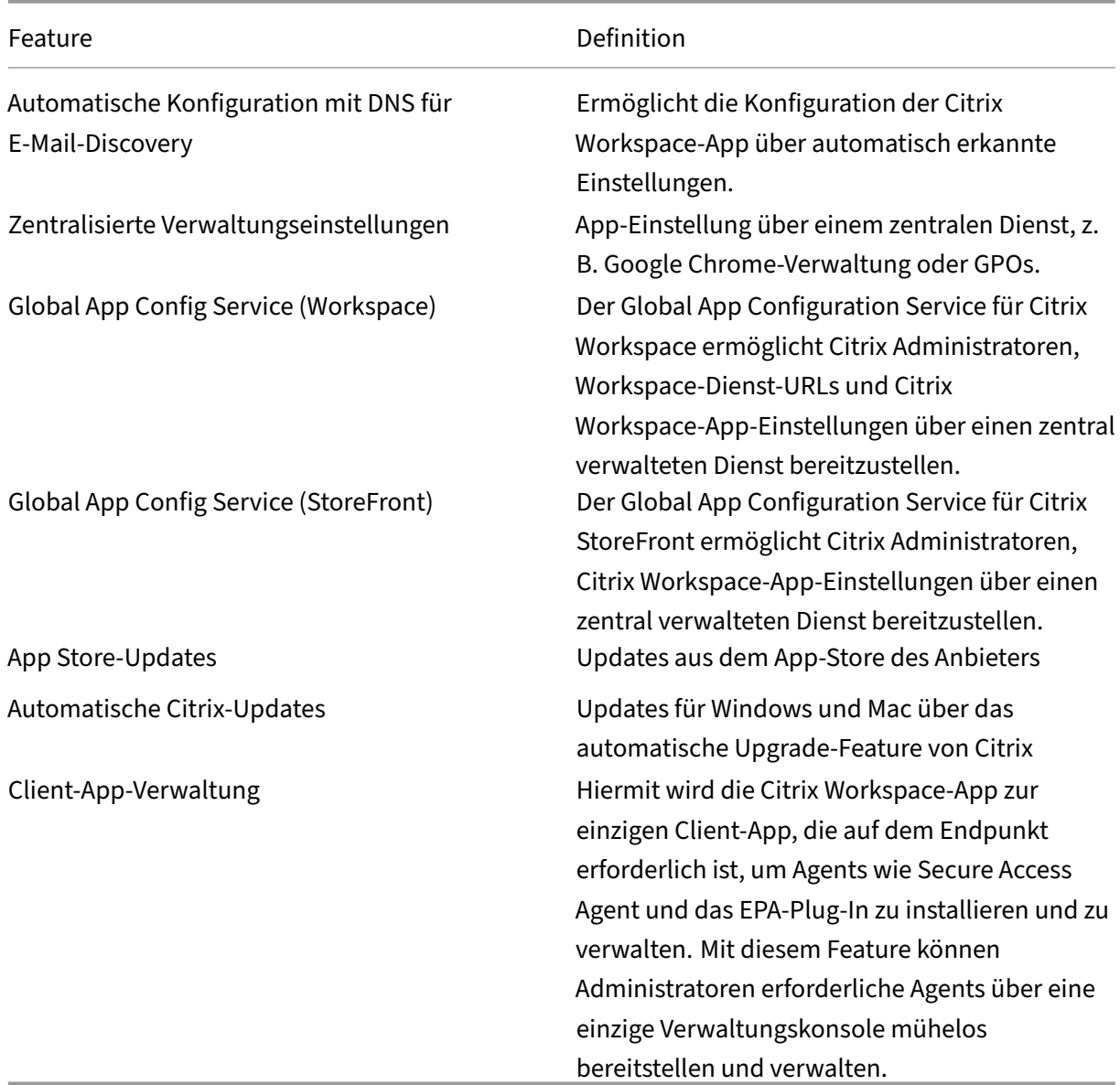

# **Benutzeroberfläche**

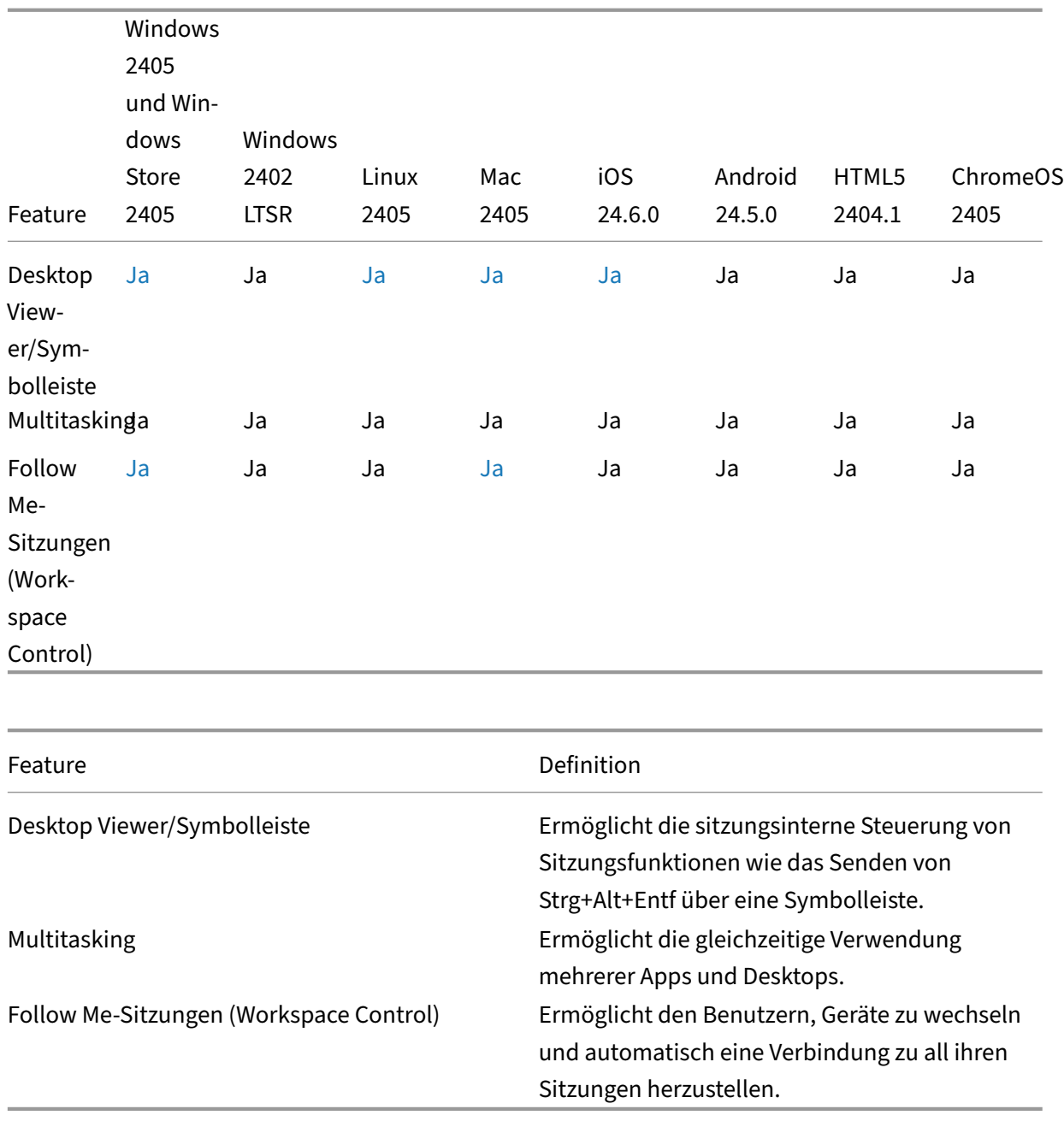

## **HDX Host Core**

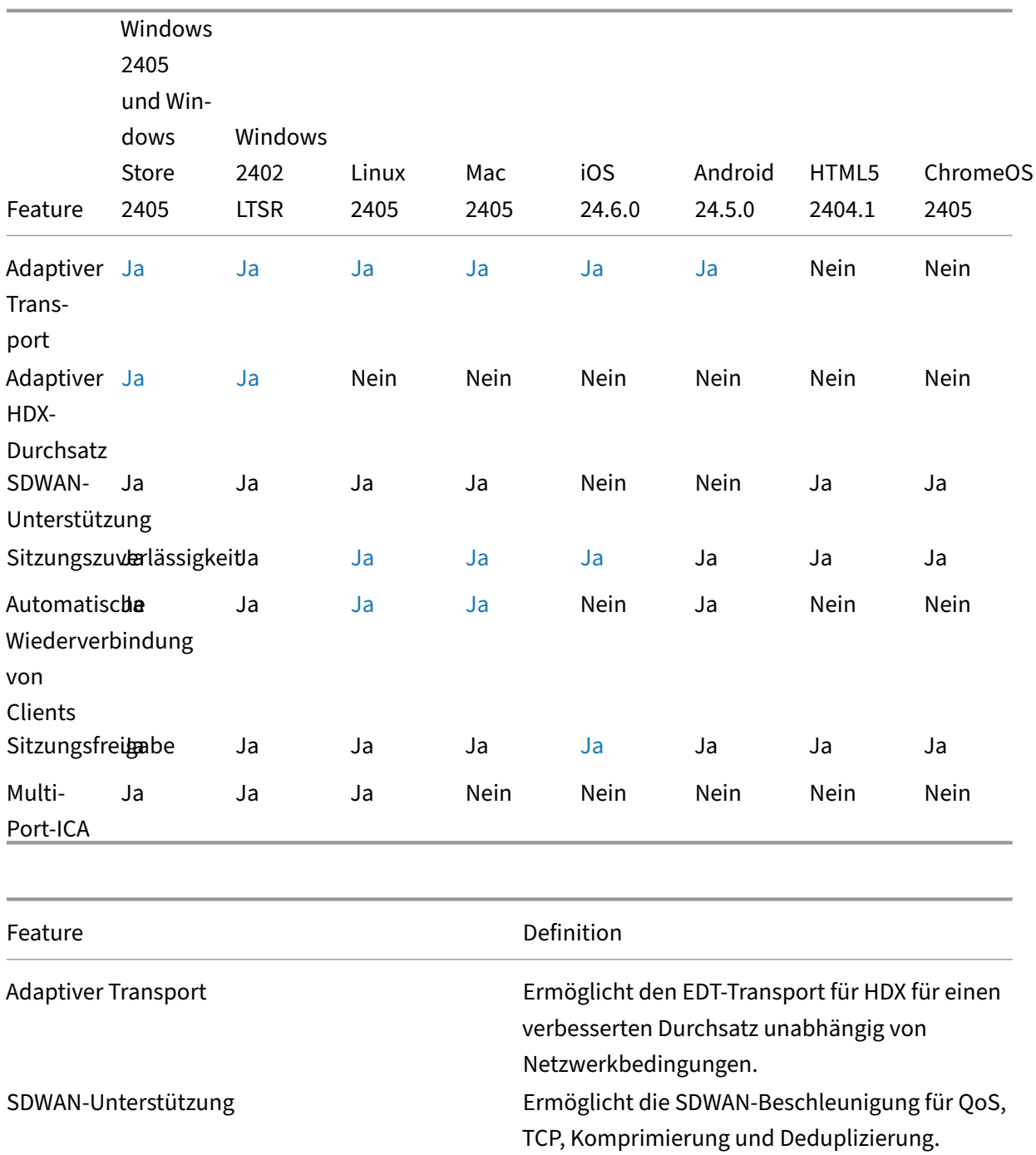

Sitzungszuverlässigkeit Hält Sitzungen aktiv und auf dem Bildschirm des

Automatische Wiederverbindung von Clients Verbindet Sitzungen bei

Verbindungsunterbrechung erneut.

unterbrochen wird.

Benutzers, wenn die Netzwerkkonnektivität

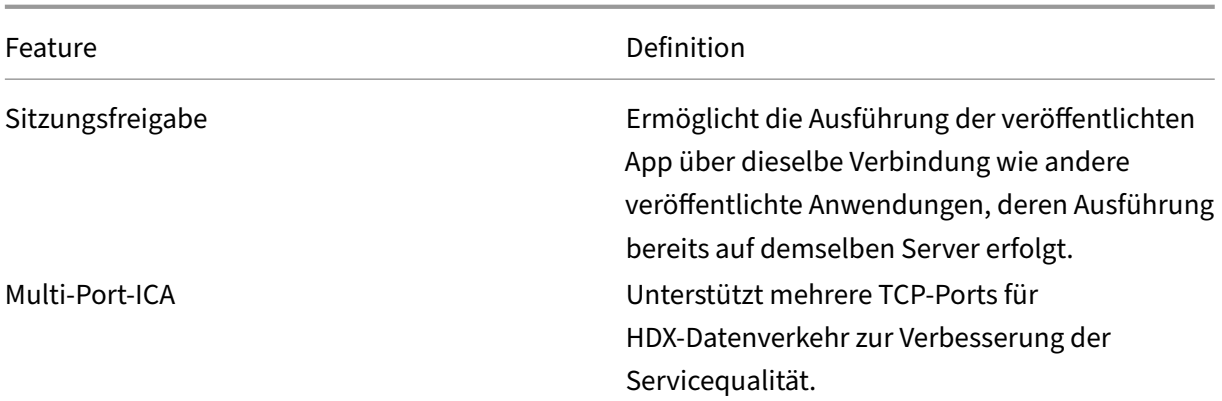

## **HDX E/A / Geräte / Drucken**

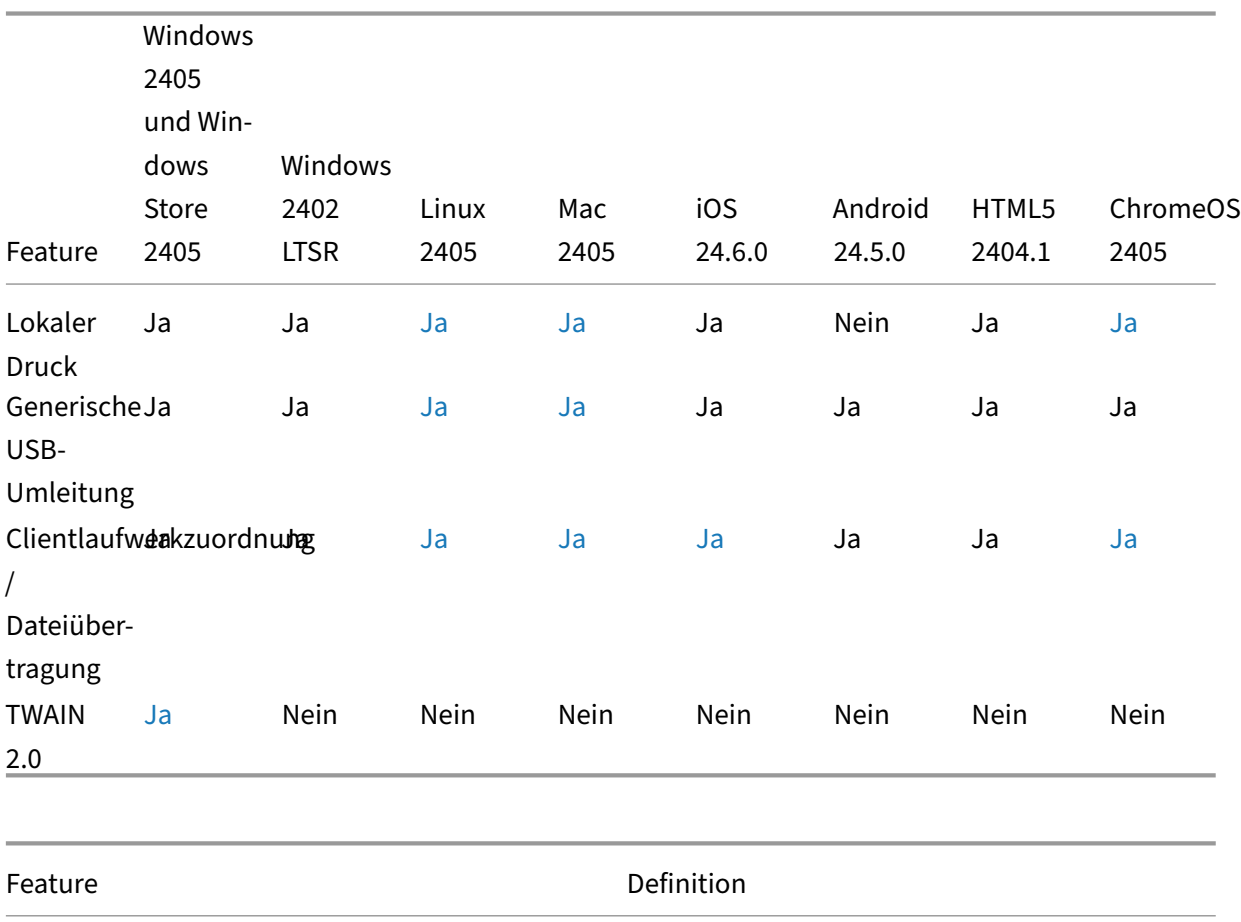

Lokaler Druck Ermöglicht Benutzern das Drucken von Dokumenten auf freigegebenen oder lokalen Druckern.

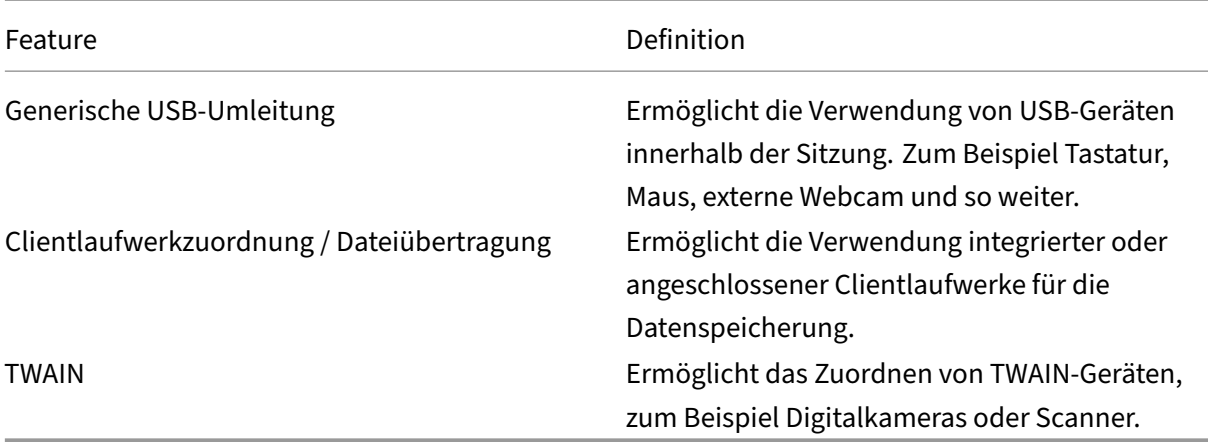

# **HDX‑Integration**

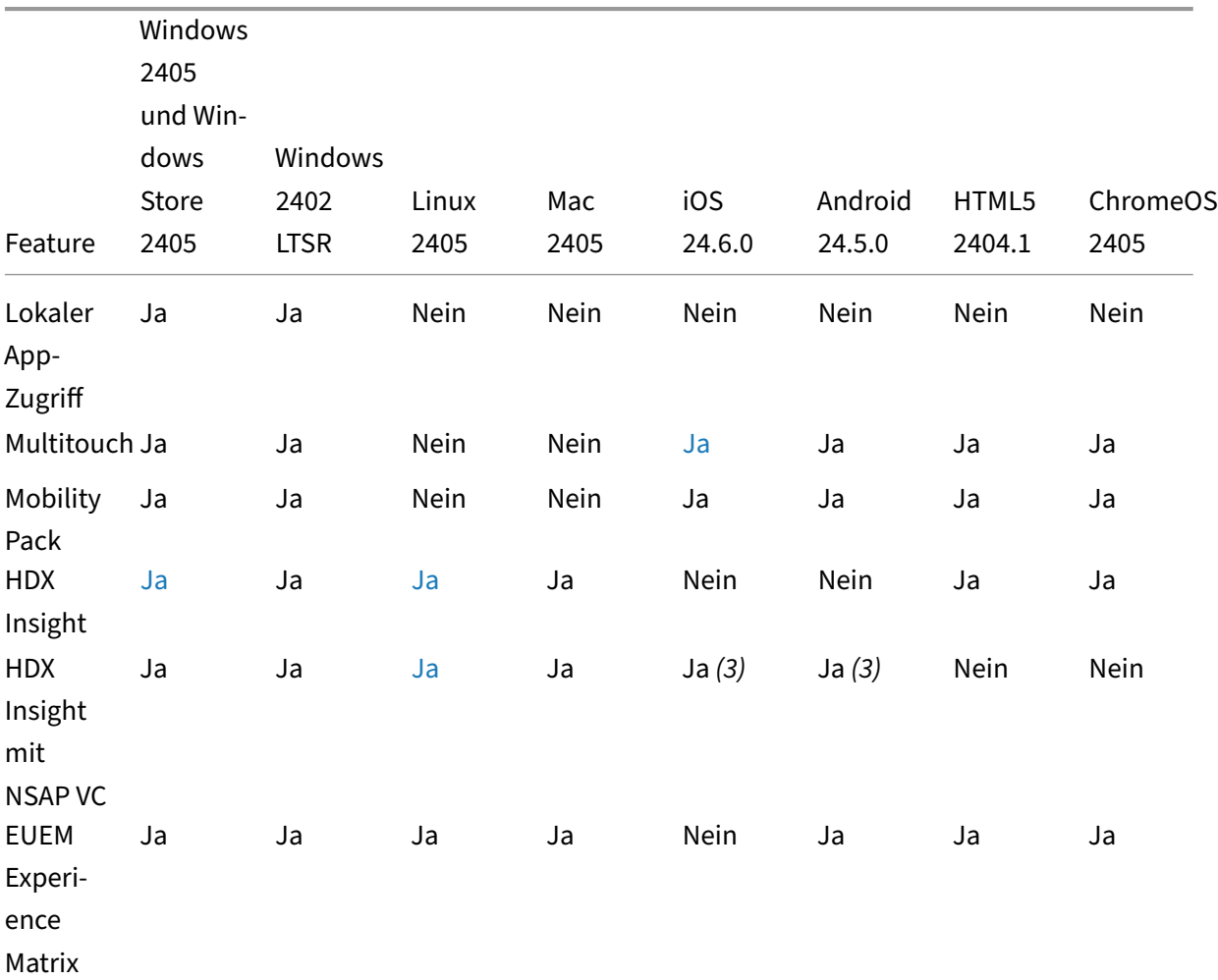

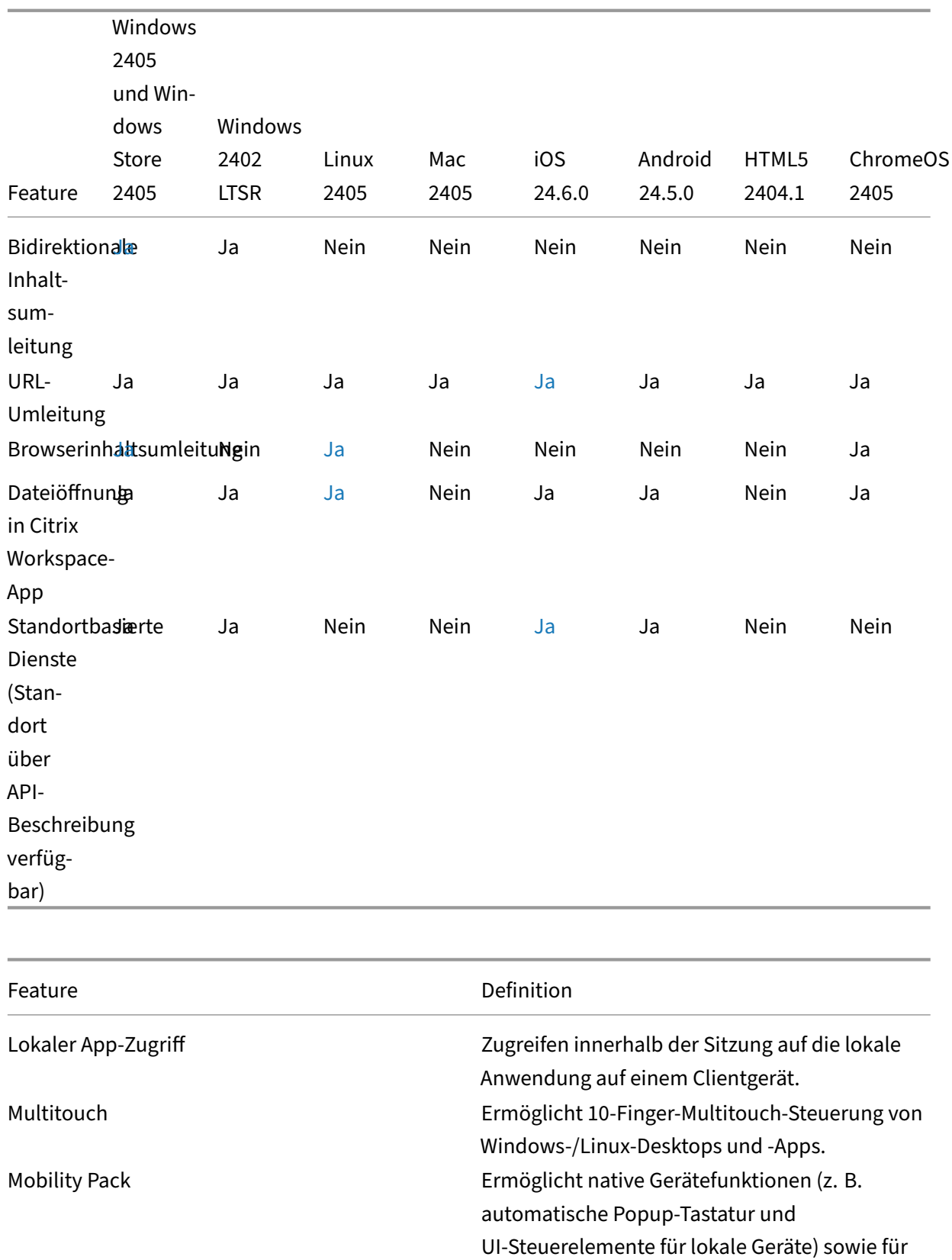

Tablets optimierte Desktops.

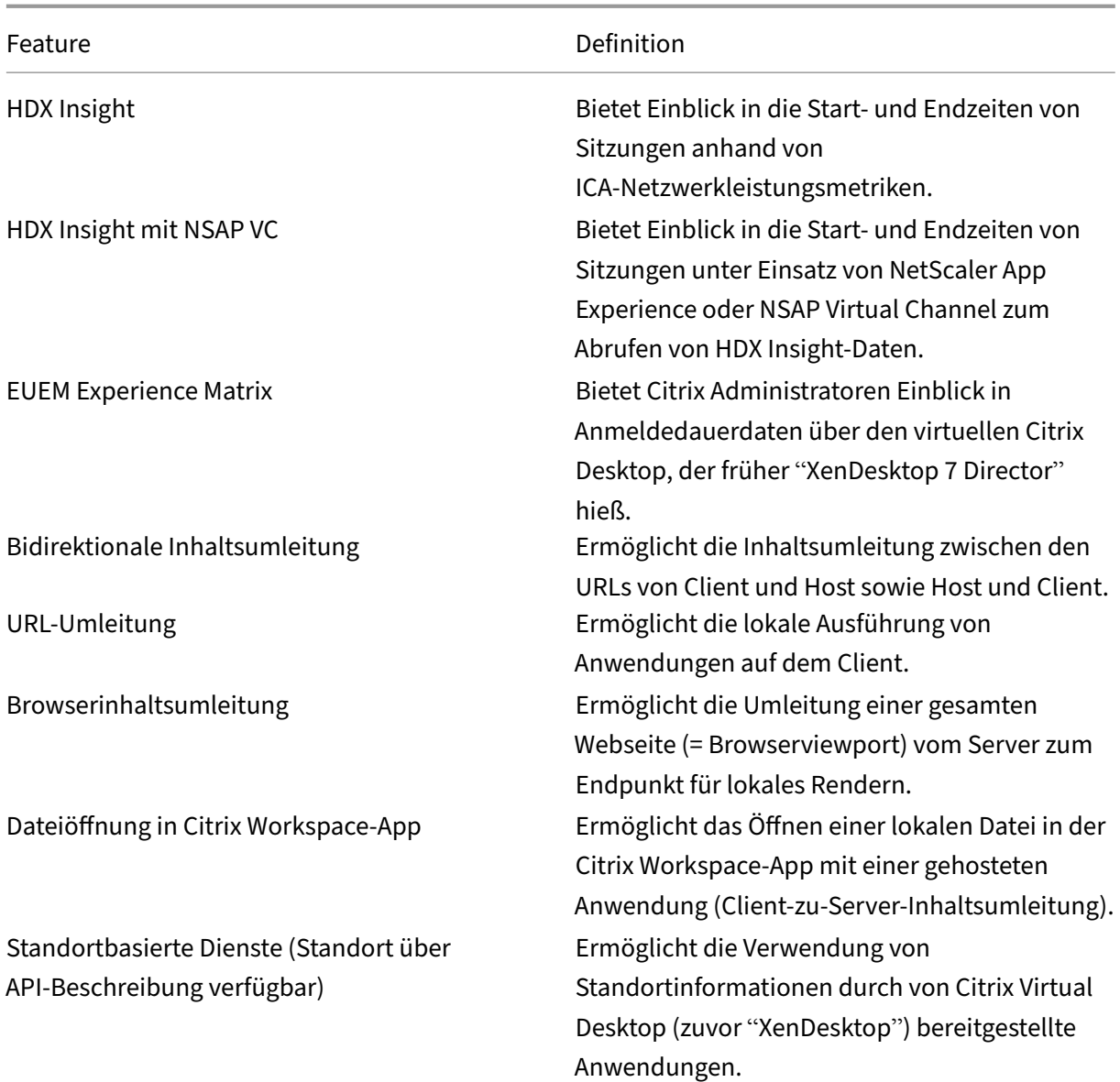

## **HDX‑Multimedia**

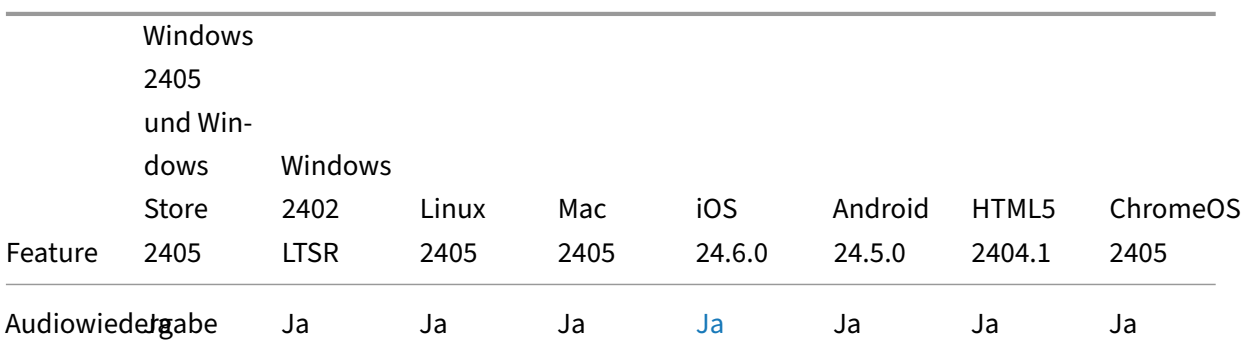

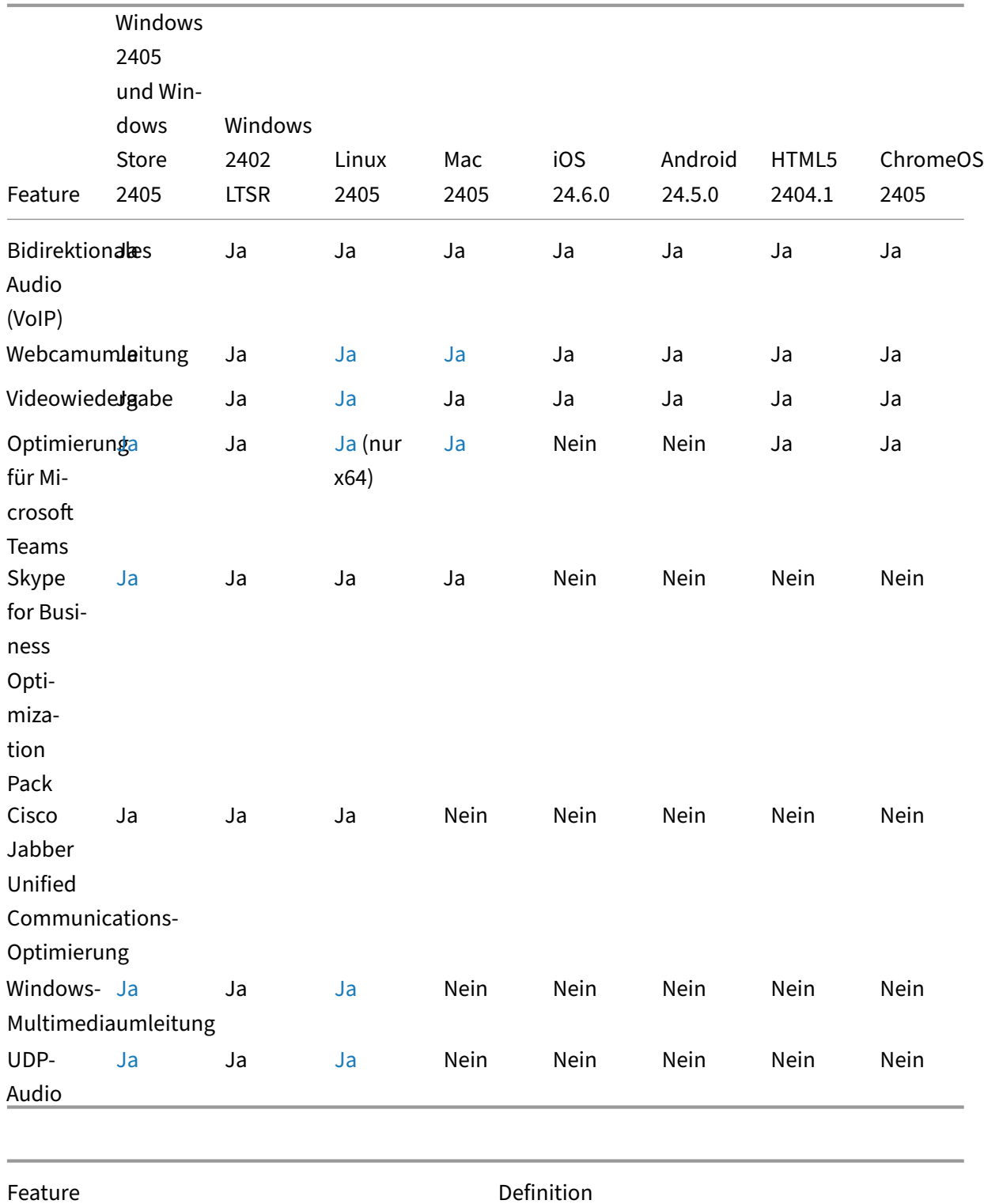

Audiowiedergabe Ermöglicht Audiowiedergabe mit Serverrendering

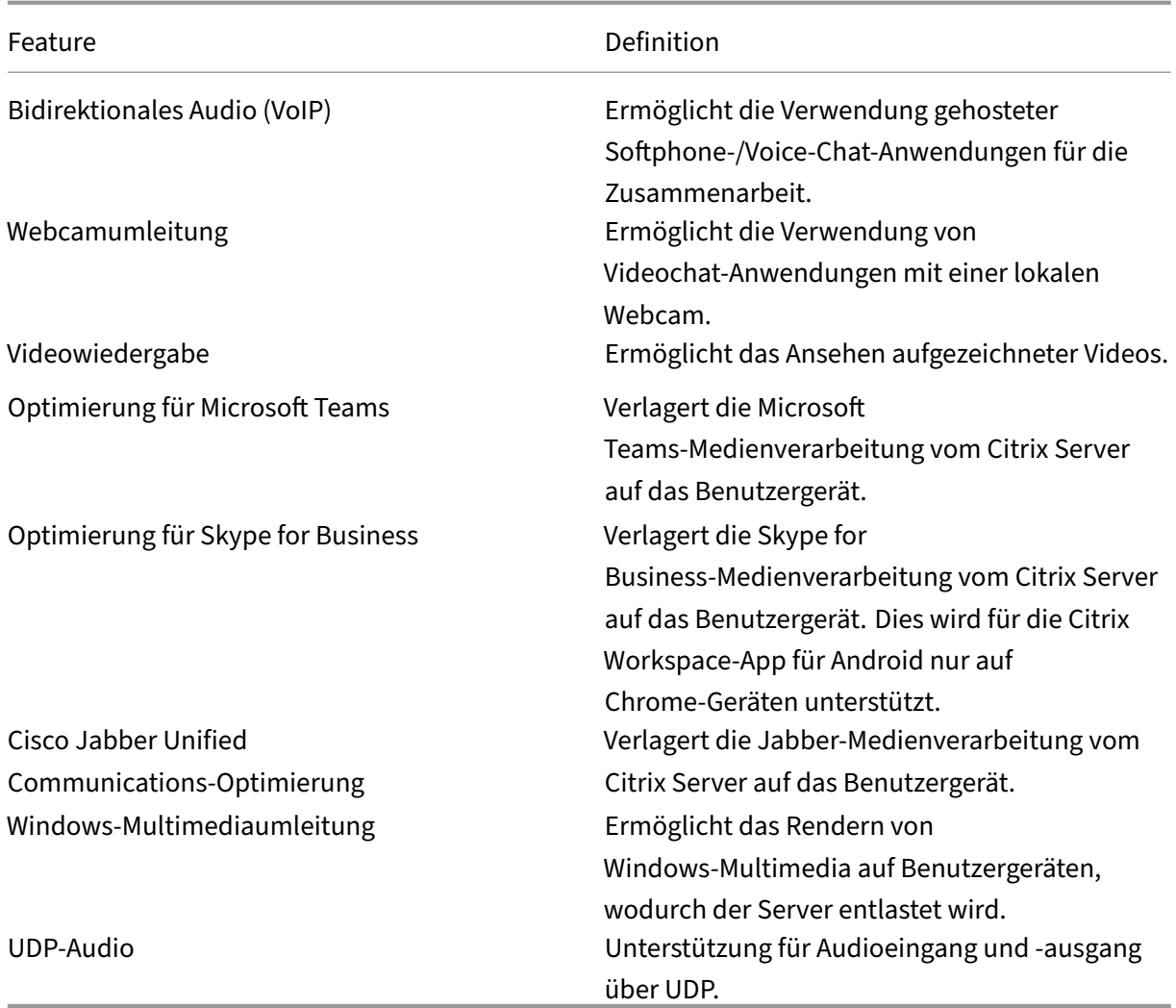

### **Sicherheit**

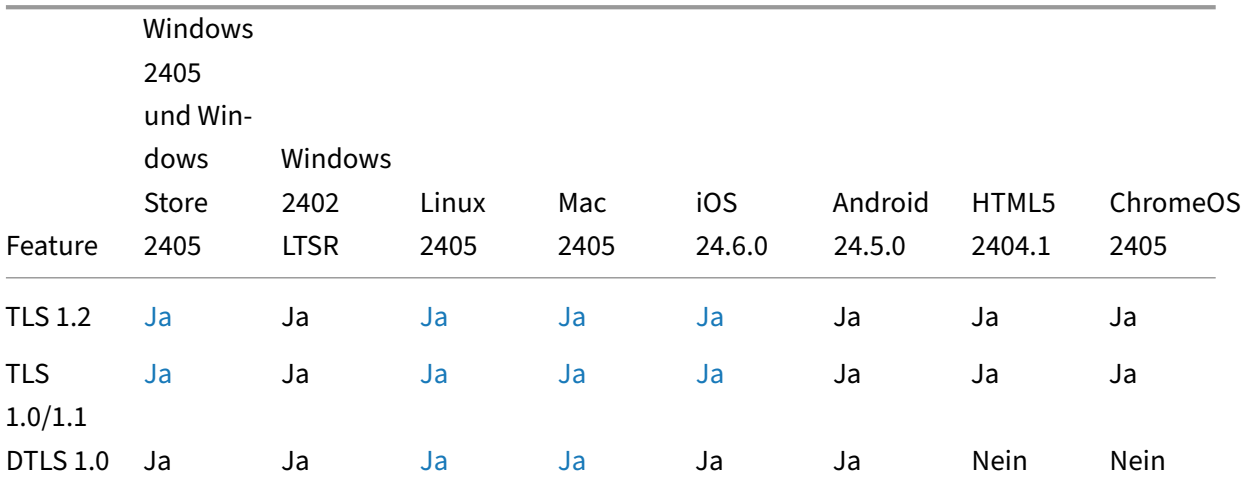

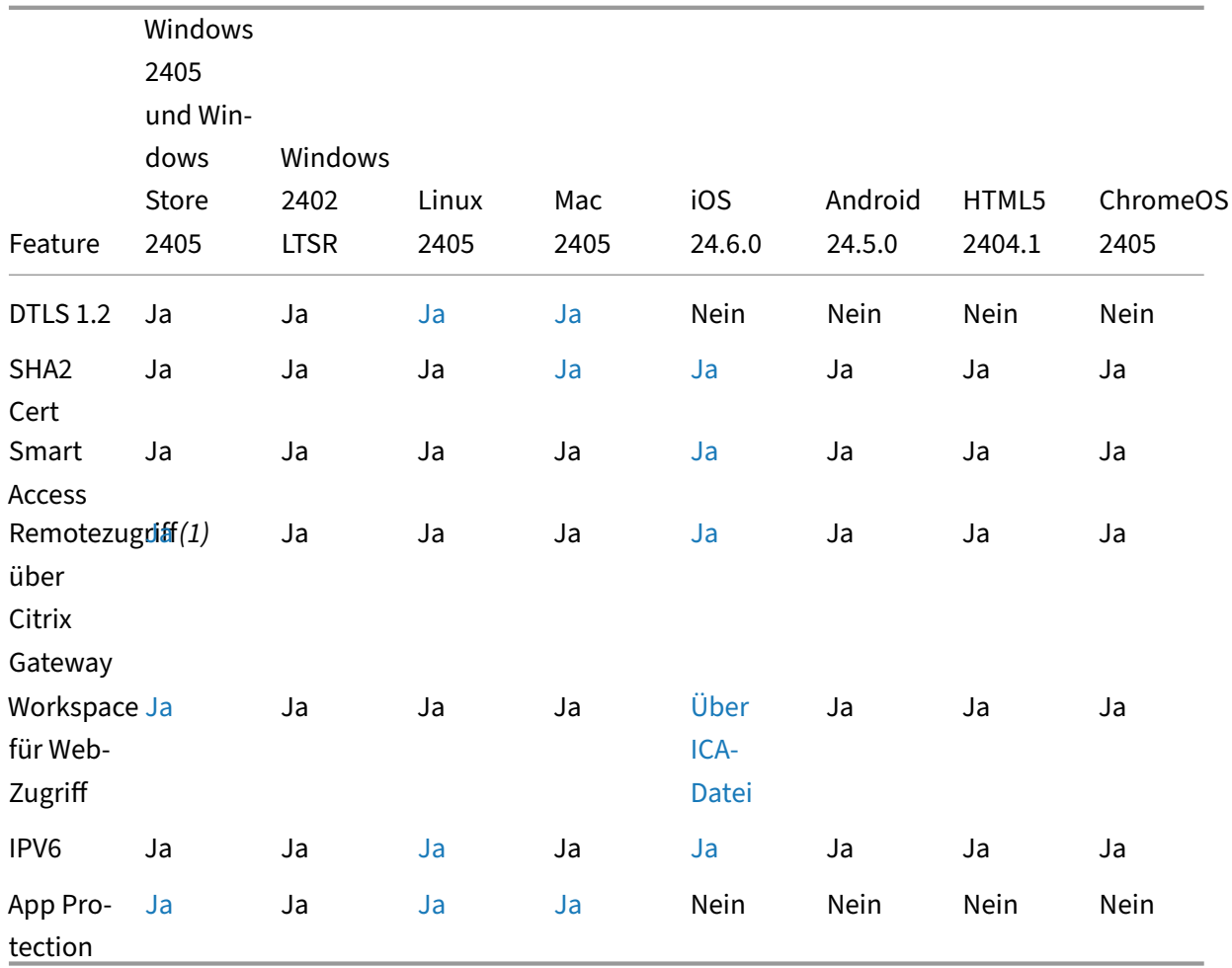

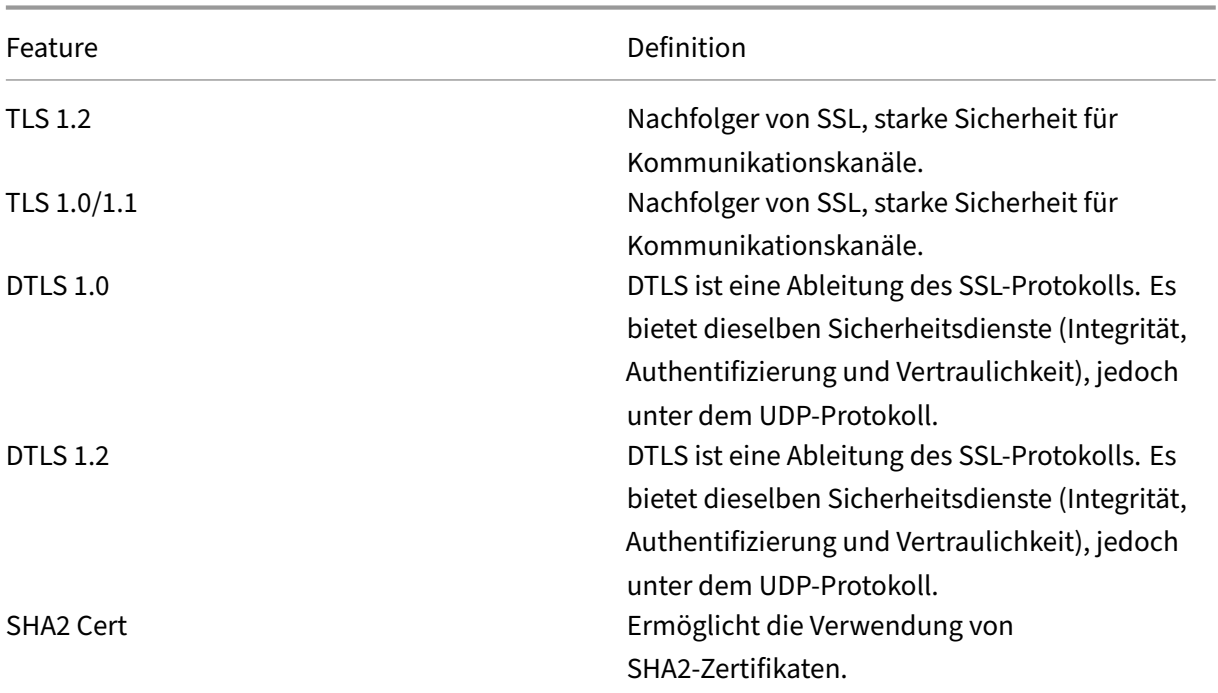

Citrix Workspace‑App

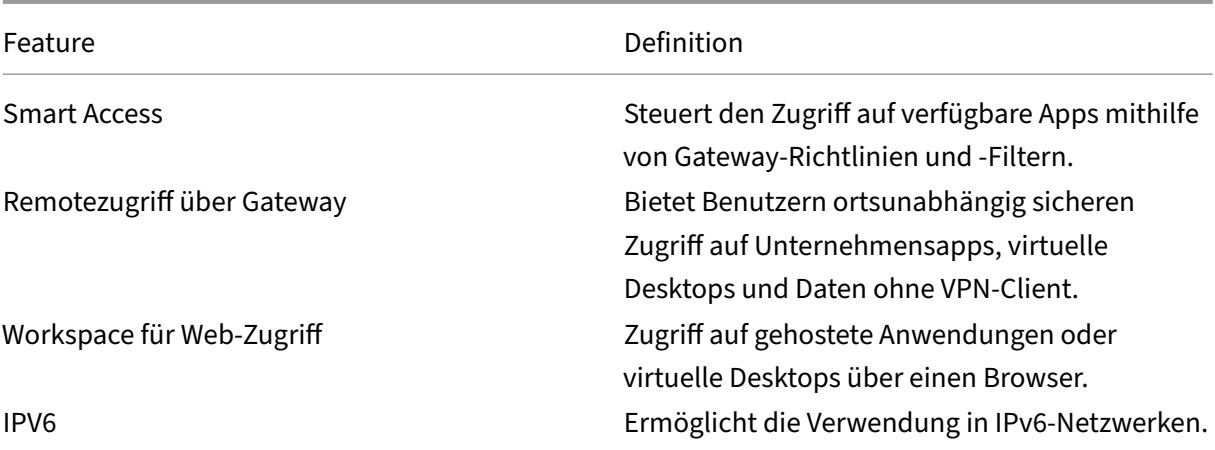

## **HDX‑Grafik**

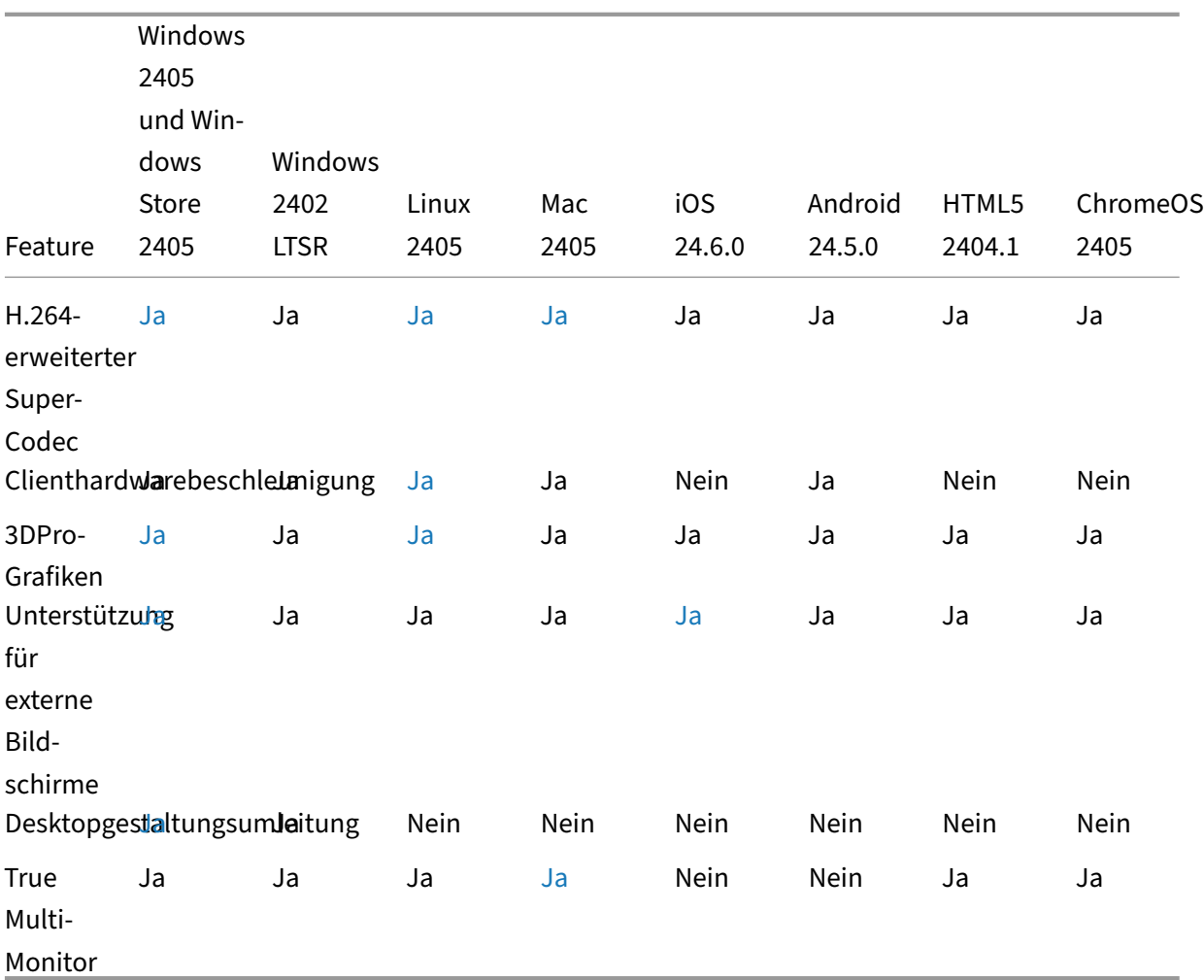

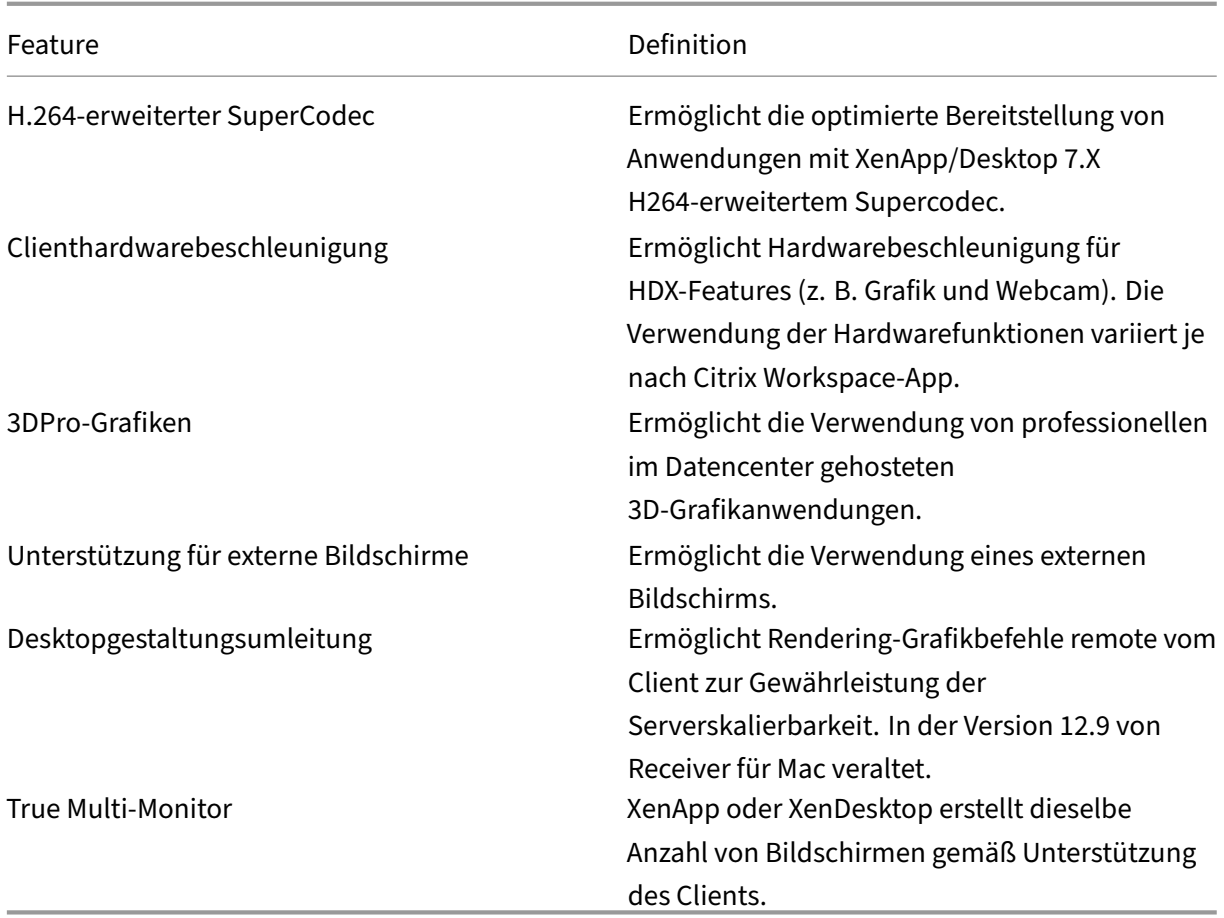

# **Authentifizierung**

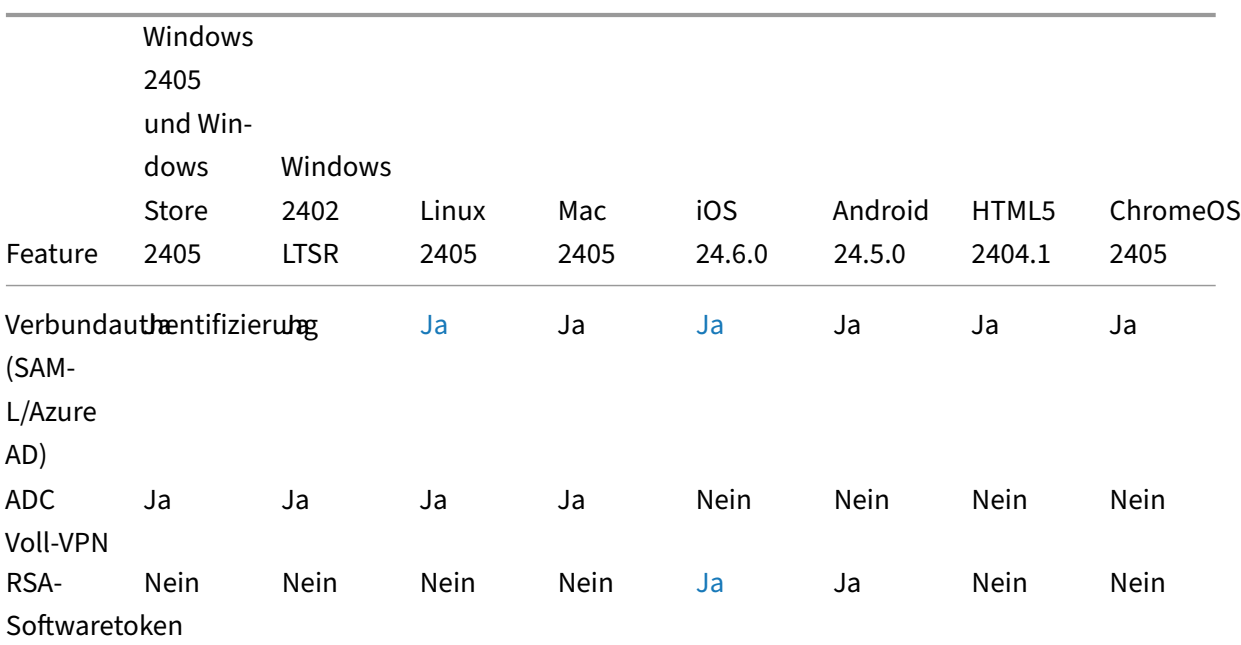

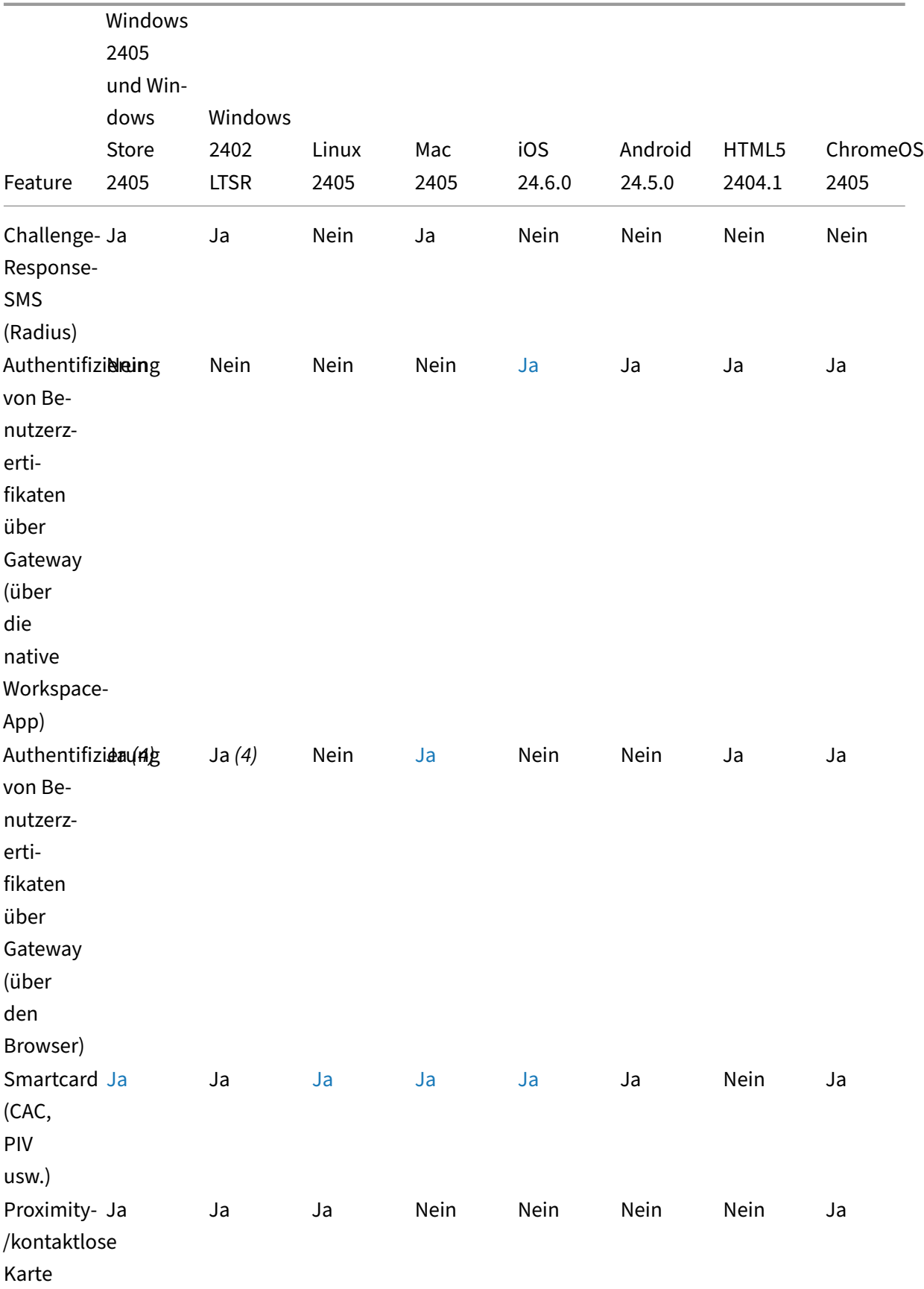

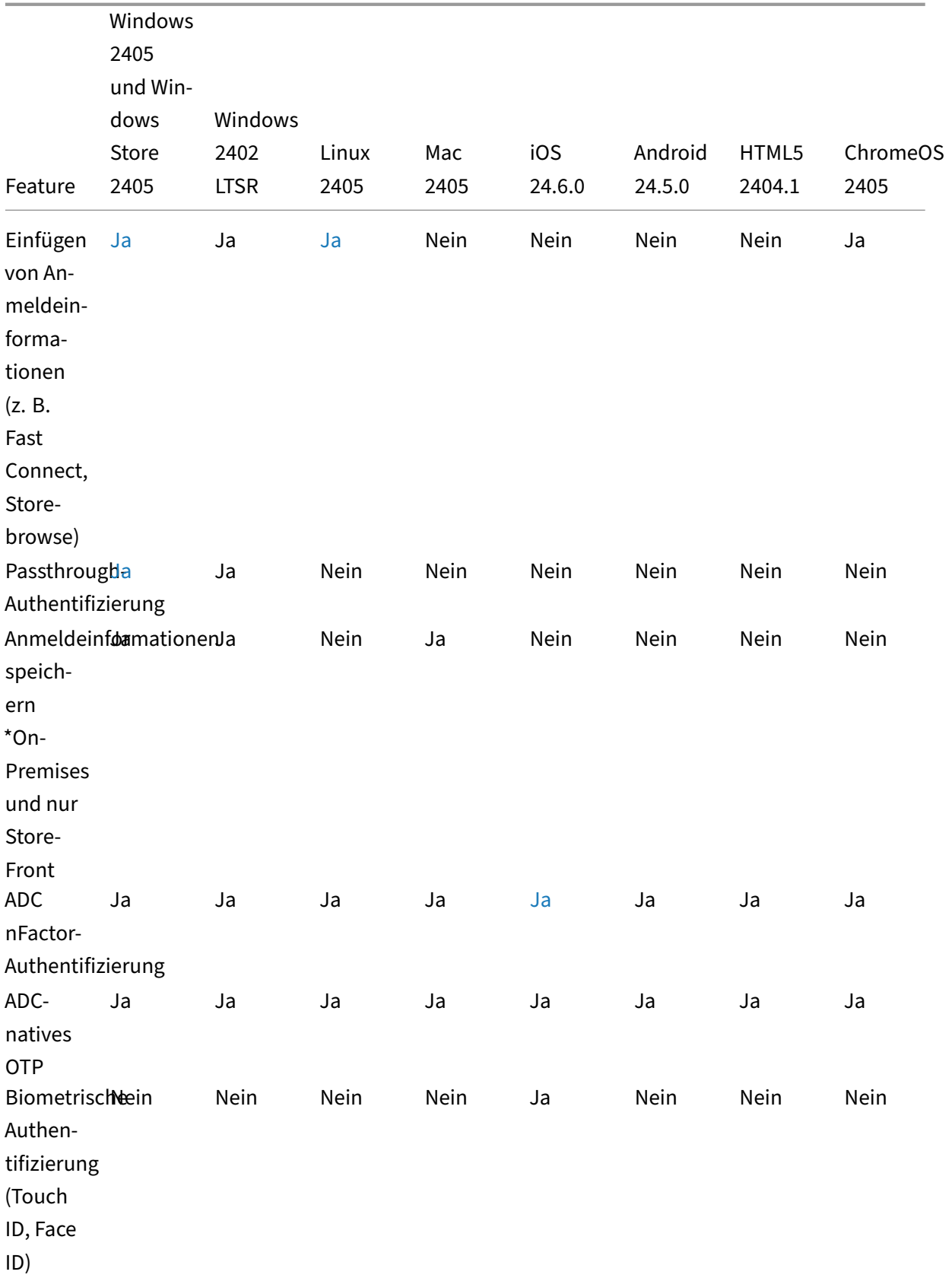

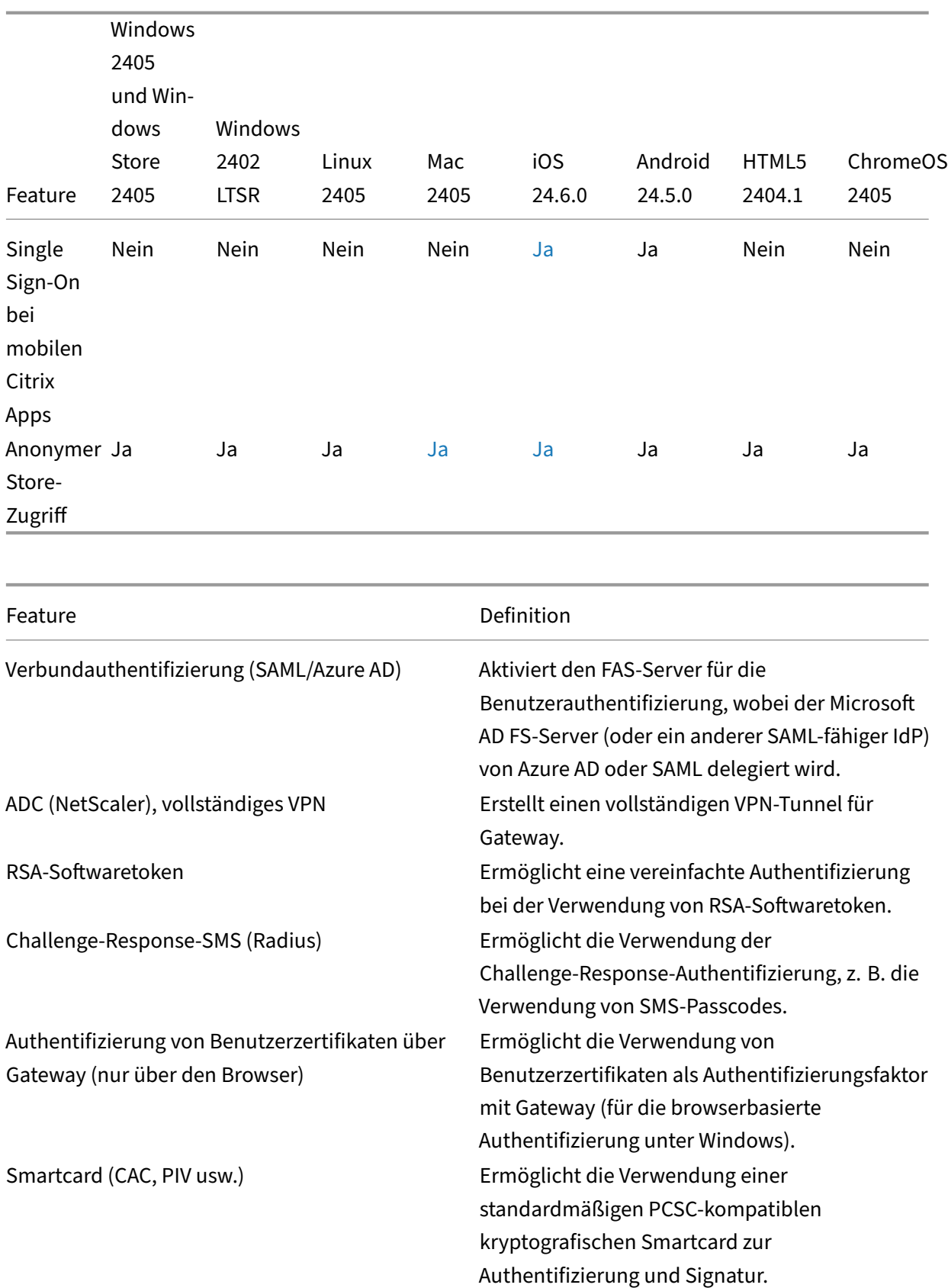

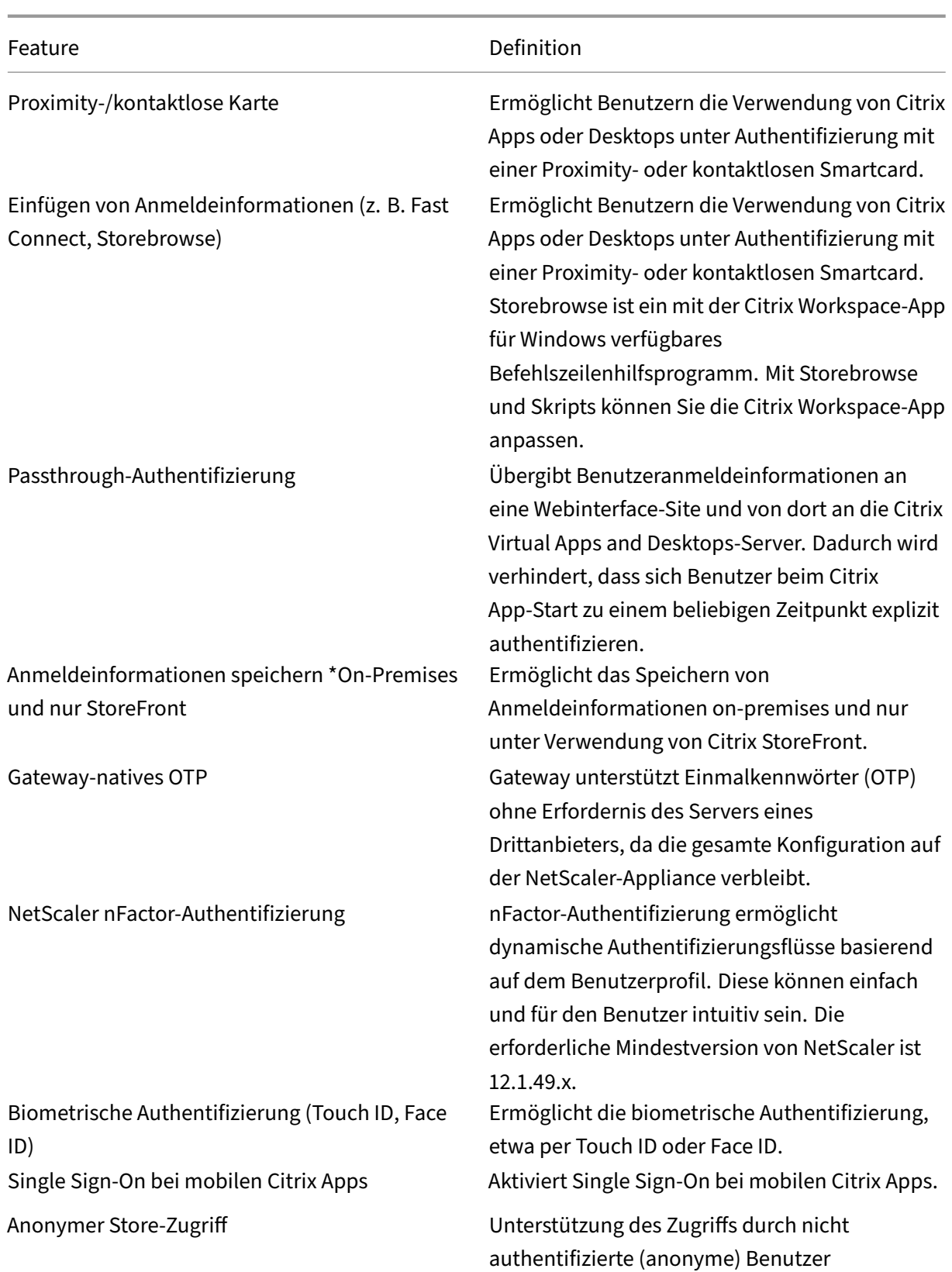

# **Eingabe**

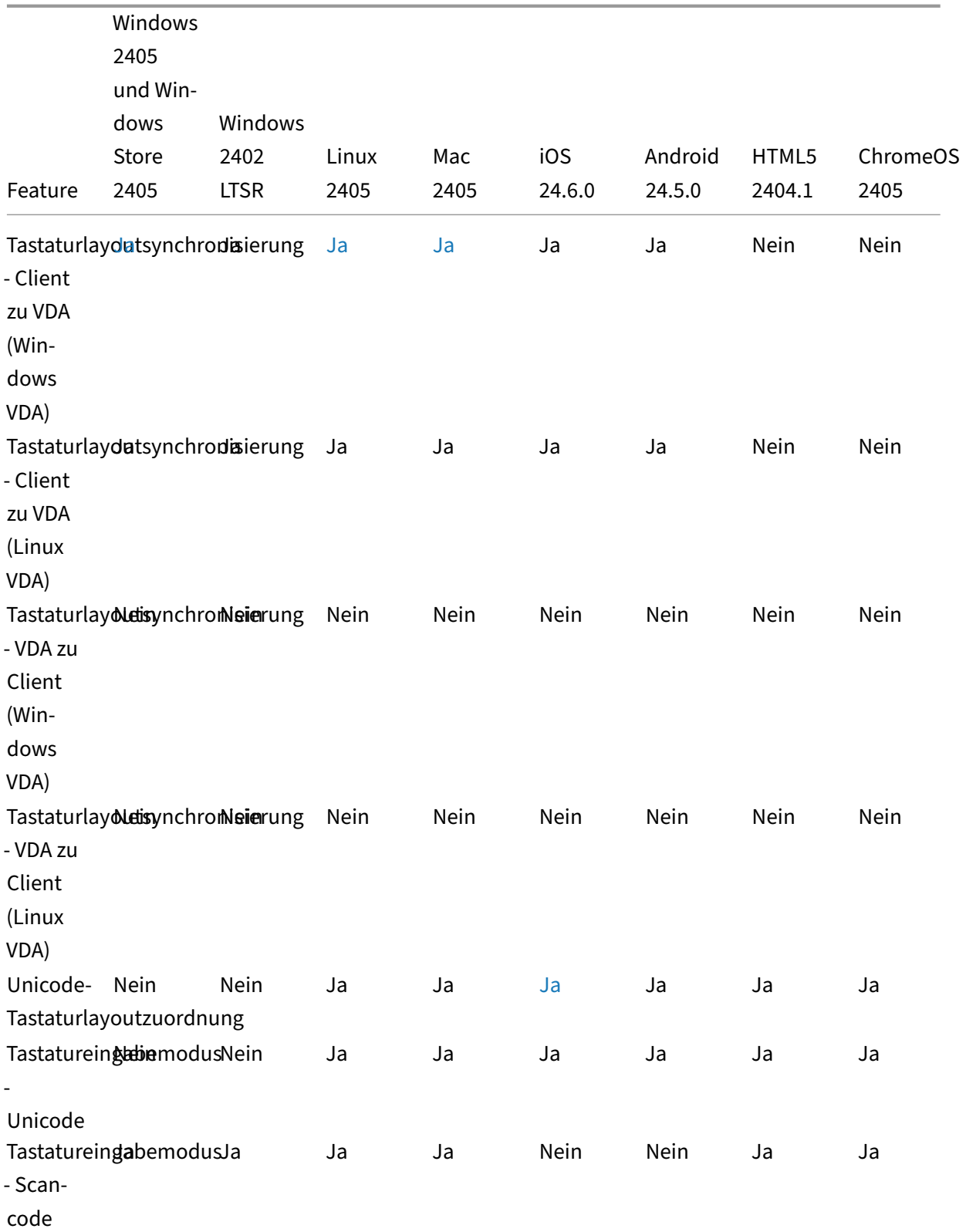

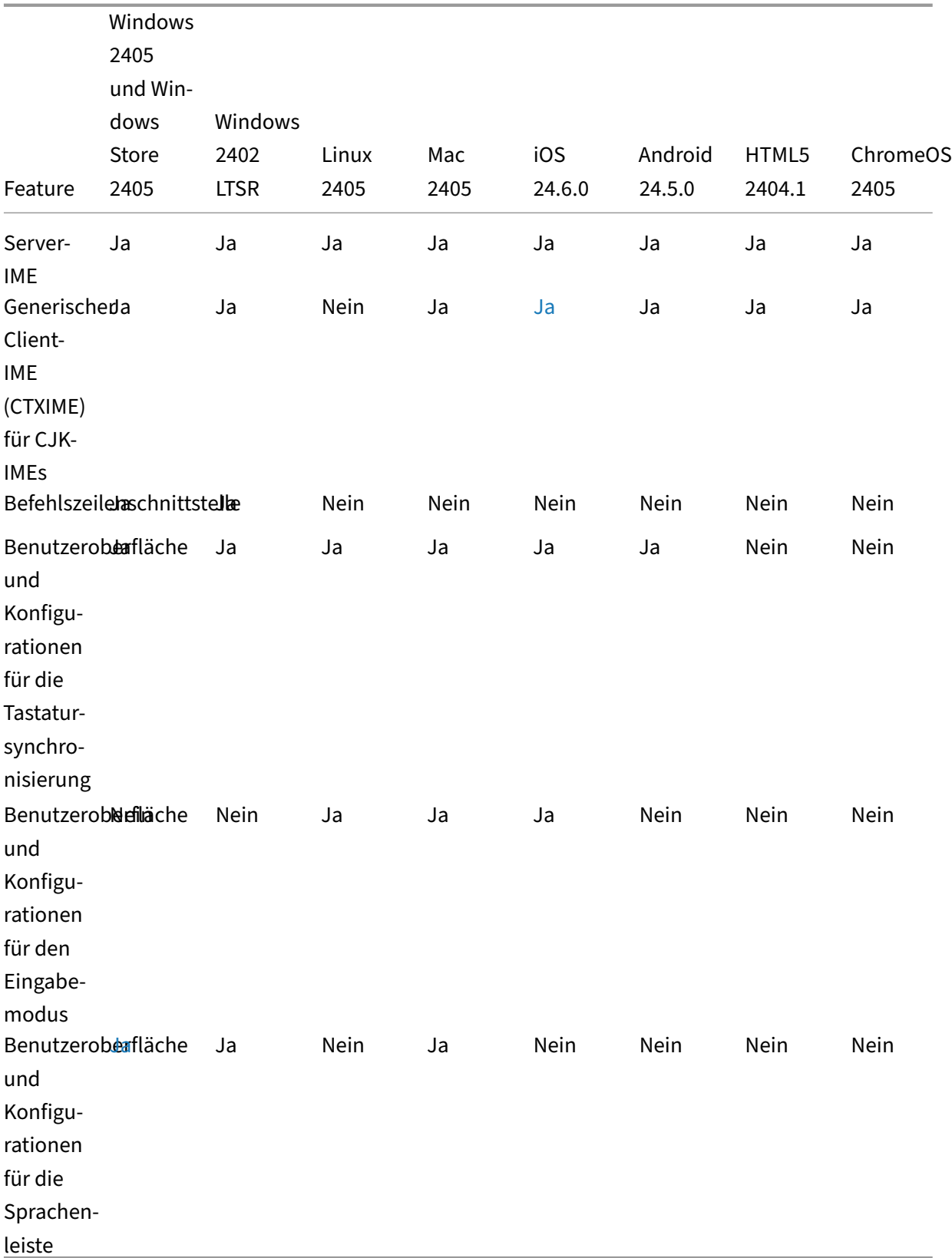

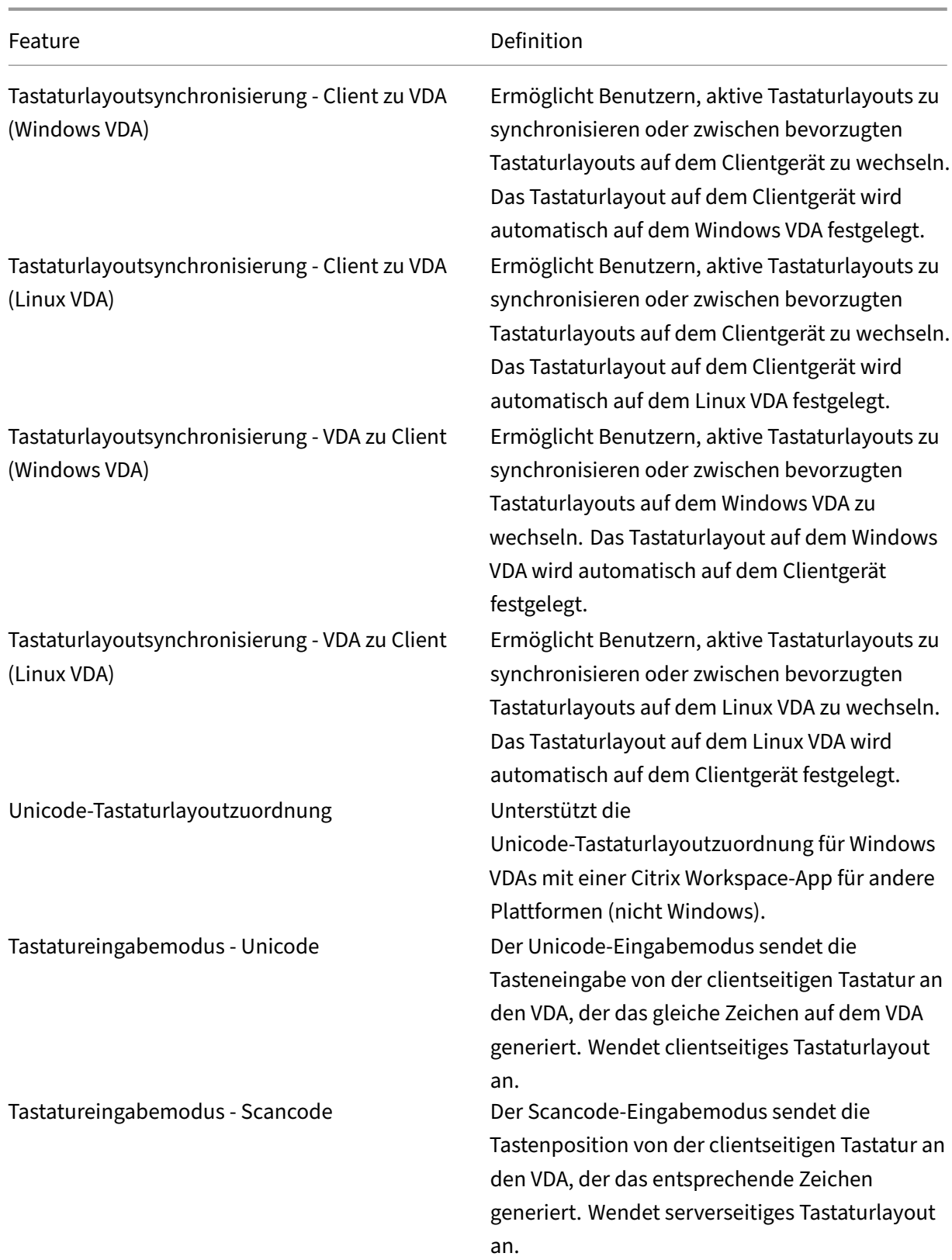

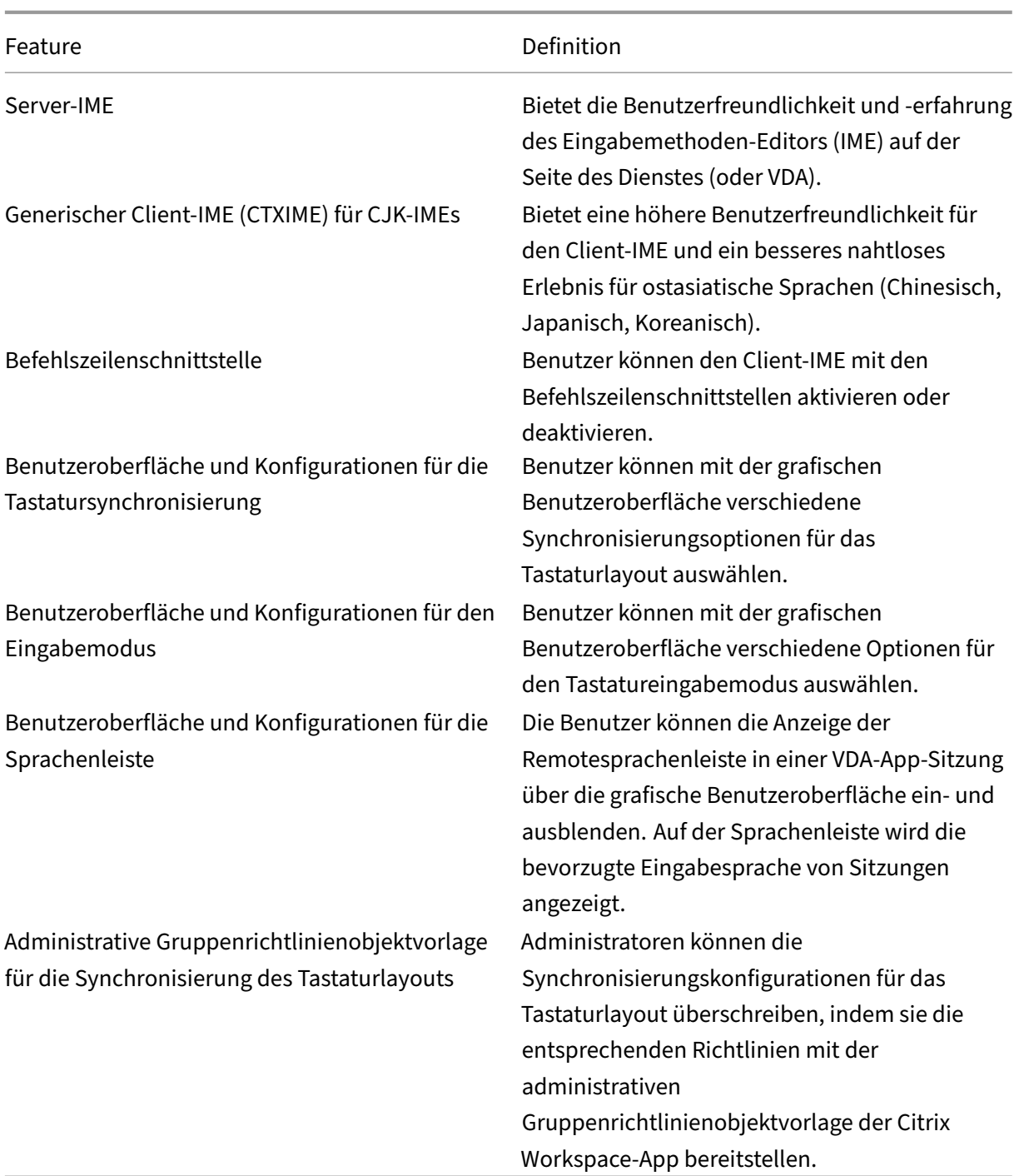

### **Bedeutung der Kennzahlen in den Tabellen**

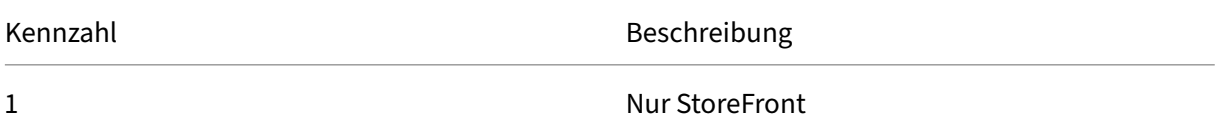

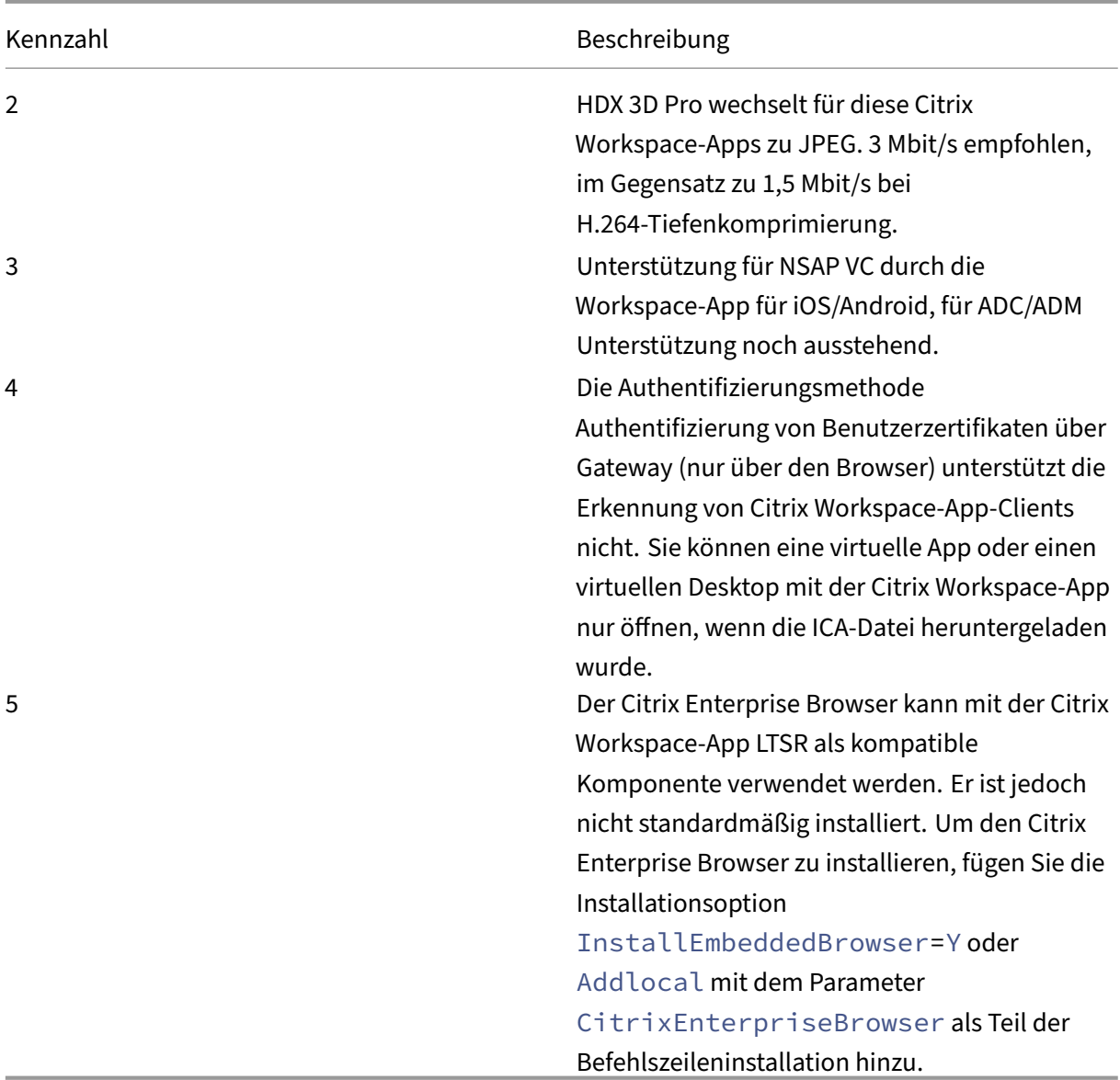

### **Hinweis:**

Die Entwicklung, Veröffentlichung und Zeitpläne der für unsere Produkte beschriebenen Features oder Funktionen liegen in unserem alleinigen Ermessen. Die hier zur Verfügung gestellten Informationen dienen lediglich Informationszwecken und sind kein Versprechen, keine Zusage oder gesetzliche Verpflichtung zur Bereitstellung von Gütern, Code oder Funktionalitäten und sollten daher nicht als Grundlage für Kaufentscheidungen genommen oder in Verträge aufgenommen werden. Die Angaben zu Entwicklung, Release und Zeitplänen der für unsere Produkte beschriebenen Features oder Funktionen unterliegen unserem alleinigen Ermessen und können ohne vorherige Ankündigung geändert werden.

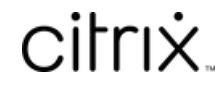

© 2024 Cloud Software Group, Inc. All rights reserved. Cloud Software Group, the Cloud Software Group logo, and other marks appearing herein are property of Cloud Software Group, Inc. and/or one or more of its subsidiaries, and may be registered with the U.S. Patent and Trademark Office and in other countries. All other marks are the property of their respective owner(s).

© 1999–2024 Cloud Software Group, Inc. All rights reserved. 169